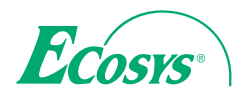

q **PRINT** 

**ECOSYS P2135dn**

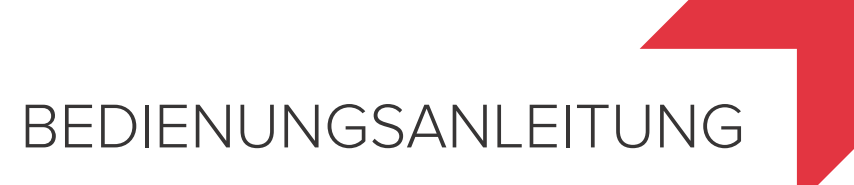

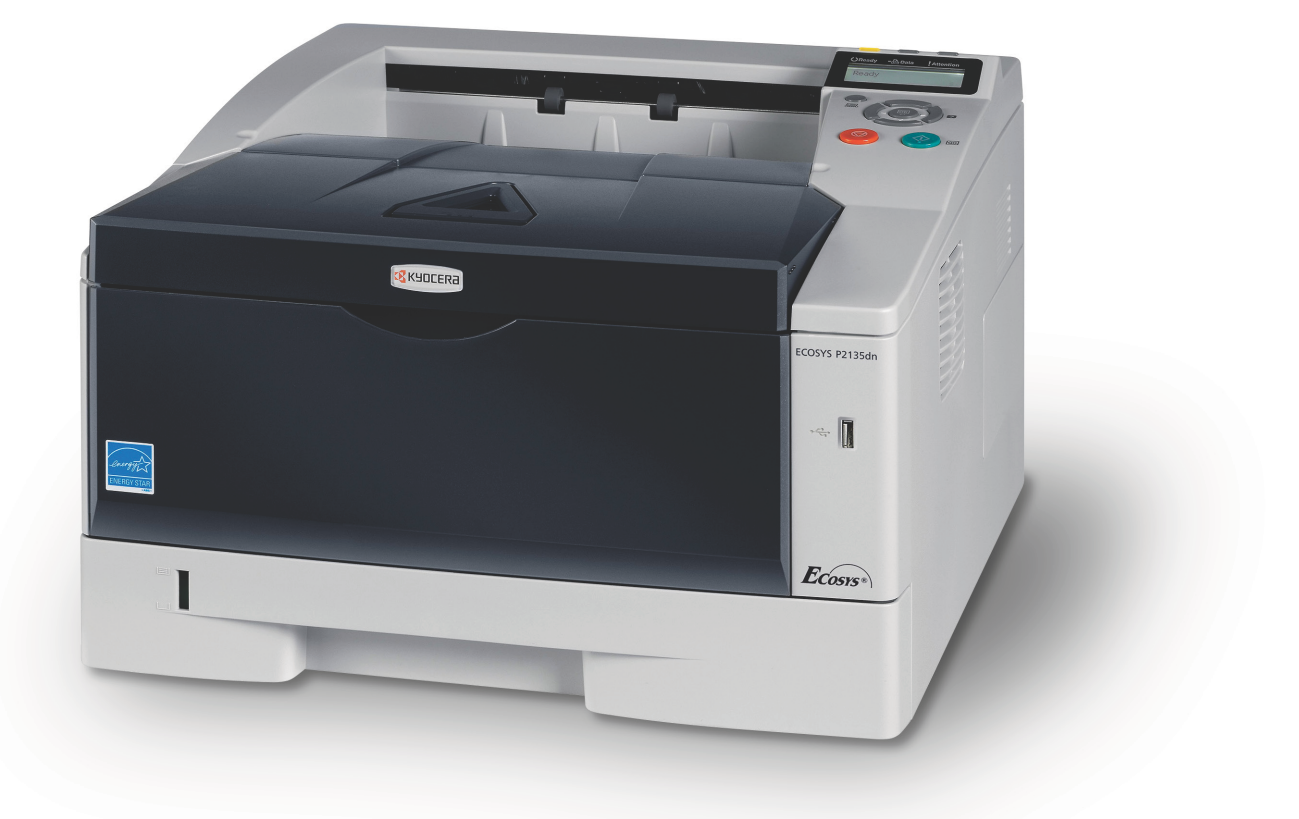

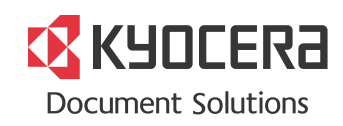

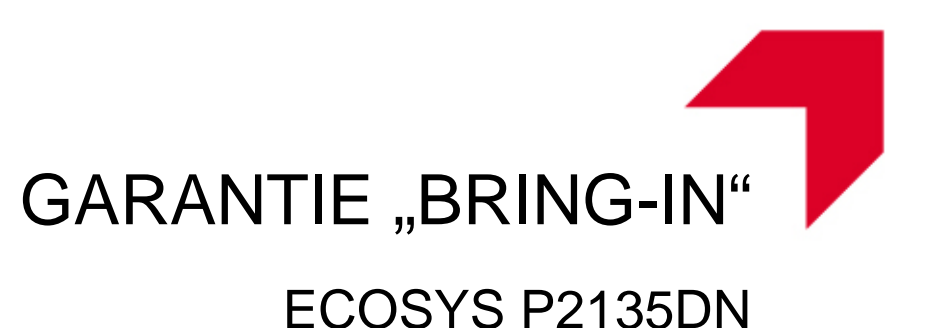

#### **SEHR GEEHRTER KUNDE,**

wir beglückwünschen Sie zum Kauf Ihres neuen Druckers von KYOCERA. Unsere Systeme werden nach strengen Qualitätsmaßstäben entwickelt und gefertigt. Die Produktion erfolgt gemäß der Qualitätsnorm ISO 9001 und der Umweltrichtlinie ISO 14001.

#### KYOCERA Document Solutions Deutschland GmbH gewährt zwei Jahre Garantie "Bring In" **ab Verkaufsdatum.**

3 Jahre auf die eingebaute Fotoleitertrommel und Entwicklereinheit bis max. 100.000 Seiten A4. Es gilt, was zuerst eintritt. Es gelten die umseitigen Garantiebedingungen.

#### **April 2012, KYOCERA Document Solutions Deutschland GmbH**

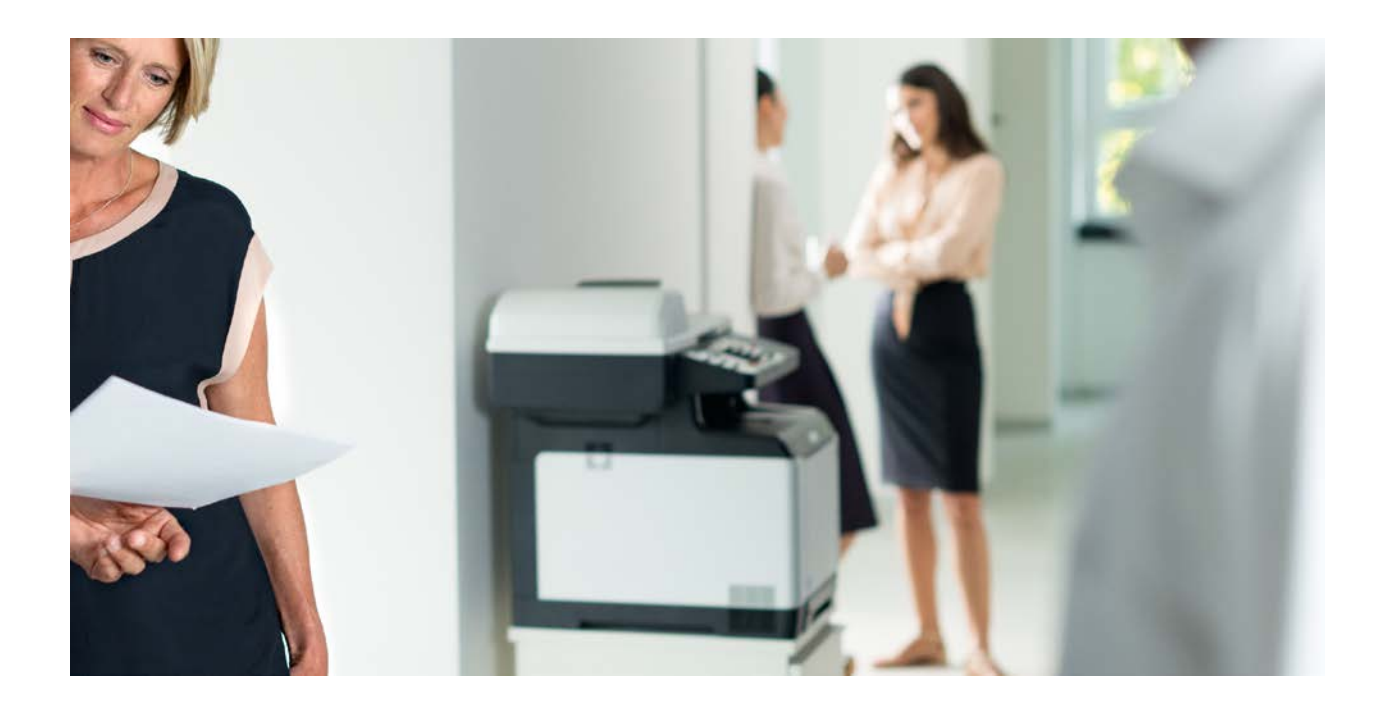

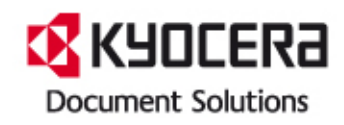

#### **ALLGEMEINE GARANTIEBEDINGUNGEN BRING-IN**

#### **1. Garantieumfang**

KYOCERA Document Solutions gewährt eine Herstellergarantie ab Verkaufsdatum auf ihre Geräte und Optionen. Eine detaillierte Übersicht findet sich in der Bedienungsanleitung oder dem Produkt beiliegenden Garantiedokumenten in der Geräteverpackung. Diese Garantie kann je nach Produkt kostenpflichtig (KYOlife) erweitert werden. Die KYOCERA Herstellergarantie besteht unabhängig von den Ansprüchen des Kunden gegen seinen Verkäufer; insbesondere bleiben Gewährleistungsansprüche gegen den Verkäufer unberührt. Die Geräte sind zum Zeitpunkt der Auslieferung von der Betriebssystem Software auf dem "Stand der Technik". Nicht eingeschlossen in die Garantie sind daher Störungen am Gerät oder fehlerhafte Ausdrucke, die durch Anwendungs-Software verursacht wurden, insbesondere wenn diese nach dem Zeitpunkt der Auslieferung entwickelt wurde. Ausgeschlossen von der Garantie sind Verbrauchsmaterialien und Verschleißteile wie z.B. Toner und Papiereinzugsrollen. Inhalt der Garantie ist nur die Reparatur oder der Austausch solcher Teile des KYOCERA Systems oder seiner Optionen, die infolge von Material- oder Herstellungsfehlern defekt sind. Die Reparatur oder der Austausch bewirken keine Verlängerung der Garantiezeit. Ausgetauschte Teile verbleiben nach der Reparatur direkt bei KYOCERA oder beim autorisierten Service-Partner und gehen in das Eigentum von KYOCERA Document Solutions über. Sofern ein maximal zulässiges Druckvolumen festgelegt ist, endet die Garantie bereits vor Ablauf der Garantiefrist, sobald dieses Druckvolumen erreicht ist

#### **2. Ort der Garantieerfüllung, Kosten**

Die Garantie umfasst die kostenlose Instandsetzung des Gerätes bei KYOCERA direkt oder bei einem autorisierten KYOCERA Service-Partner. Die Instandsetzung beginnt nach Paketeingang oder Abgabe des Gerätes und beträgt üblicher Weise zwei Werktage, gerechnet ohne Wege- und Transportzeiten. Für die Instandsetzung im Garantiefall entstehen keine Material- oder Arbeitskosten, ausgenommen der Transportkosten zur Einsendung des Gerätes an KYOCERA oder an einen autorisierten KYOCERA Service-Partner. Hinweis: Garantieangebot, -Umfang, Reaktions- und Servicezeiten, sowie Transportbedingungen und Transportkosten von KYOCERA oder ihrer Service-Partner können z.B. auf Grund nationalen Rechts in einigen europäischen Ländern abweichend sein.

#### **3. Ordnungsmäßiger Betrieb der Geräte**

a) Die Geräte müssen innerhalb der von KYOCERA vorgegebenen Produktspezifikationen betrieben werden. Dies betrifft speziell die maximale Druckauslastung, mit einer gleichmäßigen Verteilung des monatlichen Druckvolumens, wie in der Bedienungsanleitung oder dem Produkt beiliegenden Garantiedokumenten bezeichnet.

b) Es dürfen nur geeignete Druckmaterialien verwendet werden. c) Die von KYOCERA in der Bedienungsanleitung angegebenen Wartungs- und Pflegehinweise sind unbedingt zu beachten.

d) Bei Erreichen des Wartungsintervalls muss der Kunde ein kostenpflichtiges Maintenance-Kit bzw. Service-Kit von KYOCERA oder einem autorisierten KYOCERA Service-Partner mit allen darin enthaltenen Teilen einbauen lassen. Den Nachweis über den fristgerechten Einbau hat der Kunde zu führen.

#### **4. Verhalten im Störungsfall**

Im Störungsfall wendet sich der Kunde zuerst an das KYOCERA Call Center (Hotline). Der Kunde ist bereit, mit Hilfe von telefonischer Beratung, die Fehlerursache selbst zu beheben. Verweigert der Kunde dies, ist KYOCERA Document Solutions von der Garantieleistung befreit. Ist eine Fehlerbehebung durch den Kunden selbst nicht möglich, wird er über die für sein Produkt angebotenen Möglichkeiten der Instandsetzung informiert. Stellt sich bei der Reparatur heraus, dass es sich bei der beanstandeten Störung nicht um einen Garantiefall handelt, erhält der Kunde einen entsprechenden Kostenvoranschlag. Wünscht der Kunde gleichwohl eine Reparatur durch KYOCERA oder einen Service-Partner, hat er mit diesem eine gesonderte Vereinbarung zu treffen.

#### **5. Spezielle Ausnahmen von der Garantieleistung**

Von der Garantieleistung sind insbesondere ausgenommen: a) Schäden, die durch Nichtbeachtung der Bedienungsanleitung entstanden sind; dies sind z.B. Schäden durch Verschmutzung innerhalb des Gerätes infolge unterlassener regelmäßiger Reinigung, Schäden durch Anschluss an falsche Netzspannung sowie Schäden, die durch lokale Verhältnisse wie übermäßige Staubentwicklung, Luftfeuchtigkeit, Gase und Dämpfe etc. eingetreten sind; b) Schäden, die durch Fremdeingriffe verursacht wurden; speziell mechanische Beschädigungen an der Oberfläche der Trommel;

c) Geräte, die nicht ordnungsgemäß betrieben wurden sowie unsachgemäß angewendet oder unberechtigt verändert wurden;

d) Geräte, die über den zulässigen Nutzungsgrad hinaus betrieben wurden welcher in der Bedienungsanleitung oder dem Produkt beiliegenden Garantiedokumenten genannt wurde.

e) Geräte, die über den zulässigen monatlichen Nutzungsgrad bei ungleichmäßiger Verteilung über den Monat betrieben werden;

f) Geräte, bei denen nicht in den vorgeschriebenen Intervallen Service- und Maintenance-Kits installiert wurden;

g) Geräte, die nicht unter den jeweils vorgeschriebenen Umgebungsbedingungen betrieben wurden;

h) Geräte, bei denen das Typenschild mit Seriennummer fehlt oder manipuliert wurde;

i) Geräte, die mit ungeeigneten Druckmedien (z.B. Spezialpapiere, Etiketten, Folien, etc.) betrieben wurden;

j) Schäden, die auf sonstigen Verschulden des Kunden oder Dritter beruhen;

k) Schäden aufgrund von höherer Gewalt, Naturkatastrophen, etc. l) Schäden, die zurückzuführen sind auf ungeeignete, nicht fehlerfrei arbeitende Komponenten, sowie Schäden, die zurückzuführen sind auf ungeeignete

Komponenten von Drittherstellern, wie Speichermodule, Netzwerkkarten etc.

Besonderer Hinweis: Sollte ein Schaden aufgrund der Verwendung von nicht Original KYOCERA Toner oder nicht Original KYOCERA Ersatz- und Verschleißteilen entstanden sein, so ist dieser Schaden grundsätzlich von der Garantie ausgeschlossen.

#### **6. Kostenpflichtige optionale Garantieerweiterung ( KYOlife )**

Die KYOlife Garantieerweiterung, sofern für das jeweilige Produkt angeboten, kann innerhalb eines Jahres nach Kauf des Geräts erworben und registriert werden. KYOlife erweitert die Standard Herstellergarantie je nach Produkt auf 3, 4 oder 5 Jahre inklusive eines Vor-Ort Service/Austausch Programms. Zur Geltendmachung von Garantieansprüchen im Rahmen der erweiterten Garantie (KYOlife) ist die KYOlife Registrierung Voraussetzung. Sollte im Falle einer Störungsmeldung seitens des Kunden die Registrierung einer gültigen KYOlife Garantieerweiterung nicht festgestellt werden, so hat der Kunde den Nachweis über das Vorliegen der KYOCERA KYOlife Garantie zu führen. Dies kann nur durch die Vorlage des Kaufnachweises für das Gerät in Verbindung mit dem Kaufnachweis von KYOlife erfolgen.

#### **7. Manipulation**

Garantiedokumente der KYOCERA Document Solutions sind Urkunden im Sinne des jeweiligen Landesrechtes. Eigenmächtige Änderung oder Manipulation sind unzulässig und führen zum Erlöschen der Garantieansprüche.

#### **8. Haftung auf Schadensersatz**

a) Bei vorsätzlichen oder grob fahrlässigen Pflichtverletzungen sowie im Falle der schuldhaften Verletzung des Lebens, des Körpers oder der Gesundheit haftet KYOCERA Document Solutions für alle darauf zurückzuführenden Schäden uneingeschränkt, soweit gesetzlich nichts anderes bestimmt ist. b) Bei grober Fahrlässigkeit nicht leitender Angestellter ist die Haftung von KYOCERA Document Solutions für Sach- und Vermögensschäden auf den vertragstypischen vorhersehbaren Schaden begrenzt.

c) Bei leichter Fahrlässigkeit haftet KYOCERA Document Solutions für Sach- und Vermögensschäden nur bei Verletzung wesentlicher Vertragspflichten. Auch dabei ist die Haftung auf den vertragstypischen vorhersehbaren Schaden begrenzt. d) Bei Verlust von Daten haftet KYOCERA Document Solutions nur für denjenigen Aufwand, der für die Wiederherstellung der Daten bei ordnungsgemäßer Datensicherung durch den Vertragspartner erforderlich ist. Bei leichter Fahrlässigkeit von KYOCERA Document Solutions tritt diese Haftung nur ein, wenn der Vertragspartner unmittelbar vor der zum Datenverlust führenden Maßnahme eine ordnungsgemäße Datensicherung durchgeführt hat.

e) Eine Haftung nach den Vorschriften des deutschen Produkthaftungsgesetzes bleibt hiervon unberührt.

#### **9. Sonstiges**

a) Die Beziehungen zwischen KYOCERA Document Solutions und dem Kunden unterliegen ausschließlich dem Recht der Bundesrepublik Deutschland; die Anwendung des Übereinkommens der Vereinten Nationen über Verträge über den internationalen Warenkauf (UN-Kaufrecht) ist ausgeschlossen.

b) Gerichtsstand für alle etwaigen Streitigkeiten aus oder im Zusammenhang mit der Garantie ist Düsseldorf. Dies gilt nicht im Verhältnis zu einem Verbraucher nach § 13 **BGB** 

c) Überschriften in diesen Garantiebedingungen dienen lediglich der besseren Orientierung. Sie sind für deren Auslegung ohne Bedeutung. d) Sind oder waren einzelne Bestimmungen dieser Garantie ganz oder teilweise

unwirksam, so wird dadurch die Wirksamkeit der übrigen Bestimmungen nicht berührt. Anstelle der unwirksam gewordenen Bestimmung gilt diejenige rechtlich wirksame Regelung, die dem mit der unwirksamen Bestimmung verfolgten Zweck am nächsten kommt.

**April 2012, KYOCERA Document Solutions Deutschland GmbH**

### **KYOCERA Entsorgungskonzept**

KYOCERA bietet in Deutschland bereits seit dem 1.12.1991 ein umfangreiches Entsorgungskonzept an. Das deutsche Entsorgungskonzept sieht mittlerweile die Rücknahme, Verwertung oder umweltgerechte Entsorgung der unterschiedlichsten Produkte vor.

**Verpackungsmaterial** – Verpackungsmaterialien der KYOCERA Produkte werden von KYOCERA kostenlos zurückgenommen und durch lokale Unternehmen wieder verwertet oder umweltgerecht entsorgt.

**Verbrauchsmaterial** – Bei den KYOCERA Vertragspartnern können die Verbrauchsmaterialien der KYOCERA Produkte kostenlos zurückgegeben werden. Bei großen Mengen an Verbrauchsmaterial kann mit KYOCERA vereinbart werden, dass durch KYOCERA eine kostenlose Abholung der Verbrauchsmaterialien beim Anwender veranlasst wird.

**Langlebige ECOSYS Komponenten** – Die Trommel, Entwicklereinheit und Fixiereinheit sind bei den ECOSYS Produkten besonders langlebige Komponenten. Sie sind fester Bestandteil des Geräts.

Ein Austausch dieser Komponenten sollte nur durch einen Techniker des KYOCERA Vertragspartners durchgeführt werden.

**Gerät** – Die Rückgabe von allen KYOCERA Geräten ist über den KYOCERA Vertragspartner möglich. Die Geräte werden nach den gesetzlichen Bestimmungen recycelt und entsorgt.

**Verwertung und Entsorgung** – Die zur Verwertung zurückgegebenen Tonerbehälter und Resttonerbehälter werden derzeit thermisch verwertet.

Nachfolgend sind Diagramme aufgeführt, die den Ablauf der Verwertung sowohl von Toner-Kits als auch von Druckern aufzeigen.

Für die Teilnahme am KYOCERA Entsorgungssystem wenden Sie sich an Ihren KYOCERA Vertragspartner. Auskunft über einen KYOCERA Vertragspartner in Ihrer Nähe erhalten Sie kostenlos über die KYOCERA Infoline 0800 / 187 1877.

## **Verwertung von KYOCERA Verbrauchsmaterialien**

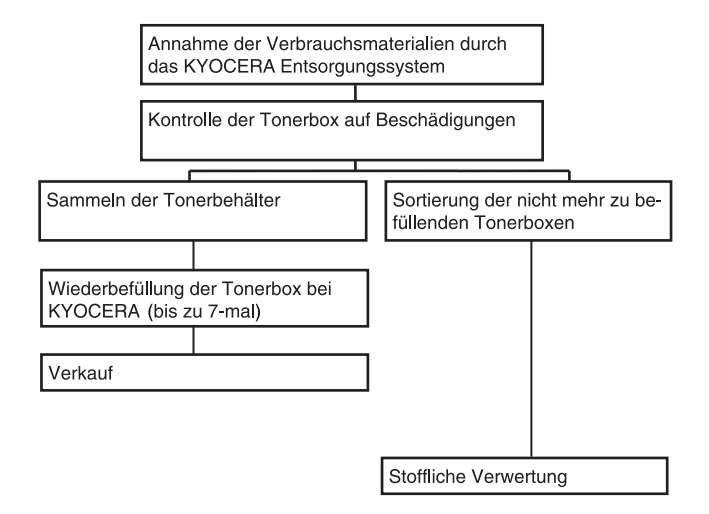

## **Verwertung von KYOCERA Druckern**

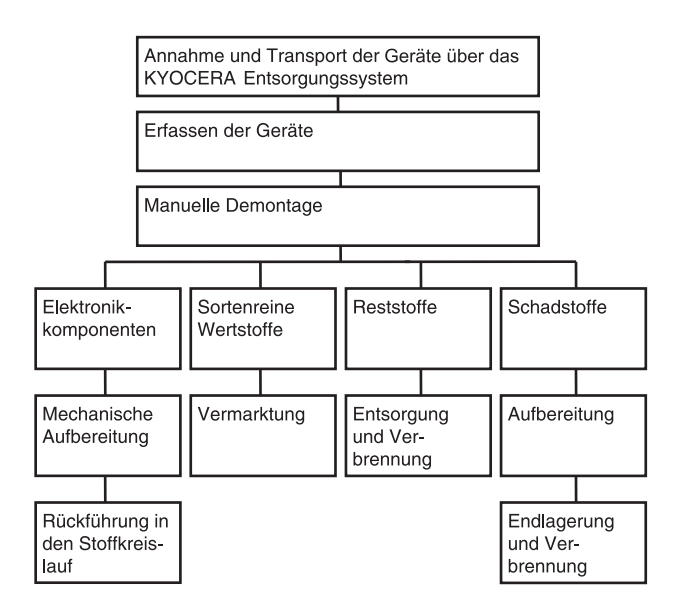

Die vorliegende Anleitung beschreibt das Modell ECOSYS P2135dn.

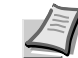

**Hinweis** Diese Anleitung enthält Informationen zum Gebrauch von europäischen Modellen.

Die Abbildungen zeigen US Modelle. Als Beispiele werden US-Anzeigen verwendet, die als Referenz zu verstehen sind. Im eigentlichen Text wird nur eine Angabe genannt, wenn sich lediglich Groß- und Kleinschreibung der Meldungen unterscheiden. Gibt es weitere Unterschiede im Meldungstext, wird der europäische Wert angegeben.

Diese Anleitung soll Ihnen helfen, das Gerät richtig zu bedienen, laufende Wartungsarbeiten durchzuführen und im Bedarfsfall einfache Fehler zu ermitteln, sodass sich das Gerät immer in einem ordnungsgemäßen Zustand befindet.

Lesen Sie diese Anleitung bitte sorgfältig durch, bevor Sie das Gerät in Betrieb nehmen, und bewahren Sie sie beim Gerät auf, um schnell nachschlagen zu können.

Wir empfehlen ausschließlich die Verwendung von Originalverbrauchsmaterial. Bei Beschädigungen durch die Verwendung von Verbrauchsmaterial anderer Anbieter übernehmen wir keine Haftung.

Der in der Abbildung angedeutete Aufkleber stellt sicher, dass es sich um Originalverbrauchsmaterial handelt.

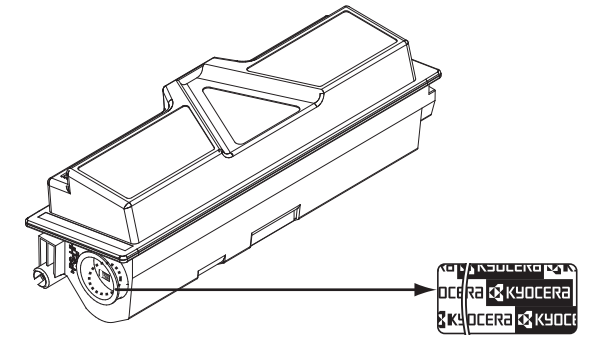

## Inhalt

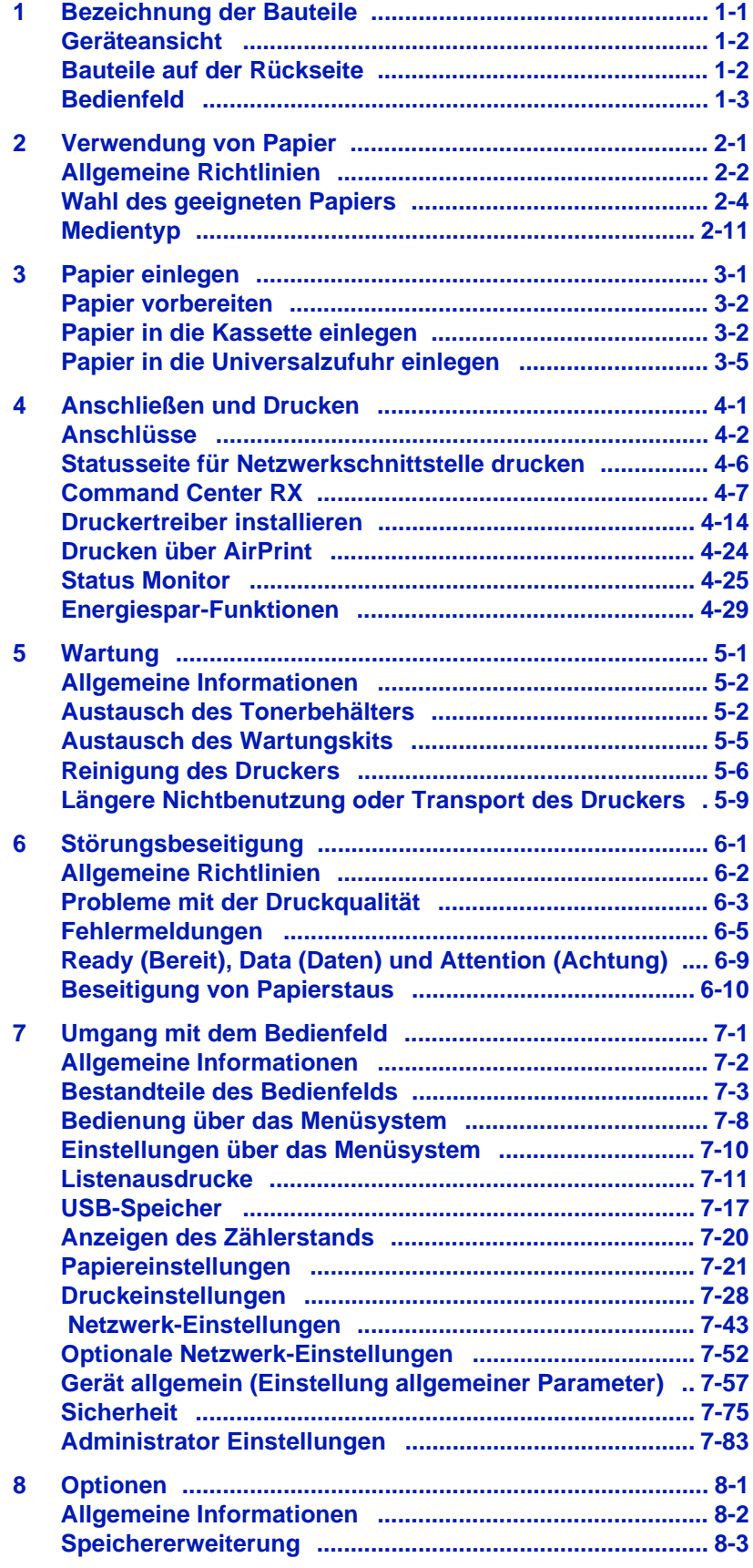

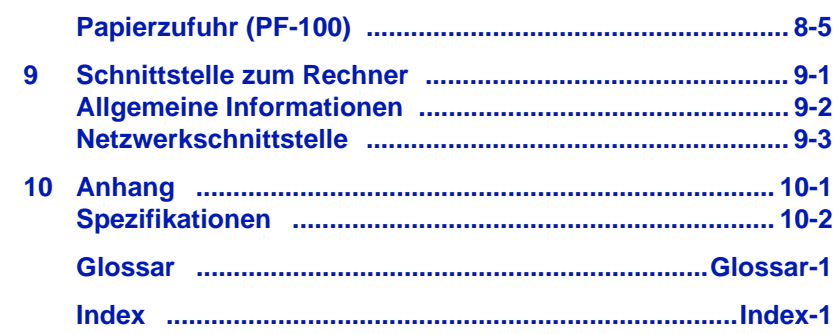

## Rechtliche Informationen und Sicherheitsrichtlinien

Lesen Sie das Handbuch sorgfältig, bevor Sie das Gerät in Betrieb nehmen. In diesem Kapitel werden folgende Themen behandelt:

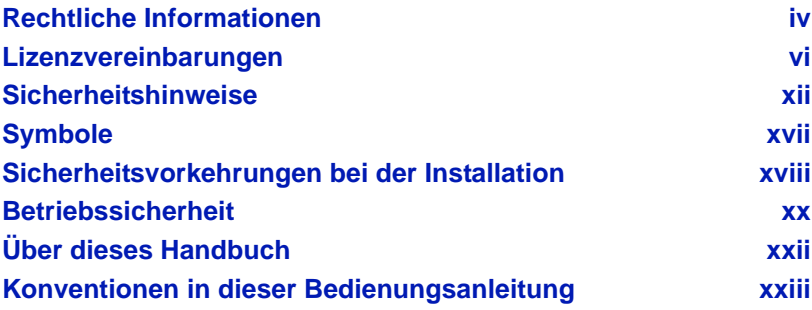

## <span id="page-9-0"></span>Rechtliche Informationen

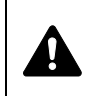

**VORSICHT** FÜR SCHÄDEN, DIE DURCH NICHT VORSCHRIFTSMÄSSIGE INSTALLATION ENTSTEHEN, WIRD KEINERLEI HAFTUNG ÜBERNOMMEN.

### **Hinweis zur Software**

DIE IN VERBINDUNG MIT DIESEM DRUCKER VERWENDETE SOFTWARE MUSS DEN EMULATIONSMODUS DES DRUCKERS UNTERSTÜTZEN. Werkseitig ist der Drucker für die PCL-Emulation vorkonfiguriert. Der Emulationsmodus kann jedoch bei Bedarf geändert werden.

### **Hinweis**

Die Informationen in diesem Handbuch können ohne Ankündigung geändert werden. Künftige Auflagen können zusätzliche Informationen enthalten. Technische und typografische Fehler werden in künftigen Auflagen korrigiert. Es wird keine Haftung bei Unfällen im Rahmen der Befolgung der Anweisungen in diesem Handbuch übernommen. Es wird keine Haftung für Schäden an der Druckerfirmware (Inhalt des Geräte-ROM) übernommen. Dieses Handbuch sowie sämtliche urheberrechtsfähigen Materialien, die mit dem Seitendrucker vertrieben werden, sind urheberrechtlich geschützt. Alle Rechte sind vorbehalten.

Das vorliegende Handbuch sowie sämtliche urheberrechtsfähigen Materialien dürfen ohne vorherige schriftliche Genehmigung der KYOCERA Document Solutions Inc. weder ganz noch teilweise kopiert oder auf sonstige Art und Weise reproduziert werden. Jegliche Kopien dieses Handbuchs bzw. von Teilen daraus müssen den gleichen Hinweis auf das Urheberrecht enthalten wie das Original.

### **Zu den Markennamen**

- PRESCRIBE und ECOSYS sind Markennamen der Kyocera Corporation.
- KPDL ist eine Marke der Kyocera Corporation.
- Microsoft, Windows, Windows XP, Windows Server 2003, Windows Vista, Windows Server 2008, Windows 7, Windows Server 2012, Windows 8 und Internet Explorer sind eingetragene Warenzeichen der Microsoft Corporation in den USA und/oder anderen Ländern.
- PCL ist ein Warenzeichen von Hewlett-Packard Company.
- Adobe Acrobat, Adobe Reader und PostScript sind Warenzeichen von Adobe Systems, Incorporated.
- Ethernet ist ein eingetragenes Warenzeichen von Xerox Corporation.
- NetWare ist ein eingetragenes Warenzeichen von Novell, Inc.
- IBM ist eingetragenes Warenzeichen der International Business Machines Corporation.
- AppleTalk, Bonjour, Macintosh und Mac OS sind eingetragene Warenzeichen von Apple Computer, Inc. in den USA und anderen Ländern.
- Alle in diesem Gerät installierten Fonts für europäische Sprachen unterliegen Lizenzabkommen mit Monotype Imaging Inc.
- Helvetica, Palatino und Times sind eingetragene Warenzeichen von Linotype GmbH.
- ITC Avant Garde Gothic, ITC Bookman, ITC Zapf Chancery und ITC Zapf Dingbats sind eingetragene Warenzeichen von International Typeface Corporation.
- In diesem Gerät sind UFST™ MicroType® Fonts von Monotype Imaging Inc. installiert.
- AirPrint und das AirPrint Logo sind Warenzeichen von Apple Inc.
- iOS ist ein eingetragenes Warenzeichen von Cisco in den USA und anderen Ländern und wird in Lizenz von Apple Inc. verwendet.

Alle anderen Marken-/Produktnamen werden hiermit anerkannt. Die Symbole ™ und ® werden in dieser Bedienungsanleitung nicht verwendet.

## <span id="page-11-0"></span>Lizenzvereinbarungen

### **IBM Program License Agreement**

THE DEVICE YOU HAVE PURCHASED CONTAINS ONE OR MORE SOFTWARE PROGRAMS ("PROGRAMS") WHICH BELONG TO INTERNATIONAL BUSINESS MACHINES CORPORATION ("IBM"). THIS DOCUMENT DEFINES THE TERMS AND CONDITIONS UNDER WHICH THE SOFTWARE IS BEING LICENSED TO YOU BY IBM. IF YOU DO NOT AGREE WITH THE TERMS AND CONDITIONS OF THIS LICENSE, THEN WITHIN 14 DAYS AFTER YOUR ACQUISITION OF THE DEVICE YOU MAY RETURN THE DEVICE FOR A FULL REFUND. IF YOU DO NOT SO RETURN THE DEVICE WITHIN THE 14 DAYS, THEN YOU WILL BE ASSUMED TO HAVE AGREED TO THESE TERMS AND CONDITIONS.

The Programs are licensed not sold. IBM, or the applicable IBM country organization, grants you a license for the Programs only in the country where you acquired the Programs. You obtain no rights other than those granted you under this license.

The term "Programs" means the original and all whole or partial copies of it, including modified copies or portions merged into other programs. IBM retains title to the Programs. IBM owns, or has licensed from the owner, copyrights in the Programs.

#### **1. License**

Under this license, you may use the Programs only with the device on which they are installed and transfer possession of the Programs and the device to another party.

If you transfer the Programs, you must transfer a copy of this license and any other documentation to the other party. Your license is then terminated. The other party agrees to these terms and conditions by its first use of the Program.

You may not:

- 1. use, copy, modify, merge, or transfer copies of the Program except as provided in this license;
- 2. reverse assemble or reverse compile the Program; or
- 3. sublicense, rent, lease, or assign the Program.

#### **2. Limited Warranty**

The Programs are provided "AS IS."

THERE ARE NO OTHER WARRANTIES COVERING THE PROGRAMS (OR CONDITIONS), EXPRESS OR IMPLIED, INCLUDING, BUT NOT LIMITED TO, THE IMPLIED WARRANTIES OF MERCHANTABILITY AND FITNESS FOR A PARTICULAR PURPOSE.

Some jurisdictions do not allow the exclusion of implied warranties, so the above exclusion may not apply to you.

#### **3. Limitation of Remedies**

IBM's entire liability under this license is the following;

For any claim (including fundamental breach), in any form, related in any way to this license, IBM's liability will be for actual damages only and will be limited to the greater of:

- 1. the equivalent of U.S. \$25,000 in your local currency; or
- 2. IBM's then generally available license fee for the Program

This limitation will not apply to claims for bodily injury or damages to real or tangible personal property for which IBM is legally liable.

IBM will not be liable for any lost profits, lost savings, or any incidental damages or other economic consequential damages, even if IBM, or its authorized supplier, has been advised of the possibility of such damages. IBM will not be liable for any damages claimed by you based on any third party claim. This limitation of remedies also applies to any developer of Programs supplied to IBM. IBM's and the developer's limitations of remedies are not cumulative. Such developer is an intended beneficiary of this Section. Some jurisdictions do not allow these limitations or exclusions, so they may not apply to you.

#### **4. General**

You may terminate your license at any time. IBM may terminate your license if you fail to comply with the terms and conditions of this license. In either event, you must destroy all your copies of the Program. You are responsible for payment of any taxes, including personal property taxes, resulting from this license. Neither party may bring an action, regardless of form, more than two years after the cause of action arose. If you acquired the Program in the United States, this license is governed by the laws of the State of New York. If you acquired the Program in Canada, this license is governed by the laws of the Province of Ontario. Otherwise, this license is governed by the laws of the country in which you acquired the Program.

## **Typeface Trademark Anerkennung**

Alle in diesem Drucker eingebauten Fonts sind lizenziert von der Monotype Imaging Inc.

Helvetica, Palatino und Times sind registrierte Markennamen der Linotype-Hell AG. ITC Avant Garde Gothic, ITC Bookman, ITC ZapfChancery und ITC Zapf Dingbats sind registrierte Markennamen der International Typeface Corporation.

## **Monotype Imaging License Agreement**

- 1. "Software" shall mean the digitally encoded, machine readable, scalable outline data as encoded in a special format as well as the UFST Software.
- 2. You agree to accept a non-exclusive license to use the Software to reproduce and display weights, styles and versions of letters, numerals, characters and symbols ("Typefaces") solely for your own customary business or personal purposes at the address stated on the registration card you return to Monotype Imaging. Under the terms of this License Agreement, you have the right to use the Fonts on up to three printers. If you need to have access to the fonts on more than three printers, you need to acquire a multi-user license agreement which can be obtained from Monotype Imaging. Monotype Imaging retains all rights, title and interest to the Software and Typefaces and no rights are granted to you other than a License to use the Software on the terms expressly set forth in this Agreement.
- 3. To protect proprietary rights of Monotype Imaging, you agree to maintain the Software and other proprietary information concerning the Typefaces in strict confidence and to establish reasonable procedures regulating access to and use of the Software and Typefaces.
- 4. You agree not to duplicate or copy the Software or Typefaces, except that you may make one backup copy. You agree that any such copy shall contain the same proprietary notices as those appearing on the original.
- 5. This License shall continue until the last use of the Software and Typefaces, unless sooner terminated. This License may be terminated by Monotype Imaging if you fail to comply with the terms of this License and such failure is not remedied within thirty (30) days after notice from Monotype Imaging. When this License expires or is terminated, you shall either return to Monotype Imaging or destroy all copies of the Software and Typefaces and documentation as requested.
- 6. You agree that you will not modify, alter, disassemble, decrypt, reverse engineer or decompile the Software.
- 7. Monotype Imaging warrants that for ninety (90) days after delivery, the Software will perform in accordance with Monotype Imagingpublished specifications, and the diskette will be free from defects in material and workmanship. Monotype Imaging does not warrant that the Software is free from all bugs, errors and omissions.
- 8. THE PARTIES AGREE THAT ALL OTHER WARRANTIES, EXPRESSED OR IMPLIED, INCLUDING WARRANTIES OF FITNESS FOR A PARTICULAR PURPOSE AND MERCHANTABILITY, ARE EXCLUDED.
- 9. Your exclusive remedy and the sole liability of Monotype Imaging in connection with the Software and Typefaces is repair or replacement of defective parts, upon their return to Monotype Imaging.
- 10.IN NO EVENT WILL MONOTYPE IMAGING BE LIABLE FOR LOST PROFITS, LOST DATA, OR ANY OTHER INCIDENTAL OR CONSEQUENTIAL DAMAGES, OR ANY DAMAGES CAUSED BY ABUSE OR MISAPPLICATION OF THE SOFTWARE AND TYPEFACES.
- 11. Massachusetts U.S.A. law governs this Agreement.
- 12.You shall not sublicense, sell, lease, or otherwise transfer the Software and/or Typefaces without the prior written consent of Monotype Imaging.
- 13.Use, duplication or disclosure by the Government is subject to restrictions as set forth in the Rights in Technical Data and Computer Software clause at FAR 252-227-7013, subdivision (b)(3)(ii) or subparagraph (c)(1)(ii), as appropriate. Further use, duplication or disclosure is subject to restrictions applicable to restricted rights software as set forth in FAR 52.227-19 (c)(2).
- 14.YOU ACKNOWLEDGE THAT YOU HAVE READ THIS AGREEMENT, UNDERSTAND IT, AND AGREE TO BE BOUND BY ITS TERMS AND CONDITIONS. NEITHER PARTY SHALL BE BOUND BY ANY STATEMENT OR REPRESENTATION NOT CONTAINED IN THIS AGREEMENT. NO CHANGE IN THIS AGREEMENT IS EFFECTIVE UNLESS WRITTEN AND SIGNED BY PROPERLY AUTHORIZED REPRESENTATIVES OF EACH PARTY. BY OPENING THIS DISKETTE PACKAGE, YOU AGREE TO ACCEPT THE TERMS AND CONDITIONS OF THIS AGREEMENT.

## **GPL/LGPL**

Die Firmware des Druckers nutzt teilweise freigegebene GPL Codes (http://www.gnu.org/licenses/gpl.html) und/oder LGPL (http://www.gnu.org/licenses/lgpl.html). Der Sourcecode steht zur Verfügung, darf kopiert, verteilt und verändert werden, wenn die Bedingungen von GPL/LGPL eingehalten werden. Weitere Informationen zur Verfügbarkeit des Sourcecodes finden Sie unter http://www.kyoceradocumentsolutions.com/gpl/.

## **OpenSSL License**

#### **Copyright © 1998-2006 The OpenSSL Project. All rights reserved.**

Redistribution and use in source and binary forms, with or without modification, are permitted provided that the following conditions are met:

- **1** Redistributions of source code must retain the above copyright notice, this list of conditions and the following disclaimer.
- **2** Redistributions in binary form must reproduce the above copyright notice, this list of conditions and the following disclaimer in the documentation and/or other materials provided with the distribution.
- **3** All advertising materials mentioning features or use of this software must display the following acknowledgment: "This product includes software developed by the OpenSSL Project for use in the OpenSSL Toolkit. (http://www.openssl.org/)"
- **4** The names "OpenSSL Toolkit" and "OpenSSL Project" must not be used to endorse or promote products derived from this software without prior written permission.
	- For written permission, please contact openssl-core@openssl.org.
- **5** Products derived from this software may not be called "OpenSSL" nor may "OpenSSL" appear in their names without prior written permission of the OpenSSL Project.
- **6** Redistributions of any form whatsoever must retain the following acknowledgment: "This product includes software developed by the OpenSSL Project for use in the OpenSSL Toolkit (http:// www.openssl.org/)"

THIS SOFTWARE IS PROVIDED BY THE OpenSSL PROJECT "AS IS" AND ANY EXPRESSED OR IMPLIED WARRANTIES, INCLUDING, BUT NOT LIMITED TO, THE IMPLIED WARRANTIES OF MERCHANTABILITY AND FITNESS FOR A PARTICULAR PURPOSE ARE DISCLAIMED. IN NO EVENT SHALL THE OpenSSL PROJECT OR ITS CONTRIBUTORS BE LIABLE FOR ANY DIRECT, INDIRECT, INCIDENTAL, SPECIAL, EXEMPLARY, OR CONSEQUENTIAL DAMAGES (INCLUDING, BUT NOT LIMITED TO, PROCUREMENT OF SUBSTITUTE GOODS OR SERVICES; LOSS OF USE, DATA, OR PROFITS; OR BUSINESS INTERRUPTION) HOWEVER CAUSED AND ON ANY THEORY OF LIABILITY, WHETHER IN CONTRACT, STRICT LIABILITY, OR TORT (INCLUDING NEGLIGENCE OR OTHERWISE) ARISING IN ANY WAY OUT OF THE USE OF THIS SOFTWARE, EVEN IF ADVISED OF THE POSSIBILITY OF SUCH DAMAGE.

## **Original SSLeay License**

**Copyright © 1995-1998 Eric Young (eay@cryptsoft.com) All rights reserved.**

This package is an SSL implementation written by Eric Young (eay@cryptsoft.com). The implementation was written so as to conform with Netscapes SSL.

This library is free for commercial and non-commercial use as long as the following conditions are adhered to. The following conditions apply to all code found in this distribution, be it the RC4, RSA, lhash, DES, etc., code; not just the SSL code. The SSL documentation included with this distribution is covered by the same copyright terms except that the holder is Tim Hudson (tih@cryptsoft.com).

Copyright remains Eric Young's, and as such any Copyright notices in the code are not to be removed.

If this package is used in a product, Eric Young should be given attribution as the author of the parts of the library used.

This can be in the form of a textual message at program startup or in documentation (online or textual) provided with the package.

Redistribution and use in source and binary forms, with or without modification, are permitted provided that the following conditions are met:

- **1** Redistributions of source code must retain the above copyright notice, this list of conditions and the following disclaimer.
- **2** Redistributions in binary form must reproduce the above copyright notice, this list of conditions and the following disclaimer in the documentation and/or other materials provided with the distribution.
- **3** All advertising materials mentioning features or use of this software must display the following acknowledgment: "This product includes cryptographic software written by Eric Young (eay@cryptsoft.com)" The word 'cryptographic' can be left out if the rouines from the library being used are not cryptographic related :-).
- **4** If you include any Windows specific code (or a derivative thereof) from the apps directory (application code) you must include an acknowledgement: "This product includes software written by Tim Hudson (tjh@cryptsoft.com)"
- THIS SOFTWARE IS PROVIDED BY ERIC YOUNG "AS IS" AND ANY

EXPRESS OR IMPLIED WARRANTIES, INCLUDING, BUT NOT LIMITED TO, THE IMPLIED WARRANTIES OF MERCHANTABILITY AND FITNESS FOR A PARTICULAR PURPOSE ARE DISCLAIMED. IN NO EVENT SHALL THE AUTHOR OR CONTRIBUTORS BE LIABLE FOR ANY DIRECT, INDIRECT, INCIDENTAL, SPECIAL, EXEMPLARY, OR CONSEQUENTIAL DAMAGES (INCLUDING, BUT NOT LIMITED TO, PROCUREMENT OF SUBSTITUTE GOODS OR SERVICES; LOSS OF USE, DATA, OR PROFITS; OR BUSINESS INTERRUPTION) HOWEVER CAUSED AND ON ANY THEORY OF LIABILITY, WHETHER IN CONTRACT, STRICT LIABILITY, OR TORT (INCLUDING NEGLIGENCE OR OTHERWISE) ARISING IN ANY WAY OUT OF THE USE OF THIS SOFTWARE, EVEN IF ADVISED OF THE POSSIBILITY OF SUCH DAMAGE.

The licence and distribution terms for any publically available version or derivative of this code cannot be changed. i.e. this code cannot simply be copied and put under another distribution licence [including the GNU Public Licence.]

## **Compliance and Conformity**

This equipment has been tested and found to comply with the limits for a Class B digital device, pursuant to Part 15 of the FCC Rules. These limits are designed to provide reasonable protection against harmful interference in a residential installation. This equipment generates, uses and can radiate radio frequency energy and, if not installed and used in accordance with the instructions, may cause harmful interference to radio communications. However, there is no guarantee that interference will not occur in a particular installation. If this equipment does cause harmful interference to radio or television reception, which can be determined by turning the equipment off and on, the user is encouraged to try to correct the interference by one or more of the following measures:

- **•** Reorient or relocate the receiving antenna.
- **•** Increase the separation between the equipment and receiver.
- **•** Connect the equipment into an outlet on a circuit different from that to which the receiver is connected.
- **•** Consult the dealer or an experienced radio/TV technician for help.
- **•** The use of a non-shielded interface cable with the referenced device is prohibited.

CAUTION — The changes or modifications not expressly approved by the party responsible for compliance could void the user's authority to operate the equipment.

This device complies with Part 15 of FCC Rules and RSS-Gen of IC Rules.

Operation is subject to the following two conditions; (1) this device may not cause interference, and (2) this device must accept any interference, including interference that may cause undesired operation of the device.

\* The above warning is valid only in the United States of America..

## <span id="page-17-0"></span>Sicherheitshinweise

## **Laser Sicherheit**

Der Drucker ist als Klasse 1 Laserprodukt beim U.S. Department of Health und Human Services (DHHS) nach dem Radiation Performance Standard entsprechend dem Radiation Control for Health und Saftey Act von 1968 zertifiziert. Dies bedeutet, dass der Drucker keinerlei schädliche Laserstrahlung freisetzt. Der Laserstrahl des Geräts ist daher jederzeit hermetisch abgeriegelt. Beim normalen Betrieb kann keine Laserstrahlung aus dem Gerät austreten.

### **Hinweis zum Laser**

Der Drucker wurde in den Vereinigten Staaten von Amerika nach den Anforderungen des DHHS 21 CFR Subchapter für Klasse 1 Laserprodukte zertifiziert. Für andere Länder wird die Richtlinie IEC 825 eingehalten..

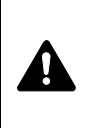

**GEFAHR:** UNSICHTBARE LASERSTRAHLUNG BEI GEÖFFNETER ABDECKUNG. AUF JEDEN FALL EINEN DIREKTEN KONTAKT MIT DEM LASERSTRAHL VERMEIDEN.

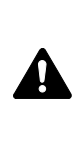

**VORSICHT** Bei der Benutzung von Bedienelementen und der Durchführung von Prozeduren sind unbedingt die Anweisungen in diesem Handbuch zu befolgen. Jede andere Vorgehensweise kann zur Freisetzung gefährlicher Laserstrahlung führen.

## **Hochfrequenzsender**

Diese Maschine enthält ein Sendermodul. Als Hersteller (KYOCERA Document Solutions Inc.) erklären wir hiermit, dass dieses Gerät (ECOSYS P2135dn) den erforderlichen Anforderungen und anderen relevanten Maßnahmen der Richtlinie 1999/ 5/EC entspricht.

## **Radio Tag-Technologie**

In einigen Ländern unterliegt die in diesem Gerät zur Identifizierung des Tonerbehälters verwendete Radio Tag-Technologie einer Genehmigung, und die Verwendung dieses Geräts kann somit eingeschränkt sein.

## **Warnschilder im Gerät**

Der Drucker ist mit den nachfolgenden Warnschildern versehen.

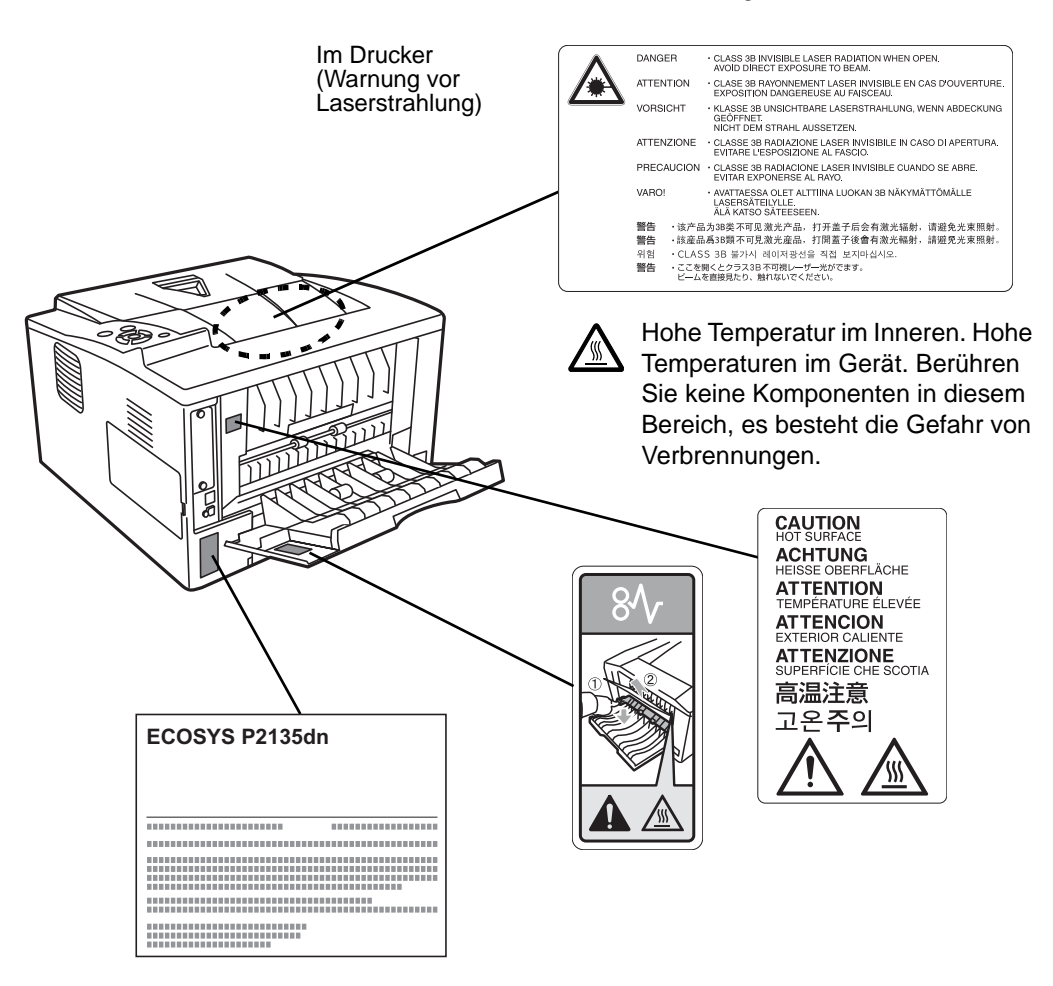

## **CDRH Regulations**

The Center for Devices and Radiological Health (CDRH) of the U.S. Food and Drug Administration implemented regulations for laser products on August 2, 1976. These regulations apply to laser products manufactured after August 1, 1976. Compliance is mandatory for products marketed in the United States. A label indicating compliance with the CDRH regulations must be attached to laser products marketed in the United States.

### **Ozonkonzentration**

Diese Drucker erzeugen beim Betrieb Ozon  $(O_3)$ , das sich am Installationsstandort konzentrieren und einen unangenehmen Geruch verursachen kann. Es wird empfohlen, das Gerät an einem gut belüfteten Standort aufzustellen betreiben, damit die Ozonkonzentration unter 0,1 ppm bleibt.

## **Canadian Department of Communications Compliance Statement**

This Class B digital apparatus complies with Canadian ICES-003.

### **Avis de conformité aux normes du ministere des Communications du Canada**

Cet appareil numérique de la classe B est conforme a la norme NMB-003 du Canada.

### **EN ISO 7779**

Maschinenlärminformations-Verordnung 3. GPSGV, 06.01.2004: Der höchste Schalldruckpegel beträgt 70 dB (A) oder weniger gemäß EN ISO 7779.

### **EK1-ITB 2000**

Das Gerät ist nicht für die Benutzung im unmittelbaren Gesichtsfeld am Bildschirmarbeitsplatz vorgesehen. Um störende Reflexionen am Bildschirmarbeitsplatz zu vermeiden, darf dieses Produkt nicht im unmittelbaren Gesichtsfeld platziert werden.

### **Haftungsausschluss**

KYOCERA Document Solutions ist nicht haftbar für Verluste oder Schäden, die tatsächlich oder angeblich direkt oder indirekt durch die von uns vertriebenen oder gelieferten Geräte oder Softwareprogramme verursacht worden sind und von einem Kunden oder einer anderen natürlichen oder juristischen Person geltend gemacht werden. Diese Klausel erstreckt sich auch auf mangelnden Service, nicht erreichte Geschäftsabschlüsse, Verlust erwarteter Gewinne oder Folgeschäden, die aus dem Einsatz der von uns vertriebenen Geräte oder Software entstanden sind.

## **Sicherheitshinweise zur Trennung vom Stromnetz**

**Caution:** The power plug is the main isolation device! Other switches on the equipment are only functional switches and are not suitable for isolating the equipment from the power source.

**VORSICHT:** Der Netzstecker ist die Hauptisoliervorrichtung! Die anderen Schalter auf dem Gerät sind nur Funktionsschalter und können nicht verwendet werden, um den Stromfluß im Gerät zu unterbrechen.

### **Energiesparfunktion**

Der Drucker verfügt über einen Energiesparmodus, der den Stromverbrauch nach einem festgelegten Zeitraum reduziert, wenn der Drucker nicht benutzt wird. Zusätzlich verfügt er über einen Ruhemodus der den Drucker druckbereit hält und den Stromverbrauch nach einem festgelegten Zeitraum auf ein Minimum reduziert, wenn dieser nicht benutzt wird.

#### **Energiesparmodus**

Das Gerät wechselt automatisch in den Energiesparmodus, wenn seit der letzten Gerätenutzung 1 Minute verstrichen ist. Die Inaktivitätsdauer bis zum Eintritt in den Ruhemodus kann bei Bedarf verlängert werden. Siehe hierzu den Abschnitt Ruhemodus (Timereinstellungen) im Kapitel 7.

#### **Ruhemodus**

#### **In Europa**

Das Gerät wechselt automatisch in den Ruhemodus, wenn seit der letzten Gerätenutzung 15 Minuten verstrichen sind. Die Inaktivitätsdauer bis zum Eintritt in den Ruhemodus kann bei Bedarf verlängert werden. Siehe hierzu den Abschnitt Ruhemodus (Timereinstellungen) im Kapitel 7.

#### **Außerhalb Europas**

Der Drucker fällt automatisch in einen Ruhemodus, wenn dieser länger als 1 Minute nicht benutzt wird. Die Inaktivitätsdauer bis zum Eintritt in den Ruhemodus kann bei Bedarf verlängert werden. Siehe hierzu den Abschnitt Ruhemodus (Timereinstellungen) im Kapitel 7.

### **Automatische Duplex-Funktion**

Der Drucker verfügt standardmäßig über eine Duplexfunktion. Zur Einsparung von Papier können die Drucke im Duplexmodus zweiseitig ausgegeben werden. Siehe hierzu den Abschnitt Duplexdruck im Kapitel 7.

Der Duplexdruck reduziert den Papierverbrauch und trägt zum Naturschutz und zur Walderhaltung bei. Gleichzeitig wird die Menge des erforderlichen Papiers reduziert und schont so den Geldbeutel. Es wird daher empfohlen, den Duplexmodus standardmäßig einzuschalten.

#### **Ressourcenschonender Umgang mit Papier**

Zur Erhaltung und zum nachhaltigen Umgang der Waldbestände wird empfohlen, dass sowohl Recyclingpapier als auch Normalpapier verwendet wird, welches nach den Vorgaben zur Verbesserung des Umweltschutzes produziert worden ist. Diese können am Ecolabel EN 12281:2002\*1 oder einem ähnlichen Standard erkannt werden.

Das Gerät unterstützt den Druck auf 64 g/m² Papier. Dieses Papier enthält weniger Rohstoffe und trägt so zur Walderhaltung bei.

\*1: EN12281:2002 "Druck- und Büropapier - Anforderungen an Kopierpapier für Vervielfältigungen mit Trockentoner"

Welche Recyclingpapiere für das Gerät geeignet sind, ist beim Vertriebsoder Kundendienstrepräsentanten zu erfahren.

### **Umweltverbesserung durch Energiemanagement**

Um den Stromverbrauch während Wartezeiten zu reduzieren, ist das Gerät mit einem Energiemanagement ausgestattet, das den Stromverbrauch automatisch reduziert, sobald das Gerät nach einer bestimmten Zeitspanne nicht benutzt wird.

Auch wenn die Zeit zum Aufheizen zur Druckbereitschaft READY dadurch verlängert wird, ist eine erhebliche Energieeinsparung möglich. Es wird empfohlen, den Energiesparmodus standardmäßig zu aktivieren und die Werkseinstellungen zu benutzen.

## **Energy Star (ENERGY STAR®) Programm**

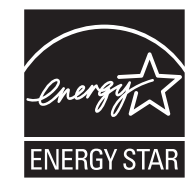

Das Gerät entspricht den Auflagen des International Energy Star Program.

Der ENERGY STAR® ist ein freiwilliges Programm zur Reduzierung des Stromverbrauchs mit dem Ziel, die globale Erderwärmung zu reduzieren. Durch den Erwerb nach ENERGY STAR® qualifizierter Geräte kann der Kunde einen Beitrag zur Reduzierung von Treibhausgasen leisten und Energiekosten senken.

## <span id="page-22-0"></span>Symbole

In diesem Handbuch sowie am Gerät befinden sich Warnungen und Symbole, die auf Gefahren hinweisen und zur Gewährleistung des sicheren Gerätebetriebs beachtet werden müssen. Die Bedeutung der einzelnen Symbole wird im Folgenden erläutert.

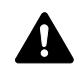

**GEFAHR**: Dieses Symbol weist darauf hin, dass ein Abweichen von den Anweisungen höchstwahrscheinlich Gefahren für Leib und Leben zur Folge haben können.

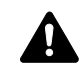

**ACHTUNG**: Dieses Symbol weist darauf hin, dass ein Abweichen von den Anweisungen Gefahren für Leib und Leben haben können.

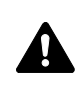

**VORSICHT**: Dieses Symbol weist darauf hin, dass ein Abweichen von den Anweisungen zu Verletzungen des Bedienungspersonals oder Beschädigungen des Geräts führen kann.

Die nachfolgenden Symbole weisen auf Warnungen hin. Die verwendeten Gefahrensymbole haben folgende Bedeutung:

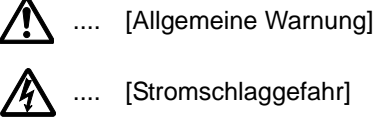

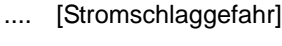

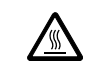

.... [Verbrennungsgefahr]

Die nachfolgenden Symbole weisen auf Verbote hin. Die verwendeten Verbotssymbole haben folgende Bedeutung:

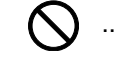

[Allgemeine Warnung, Handlung verboten]

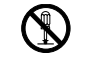

.... [Demontage verboten]

Die nachfolgenden Symbole weisen auf Gebote hin. Die verwendeten Gebotssymbole haben folgende Bedeutung:

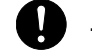

[Allgemeiner Hinweis zum Eingreifen]

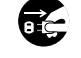

[Netzstecker abziehen]

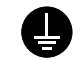

[Erdung erforderlich]

Falls die Sicherheitshinweise im vorliegenden Handbuch unlesbar werden oder das Handbuch verloren geht, kann ein neues Exemplar beim Kundendienst bestellt werden (kostenpflichtig).

## <span id="page-23-0"></span>A Sicherheitsvorkehrungen bei der Installation

## **Umweltbedingungen Vorsicht**

Das Gerät auf einer ebenen und stabilen Fläche aufstellen. Es könnte sonst um- bzw. herunterfallen. In diesem Fall besteht Verletzungsgefahr, und das Gerät könnte beschädigt werden.

Der Aufstellungsort soll möglichst trocken und staubfrei sein. Setzt sich Staub oder Schmutz auf dem Netzstecker ab, den Stecker reinigen, ansonsten besteht Brand-/Stromschlaggefahr.

Gerät nicht in der Nähe von Wärmequellen (Heizung o. ä.) oder entzündbaren Materialien aufstellen: Brandgefahr.

Zur Gewährleistung ausreichender Belüftung und um den bequemen Zugang zum Gerät zu ermöglichen, die unten aufgeführten Abstände einhalten. Es ist besonders darauf zu achten, dass Lüftungsschlitze, gerade auf der Rückseite, nicht verstellt werden und der Drucker ausreichend belüftet wird.

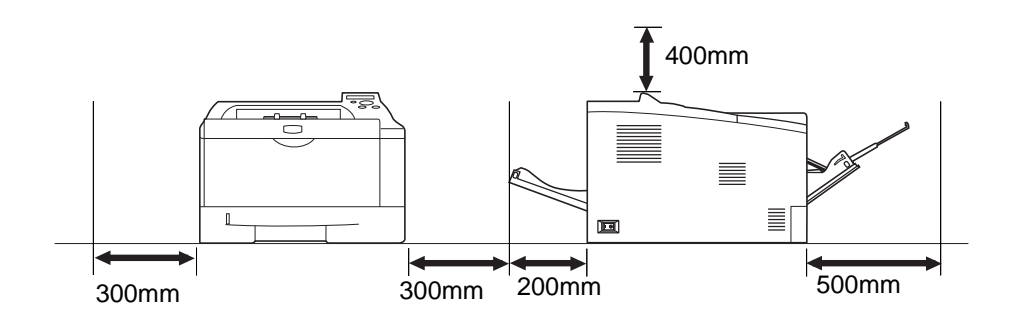

## **Andere Vorsichtsmaßnahmen**

Bestimmte Bedingungen können sich auf die Betriebssicherheit und Leistung nachteilig auswirken. Das Gerät ist in einem Raum aufzustellen, in dem eine gleichmäßige Temperatur und Luftfeuchtigkeit herrschen (ca. 23 °C, 60 %).

- **•** Gerät nicht in der Nähe eines Fensters oder einem anderen, direktem Sonnenlicht ausgesetzten Ort aufstellen.
- **•** Gerät nicht an einem Ort aufstellen, der Vibrationen ausgesetzt ist.
- **•** Gerät nicht an einem Ort mit starken Temperaturschwankungen aufstellen.
- **•** Gerät nicht direkter Heiß- oder Kaltzugluft aussetzen.
- **•** Gerät nur an einem ausreichend belüfteten Ort aufstellen.

Im Druckbetrieb werden geringe, nicht gesundheitsschädigende Ozonmengen freigesetzt. Wird der Drucker jedoch in einem schlecht gelüfteten Raum über längere Zeit ununterbrochen verwendet, kann es zur Entwicklung unangenehmen Geruchs kommen. Es empfiehlt sich daher, den Raum, in dem das Gerät steht, immer gut zu lüften.

# **Netzanschluss**

## **Achtung**

Das Gerät nur an eine vorschriftsmäßige Steckdose anschließen. An dieser Steckdose keine weiteren Geräte anschließen. Ansonsten besteht Brand- bzw. Stromschlaggefahr.

Netzstecker vollständig einstecken. Ansonsten könnten die Pole mit einem metallischen Gegenstand in Berührung kommen. In diesem Fall besteht Brand- bzw. Stromschlaggefahr.

Das Gerät muss an eine geerdete Steckdose angeschlossen werden. Bestehen Zweifel über die Eignung einer Steckdose, den Kundendienst zu Rate ziehen.

#### **Sonstige Vorsichtsmaßnahmen**

Das Netzkabel an die dem Gerät nächstgelegene Steckdose anschließen.

Die vollständige Trennung des Geräts vom Stromkreis erfolgt im Notfall durch Abziehen des Netzsteckers. Dieser muss daher in der Nähe des Geräts und leicht zugänglich sein.

## **Handhabung von Schutzhüllen aus Kunststoff**

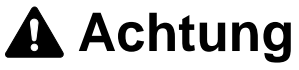

Die Plastiktüten der Druckerverpackung außerhalb der Reichweite von Kindern aufbewahren. Sie können sich um Mund und Nase legen und zu Erstickung führen.

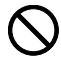

A

## <span id="page-25-0"></span>A Betriebssicherheit

## **Vorsichtsmaßnahmen beim Einsatz des Geräts**

## **Achtung**

Keine metallischen Objekte und keine Behälter mit Flüssigkeiten (Vasen, Tassen etc.) auf das Gerät oder dessen Nähe stellen: Brand-/Stromschlaggefahr. Falls diese Objekte in das Gerät fallen, besteht Brand- bzw. Stromschlaggefahr.

Keine Abdeckungen vom Gerät entfernen: Stromschlaggefahr.

Wird das Netzkabel beschädigt, muss es gegen ein neues ausgetauscht werden. Netzkabel nicht reparieren. Keine schweren Gegenstände auf dem Netzkabel abstellen, Kabel nicht übermäßig ziehen oder umbiegen. Ansonsten besteht Brand- bzw. Stromschlaggefahr.

Keine Reparaturversuche unternehmen und Gerät nicht demontieren, ansonsten besteht Brand- und Stromschlaggefahr und das Risiko, dass die Lasereinheit beschädigt wird. Ein Austreten des Laserstrahls kann zur Erblindung führen.

Falls das Gerät übermäßig heiß läuft, Rauch austritt, ein ungewöhnlicher Geruch zu verspüren ist oder eine andere außergewöhnliche Situation auftritt: Das Gerät zur Vermeidung von Brand oder Stromschlag sofort ausschalten (O) und unbedingt den Netzstecker ziehen. Danach den Kundendienst verständigen.

Gelangt ein Fremdkörper (z. B. Heftklammern) oder Flüssigkeit in das Gerät, das Gerät sofort am Netzschalter (O) abschalten. Dann sicherheitshalber den Netzstecker ziehen, ansonsten besteht Brand-/Stromschlaggefahr. Kundendienst verständigen.

Netzstecker und/oder -kabel nicht mit nassen Händen anfassen: Stromschlaggefahr.

Zur Wartung und Reparatur von Komponenten im Gerät immer den Kundendienst anfordern.

## **Vorsicht**

Beim Abziehen des Netzsteckers nicht am Kabel ziehen. Dadurch können die Drähte des Kabels beschädigt werden und es besteht Brand- bzw. Stromschlaggefahr. (Das Netzkabel beim Ziehen des Netzsteckers grundsätzlich am Stecker fassen.)

Soll das Gerät umgestellt werden, immer den Netzstecker ziehen. Wird das Netzkabel beschädigt, besteht Brand- bzw. Stromschlaggefahr.

Wird das Gerät eine Zeit lang nicht benutzt (z. B. über Nacht), ist es auszuschalten (O). Wird es über einen längeren Zeitraum nicht benutzt (z. B. während der Betriebsferien), empfiehlt es sich aus Sicherheitsgründen, den Netzstecker zu ziehen.

Zum Anheben/Umstellen des Geräts dieses nur an den dafür ausgewiesenen Stellen anfassen.

Aus Sicherheitsgründen das Gerät beim Reinigen stets vom Netz trennen.

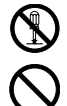

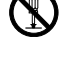

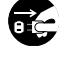

Œ

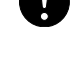

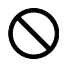

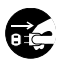

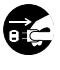

Setzt sich Staub im Gerät ab, besteht Brandgefahr. Zur Reinigung des Geräteinnenraums den Kundendienst zu Rate ziehen. Besonders zweckmäßig ist diese Maßnahme zu Beginn von Jahreszeiten mit hoher Luftfeuchtigkeit. Informationen zu den Kosten für die Reinigung der geräteinternen Komponenten liefert der Kundendienst.

#### **Sonstige Vorsichtsmaßnahmen**

Keine schweren Gegenstände auf das Gerät stellen.

Während des Kopierens nicht die obere Abdeckung öffnen, den Netzschalter auf AUS stellen oder den Netzstecker ziehen.

Zum Umstellen des Geräts den Kundendienst anrufen.

Elektrische Komponenten (Stecker, Platinen etc.) nicht anfassen. Diese Komponenten können durch statische Entladung beschädigt werden.

Nur die in diesem Handbuch beschriebenen Arbeitsgänge durchführen.

Benutzen Sie nur abgeschirmte Kabel.

## **Vorsicht**

Bei der Benutzung von Bedienelementen und der Durchführung von Prozeduren sind unbedingt die Anweisungen in diesem Handbuch zu befolgen. Jede andere Vorgehensweise kann zur Freisetzung gefährlicher Laserstrahlung führen.

#### **Vorsichtsmaßnahmen beim Umgang mit Verbrauchsmaterial**

## **Vorsicht**

Versuchen Sie nicht Teile zu verbrennen, die Toner enthalten. Es besteht die Gefahr von Funkenflug.

Bewahren Sie alle Teile, die Toner enthalten, außerhalb der Reichweite von Kindern auf.

Tritt Toner aus Teilen aus, die Toner enthalten, vermeiden Sie Kontakt mit Haut und Augen und verschlucken oder atmen Sie keinen Toner ein.

- **•** Wird versehentlich Toner eingeatmet, in einem gut gelüfteten Raum mit einer großen Wassermenge gurgeln. Bei Husten einen Arzt aufsuchen.
- **•** Wird versehentlich Toner verschluckt, Mund spülen und ein bis zwei Gläser Wasser trinken. Falls nötig einen Arzt aufsuchen.
- **•** Gelangt Toner in die Augen, gründlich mit Wasser spülen. Bei bleibenden Problemen einen Arzt aufsuchen.
- **•** Toner, der mit der Haut in Berührung gekommen ist, mit Wasser und Seife abwaschen.

Versuchen Sie nicht Teile, die Toner enthalten, gewaltsam zu öffnen oder zu zerstören.

#### **Sonstige Vorsichtsmaßnahmen**

Den Tonerbehälter gemäß den örtlichen Bestimmungen entsorgen.

Jegliches Verbrauchsmaterial in einer kühlen, dunklen Umgebung lagern.

Wird das Gerät über einen längeren Zeitraum nicht benutzt, sämtliche Papierstapel aus den Kassetten entfernen und in der Originalverpackung vor Feuchtigkeit geschützt lagern.

## **Über dieses Handbuch**

Das vorliegende Handbuch ist in folgende Kapitel unterteilt:

#### **1 Bezeichnung der Bauteile**

Dieses Kapitel gibt einen Überblick über die einzelnen Geräteteile.

#### **2 Verwenden von Papier**

Beschreibt die Auswahl und Handhabung sowie das Einlegen von Papier.

#### **3 Papier einlegen**

Dieses Kapitel beschreibt geeignetes Papier für den Drucker und wie das Papier in die Kassette oder die Universalzufuhr eingelegt wird.

#### **4 Anschließen und Drucken**

Dieses Kapitel erklärt wie der Drucker vorbereitet wird, den Druck vom PC und die Bedienung der auf der DVD-ROM mitgelieferten Software.

#### **5 Wartung**

In diesem Kapitel wird erläutert, wie der Tonerbehälter ausgetauscht wird und der Drucker zu pflegen ist.

#### **6 Störungsbeseitigung**

Dieses Kapitel enthält Erläuterungen zur Beseitigung von Papierstaus und anderen Fehlern.

#### **7 Umgang mit dem Bedienfeld**

Beschreibt die Konfiguration des Druckers mit Hilfe des Bedienfelds.

#### **8 Optionen**

Dieses Kapitel gibt einen Überblick über die verfügbaren Zubehörteile.

#### **9 Schnittstelle zum Rechner**

Beschreibt verschiedene Möglichkeiten für den Anschluss des Druckers an einen Computer.

#### **10 Anhang**

Hier finden Sie die technischen Daten des Druckers.

#### **Glossar**

Ein Glossar mit wichtigen Fachbegriffen.

## **Konventionen in dieser Bedienungsanleitung**

<span id="page-28-0"></span>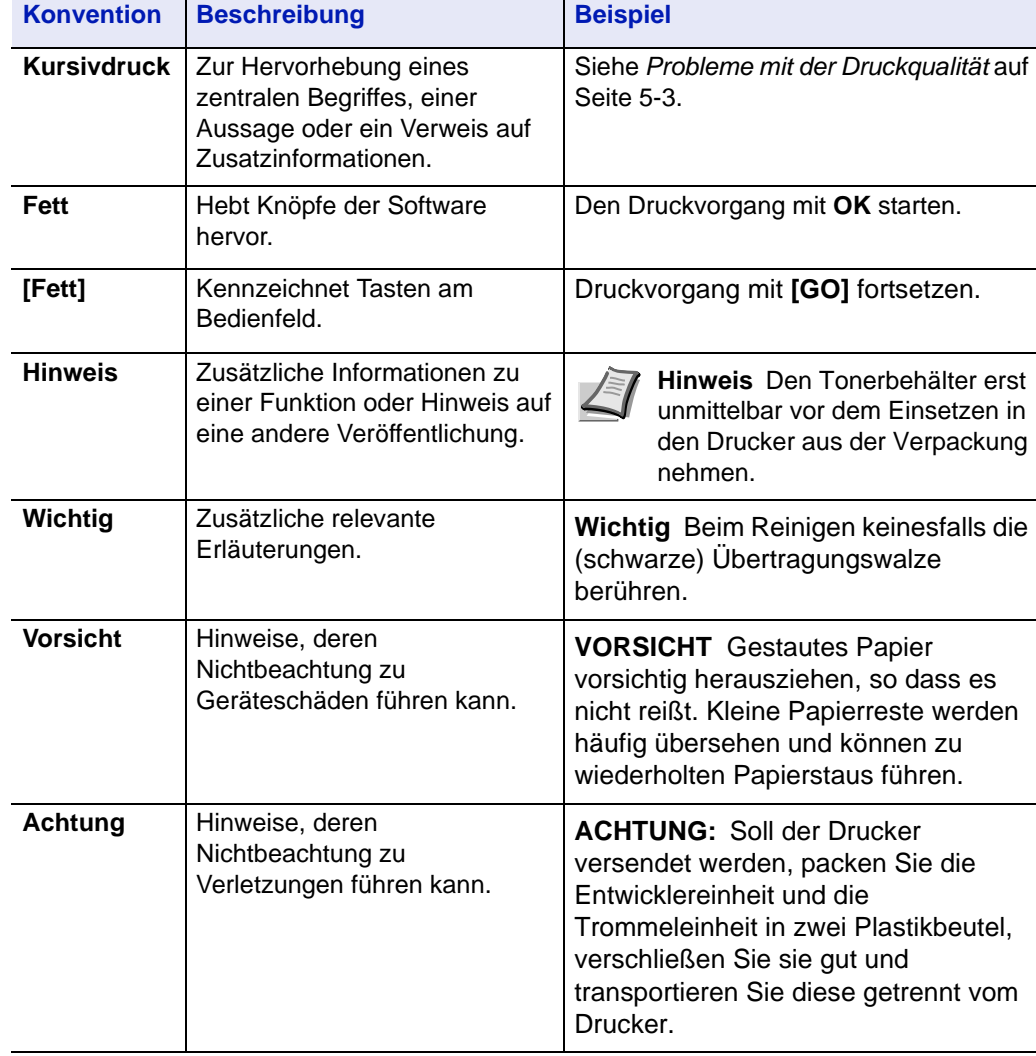

In diesem Handbuch gelten folgende Konventionen:

## <span id="page-30-0"></span>1 Bezeichnung der Bauteile

Dieses Kapitel beschreibt die Bestandteile des Geräts sowie die Tasten und Anzeigen auf dem Bedienfeld.

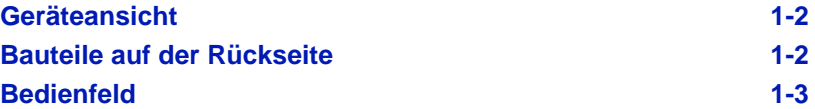

## **Geräteansicht**

<span id="page-31-0"></span>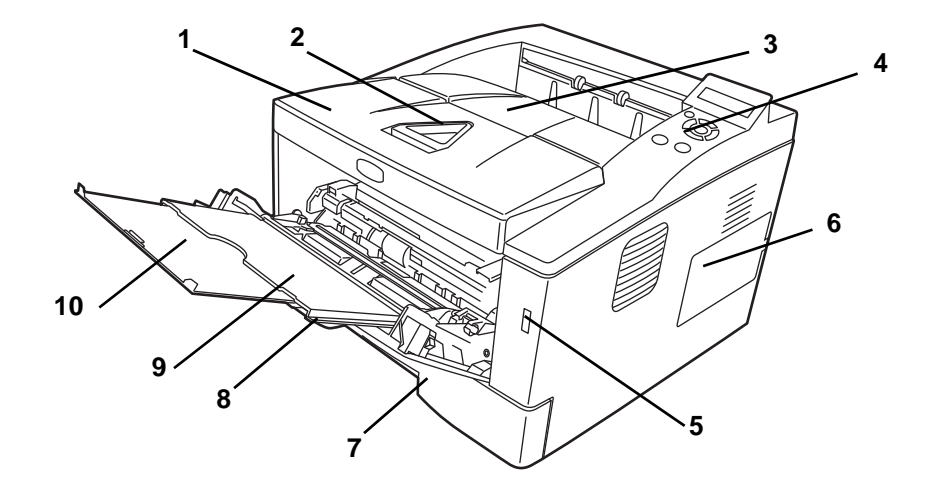

- Obere Abdeckung
- Papieranschlag
- Obere Ablage
- Bedienfeld
- Steckplatz für USB-Speicher
- Rechte Abdeckung
- Papierkassette
- Vordere Abdeckung
- Universalzufuhr
- Ablageverlängerung

## **Bauteile auf der Rückseite**

<span id="page-31-1"></span>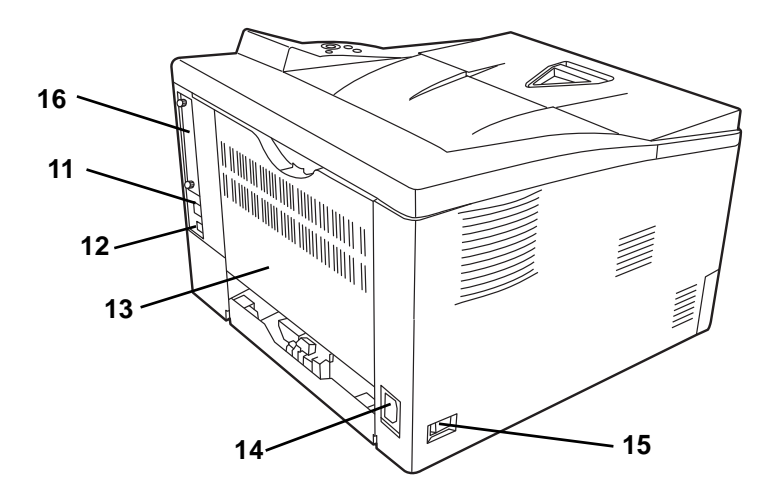

- Netzwerkanschluss
- USB-Schnittstellenanschluss
- Hintere Abdeckung
- Netzanschluss
- Netzschalter
- Abdeckung für optionale Ausstattung

## **Bedienfeld**

<span id="page-32-0"></span>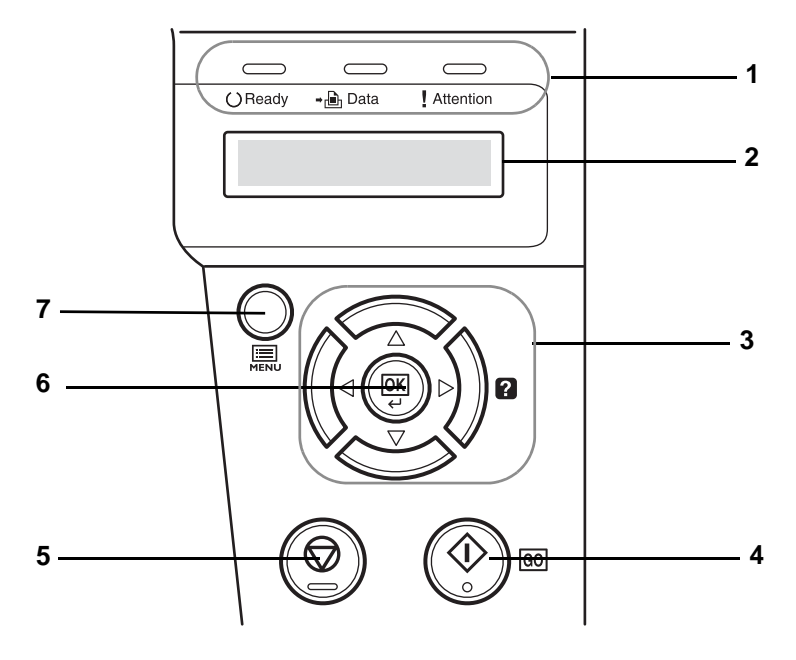

- **1** LED Anzeigen
- **2** Anzeige
- **3** Cursor-Tasten
- **4 [GO]** Taste (Weiter)
- **5 [Cancel]** Taste (Abbrechen)
- **6 [OK]** Taste (Bestätigung)
- **7 [MENU]** Taste (Menüsystem)

## <span id="page-34-0"></span>2 Verwendung von Papier

Dieses Kapitel erklärt für den Drucker geeignetes Papier.

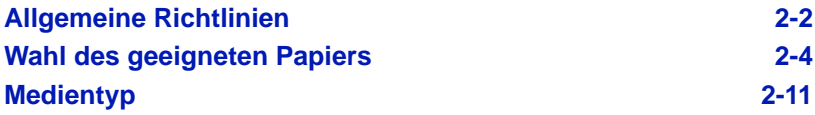

### <span id="page-35-0"></span>**Allgemeine Richtlinien**

Das Gerät ist für normales Kopierpapier ausgelegt, kann allerdings auch eine Reihe anderer Papiersorten verarbeiten, sofern deren Beschaffenheit die unten aufgeführten Bedingungen erfüllen.

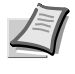

**Hinweis** Der Hersteller übernimmt keinerlei Verantwortung für Probleme, die bei Verwendung eines Papiers, das diese Bedingungen nicht erfüllt, auftreten können.

Es ist wichtig, das richtige Papier zu verwenden. Die Verwendung von ungeeignetem Papier kann Papierstaus, Rollneigung, schlechte Druckqualität, übermäßige Fehldrucke und in Extremfällen sogar die Beschädigung des Geräts zur Folge haben. Für den produktiven und problemlosen Betrieb des Geräts sind die nachfolgenden Richtlinien zur Papierwahl zu beachten.

#### **Geeignete Papiersorten**

Die meisten Papiersorten können in einer Vielzahl von Geräten verarbeitet werden. Auf diesem Gerät kann Papier für xerografische Kopierer verwendet werden.

Es gibt drei Papier-Hauptklassen: preiswertes Papier, normales Papier und hochwertiges Papier. Gerätetechnisch gesehen liegt der Hauptunterschied bei diesen Papierklassen darin, wie leicht das Papier durch das Gerät transportiert werden kann. Dies wiederum hängt von Glätte, Größe und Feuchtigkeitsgehalt des Papiers ab sowie davon, wie es geschnitten wurde. Je hochwertiger ein Papier ist, desto geringer ist das Risiko von Fehleinzügen und Papierstaus und umso besser ist die Druckqualität.

Auch Unterschiede bei Papieren verschiedener Hersteller können sich auf die Geräteleistung auswirken. Ein hochwertiger Drucker kann keine guten Drucke produzieren, wenn das falsche Papier verwendet wird. Billiges Papier ist langfristig nicht wirklich preiswerter, wenn es zu Problemen beim Betrieb führt.

Die verschiedenen Papiersorten werden jeweils mit unterschiedlichen Flächengewichten (Definition an späterer Stelle) angeboten. Die üblichen Papiergewichte liegen zwischen 60 und 120 g/m<sup>2</sup>.

### **Papierspezifikationen**

Die folgende Tabelle enthält eine Übersicht über die wichtigsten Papierspezifikationen. Ausführlichere Informationen finden sich auf den Folgeseiten.

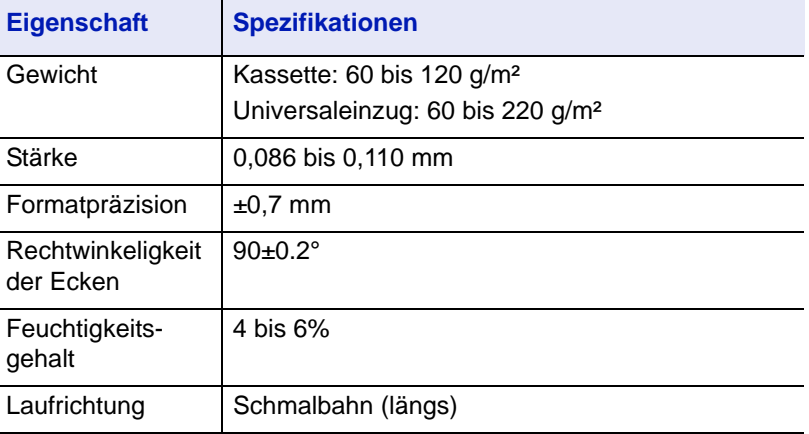
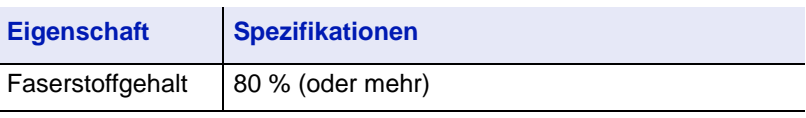

### **Minimales und maximales Papierformat**

Die nachfolgende Abbildung zeigt das kleinste und größte Papierformat, das im Drucker verarbeitet werden kann. Für Papier, das kleiner als JIS B6, Postkarten oder Briefumschläge ist, muss die Universalzufuhr verwendet werden.

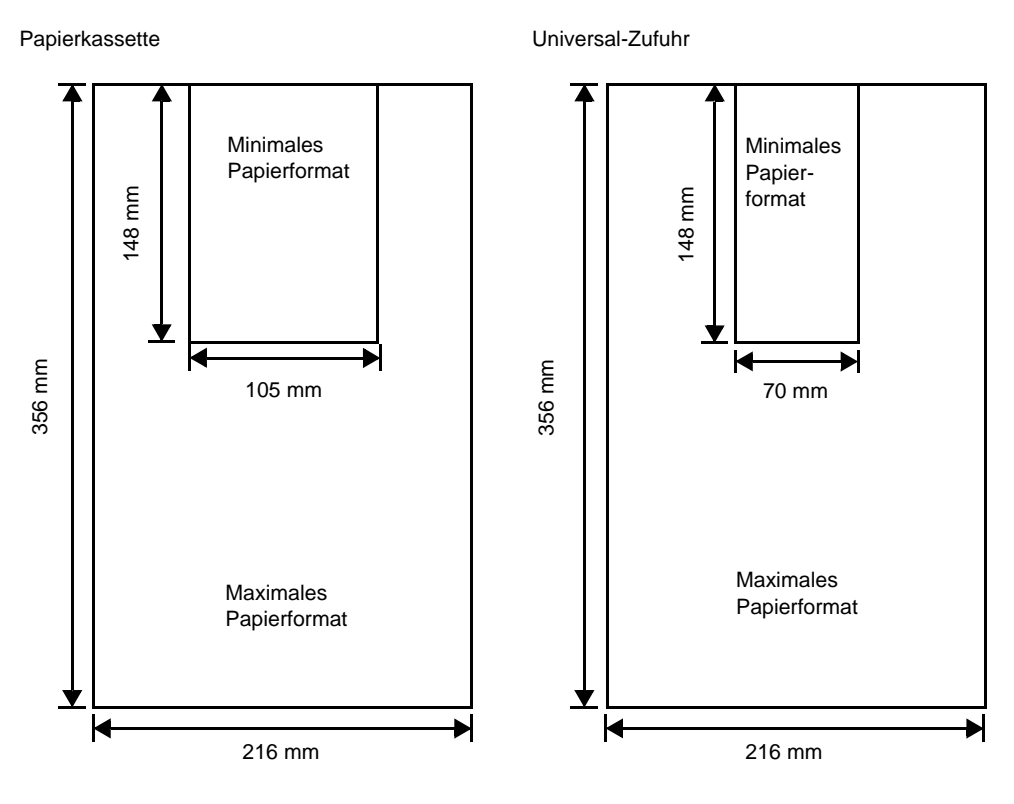

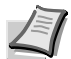

**Hinweis** Das minimale Papierformat der optionalen Papierkassette (PF-100) beträgt 148 x 210 mm.

# **Wahl des geeigneten Papiers**

Dieser Abschnitt enthält Richtlinien zur Papierauswahl.

### **Beschaffenheit**

An den Ecken geknicktes sowie gewelltes, verschmutztes, zerrissenes und mit Fasern, Staub oder Papierschnitzeln bzw. auf andere Weise verunreinigtes Papier ist zu vermeiden.

Der Einsatz derartigen Papiers kann zu unleserlichen Ausdrucken, Fehleinzügen und Papierstaus führen und die Lebensdauer des Geräts verkürzen. Insbesondere zu vermeiden ist Papier mit einer Beschichtung oder einer anderen Oberflächenbehandlung. Das Papier sollte so glatt wie möglich sein.

### **Zusammensetzung**

Beschichtetes bzw. auf andere Weise oberflächenbehandeltes Papier, das Kunststoff oder Kohlebestandteile enthält, darf nicht verwendet werden. Solche Stoffe entwickeln unter Wärmeeinwirkung bei der Tonerfixierung giftige Dämpfe.

Normalpapier sollte mindestens 80 % Faserstoff enthalten. Maximal 20% des Papiers sollten aus Baumwolle oder anderen Fasern bestehen.

### **Papierformate**

Kassetten und die Universalzufuhr können Papier der nachfolgend aufgeführten Formate verarbeiten. Die Längen-/Breitentoleranz beträgt ±0,7 mm. Die Winkeltoleranz an den Ecken muss 90° ±0,2° betragen.

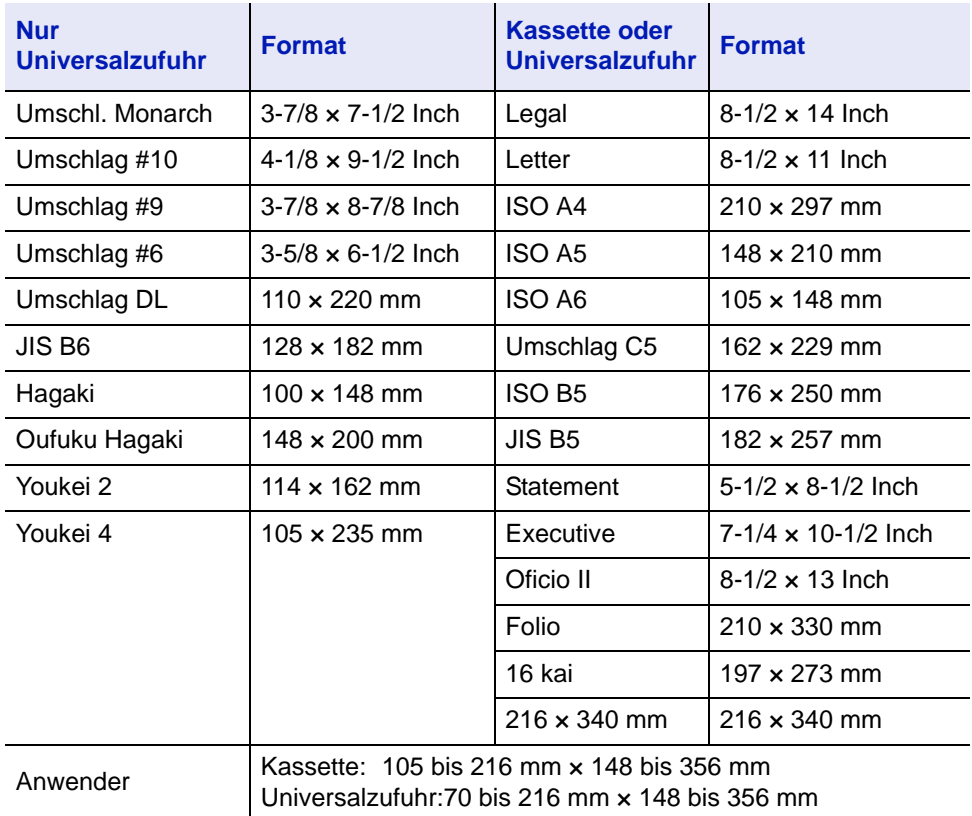

### **Oberfläche**

Das Papier muss über eine glatte, unbeschichtete Oberfläche verfügen. Bei rauhem Papier werden einige Blattstellen möglicherweise nicht bedruckt. Ist das Papier zu glatt, wird es möglicherweise mehrfach eingezogen. Außerdem kann die Druckqualität leiden (Grauschleier auf dem Druckbild).

### **Papiergewicht**

Das Papiergewicht wird in Gramm pro Quadratmeter (g/m²) angegeben. Ist das Papier zu leicht oder zu schwer, kann es zu Fehleinzügen, Papierstaus und vorzeitigem Verschleiß des Produkts kommen. Ist das Papier unterschiedlich schwer, werden möglicherweise mehrere Blätter gleichzeitig eingezogen oder mangelhaft bedruckt oder es kommt zu Problemen mit der Druckqualität (z. B. unscharfes Druckbild), da der Toner schlecht fixiert wird.

### **Flächengewichte in den USA und in Europa**

In den Vereinigten Staaten wird das Flächengewicht in lb, in Europa (im metrischen System) in g/m² angegeben. Bei den blau unterlegten Werten handelt es sich um die Standardgewichte.

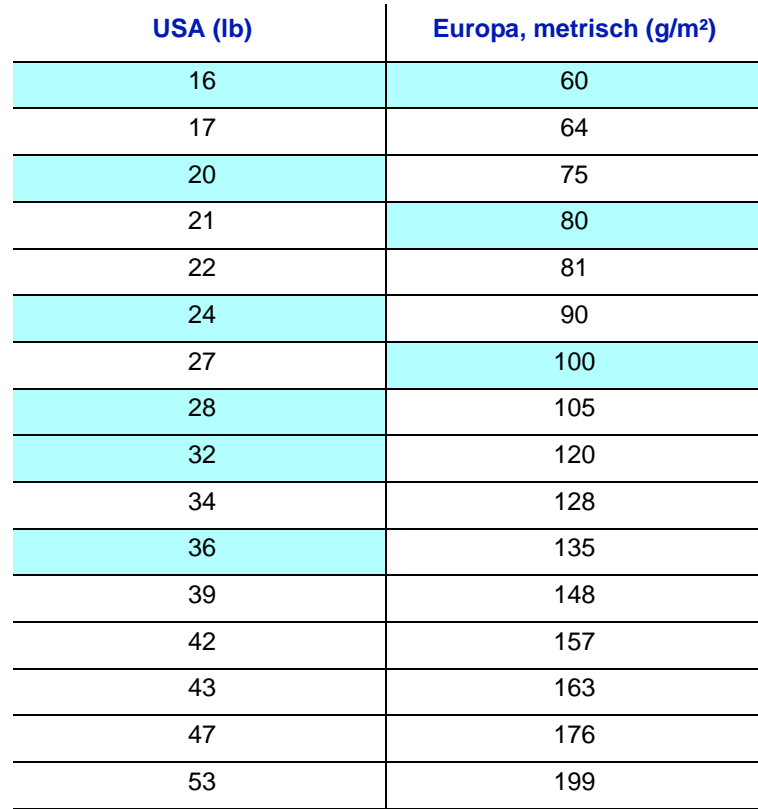

### **Stärke**

Bei Einsatz des Geräts sollte Papier mittlerer Stärke verwendet werden. Kommt es beim Drucken zu Fehleinzügen oder Papierstaus und sind die Drucke blass, ist das verwendete Papier möglicherweise zu dünn. Kommt es zu Papierstaus und sind die Drucke verwischt, ist das verwendete Papier möglicherweise zu dick. Die korrekte Stärke liegt zwischen 0,086 bis 0,110 mm.

### **Feuchtigkeitsgehalt**

Der Feuchtigkeitsgehalt wird als Prozentwert angegeben. Er wirkt sich auf das Aussehen, die Einziehbarkeit, die Wellung, elektrostatische Eigenschaften und die Tonerfixierung aus.

Der Feuchtigkeitsgehalt des Papiers hängt von der relativen Luftfeuchte in der Umgebung ab. Ist die Luftfeuchte hoch und absorbiert das Papier Feuchtigkeit, können die Papierkanten aufquellen und sich wellen. Bei niedriger Luftfeuchte dagegen trocknet das Papier aus, so dass sich die Papierkanten zusammenziehen und der Ausdruck kontrastschwächer wird.

Gewellte oder zusammengezogene Kanten können zu Papierstaus und Ausrichtungsfehlern führen. Der Feuchtigkeitsgehalt von Papier sollte zwischen 4 und 6 % liegen.

Es ist daher darauf zu achten, dass das Papier richtig gelagert wird. Bei der Lagerung von Papier gilt Folgendes:

- **•** Papier in einer kühlen, trockenen Umgebung lagern.
- **•** Papier erst dann auspacken, wenn es benötigt wird; nicht verwendetes Papier wieder einpacken.
- **•** Papier in der Originalverpackung lagern. Verpackung nicht direkt auf den Boden, sondern auf eine Palette oder ähnliches stellen.
- **•** Papier vor der Benutzung mindestens 48 Stunden in dem Raum lagern, in dem gedruckt wird.
- **•** Papier nicht Wärme, Sonnenlicht oder Feuchtigkeit aussetzen.

### <span id="page-39-0"></span>**Papierlaufrichtung**

Papier wird so hergestellt, dass seine Fasern entweder längs oder quer verlaufen. Papier mit quer verlaufenden Fasern werden vom Gerät möglicherweise nicht richtig eingezogen. Daher sollte für das hier beschriebene Gerät stets Schmalbahnpapier verwendet werden.

### **Weitere Papiereigenschaften**

**Durchlässigkeit**: Bezieht sich auf die Dichte der Papierstruktur, d. h. darauf, wie eng die Papierfasern gebunden sind.

**Steife**: Zu steifes Papier kann im Gerät hängen bleiben und Papierstaus verursachen.

**Rollneigung**: Jedes Papier neigt dazu, sich in einer Richtung aufzurollen. Wenn das Papier die Heizung durchläuft, wellt es sich ein wenig nach oben. Der Ausdruck bleibt glatt, wenn das Papier so eingelegt wird, dass der Aufwärtsdruck der Maschine der Rollneigung entgegenwirkt.

**Elektrostatische Eigenschaften**: Während des Druckvorgangs wird das Papier elektrostatisch aufgeladen, so dass der Toner darauf haften bleibt. Diese Ladung muss dann beseitigt werden, damit die Blätter in der Druckablage nicht zusammenkleben.

**Weiße**: Der Kontrast einer bedruckten Seite hängt von der Weiße des Papiers ab. Weißeres Papier liefert einen höheren Kontrast.

**Qualitätskontrolle**: Formatabweichungen, nicht exakt rechtwinklige Ecken, gezackte Kanten, nicht richtig geschnittene Blätter und Blätter mit beschädigten Ecken sind Faktoren, die zu diversen

Funktionsstörungen führen können. Hersteller, die auf Qualität achten, sorgen dafür, dass solche Probleme nicht auftreten.

**Verpackung**: Papier sollte in einem robusten Karton verpackt sein, so dass es beim Transport nicht beschädigt wird. Hochwertiges Papier namhafter Hersteller ist normalerweise adäquat verpackt.

### **Spezialpapier**

Neben normalem Papier können folgende Spezialpapiere verwendet werden:

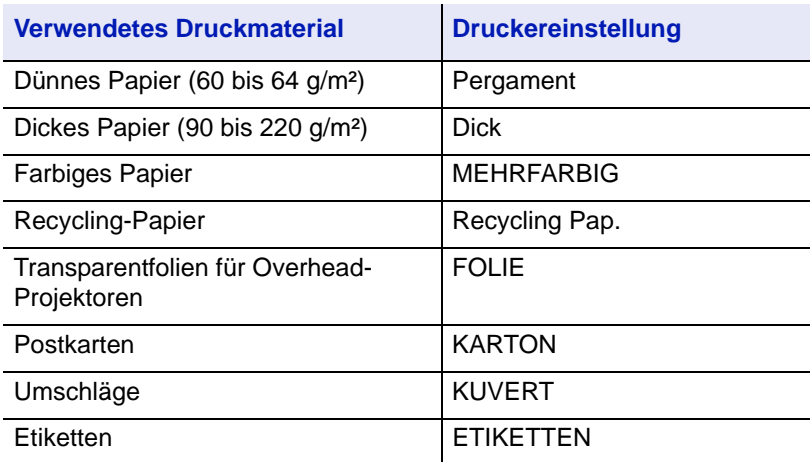

Es ist Papier zu verwenden, das für Kopierer oder Drucker mit Hitzefixierung bestimmt ist. Folien, Etiketten, dünnes Papier, Umschläge, Postkarten oder dickes Papier sind über die Universalzufuhr zuzuführen.

Da Zusammensetzung und Qualität bei Spezialmaterial stärker variieren, ist die Stauwahrscheinlichkeit bei Spezialpapier größer als bei Normalpapier. Der Hersteller ist für Geräteschäden und Verletzungen, die von der Verwendung von Spezialpapier herrühren, in keiner Weise verantwortlich.

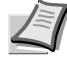

**Hinweis** Vor dem Kauf eines Spezialpapiers empfiehlt es sich, ein Muster auf dem Gerät auszuprobieren.

Der Druck mit verminderter Geschwindigkeit wird automatisch in Abhängigkeit vom **Medientyp** wie **Etiketten**, **rauhes** oder **dickes Papier** gewählt.

#### **Folien**

Der Drucker ermöglicht das Bedrucken von schwarz/weiß Folien. Folien müssen über die Universalzufuhr zugeführt werden. Legen Sie immer nur ein Folie auf einmal ein.

Overheadfolien müssen für die Temperatur, die während des Druckvorgangs in der Fixiereinheit entsteht, ausgelegt sein.

Folien müssen generell mit der Längskante zuerst in die Universalzufuhr gelegt werden.

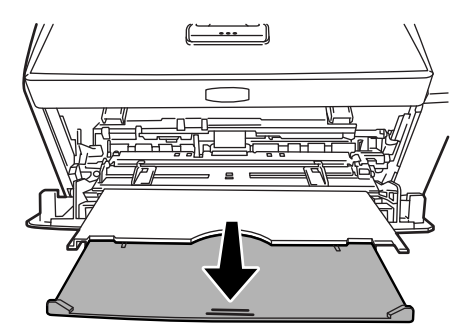

Bedruckte Folien (bei der Entnahme aus der Druckablage bzw. bei der Beseitigung von Staus) immer vorsichtig an den Rändern anfassen, um möglichst keine Fingerabdrücke zu hinterlassen.

#### **Etiketten**

Etiketten müssen über die Universalzufuhr zugeführt werden. Legen Sie immer nur einen Etikettenbogen auf einmal ein.

Bei selbstklebenden Etiketten ist vor allem wichtig, dass der Klebstoff niemals mit einem Geräteteil in Kontakt kommen darf. Werden Walzen oder die Trommel mit Klebstoff verschmutzt, führt dies zu Schäden am Gerät.

Etiketten bestehen aus drei Schichten (siehe Abbildung). Der Druck erfolgt auf der oberen Schicht. Die Kleberschicht enthält druckempfindliche Klebstoffe. Das Trägermaterial hält die Etiketten bis zur Verwendung zusammen. Auf Grund seiner

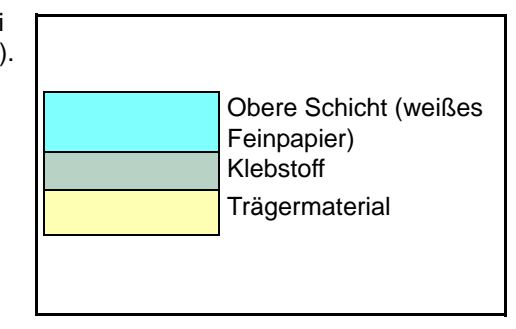

Zusammensetzung ist Etikettenmaterial besonders anfällig für Druckprobleme.

Zwischen den einzelnen Etiketten auf der oberen Schicht dürfen keine Abstände sein. Befinden sich zwischen Etiketten Abstände, so besteht die Gefahr, dass sich Etiketten lösen und ernsthafte Stauprobleme im Gerät verursachen.

Einige Etiketten werden mit einem zusätzlichen Rand aus Feinpapier angefertigt. Dieser Rand darf erst nach der Druckausgabe entfernt werden.

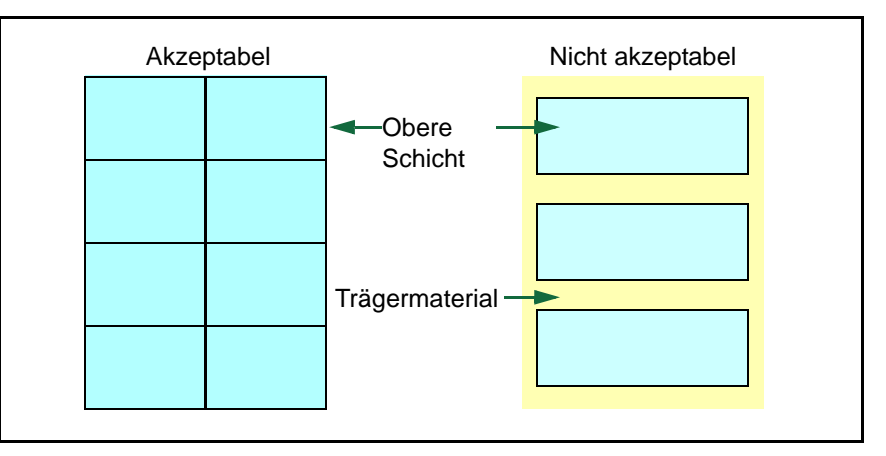

In der folgenden Tabelle sind die Spezifikationen für Etiketten aufgeführt.

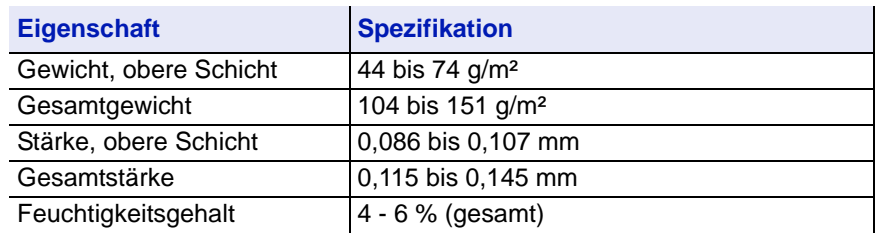

#### **Postkarten**

Bis zu 10 Postkarten können gleichzeitig angelegt werden. Postkarten auffächern und sorgfältig stapeln, bevor sie in die Universalzufuhr eingelegt werden. Die Postkarten dürfen nicht gewellt sein. Ansonsten kann es zu Staus kommen.

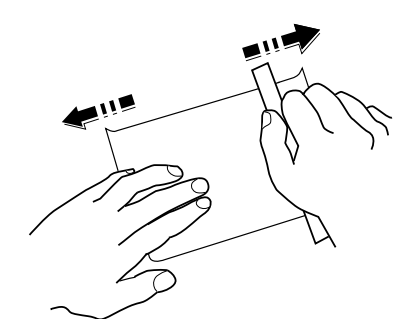

Einige Postkarten haben an einer Seite eine rauhe Kante, die durch den Schneidevorgang entsteht. Solche Karten auf eine flache Unterlage legen und die Kanten mit einem Gegenstand (z. B. einem Lineal) glatt streichen.

#### **Umschläge**

Bis zu 5 Briefumschläge können gleichzeitig angelegt werden. Briefumschläge mit der Vorderseite nach oben so einlegen, dass die rechte Kante zuerst eingezogen wird.

Ein Briefumschlag ist komplexer als ein einzelnes Blatt Papier, so dass unter Umständen nicht auf der gesamten Oberfläche eine konstante Druckqualität erreicht werden kann.

Briefumschläge sind meist diagonal zur Papiermaserung geschnitten. Siehe *[Papierlaufrichtung](#page-39-0)* auf Seite *2-6*. Aus diesem Grund neigen Briefumschläge dazu, während des Transports durch den Drucker zu knittern. Vor dem Kauf von Briefumschlägen sollten stets mehrere Musterdrucke erstellt werden, um zu prüfen, ob die Umschlagsorte für den Drucker geeignet ist.

- **•** Briefumschläge mit Flüssigklebstoff dürfen keinesfalls verwendet werden.
- **•** Hohe Druckauflagen, bei denen ausschließlich Umschläge bedruckt werden, sind zu vermeiden. Dadurch kann es zu vorzeitigen Abnutzungserscheinungen im Gerät kommen.
- **•** Treten Papierstaus auf, weniger Briefumschläge in die Universalzufuhr einlegen.
- **•** Um zu vermeiden, dass Briefumschläge wellig werden und Staus verursachen, beim Bedrucken von Umschlagstapeln max. 10 bedruckte Briefumschläge in der Druckablage belassen.

#### **Dickes Papier**

Dickes Papier vor dem Einlegen in die Universalzufuhr auffächern und sorgfältig stapeln. Einige Papiersorten haben eine rauhe Kante an einer Seite, die durch den Schneidevorgang entsteht. Solches Papier auf eine flache Unterlage legen und die Kanten mit einem Gegenstand (z. B. einem Lineal) glatt streichen. Papier mit rauhen Kanten kann Papierstaus verursachen.

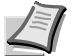

**Hinweis** Kommt es auch nach dem Glattstreichen des Papiers zu Papierstaus, die Einzugskante des Papiers in der Universalzufuhr ein paar Millimeter anheben (siehe Abbildung).

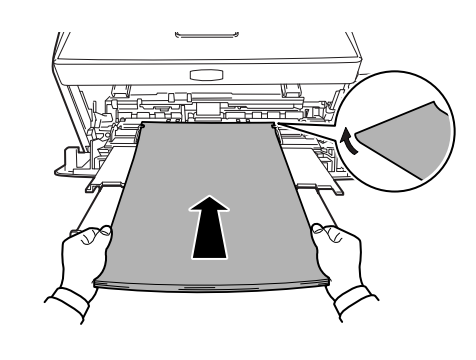

#### **Farbiges Papier**

Farbiges Papier muss die gleichen Spezifikationen wie normales Papier erfüllen. Siehe *[Papierspezifikationen](#page-35-0)* auf Seite *2-2*. Außerdem müssen die Farbstoffe im Papier die Drucktemperatur (bis 200 °C) aushalten.

#### **Vordrucke**

Vorbedrucktes Papier muss die gleichen Spezifikationen wie normales Papier erfüllen. Siehe auch *[Papierspezifikationen](#page-35-0)* auf Seite *2-2*. Die Farbtinte muss gegen die beim Drucken entstehende Hitze resistent sein. Außerdem muss sie gegen Silikonöl resistent sein.

Verwenden Sie kein Papier mit einer vorbehandelten Oberfläche wie z. B. Glanzpapier für Kalender.

#### **Recycling-Papier**

Mit Ausnahme des Weißgehalts muss Recycling-Papier die gleichen Anforderungen erfüllen wie weißes Feinpapier. Siehe *[Papierspezifikationen](#page-35-0)* auf Seite *2-2*.

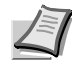

**Hinweis** Vor dem Kauf von Recycling-Papier empfiehlt es sich, ein Muster auf dem Gerät auszuprobieren.

## **Medientyp**

Der Drucker kann optimal auf das jeweils verarbeitete Druckmaterial eingestellt werden.

Wird der Medientyp für eine Papierquelle über das Bedienfeld eingestellt, wählt der Drucker automatisch die optimalen Einstellungen zum Bedrucken des betreffenden Medientyps.

Für jede Papierquelle, auch für die Universalzufuhr, kann ein anderer Medientyp eingestellt werden. Dabei können nicht nur fest eingestellte, sondern auch benutzerdefinierte Medientypen ausgewählt werden. Siehe *[Anwenderdefinierten Medientyp einstellen](#page-135-0)* auf Seite *7-26*. Folgende Medientypen werden unterstützt:

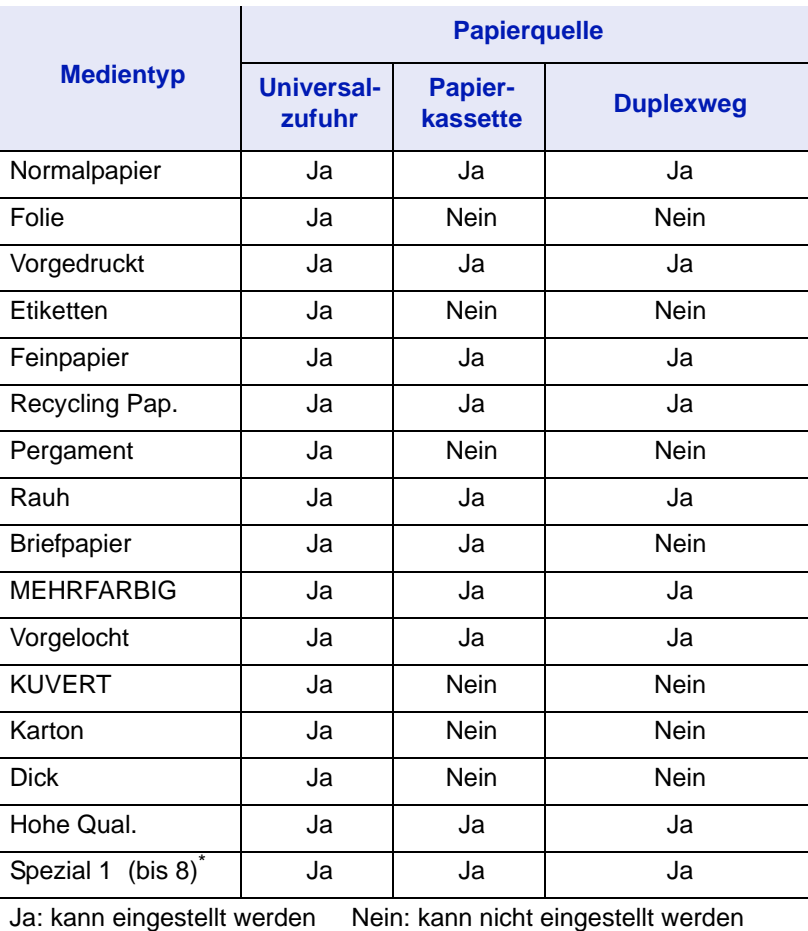

\*. Vom Anwender definierter und gespeicherter Medientyp. Bis zu acht Anwendereinstellungen können definiert werden. Bei anwenderdefinierten Typen kann auch der Duplexweg de/aktiviert werden. Siehe hierzu auch *[Anwenderdefinierten](#page-135-0)  [Medientyp einstellen](#page-135-0)* auf Seite *7-26*.

# 3 Papier einlegen

Dieses Kapitel beschreibt das Einlegen des Papiers in die Kassette und die Universalzufuhr.

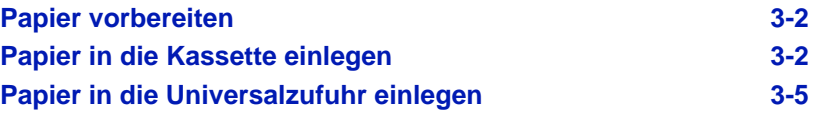

<span id="page-47-0"></span>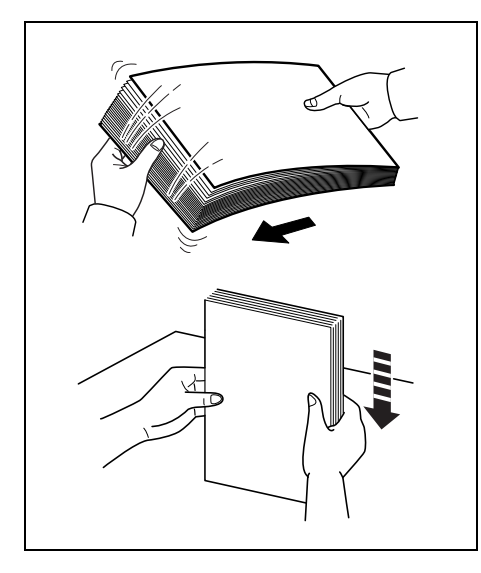

# **Papier vorbereiten**

Papier auspacken und den Stapel vor dem Einlegen auffächern. Gefaltetes oder gewelltes Papier muss vor dem Einlegen geglättet werden. Andernfalls kann ein Papierstau auftreten.

**Wichtig** Heft- und Büroklammern entfernen.

# **Papier in die Kassette einlegen**

250 Blatt A4 Papier (80 g/m²) kann in die Kassette eingelegt werden.

1 Die Papierkassette aus dem Drucker ziehen.

<span id="page-47-1"></span>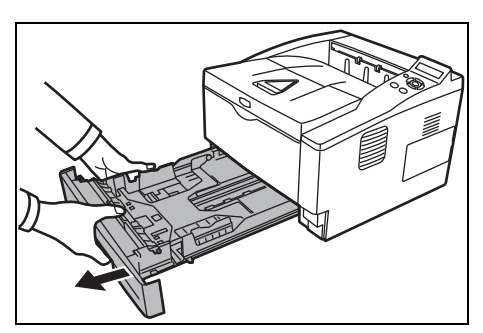

**Wichtig** Die Kassette mit beiden Händen fassen, damit sie nicht herausfällt.

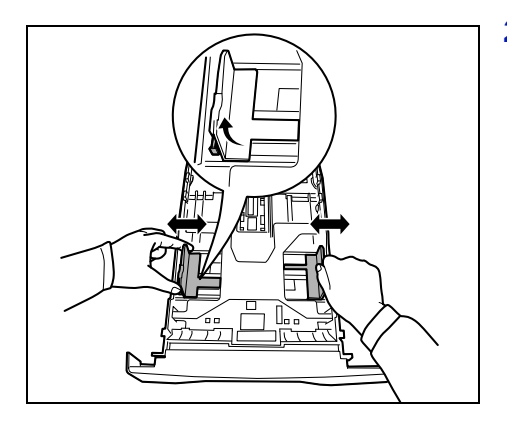

2 Die Position der Breitenführungen links und rechts justieren. Drücken Sie den Freigabeknopf an der linken Führung und schieben Sie die Führungen auf das gewünschte Papierformat.

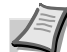

**Hinweis** Die Papierformate sind auf der Kassette markiert.

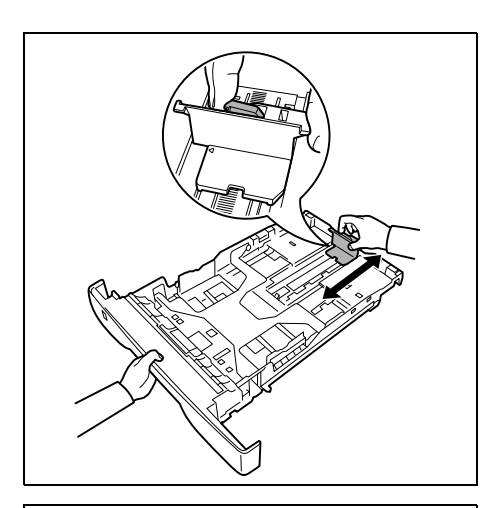

3 Die Längenführung an das gewünschte Papierformat anpassen.

Bei Papierformaten, die länger als A4 sind, muss die Kassettenverlängerung herausgezogen und der Freigabehebel schrittweise gedrückt werden, um das gewünschte Papierformat einzustellen.

- 
- 4 Papier in die Kassette einlegen*.* Die zu bedruckende Seite muss nach unten weisen; das Papier darf nicht gefaltet, gewellt oder beschädigt sein.

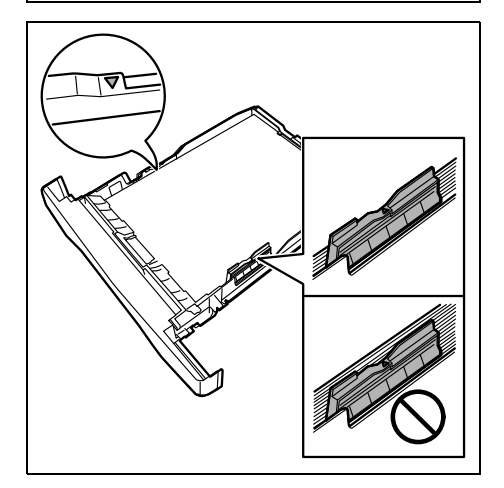

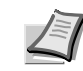

**Hinweis** Die Kassette nicht über die dreieckige Stapelmarkierung auf der Breitenführung hinaus befüllen.

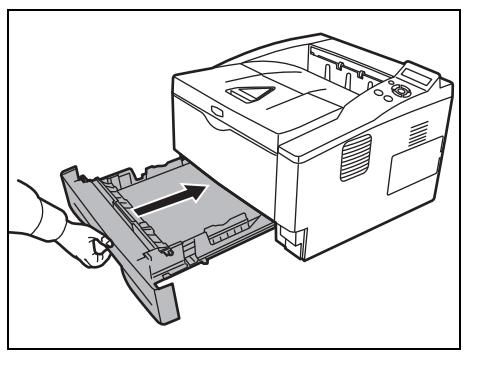

5 Die Papierkassette in den Druckerschacht einsetzen. Die Kassette bis zum Anschlag einschieben.

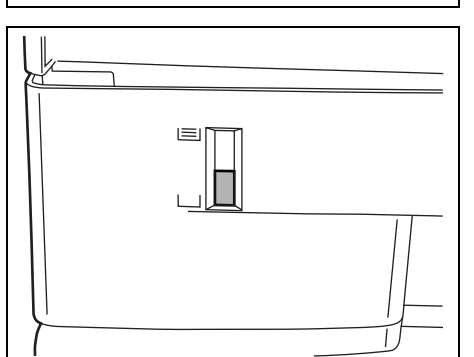

Vorne rechts an der Papierkassette befindet sich eine Papieranzeige, die anzeigt, wieviel Papier noch vorhanden ist. Ist das Papier aufgebraucht, geht der Zeiger bis zur Anzeige (leer) herunter.

6 Bestimmen Sie das Papierformat und den Medientyp für die *Kassette* über das Bedienfeld. Für weitere Informationen siehe *Kapitel 2*.

<span id="page-50-0"></span>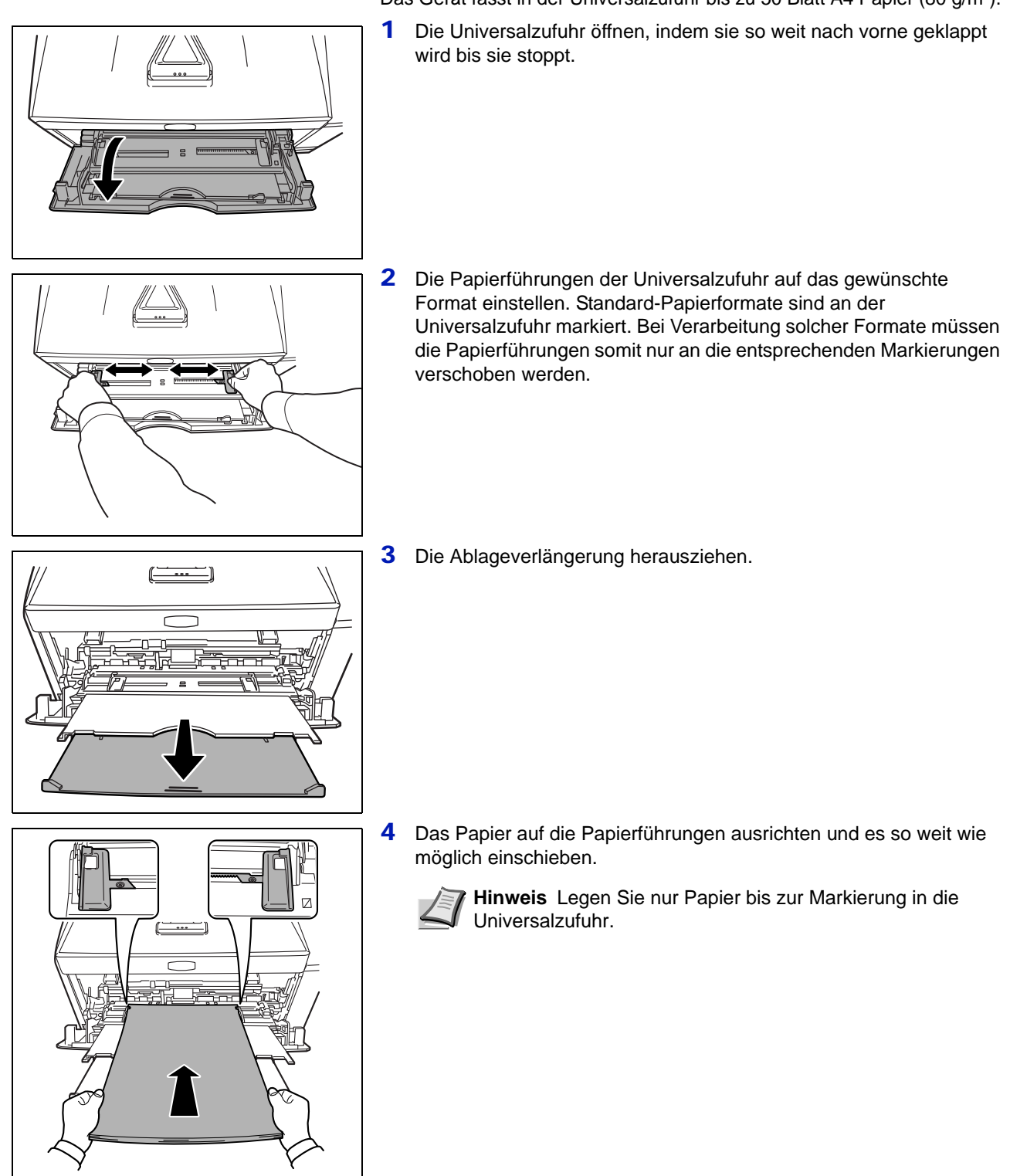

# **Papier in die Universalzufuhr einlegen**

Das Gerät fasst in der Universalzufuhr bis zu 50 Blatt A4 Papier (80 g/m²).

Papier einlegen 3-5

**Hinweis** Rollt sich das Papier stark in einer Richtung auf, beispielsweise wenn es auf einer Seite bereits bedruckt ist, rollen Sie das Papier in die andere Richtung auf, um die Rollneigung zu beseitigen. Die bedruckten Blätter sind dann glatt.

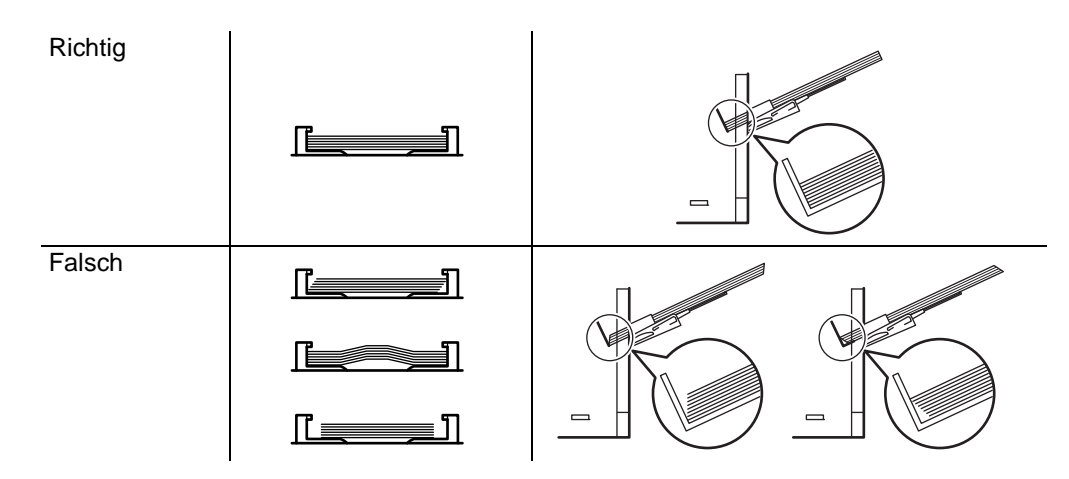

Richtig Richtig Falsch

Bei Briefumschlägen den Umschlag geschlossen und mit der zu bedruckenden Seite nach oben anlegen. Den Briefumschlag mit der Klappe nach vorne oder links anlegen bis der Umschlag stoppt.

5 Papiergröße und Medientyp der Universalzufuhr über das Bedienfeld bestimmen. Für weitere Informationen siehe *Kapitel 2*.

# **Papieranschlag**

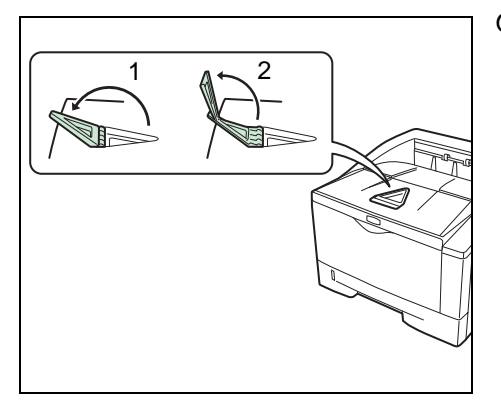

Öffnen Sie den Papieranschlag wie in der Zeichnung gezeigt.

# 4 Anschließen und **Drucken**

Dieses Kapitel erklärt wie der Drucker vorbereitet wird, den Druck vom PC und die Bedienung der auf der DVD-ROM mitgelieferten Software.

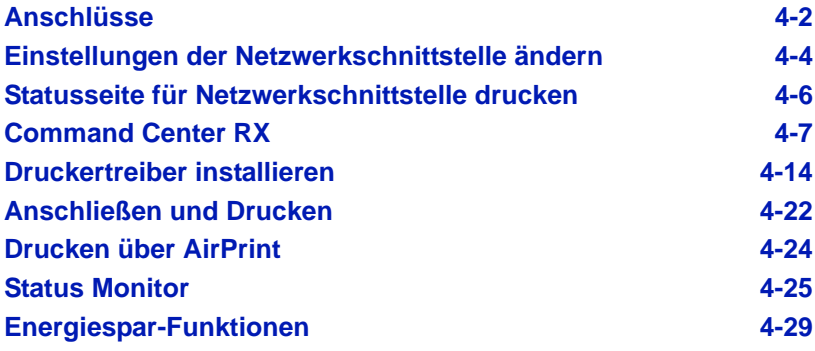

# **Anschlüsse**

Dieser Abschnitt erklärt die Vorbereitung des Druckers.

## **USB-Kabel anschließen**

Führen Sie die folgenden Schritte aus, um das USB-Kabel anzuschließen.

<span id="page-53-0"></span>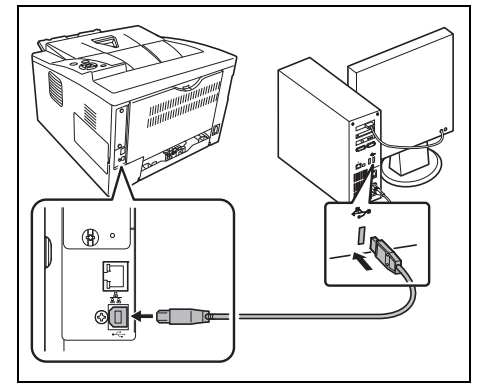

- 1 Verbinden Sie das USB-Kabel mit dem USB-Anschluss des Druckers.
	- **Hinweis** USB-Kabel mit einem rechteckigen Stecker vom Typ A und einem quadratischen Stecker vom Typ B verwenden. Das Kabel gehört nicht zum Lieferumfang.
- 2 Das andere Ende des USB-Kabels mit dem USB-Anschluss des Computers verbinden.

# **Netzwerkkabel anschließen**

Führen Sie die folgenden Schritte aus, um das Netzwerkkabel anzuschließen.

- 1 Entfernen Sie die Abdeckkappe am Drucker.
- 2 Verbinden Sie den Drucker mit dem PC oder dem Netzwerkanschluss.

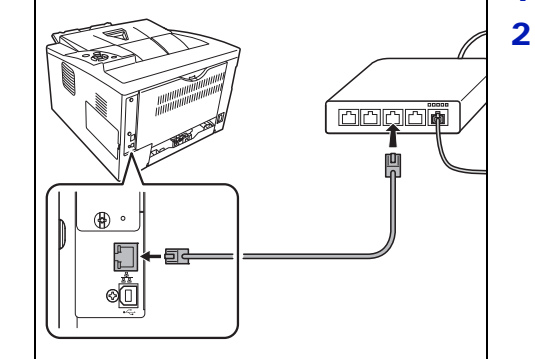

**Hinweis** Benutzen Sie nur abgeschirmte Kabel. Das Kabel gehört nicht zum Lieferumfang.

### **Netzkabel anschließen**

Drucker nahe einer Steckdose aufstellen. Wird ein Verlängerungskabel verwendet, sollte die Gesamtlänge von Netzkabel und Verlängerung nicht mehr als 5 Meter betragen.

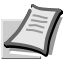

- **Hinweis** Stellen Sie sicher, dass der Drucker ausgeschaltet ist. Ausschließlich das im Lieferumfang des Druckers enthaltene Netzkabel verwenden.
- 1 Das Netzkabel mit dem Netzanschluss an der Druckerrückseite verbinden.

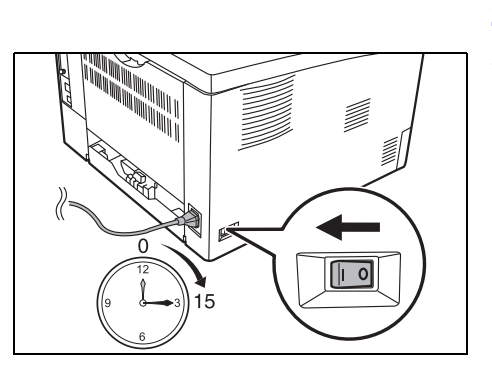

- 2 Das andere Ende des Netzkabels in eine Wandsteckdose stecken.
- 3 Netzschalter auf AN ( | ) stellen. Die Aufwärmphase beginnt.

**WICHTIG** Wenn Sie den Drucker erstmalig mit dem mitgelieferten Tonerbehälter in Betrieb nehmen, wird die Meldung Bitte warten (Toner zuführen) angezeigt. Beim erstmaligen Einschalten des Druckers nach dem Einsetzen der Tonerbehälters dauert es etwa 15 Minuten, bis das Gerät einsatzbereit ist. Schalten Sie den Drucker in dieser Zeit nicht aus. Sobald die **[Ready]** (Bereit)-Anzeige leuchtet, ist die Druckerinstallation abgeschlossen.

### <span id="page-55-0"></span>**Einstellungen der Netzwerkschnittstelle ändern**

Der Drucker unterstützt TCP/IP, TCP/IP (IPv6), IPP, SSL Server, IPSec Protokolle und Sicherheitsstufen.

Die folgende Tabelle zeigt die Menüpunkte für jede Einstellung.

Konfigurieren Sie die Netzwerkeinstellungen des Druckers in Abhängigkeit zum PC und des Netzwerks.

Weitere Hinweise siehe unter *Umgang mit dem Bedienfeld* im *Kapitel 7*.

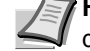

**Hinweis** Bei Verwendung des Command Center RX können die Netzwerk- und Sicherheitseinstellungen bequem vom PC aus vorgenommen werden. Weitere Informationen siehe im

*Command Center RX User Guide*. Falls die optionale Netzwerk-Karte IB-50 oder IB-51 installiert ist, können NetWare und Apple Talk Einstellungen vorgenommen werden. Weitere Hinweise siehe unter *Optionale Netzwerk-Einstellungen* im *Kapitel 7*.

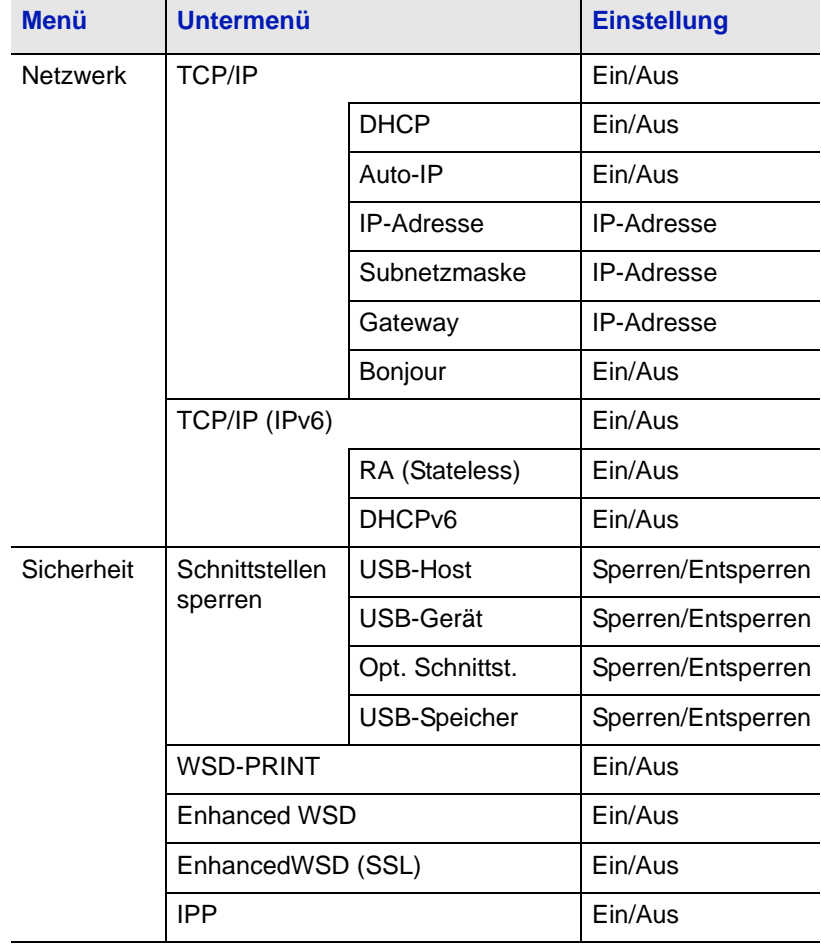

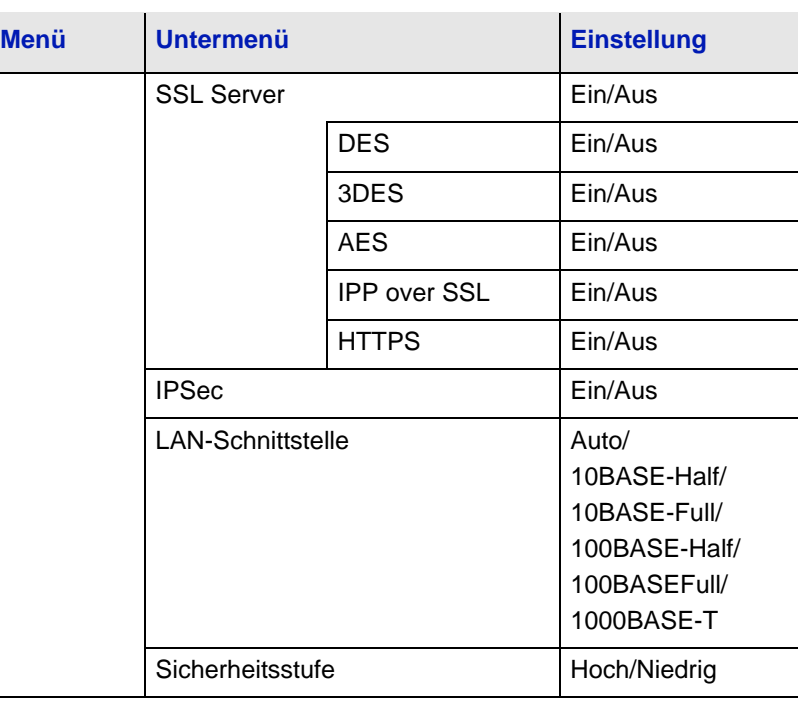

L.

**Hinweis** Nachdem alle Netzwerkeinstellungen gemacht wurden, schalten Sie das Gerät einmal **AUS** und **EIN**. Dies ist notwendig, um die geänderten Einstellungen wirksam zu machen!

# <span id="page-57-0"></span>**Statusseite für Netzwerkschnittstelle drucken**

Es kann eine Statusseite der Netzwerkschnittstelle ausgedruckt werden. Diese Statusseite zeigt die Netzwerkadressen sowie weitere spezifische Informationen der Schnittstellenkarten für die verschiedenen Netzwerkprotokolle.

#### Einstellung/Wartung

Das Menü Einstellung/Wartung wird benutzt, um die Druckqualität einzustellen und nötige Wartungen des Druckers durchzuführen.

Folgende Punkte sind unter Einstellung/Wartung zu finden:

- **•** Drucker neu starten
- **•** Service

**WICHTIG** Service ist eine Einstellung für das Servicepersonal zur Wartung. Als Endkunde ist es nicht notwendig, dieses Menü zu benutzen.

- 1 Die Taste **[MENU]** drücken.
- **2** Drücken Sie  $\triangle$  oder  $\nabla$  mehrmals bis Einstellung/Wartung > erscheint.
- **3** Drücken Sie  $\triangleright$  sobald Einstellung/Wartung  $>$  angezeigt wird.
- 4 Drücken Sie  $\triangle$  oder  $\nabla$  mehrmals bis >Service > erscheint.
- 5 Die Taste  $\triangleright$  drücken.
- 6 Wiederholt auf $\triangle$  oder  $\nabla$  drücken, bis >>Netzwerkstatusseite drucken erscheint.
- 7 Drücken Sie **[OK]**. Ein blinkendes Fragezeichen (?) erscheint.
- 8 Drücken Sie **[OK]**. Es wird gedruckt erscheint und die Statusseite wird gedruckt.
- 9 Sobald der Ausdruck beendet ist, erscheint Bereit.

Einstellung/Wartung >

>>Netzwerkstatusseite drucken?

# <span id="page-58-0"></span>**Command Center RX**

Falls das Gerät über das Netzwerk betrieben wird, können über das Command Center RX die erforderlichen Einstellungen vorgenommen werden.

Der folgende Abschnitt erklärt, wie man das Command Center RX öffnet und wie die Sicherheits-Einstellungen und der Hostname geändert werden können.

Weitere Informationen zu Zertifikaten siehe im *Command Center RX User Guide*.

**Hinweis** Um vollen Zugriff auf alle Funktionen der Command Center RX Seiten zu erhalten, geben Sie den Benutzernamen und das Passwort ein und klicken Sie auf **Anmelden**. Die Eingabe des Administrator Passworts erlaubt dem Benutzer den vollen Zugriff auf alle Seiten und den Einstellungen im Navigationsmenü. Der werksseitig standardmäßig hinterlegte Benutzer mit Administratorrechten lautet:

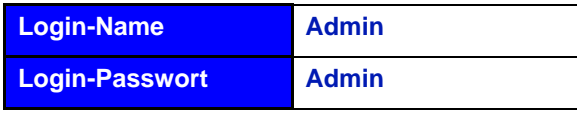

\* Achten Sie bei der Eingabe darauf, dass zwischen Groß- und Kleinschreibung unterschieden wird.

(Bitte beachten Sie Groß- und Kleinschreibung.)

Folgende Einstellungen können vom Administrator und vom allgemeinen Benutzer im Command Center RX vorgenommen werden.

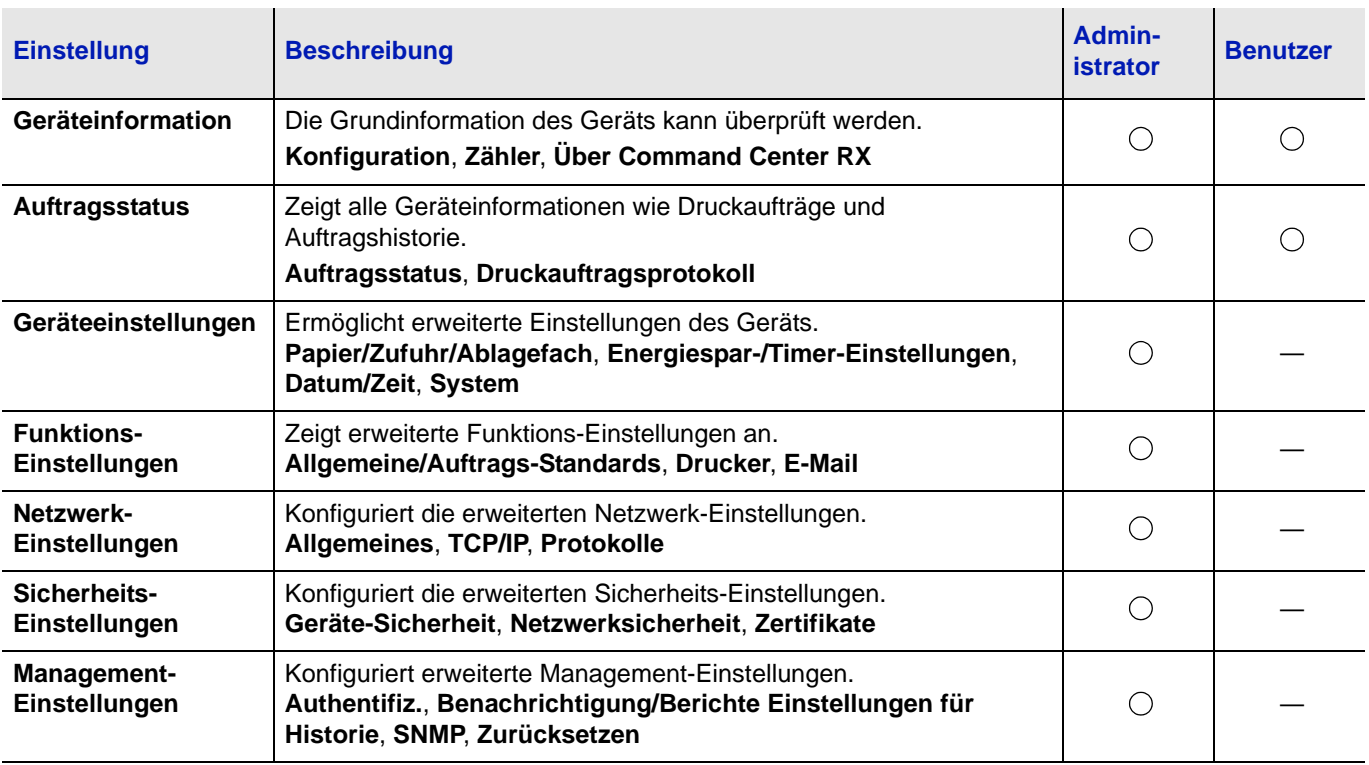

### **Command Center RX aufrufen**

- 1 Starten Sie Ihren Webbrowser.
- 2 In der Adresszeile geben Sie die IP-Adresse des Geräts wie eine Internetadresse (URL) ein.

Beispiel: https://192.168.48.21/ (für die IP-Adresse)

https://P001 (Angenommen der Hostname lautet "P001")

<span id="page-59-0"></span>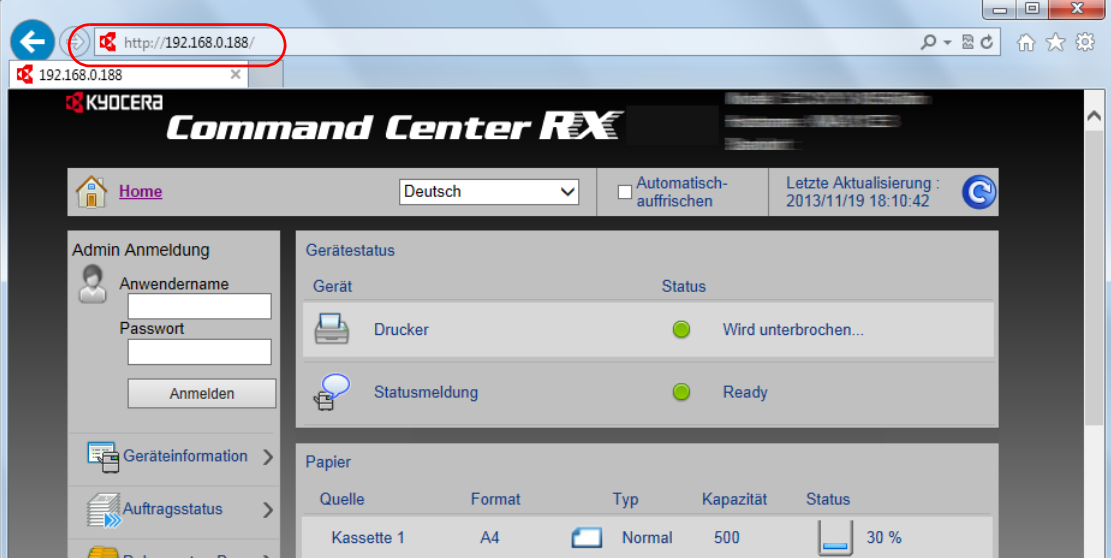

Die nun angezeigte Seite enthält Basisinformationen über das Gerät und das Command Center RX sowie die Angabe des aktuellen Status.

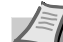

**Hinweis** Falls die Anzeige **Es gibt ein Problem mit dem Sicherheitszertifikat der Webseite** erscheint, konfigurieren Sie das Zertifikat. Weitere Informationen zu Zertifikaten siehe im *Command Center RX User Guide*. Sie können auch fortfahren, ohne die Zertifikate zu

konfigurieren.

3 Wählen Sie eine Kategorie aus der Navigationsleiste im linken Fensterbereich aus. Sobald Sie sich als Administrator am Gerät angemeldet haben, sehen Sie folgende Einstellungsmöglichkeiten: **Geräte-Einstellungen**, **Funktions-Einstellungen**, **Netzwerk-Einstellungen**, **Sicherheits-Einstellungen** und **Management-Einstellungen**.

### **Sicherheits-Einstellungen ändern**

Dieser Abschnitt erklärt wie die Sicherheits-Einstellungen geändert werden können.

Öffnen Sie das Command Center RX wie unter *[Command Center RX](#page-59-0)  [aufrufen](#page-59-0)* auf Seite *4-8* beschrieben.

1 Im Menü **Sicherheits-Einstellungen** wählen Sie die Einstellung, die geändert werden soll. Es stehen die Einstellungen **Geräte-Sicherheit**, **Netzwerk-Sicherheit** und **Zertifikate** zur Verfügung.

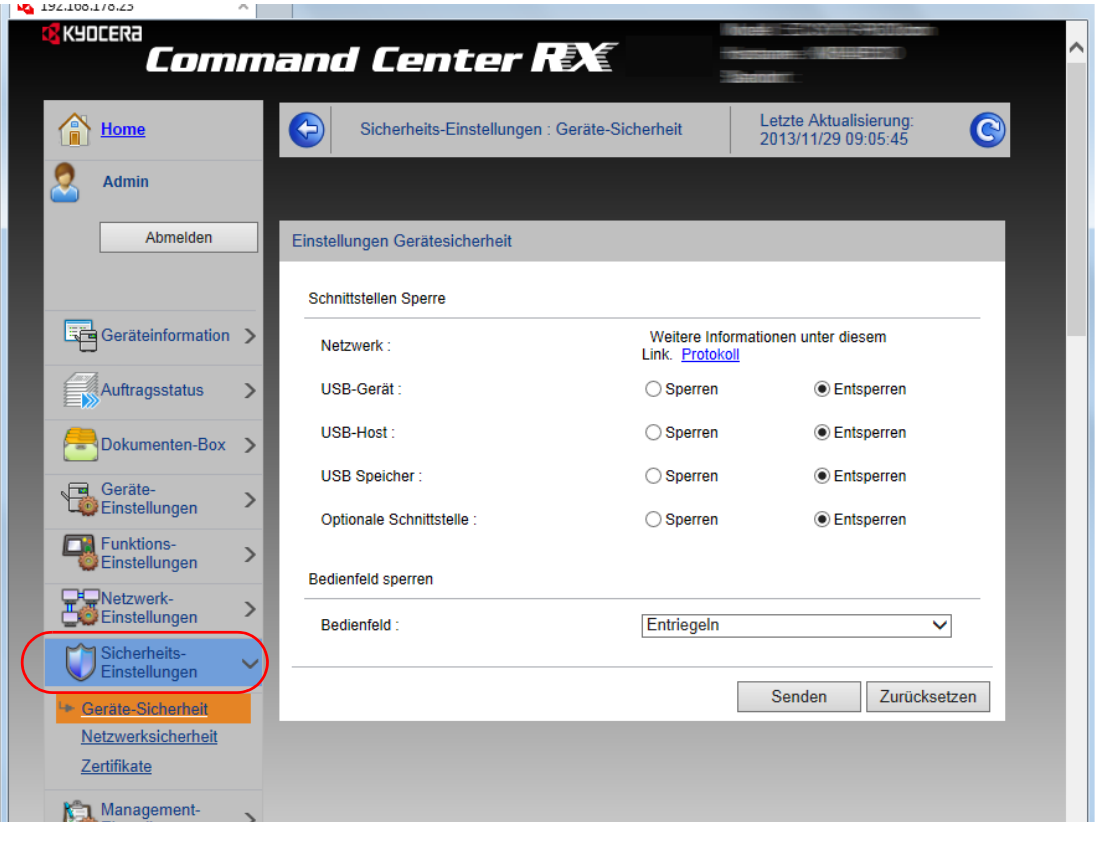

**Hinweis** Die Einstellungen Geräte-Sicherheit und **Netzwerk-Sicherheit** können ebenfalls im Systemmenü über das Bedienfeld des Geräts geändert werden. Weitere Hinweise siehe unter *Umgang mit dem Bedienfeld* im *Kapitel 7*.

Weitere Informationen zu Zertifikaten siehe im *Command Center RX User Guide*.

### **Geräteinformationen ändern**

Sie können die Geräteinformationen verändern.

- 1 Öffnen Sie das Command Center RX wie unter *[Command Center](#page-59-0)  [RX aufrufen](#page-59-0)* auf Seite *4-8* beschrieben.
- 2 Im Menü **Geräteeinstellungen** wählen Sie **System**.

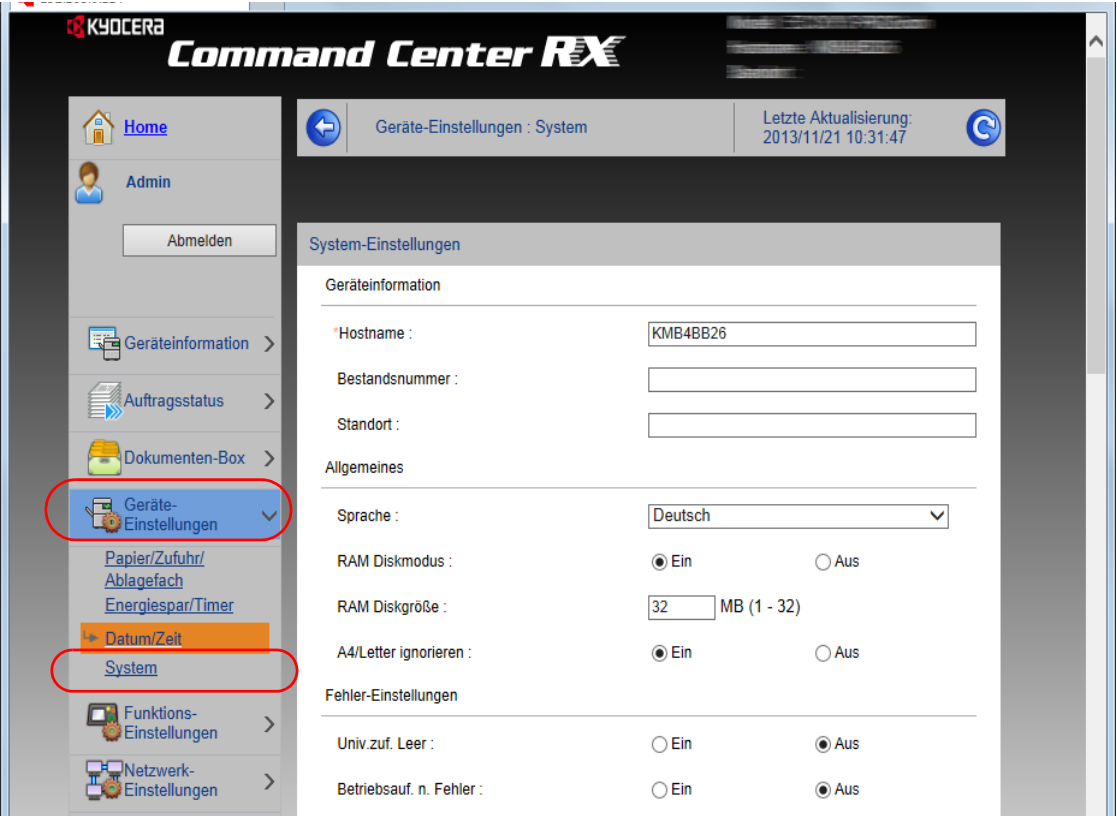

3 Geben Sie die Geräteinformationen ein und klicken dann auf **Senden**.

**WICHTIG** Nachdem Sie alle Eingaben vorgenommen haben, starten Sie das System neu oder schalten Sie es einmal AUS und wieder AN. Um den Netzwerkteil des Geräts neu zu starten, klicken Sie in **Management-Einstellungen** auf **Zurücksetzen** und dann in **Neustart** auf **Netzwerk neu starten**.

### **E-Mail-Einstellungen**

Sobald die SMTP-Einstellungen vorgenommen worden sind, können beispielsweise Benachrichtigungen versendet werden, wenn ein Auftrag abgeschlossen ist.

Um diese Funktion nutzen zu können, muss das Gerät mit einem Mailserver verbunden sein, der das SMTP-Protokoll verwendet.

Zusätzlich sollten Sie die folgenden Punkte überprüfen.

- **•** Die Netzwerkumgebung, die für den Anschluss dieses Geräts an den Mailserver verwendet wird. Eine permanente Verbindung über LAN wird empfohlen.
- **•** Die SMTP-Einstellungen Benutzen Sie das Command Center RX, um die IP-Adresse und den Hostnamen des SMTP-Servers zu speichern.
- **•** Wenn für die Größe von E-Mailnachrichten Einschränkungen gelten, könnte der Versand umfangreicher E-Mails nicht möglich sein.
- **•** Die Vorgehensweise zur Angabe der SMTP-Einstellungen wird nachstehend erklärt.
- 1 Öffnen Sie das Command Center RX wie unter *[Command Center](#page-59-0)  [RX aufrufen](#page-59-0)* auf Seite *4-8* beschrieben.
- 2 Im Menü **Funktions-Einstellungen** klicken Sie auf **E-Mail**.

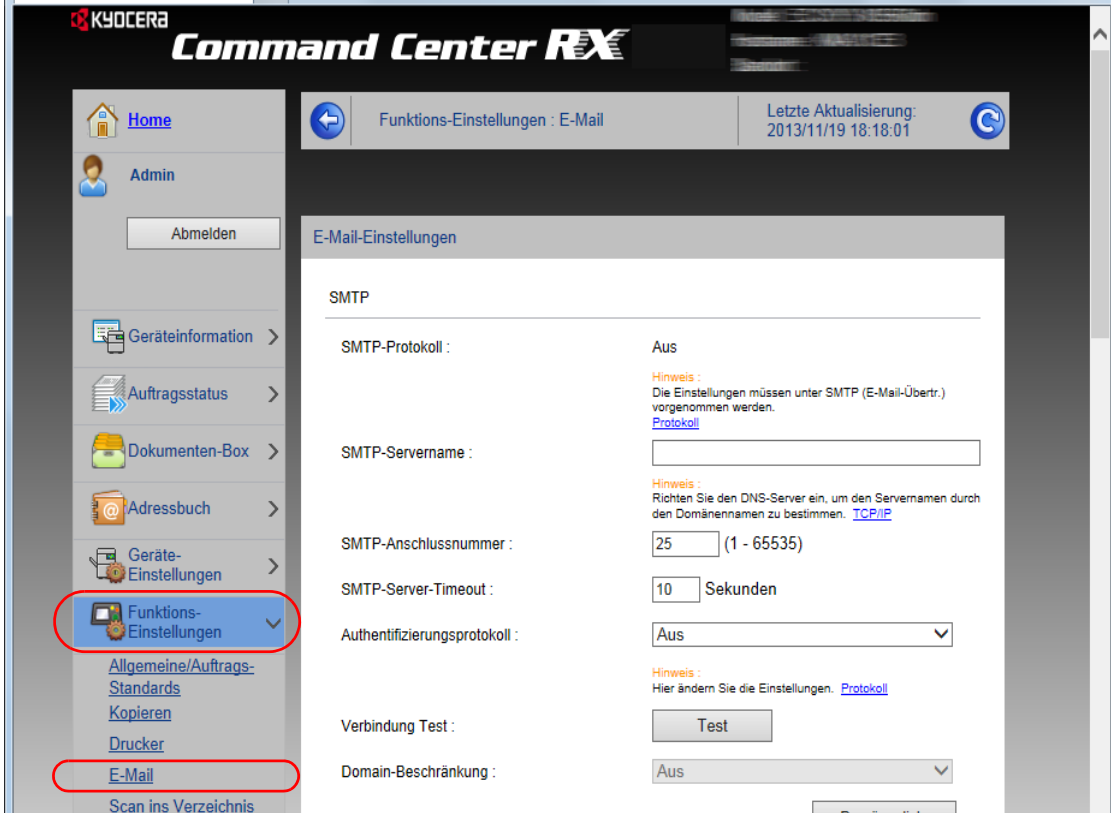

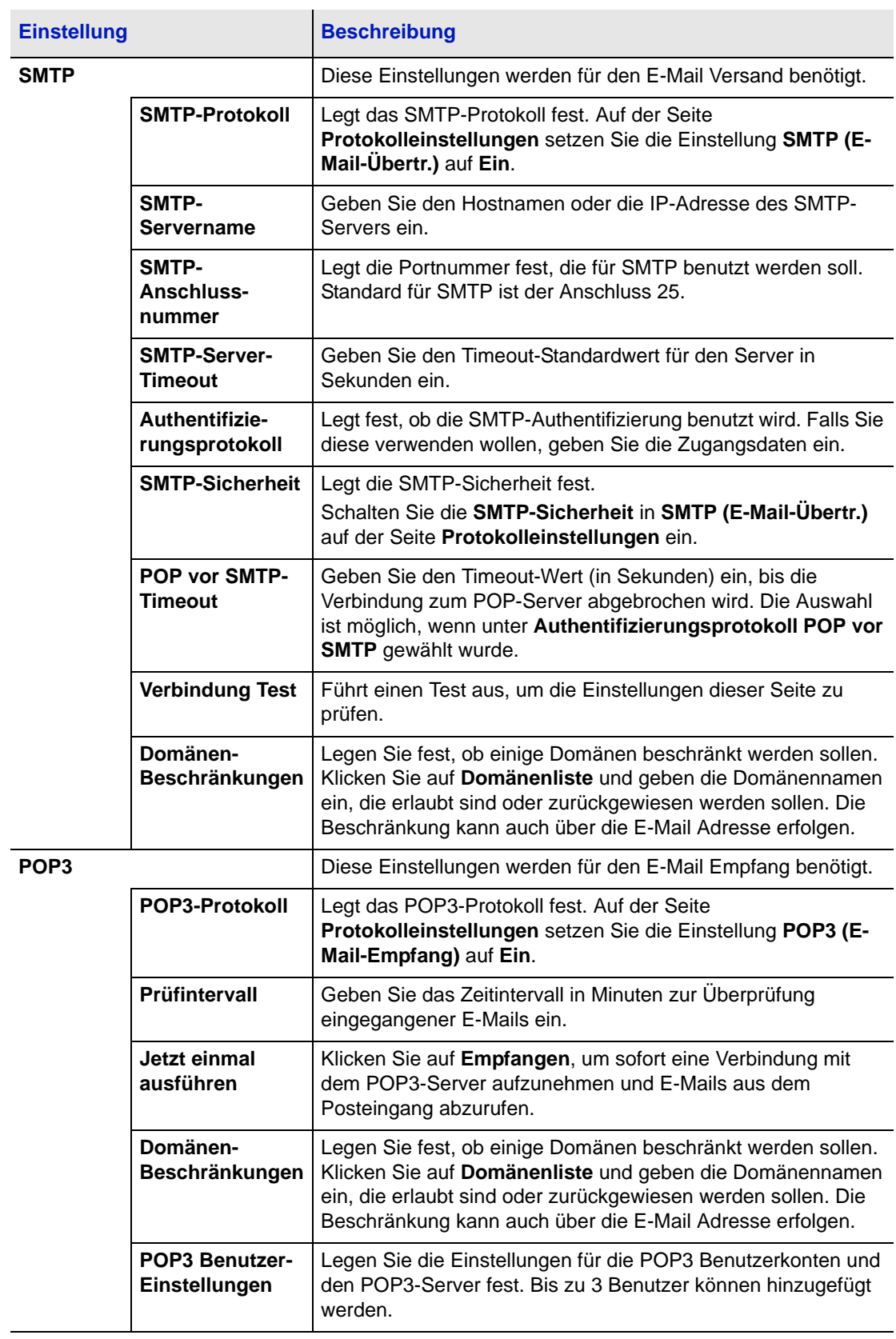

3 Geben Sie in den einzelnen Feldern die gewünschten Werte ein.

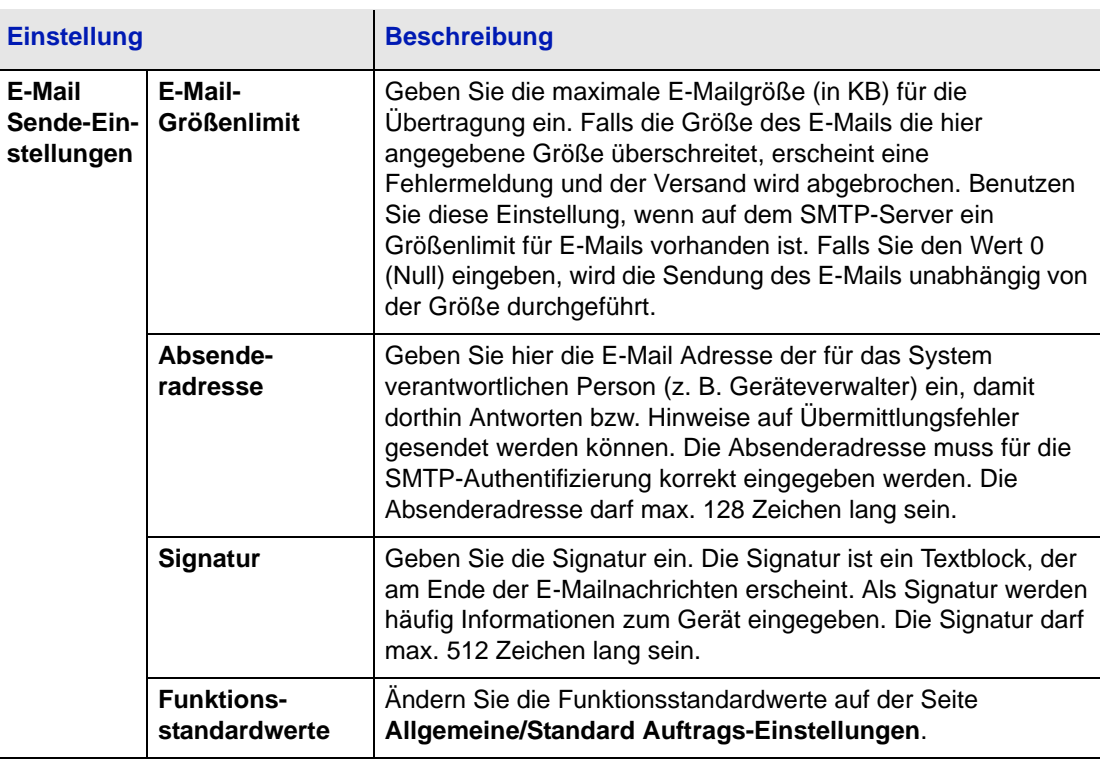

4 Klicken Sie auf **Senden**.

# <span id="page-65-0"></span>**Druckertreiber installieren**

Stellen Sie sicher, dass der Drucker ordnungsgemäß angeschlossen und mit dem PC verbunden ist, bevor der Druckertreiber von der DVD-ROM installiert wird.

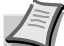

**Hinweis** Die Installation unter Windows muss mit Administrator-Rechten erfolgen.

Bei USB-Verbindungen ist die Plug & Play Funktion im Ruhemodus ausgeschaltet. Um die Installation fortzusetzen, drücken Sie die Taste **GO**, um das Gerät aus den Ruhemodus oder Energiesparmodus aufzuwecken.

Unter Windows XP kann der KX XPS Driver nicht installiert werden.

### **Installation des Druckertreibers unter Windows**

### **Schnellinstallation**

Der folgende Ablauf erklärt die Installation der Software unter Windows 7, nachdem **Schnellinstallation** ausgewählt wurde.

Für weitere Informationen zur Benutzerdefinierte Installation siehe unter *[Benutzerdefinierte Installation](#page-67-0)* auf Seite *4-16*.

1 Legen Sie die DVD-ROM ein.

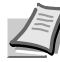

**Hinweis** Die Installation unter Windows muss mit Administrator-Rechten erfolgen. Falls das **Neue Hardware gefunden** Fenster von Windows erscheint, klicken Sie auf **Abbrechen**. Erscheint ein Fenster zum automatischen Ausführen eines Programms, bestätigen Sie mit **Setup.exe ausführen**. Falls die Benutzerkonto Kontrollanzeige vom Windows erscheint, klicken Sie auf **Ja** (**Erlauben**).

2 Klicken Sie auf **Lizenzvereinbarung anzeigen**, um diese zu lesen. Klicken Sie auf **Akzeptieren**.

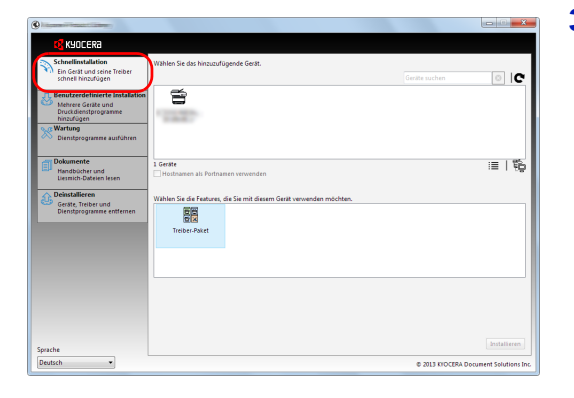

3 Wählen Sie die Karteikarte **Schnellinstallation**.

**Hinweis** Um den Status Monitor zu installieren, muss vorab Microsoft .NET Framework 4.0 installiert werden.

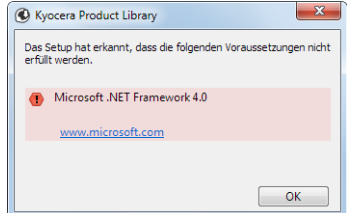

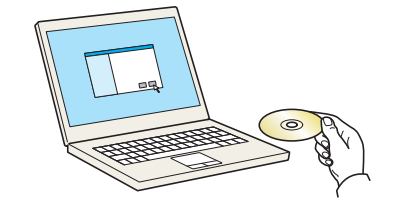

Durch die Verwendung und Installation der Gerätetreiber und Softwar<br>in diesem Paket erklären Sie ihr Einverständnis mit allen Bedingungen<br>dieser Lizenzvereinbarung.

Beenden

Hinweis

zenzvereinbarung anzeig

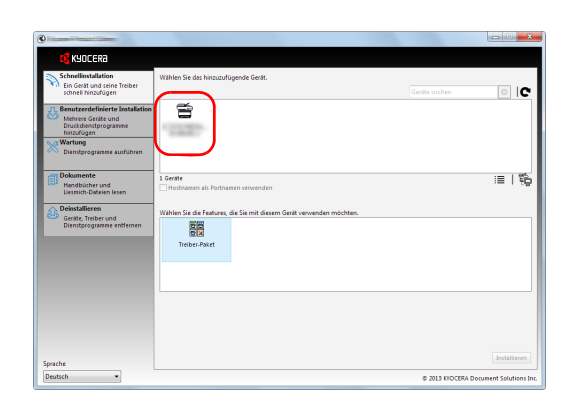

4 Wählen Sie den zu installierenden Drucker.

Sie können auch die Einstellung **Hostnamen als Portnamen verwenden** auswählen, um den Hostnamen für die Bezeichnung des Standard TCP/IP Anschlusses zu verwenden. (Eine USB-Verbindung kann nicht verwendet werden.)

**Hinweis** Falls das Gerät nicht erkannt wird, auch wenn es betriebsbereit ist, prüfen Sie Folgendes. Wird kein Drucker gefunden, prüfen Sie, ob die Kabelverbindungen zwischen USB oder Netzwerk und Drucker korrekt sind und ob der Drucker eingeschaltet ist. Dann klicken Sie auf C (Aktualisieren).

- $\overline{\phantom{a}}$  ic  $\Rightarrow$  $\equiv$  |  $\frac{a_0}{b_0}$ 麗
- 5 Wählen Sie den zu installierenden Treiber.

Die Pakete enthalten folgende Software:

• Treiber-Paket KX DRIVER, Status Monitor, Fonts

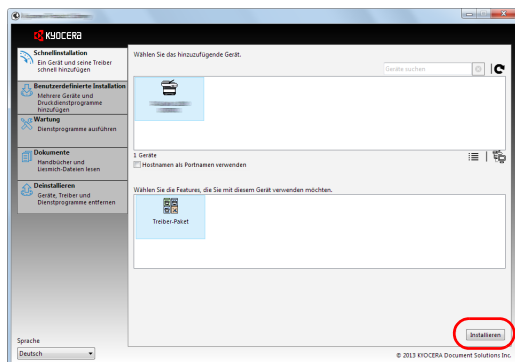

6 Klicken Sie auf **Installieren**.

- $\overline{\mathbf{x}}$ **O** Install **Fertig**  $\bigodot$  Details 田 国像 Testseite drucken<br>田 図像 Duplexdruck aktivieren
- 7 Beenden der Installation.

Sobald **Ihre Software kann jetzt verwendet werden** erscheint, können Sie die Software verwenden. Um eine Testseite zu drucken, aktivieren Sie das Kontrollkästchen **Testseite drucken** und wählen Sie ein Gerät aus.

Klicken Sie auf **Beenden**, um den Installationsassistenten zu verlassen.

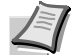

**Hinweis** Falls Sie unter Windows XP **Geräteeinstellungen** gewählt haben, erscheint das Dialogfenster für die Geräteeinstellungen, nachdem Sie auf **Beenden** geklickt haben. Legen Sie die Einstellungen für die am Gerät installierten Optionen fest. Die Geräteeinstellungen können auch nach der Installation konfiguriert werden. Für weitere Informationen zu Geräteeinstellungen siehe *Printer Driver User Guide* auf der DVD-ROM.

Falls eine Aufforderung zum Neustart erscheint, starten Sie den Computer neu und folgen Sie den Anweisungen auf dem Bildschirm. Die Installation des Druckertreibers ist nun beendet.

#### **Benutzerdefinierte Installation**

Der folgende Ablauf erklärt die Installation der Software unter Windows 7, nachdem **Benutzerdefinierte Installation** ausgewählt wurde.

1 Legen Sie die DVD-ROM ein.

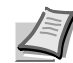

**Hinweis** Die Installation unter Windows muss mit Administrator-Rechten erfolgen.

Falls das **Neue Hardware gefunden** Fenster von Windows erscheint, klicken Sie auf **Abbrechen**. Erscheint ein Fenster zum automatischen Ausführen eines Programms, bestätigen Sie mit **Setup.exe ausführen**. Falls die Benutzerkonto Kontrollanzeige vom Windows

<span id="page-67-0"></span>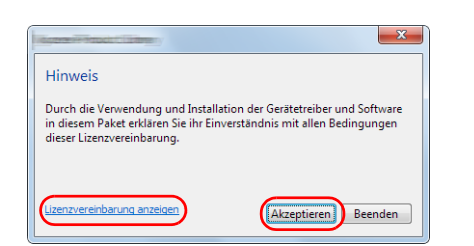

2 Klicken Sie auf **Lizenzvereinbarung anzeigen**, um diese zu lesen. Klicken Sie auf **Akzeptieren**.

erscheint, klicken Sie auf **Ja** (**Erlauben**).

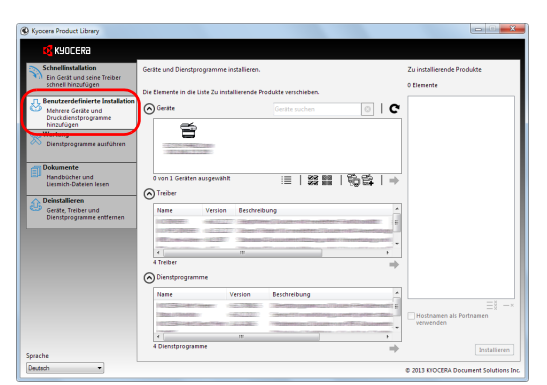

3 Wählen Sie die Karteikarte **Benutzerdefinierte Installation**.

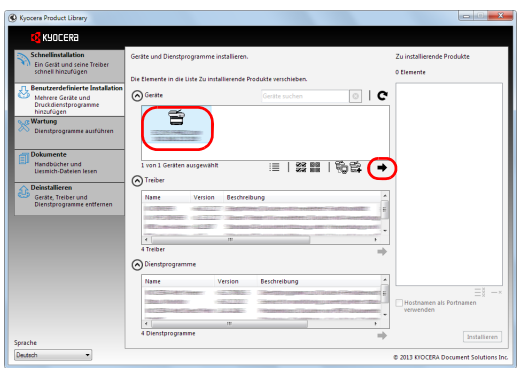

4 Wählen Sie das zu installierende Gerät und klicken Sie auf die Pfeil-Knöpfe, um den Cursor in die **Zu installierende Produkte** Liste zu bewegen.

Folgende Kombinationen sind möglich.

: Schaltet die Ansicht zwischen Symbol- und Text-Ansicht um.

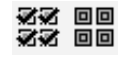

≔

- : Wählt mehrere Positionen aus.
- É.
- : Falls das gewünschte Gerät nicht angezeigt wird, klicken Sie hier, um das Gerät direkt auszuwählen.

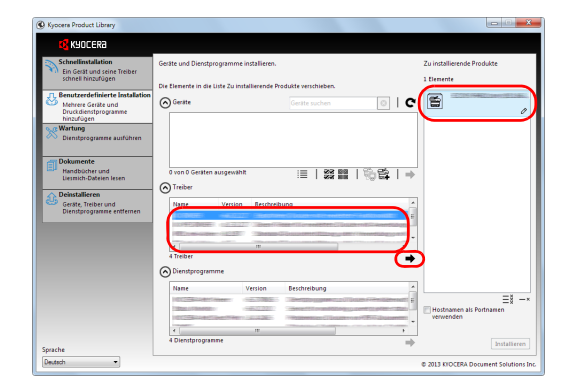

5 Wählen Sie das zu installierende Gerät und klicken Sie auf die Pfeil-Knöpfe, um es in die **Zu installierende Produkte** Liste zu bewegen.

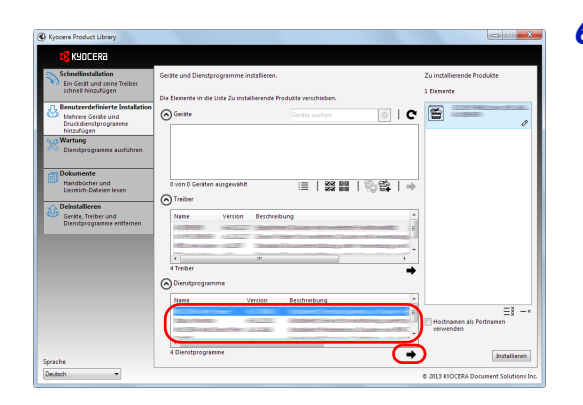

6 Wählen Sie das zu installierende Dienstprogramm und klicken Sie auf die Pfeil-Knöpfe, um es in die **Zu installierende Produkte** Liste zu bewegen.

**Hinweis** Um den Status Monitor zu installieren, muss vorab Microsoft .NET Framework 4.0 installiert werden.

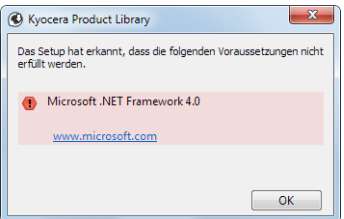

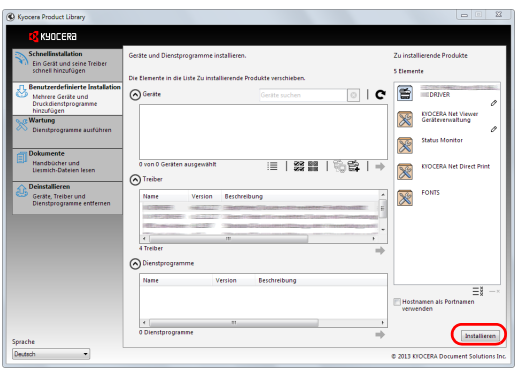

7 Klicken Sie auf **Installieren**.

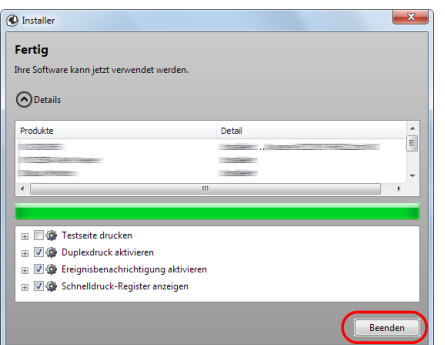

8 Beenden der Installation.

Sobald **Ihre Software kann jetzt verwendet werden** erscheint, können Sie die Software verwenden. Um eine Testseite zu drucken, aktivieren Sie das Kontrollkästchen **Testseite drucken** und wählen Sie ein Gerät aus.

Klicken Sie auf **Beenden**, um den Installationsassistenten zu verlassen.

**Hinweis** Falls Sie unter Windows XP **Geräteeinstellungen** gewählt haben, erscheint das Dialogfenster für die Geräteeinstellungen, nachdem Sie auf **Beenden** geklickt haben. Legen Sie die Einstellungen für die am Gerät installierten Optionen fest. Die Geräteeinstellungen können auch nach der Installation konfiguriert werden. Für weitere Informationen zu Geräteeinstellungen siehe *Printer Driver User Guide* auf der DVD-ROM.

Falls eine Aufforderung zum Neustart erscheint, starten Sie den Computer neu und folgen Sie den Anweisungen auf dem Bildschirm. Die Installation des Druckertreibers ist nun beendet.

# Willkommen beim Assistenten zum Entfernen  $\hat{a}$ - 5 **CR** KYOCERA  $\overline{\phantom{a}}$

### **Software deinstallieren**

Gehen Sie wie folgt vor, um die Software von Ihrem Computer zu entfernen.

**Hinweis** Die Deinstallation unter Windows muss mit Administrator-Rechten erfolgen.

- 1 Klicken Sie den **Start** Knopf von Windows und wählen dann **Alle Programme**, **Kyocera** und dann **Kyocera Product Library deinstallieren**, um die Deinstallationsroutine aufzurufen.
- 2 Überprüfen Sie die Markierungen in den Kontrollkästchen, welche Software entfernt werden soll.

Klicken Sie auf **Deinstallieren**.

**3** Falls eine Aufforderung zum Neustart erscheint, starten Sie den Computer neu und folgen Sie den Anweisungen auf dem Bildschirm. Die Deinstallation der Software ist nun beendet.

**Hinweis** Die Software kann eben falls von der Product Library deinstalliert werden.

Im Dialogfenster der Product Library Installation wählen Sie **Deinstallieren** und folgen den Anweisungen auf dem Bildschirm.

### **Installation des Druckertreibers unter Macintosh**

Die Druckfunktion des Geräts kann auch mit einem Macintosh Computer genutzt werden.

Es wird die Installation für die Version MAC OSX 10.7 erklärt.

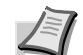

**Hinweis** Die Installation unter MAC OS muss mit Administrator-Rechten erfolgen.

Wollen Sie von einem Macintosh Computer drucken, setzen Sie die Druckeremulation auf **KPDL** oder **KPDL(Auto)**. Weitere Hinweise siehe unter *Umgang mit dem Bedienfeld* im *Kapitel 7*.

Soll das Gerät über Bonjour verbunden werden, aktivieren Sie Bonjour in den Netzwerkeinstellungen. Weitere Hinweise siehe unter *Umgang mit dem Bedienfeld* im *Kapitel 7*. Erscheint das Dialogfeld der Benutzeranmeldung, geben Sie Namen und Kennwort zum Einloggen ein.

1 Legen Sie die DVD-ROM ein.

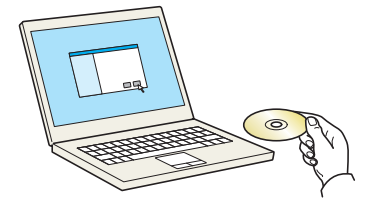

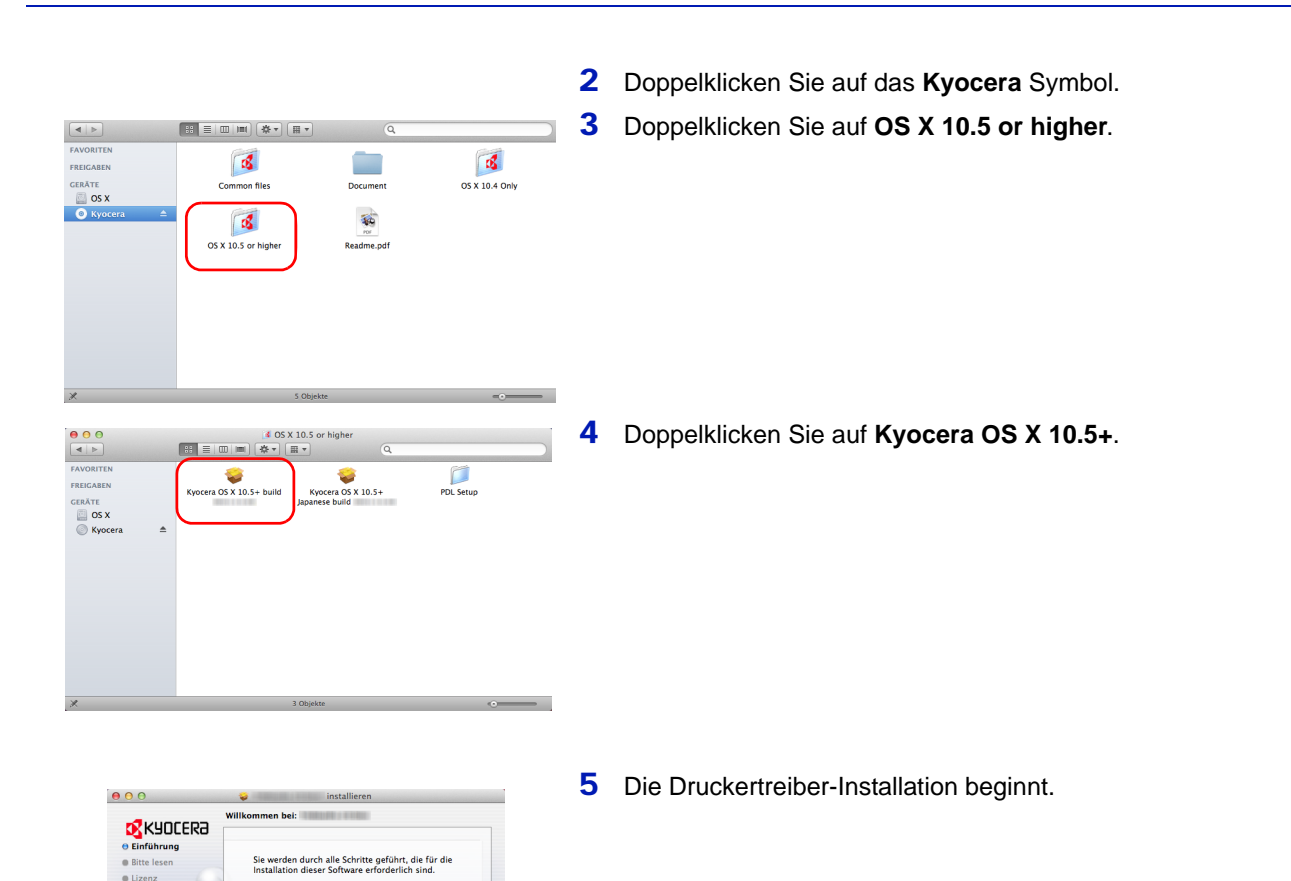

6 Installieren Sie den Druckertreiber, indem Sie die Anweisungen der Installationssoftware befolgen.

Die Installation ist nun abgeschlossen.

Bei Benutzung einer USB-Verbindung wird der Drucker automatisch erkannt und verbunden.

Wird ein IP-Anschluss verwendet, sind die folgenden Einstellungen nötig.

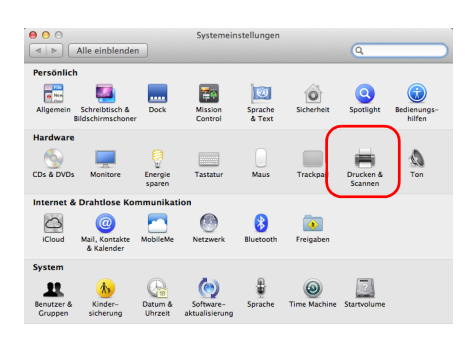

**Macintosh** 

Installer

Zurück Fortfahren

7 Öffnen Sie die Systemeinstellungen und klicken Sie auf **Drucken & Scannen**.
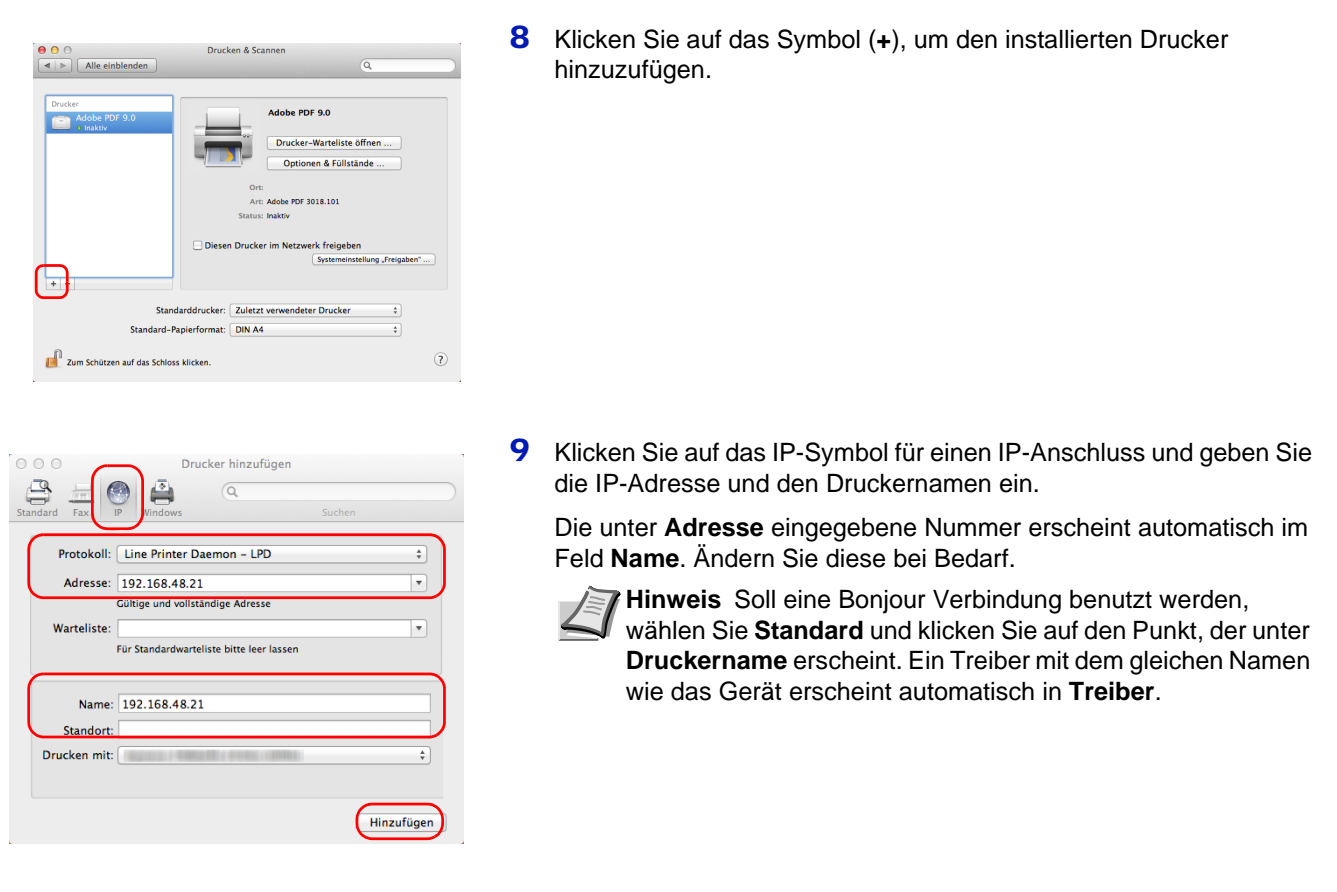

- konfigurieren. ergewissern Sie sich, dass Ihre Druckeroptionen alle<br>ngezeigt werden, damit Sie sie vollständig nutzen ki Papierzuführungen: Nicht installiert naler Datenträger: Festplatte  $\overline{\mathsf{OK}}$ Abbrecher
- 10Wählen Sie die verfügbaren Druckeroptionen aus und drücken Sie auf **OK**.

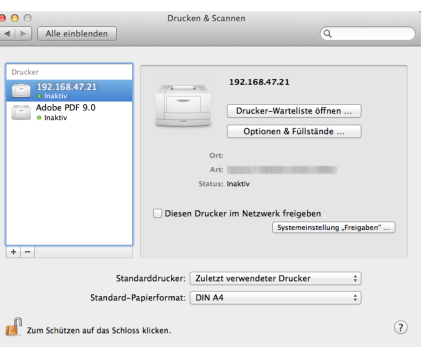

11 Der gewählte Drucker wird hinzugefügt.

# **Anschließen und Drucken**

Dieser Abschnitt erklärt die Handhabung der Druckertreibers. Die Druckeinstellungen können auf jeder Registerkarte des Treibers (KX Driver) geändert werden. Der Treiber (KX Driver) ist auf der Produkt Library DVD-ROM gespeichert. Für weitere Informationen siehe im *Printer Driver User Guide* auf der DVD-ROM.

## **Einstellungen des Treibers (KX Driver)**

Der KX Driver besteht aus den folgenden Registerkarten:

### **Schnelldruck**

Verwenden Sie diese Registerkarte, um Gruppenprofile für die wichtigsten Druckoptionen zu definieren, auf die schnell und einfach zugegriffen werden kann.

### **Grundlagen**

Hier bestimmen Sie Seitengröße, Medientyp und Ausrichtung. Die Papierzufuhr und der Duplexdruck können hier ebenfalls gewählt werden.

### **Layout**

Erlaubt den Druck mehrerer Seiten auf einem Blatt. Der Zoomfaktor kann ebenfalls gewählt werden. Alternativ können auch Poster gedruckt werden.

### **Bildbearbeitung**

Ändert die Druckqualität, Schriftdarstellung und grafische Einstellungen.

### **Publishing**

Fügt Deckblätter und Seiten ein. Bei der Benutzung von Folien kann über die Funktion "Auf hinteres Blatt drucken" ein Folien-Zwischenblatt erzeugt werden.

### **Erweitert**

Über diese Karteikarte können Druckseiten oder Wasserzeichen hinzugefügt werden.

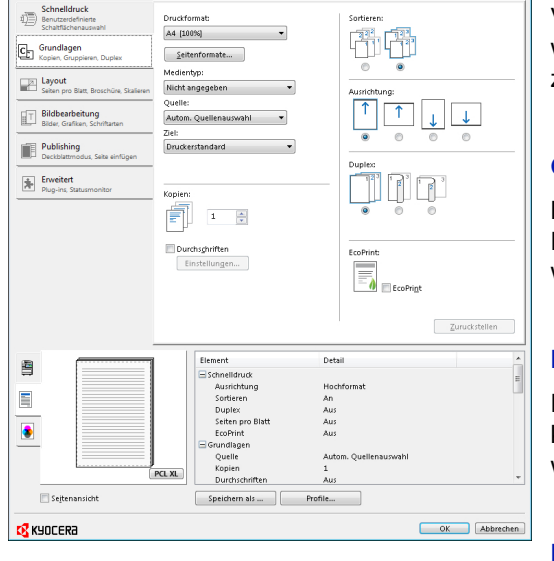

### **Drucken aus einer Anwendung**

Nachfolgend wird beschrieben, wie die in einer Anwendung erstellten Dateien gedruckt werden. Dabei können das Papierformat und das Ausgabeziel gewählt werden.

- 1 Papier in die Kassette einlegen.
- 2 Im Menü Datei der Anwendung die Option **Drucken** auswählen. Das Dialogfeld Drucken erscheint.
- 3 Die Dropdown-Liste mit den Druckernamen öffnen. Hier erscheinen alle installierten Drucker. Auf den Namen des Kyocera Systems klicken.
- 4 Unter **Anzahl Exemplare** die gewünschte Anzahl Druckexemplare eingeben. Es können bis zu 999 Exemplare gedruckt werden.

Beim Drucken aus Microsoft Word wird empfohlen, auf die Schaltfläche **Optionen** zu klicken und **Druckereinstellungen verwenden**, um den**Standardschacht** zu wählen.

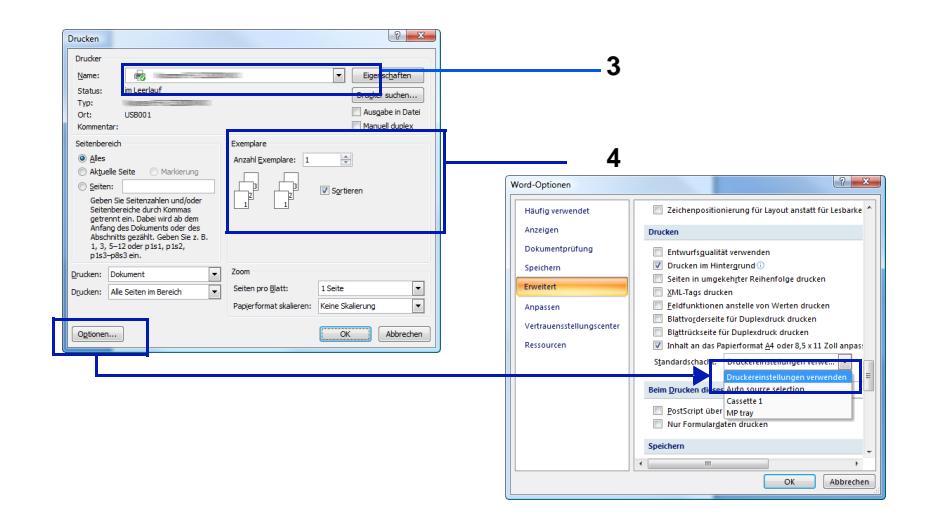

5 Den Druckvorgang mit **OK** starten.

**Hinweis** Für Informationen zum Druckertreiber, siehe *Printer Driver User Guide*.

# **Drucken über AirPrint**

Die AirPrint Funktion ist als Standard im iOS 4.2 oder später und im Mac OS X 10.7 oder später vorhanden.

Diese Funktion ermöglicht es, sich ohne die Installation eines Druckertreibers mit einem AirPrint kompatiblen Gerät zu verbinden und zu drucken.

Damit das Gerät über AirPrint gefunden wird, können die entsprechenden Informationen im Command Center RX eingegeben werden.

Weitere Informationen siehe im *Command Center RX User Guide*.

## **Status Monitor**

Der Status Monitor zeigt den aktuellen Status des Druckers an und meldet jede Veränderung.

**Hinweis** Wird der Status Monitor aktiviert, überprüfen Sie folgendes.

- **•** Ist der KX Driver installiert.
- **•** Stehen entweder Enhanced WSD oder EnhancedWSD(SSL) im Bereich Sicherheit auf Ein. Weitere Informationen im *Kapitel 7*.

### **Status Monitor aufrufen**

Der Status Monitor wird gestartet, sobald ein Ausdruck ausgelöst wird.

### **Status Monitor schließen**

Der Status Monitor kann auf unterschiedliche Arten geschlossen werden.

- **•** Manuell schließen: Klicken Sie auf das Einstellungs-Symbol und wählen Sie **Beenden** im Menü, um den Status Monitor zu schließen.
- **•** Automatisch schließen: Der Status Monitor schließt sich automatisch, wenn er länger als 7 Minuten nicht benutzt wurde.

#### **Fensteransicht**

So sieht die Fensteransicht des Status Monitor aus.

#### **Übersichtsanzeige**

Der Status des Druckers wird über Symbole angezeigt. Es erscheint eine detaillierte Ansicht, sobald der Erweiterungs-Knopf angeklickt wird.

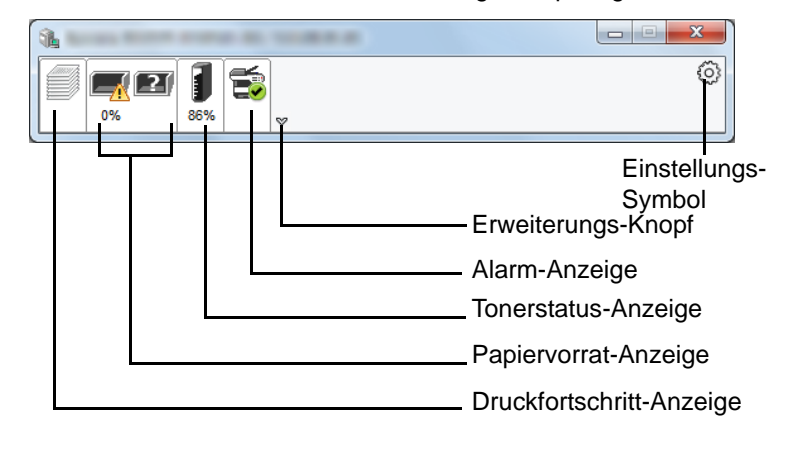

Es erscheint eine detaillierte Ansicht, sobald das jeweilige Symbol angeklickt wird.

#### **Druckfortschritt-Anzeige**

Der Status des Druckauftrags wird angezeigt.

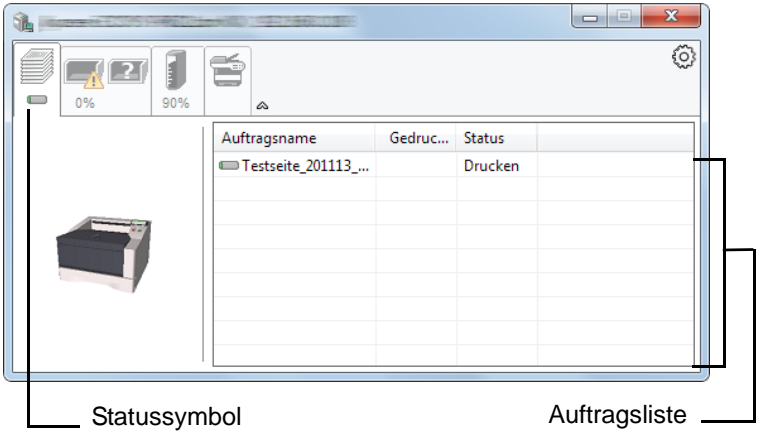

Um einen Druckauftrag zu löschen, wählen Sie einen Auftrag aus der Liste und rechtsklicken Sie im Menü.

#### **Papiervorrat-Anzeige**

Es wird die Befüllung der Papierzufuhren und das vorhandene Papier angezeigt.

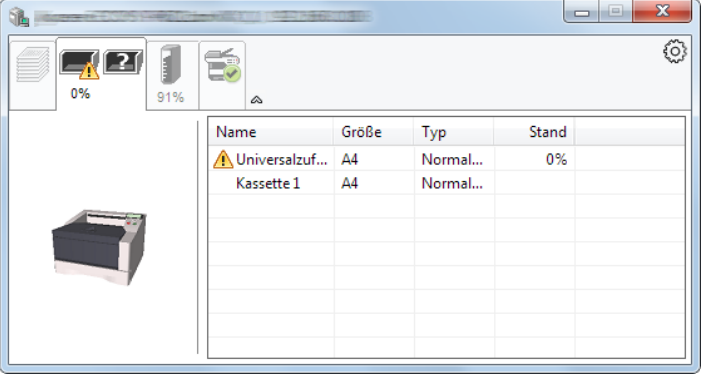

### **Tonerstatus-Anzeige**

Der verbleibende Tonervorrat wird angezeigt.

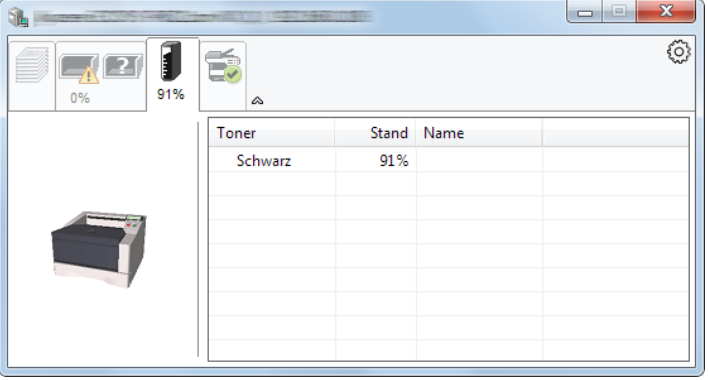

#### **Alarm-Anzeige**

Falls ein Fehler auftritt, wird eine 3D-Ansicht und eine Mitteilung angezeigt.

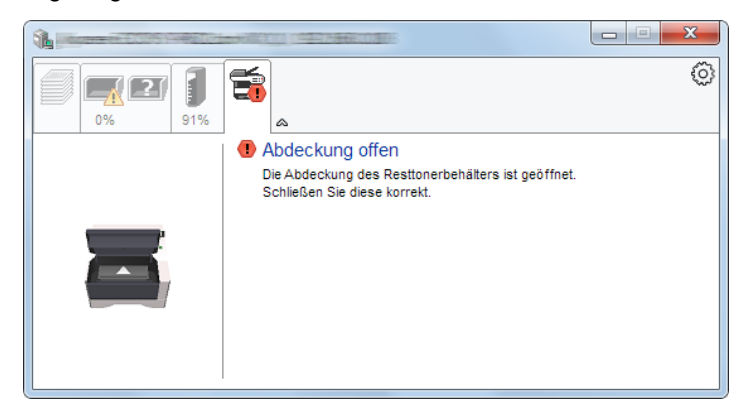

### **Kontextmenü des Status Monitor**

Folgendes Menü wird angezeigt, sobald das Einstellungs-Symbol angeklickt wird.

Einstellungs-Symbol

 $\mathbf{I}$ 

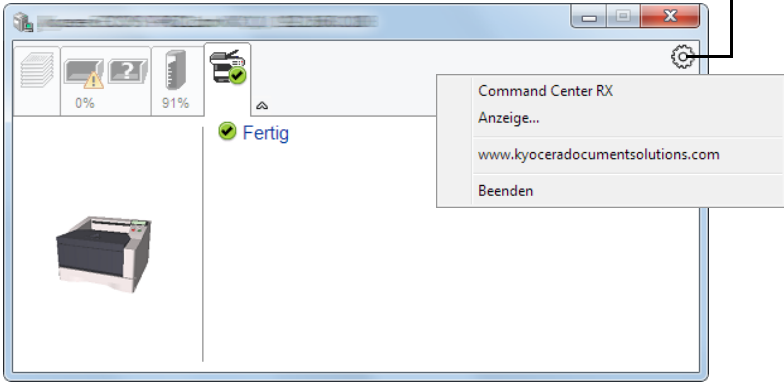

#### **• Command Center RX**

Ist der Drucker über ein TCP/IP Netzwerk angeschlossen und besitzt eine eigene IP-Adresse, können mit dem Command Center RX Einstellungen verändert oder bestätigt werden. Weitere Informationen siehe im *Command Center RX User Guide*. Dieser Menüpunkt wird nicht bei einer USB-Verbindung angezeigt.

- **Anzeige...** Legt die Anzeigeart des Status Monitor fest. Details finden Sie unter *[Status Monitor Einstellungen](#page-79-0)* auf Seite *4-28*.
- **www.kyoceradocumentsolutions.com** Öffnet unsere Webseite.
- **Beenden** Beendet den Status Monitor.

### <span id="page-79-0"></span>**Status Monitor Einstellungen**

Die Einstellungen des Status Monitor und die Details der Ereignisliste werden angezeigt.

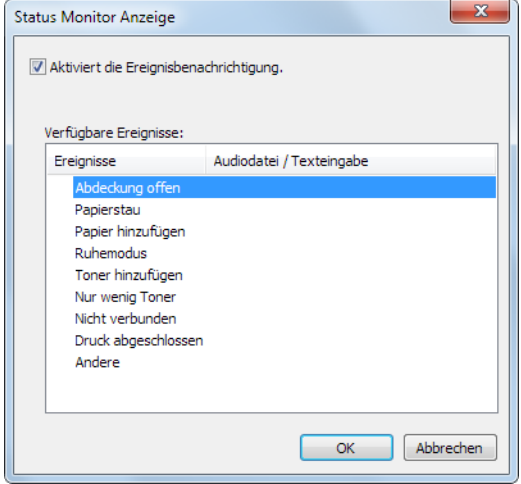

Legen Sie fest, ob durch eine akustische Meldung angezeigt werden soll, wenn ein Fehler in der Ereignisliste auftaucht.

1 Aktivieren Sie **Aktiviert die Ereignisbenachrichtigung**.

Steht diese Einstellung auf Aus, wird der Status Monitor nicht geöffnet, wenn ein Druck ausgeführt wird.

- 2 Wählen Sie ein Ereignis unter **Verfügbare Ereignisse** aus, das mit dem Ton verknüpft werden soll.
- 3 Klicken Sie auf die Zeile **Audiodatei / Texteingabe**.

Drücken Sie Durchsuchen (...), um das Ereignis mit einer Tondatei zu verknüpfen.

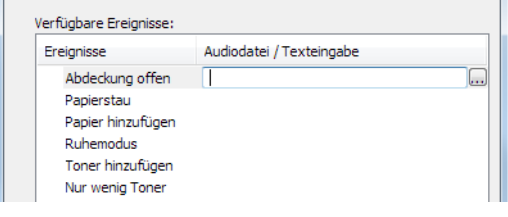

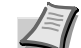

**Hinweis** Es können \*.WAV Dateien verarbeitet werden.

Falls Sie den Text der Meldungen anpassen wollen, geben Sie den Text in das Textfeld ein.

# **Energiespar-Funktionen**

### **Energiesparmodus**

Wenn das Gerät über einen bestimmten Zeitraum inaktiv ist (Werkseinstellung 1 Minute), aktiviert der Drucker automatisch den Ruhemodus. Die Hintergrundbeleuchtung der Anzeige und die Leuchtanzeigen werden ausgeschaltet, um Strom zu sparen. Dieser Status wird als Energiesparmodus bezeichnet.

Die Inaktivitätsdauer bis zum Eintritt in den Energiesparmodus kann bei Bedarf verlängert werden. Siehe hierzu den Abschnitt *Energiesparmodus (Timereinstellungen)* im *Kapitel 7*.

Sollten während des Energiesparmodus Druckdaten empfangen werden, wacht das Gerät auf und druckt.

Um das Gerät manuell aufzuwecken, drücken Sie die Taste **[GO]**. Das Gerät ist dann innerhalb von 8 Sekunden oder weniger betriebsbereit.

Je nach Umgebungsbedingungen kann das System verzögert reagieren.

### **Ruhemodus**

#### **In Europa**

Wenn das Gerät über einen bestimmten Zeitraum inaktiv ist (Werkseinstellung 15 Minuten), aktiviert der Drucker automatisch den Ruhemodus. Die Hintergrundbeleuchtung der Anzeige und die Leuchtanzeigen werden ausgeschaltet, um Strom zu sparen. Dieser Status wird als Ruhemodus bezeichnet.

Um das Gerät manuell aufzuwecken, drücken Sie die Taste **[GO]**. Das Gerät ist dann innerhalb von 16,5 Sekunden oder weniger betriebsbereit.

Siehe hierzu den Abschnitt *Ruhemodus (Timereinstellungen) im Kapitel 7*.

#### **Außerhalb Europas**

Wenn das Gerät über einen bestimmten Zeitraum inaktiv ist (Werkseinstellung 1 Minute), aktiviert der Drucker automatisch den Ruhemodus. Die Hintergrundbeleuchtung der Anzeige und die Leuchtanzeigen werden ausgeschaltet, um Strom zu sparen. Dieser Status wird als Ruhemodus bezeichnet.

Siehe hierzu den Abschnitt *Ruhemodus (Timereinstellungen)* im Kapitel 7.

Das Gerät verfügt über zwei Ruhe-Modi: Die schnelle Bereitschaft und den Energiesparmodus. Standardmäßig ist der Energiesparmodus werkseitig voreingestellt.

#### **Schnelle Bereitschaft**

Die Druckbereitschaft aus dem Ruhemodus wird schneller hergestellt als aus dem Energiesparmodus.

Die Anzeige wird abgeschaltet, sobald der Drucker den Ruhemodus aktiviert hat und die Anzeige Ready blinkt.

Das Gerät ist schnell wieder bereit, wenn die Taste **[GO]** gedrückt wird. Wird ein Druckauftrag erkannt, wacht das Gerät auf und der Druck beginnt.

Werden während des Ruhemodus Druckdaten empfangen, wird der Druck durchgeführt, die Anzeige bleibt aber ausgeschaltet.

Um das Gerät manuell aufzuwecken, drücken Sie die Taste **[GO]**.

Je nach Umgebungsbedingungen kann das System verzögert reagieren.

Siehe hierzu den Abschnitt *Ruhemodus (Timereinstellungen)* im *Kapitel 7*.

#### **Energiesparmodus**

Dieser Modus spart zusätzlich zum normalen Ruhemodus Energie und kann für jede Funktion getrennt eingestellt werden.

Um das Gerät manuell aufzuwecken, drücken Sie die Taste **[GO]**. Das Gerät ist dann innerhalb von 16,5 Sekunden oder weniger betriebsbereit.

Mehr Informationen zum Energiesparmodus siehe *Ruhemodusstufe-Einstellung (Ruhemodusstufe)* im *Kapitel 7*.

Falls die Einstellungen für den Energiesparmodus und Ruhemodus gleich sind, wird der Ruhemodus ausgeführt.

# 5 Wartung

Dieses Kapitel erklärt das Austauschen der Tonerbehälters und die Reinigung des Druckers.

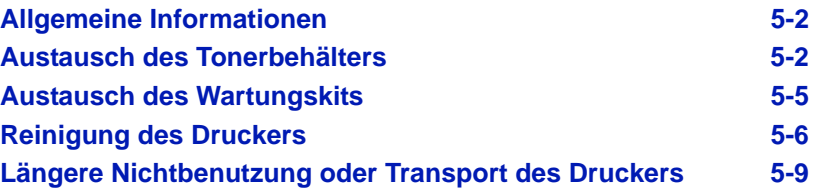

# <span id="page-83-0"></span>**Allgemeine Informationen**

In diesem Kapitel werden allgemeine Wartungsaufgaben erläutert, die eigenständig am Drucker durchgeführt werden können. Der Tonerbehälter kann abhängig von der Anzeige im Bedienfeld gewechselt werden.

Darüber hinaus müssen einige Bauteile regelmäßig gereinigt werden.

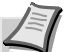

**Hinweis** Informationsspeicherung auf Speicherchip - Im Tonerbehälter befindet sich ein Speicherchip, welcher die Kundenzufriedenheit verbessern soll. Dieser erleichtert das Sortieren leerer Tonerbehälter und enthält Informationen zur verbesserten Produktplanung und Entwicklung. Die Daten werden anonym gespeichert - diese können keinen Personen oder Firmen zugeordnet werden und sind als anonyme Daten gedacht.

# <span id="page-83-2"></span><span id="page-83-1"></span>**Austausch des Tonerbehälters**

Die Toneranzeige gibt Auskunft über zwei unterschiedliche Betriebszustände.

- **•** Erkennt der Drucker Tonermangel, so zeigt der Drucker Nur wenig Toner an. Ein Austausch ist jetzt noch nicht zwingend nötig.
- **•** Wenn die erste Meldung ignoriert und mit dem Druckbetrieb fortgefahren wird, erscheint unmittelbar bevor der Toner vollständig verbraucht ist die Meldung Toner ersetzen. In diesem Fall muss der Tonerbehälter sofort ausgetauscht werden.

Den Tonerbehälter in beiden Fällen wie unten beschrieben austauschen.

### **Laufleistung des Tonerbehälters**

Die durchschnittliche Seitenzahl des Tonerbehälters beträgt nach ISO/IEC 19798 ohne EcoPrint bei A4 Seiten: 7.200 Seiten.

Um festzustellen, wieviel Toner sich noch im Tonerbehälter befindet, können Sie eine Statusseite ausdrucken. Auf der Statusseite gibt es unter "Tonermenge" (im Bereich zum Status der Verbrauchsmaterialien)" einen Statusbalken, der ungefähr angibt, wieviel Toner noch in dem Behälter enthalten ist.

#### **Tonerbehälter der Erstausstattung**

Der in der Erstausstattung mit dem Drucker gelieferte Tonerbehälter muss das System erstmalig befüllen. Daher kann technisch bedingt nicht die gesamte Menge Toner zum Druck verwendet werden. Der mitgelieferte Tonerbehälter hat daher bei Erstinstallation eine Reichweite von 2.300 Seiten.

#### **Toner-Kits**

Um beste Druckqualität und Haltbarkeit zu gewährleisten, empfehlen wir die Verwendung von Original Kyocera Teilen und Verbrauchsmaterial.

Ein neues Toner-Kit enthält folgende Teile:

- **•** Tonerbehälter
- **•** Plastikbeutel für den alten Tonerbehälter
- **•** Installationsanleitung

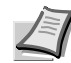

**Hinweis** Den Tonerbehälter erst unmittelbar vor dem Einsetzen in den Drucker aus der Verpackung nehmen.

### **Tonerbehälter austauschen**

In diesem Abschnitt wird erläutert, wie der Tonerbehälter zu wechseln ist.

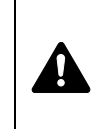

**VORSICHT** Versuchen Sie nicht Teile zu verbrennen, die Toner enthalten. Durch Funkenflug kann ein Brand entstehen. Den Tonerbehälter nicht gewaltsam öffnen oder beschädigen.

**Wichtig** Beim Austausch eines Tonerbehälters vorübergehend alle Speichermedien und Verbrauchsmaterialien (Disketten etc.) aus der unmittelbaren Umgebung des Tonerbehälters entfernen. Dies ist angeraten, um eine Beschädigung der Datenträger durch die magnetische Ladung des Toners auszuschließen.

**Wichtig** Die KYOCERA Document Solutions Inc. haftet nicht für Beschädigungen oder Störungen, die durch die Benutzung von nicht originalem Toner entstehen. Für optimale Ergebnisse wird empfohlen, nur original Kyocera Toner zu verwenden, der zur Benutzung im jeweiligen Land freigegeben ist. Wird Toner verwendet, der für andere Regionen bestimmt ist, stoppt der Drucker den Ausdruck.

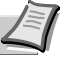

**Hinweis** Für den Austausch des Tonerbehälters muss der Drucker nicht ausgeschaltet werden. Druckdaten, die noch nicht vollständig ausgegeben sind, würden beim Ausschalten des Druckers gelöscht werden.

1 Obere Abdeckung öffnen.

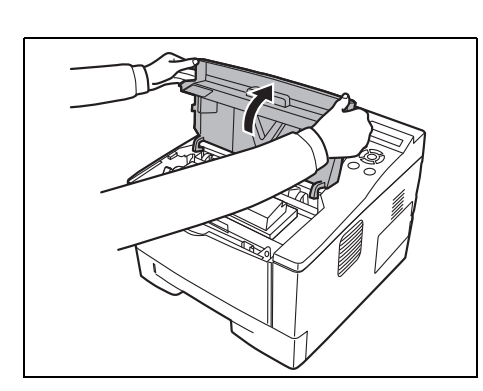

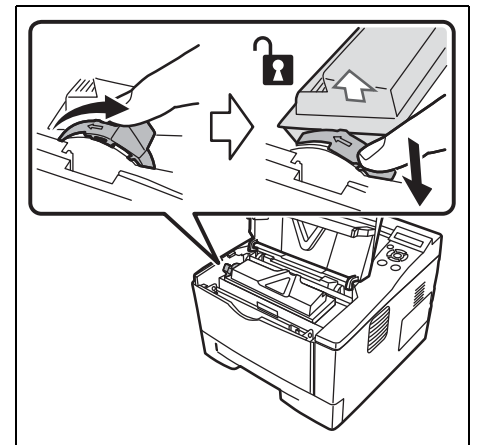

2 Schieben Sie den Verriegelungshebel in die Entriegelungs- (unlock) Position. Verriegelungshebel in Pfeilrichtung schieben und den Tonerbehälter herausziehen.

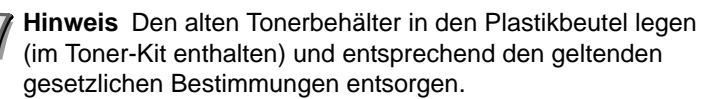

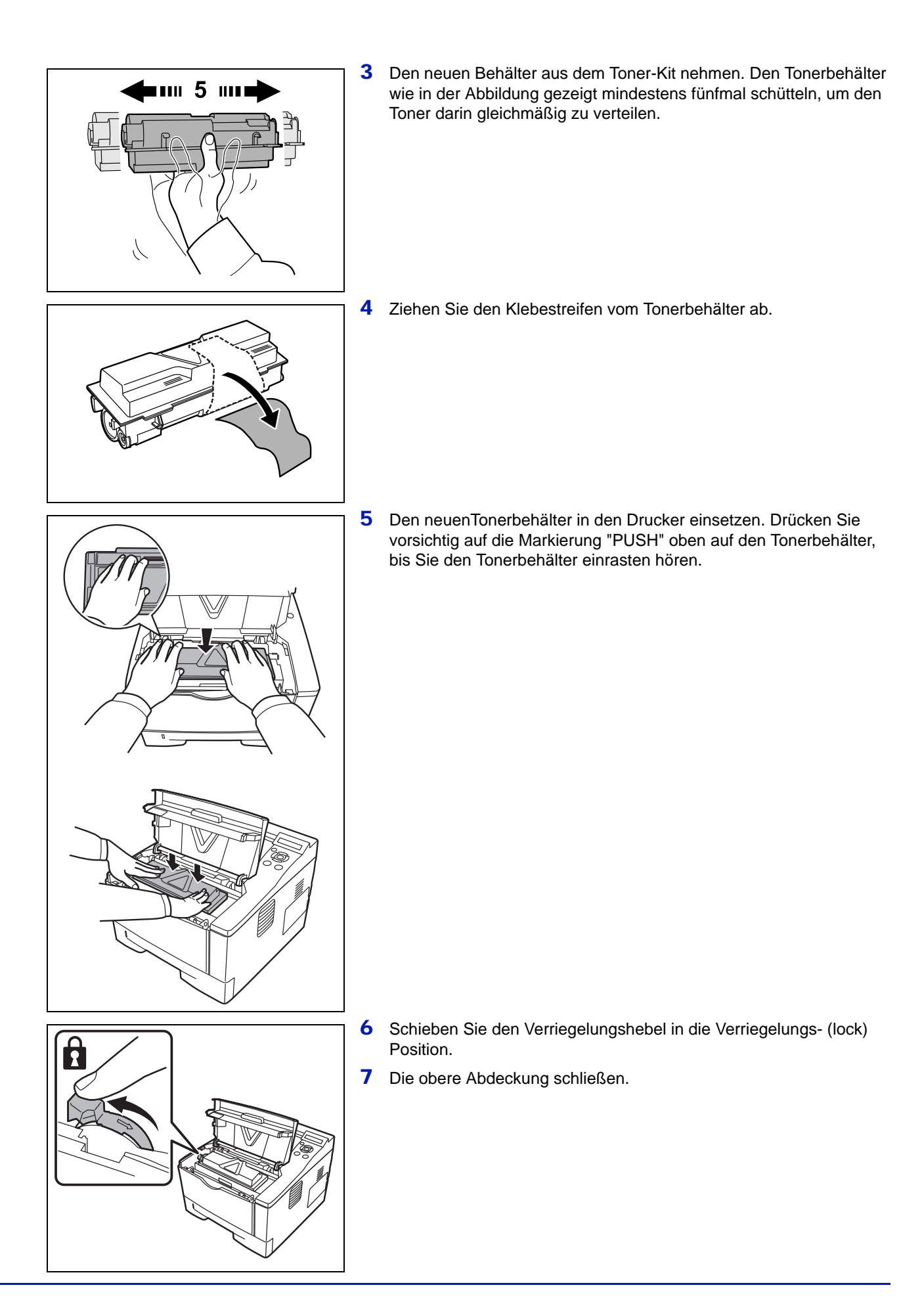

# <span id="page-86-0"></span>**Austausch des Wartungskits**

Wenn das Gerät 100.000 Seiten gedruckt hat, wird eine Meldung angezeigt, dass das Wartungskit ausgetauscht werden soll. Das Wartungskit muss dann sofort ausgetauscht werden.

Zum Austausch des Wartungskits ist der Kundendienst zu informieren.

**WICHTIG** Wenn der Resttonerbehälter in der Trommeleinheit fast voll ist, wird Resttoner fast voll angezeigt. Das Wartungskit ist auszutauschen.

# <span id="page-87-1"></span>**Reinigung des Druckers**

Die Bauteile im Inneren des Druckers sollten nach jedem Tonerwechsel gereinigt werden, um Probleme mit der Druckqualität zu vermeiden.

1 Die obere Abdeckung und die vordere Abdeckung öffnen.

<span id="page-87-0"></span>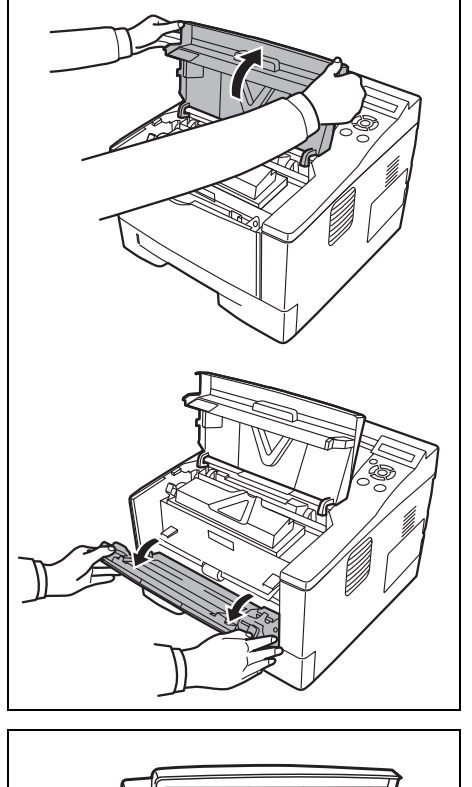

2 Die Entwicklereinheit zusammen mit dem Tonerbehälter aus dem Drucker nehmen.

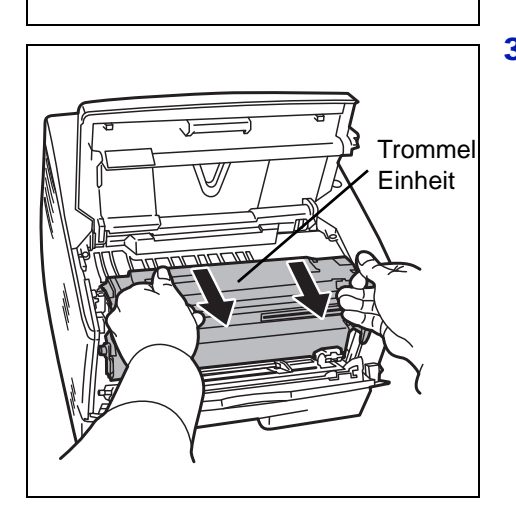

**Entwickler** Einheit

> 3 Entnehmen Sie die Trommeleinheit aus dem Drucker, indem Sie die grünen Halter mit beiden Händen anfassen.

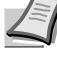

**Hinweis** Die Trommeleinheit ist lichtempfindlich. Die Trommeleinheit daher nie länger als 5 Minuten dem Licht aussetzen.

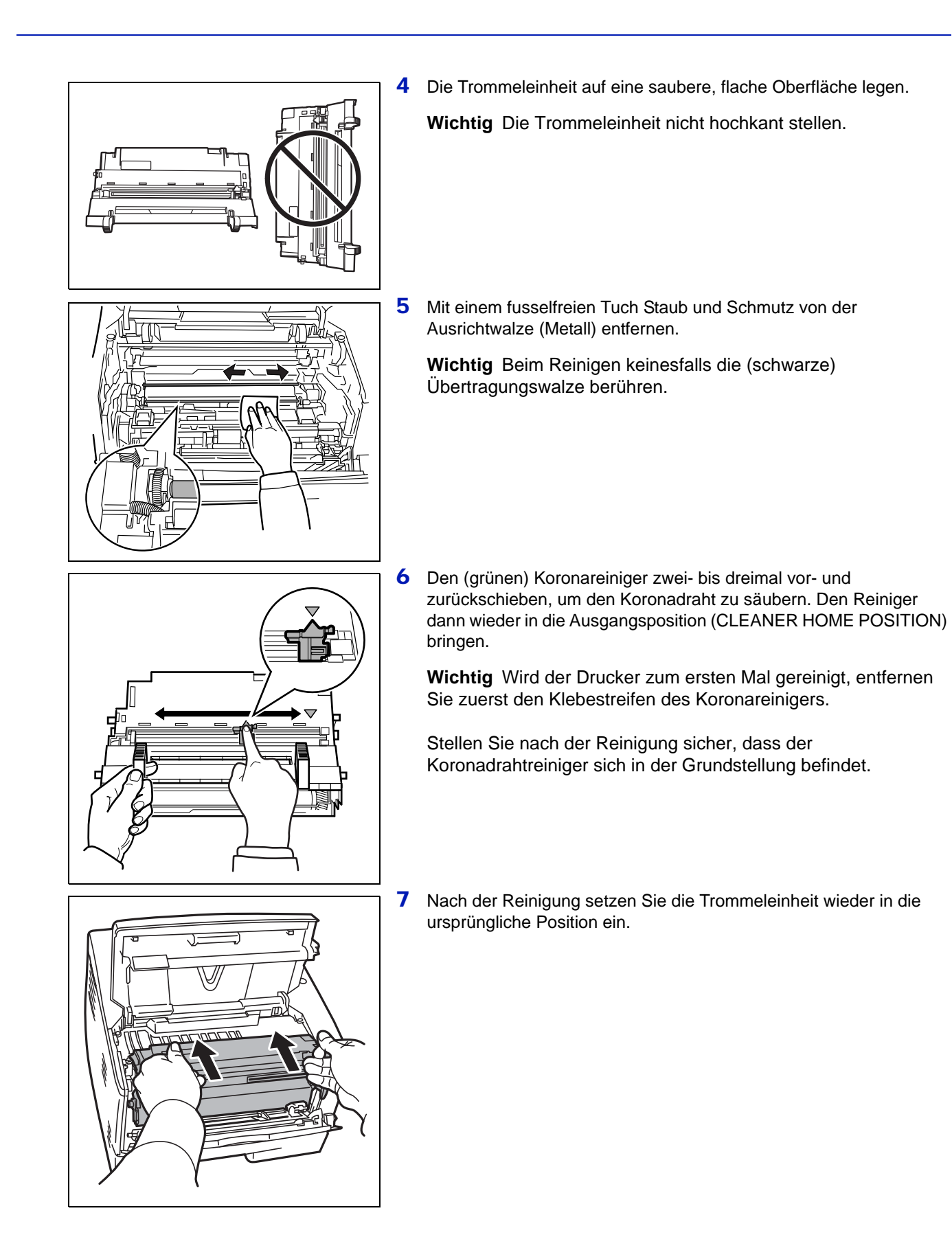

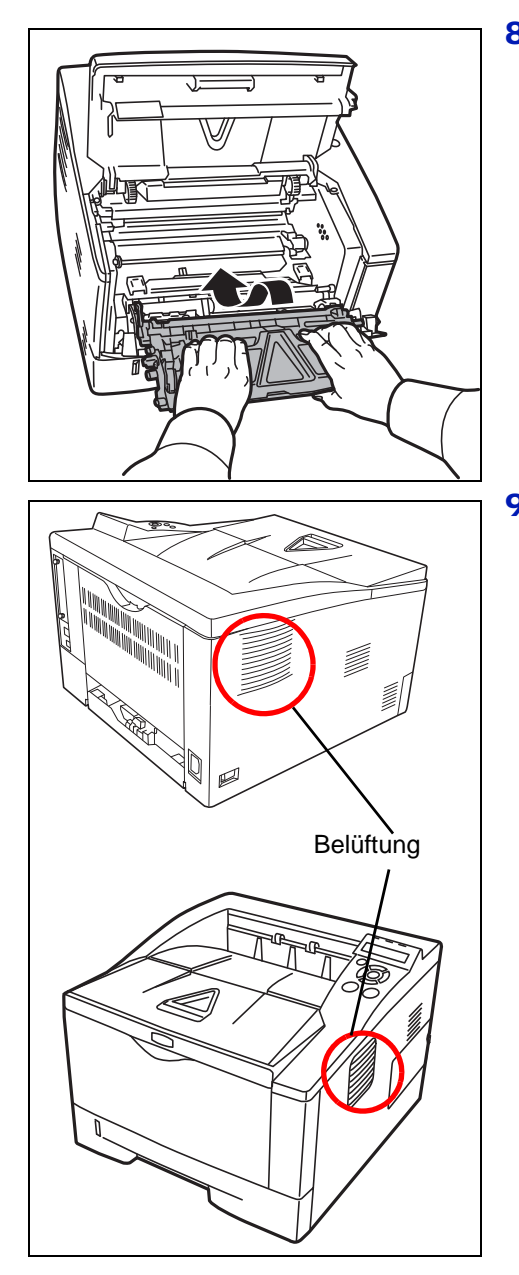

8 Die Entwicklerleinheit nach der Reinigung wieder einsetzen und die Führungen an beiden Enden nach den Schlitzen im Drucker ausrichten. Die obere Abdeckung und die vordere Abdeckung schließen.

9 Mit einem fusselfreien Tuch Staub und Schmutz von der Ventilationsöffnung auf der rechten Geräteseite entfernen.

# <span id="page-90-0"></span>**Längere Nichtbenutzung oder Transport des Druckers**

### **Längere Nichtbenutzung**

Wird der Drucker längere Zeit nicht benutzt, ziehen Sie den Netzstecker aus der Dose.

Wir empfehlen, Ihren Händler nach längerer Zeit der Nichtbenutzung zu befragen, um Beschädigungen des Druckers zu vermeiden.

### **Transport des Druckers**

Soll der Drucker transportiert werden, so beachten Sie:

- **•** Bewegen Sie den Drucker vorsichtig.
- **•** Halten Sie den Drucker waagerecht, um Tonerverschmutzung im Drucker zu verhindern.
- **•** Für längeren Transport kontaktieren Sie vorher den technischen Kundendienst.

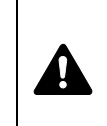

**ACHTUNG:** Soll der Drucker versendet werden, packen Sie die Entwicklereinheit und die Trommeleinheit in zwei Plastikbeutel, verschließen Sie sie gut und transportieren Sie diese getrennt vom Drucker.

# 6 Störungsbeseitigung

Dieses Kapitel erläutert wie Druckerprobleme gelöst werden, die Bedeutung der Anzeigen und das Beseitigen von Papierstaus.

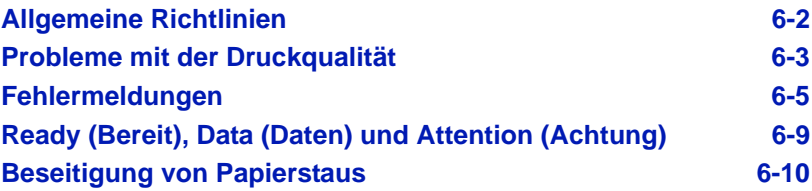

# **Allgemeine Richtlinien**

Die nachfolgende Tabelle enthält einige allgemeine Lösungen für mögliche Probleme, die bei Einsatz des Druckers auftreten und vom Anwender gegebenenfalls selbst behoben werden können. Es wird empfohlen, zunächst die hier beschriebenen Maßnahmen zur Fehlerbehebung durchzuführen, bevor der Kundendienst gerufen wird.

<span id="page-93-0"></span>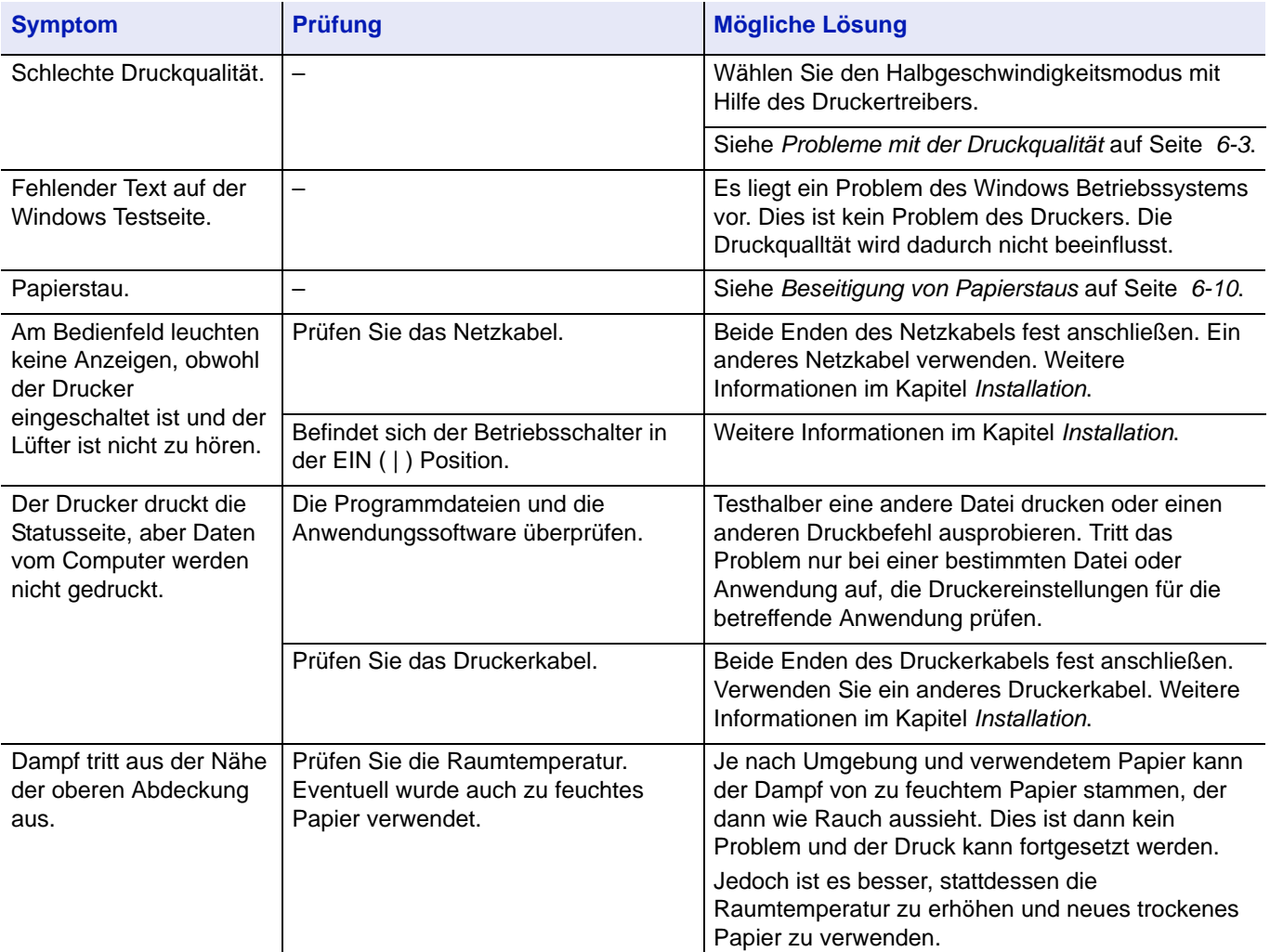

### **Tipps**

Die nachfolgenden Tipps können dabei helfen, Druckerprobleme zu lösen. Kann ein Problem anhand der vorstehenden allgemeinen Hinweise nicht gelöst werden, Folgendes versuchen:

- **•** Den Computer neu starten.
- **•** Die neuste Version des Druckertreibers beschaffen und installieren. Diese ist unter folgender Adresse erhältlich: http://www.kyoceradocumentsolutions.com.
- **•** Prüfen, ob die von der Anwendung geforderten Schritte zur Erstellung von Ausdrucken korrekt befolgt wurden. Gegebenenfalls die Anwendungsdokumentation zu Rate ziehen.

# **Probleme mit der Druckqualität**

Die Tabellen und Diagramme in den nachfolgenden Abschnitten beschreiben mögliche Probleme mit der Druckqualität sowie Maßnahmen zu deren Behebung. In einigen Fällen ist eine Reinigung des Druckers bzw. der Austausch von Druckerteilen erforderlich.

Kann ein Problem nicht behoben werden, den Kundendienst benachrichtigen.

<span id="page-94-0"></span>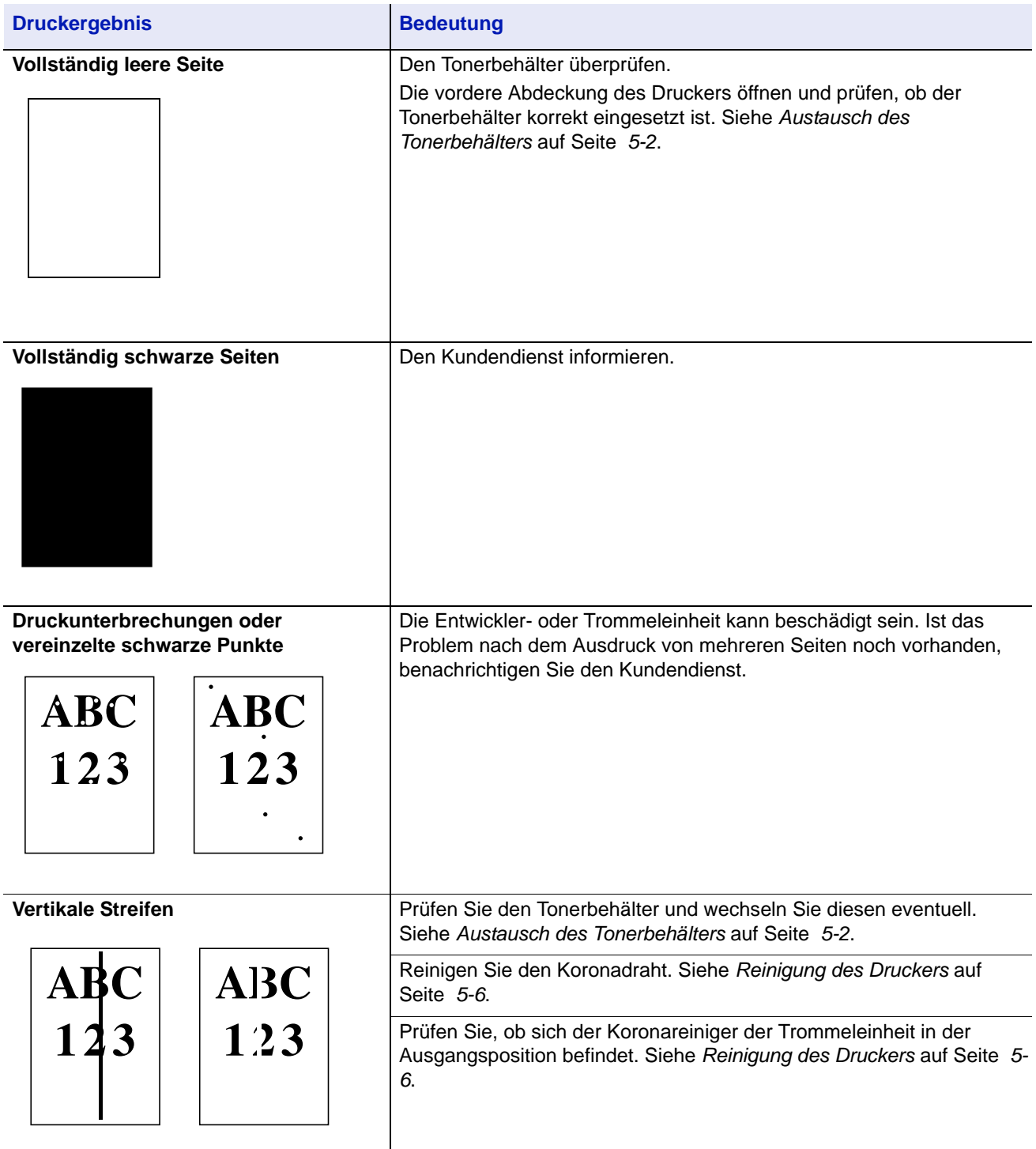

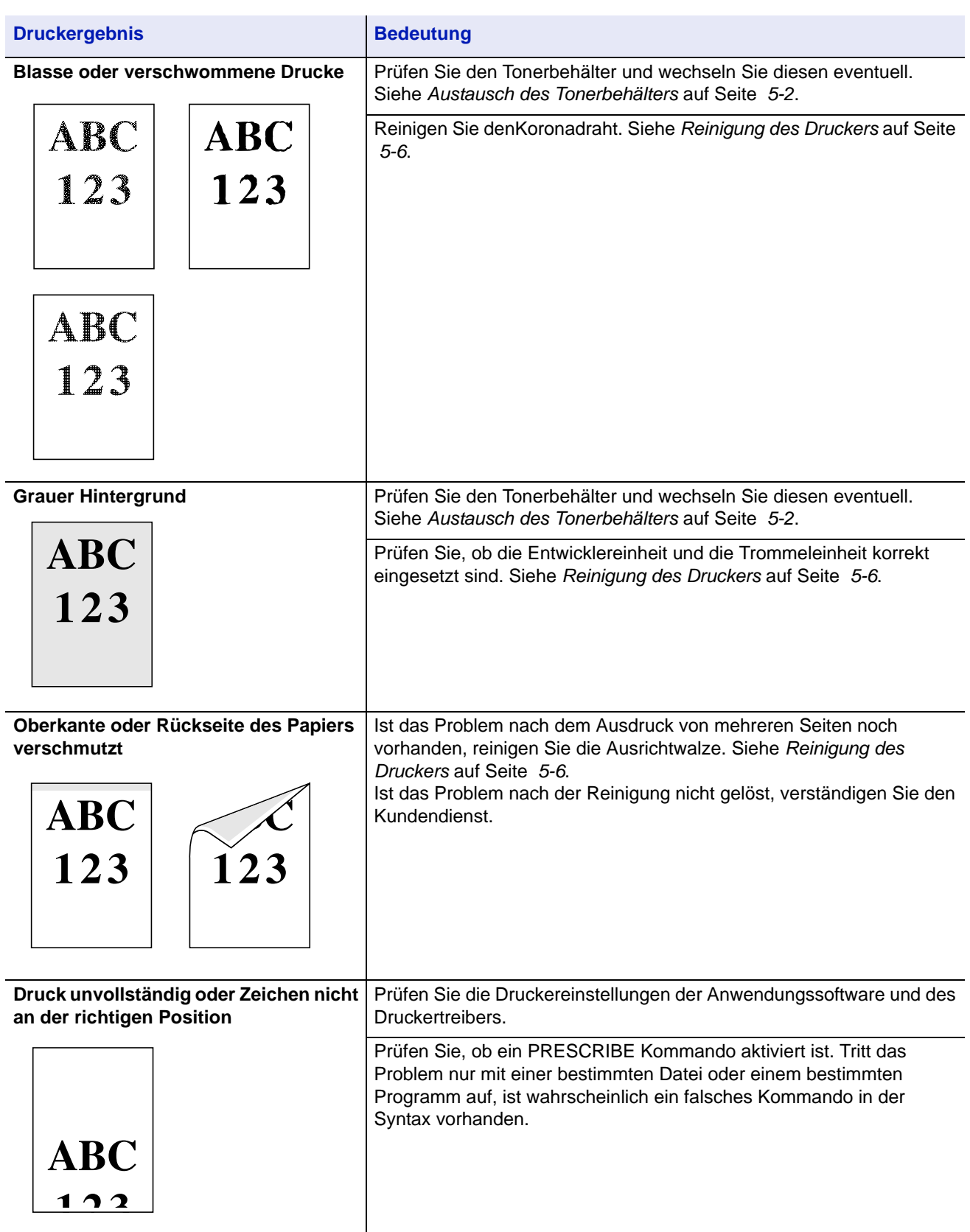

# **Fehlermeldungen**

Die nachfolgende Tabelle enthält Fehler- und Wartungsmeldungen, deren Ursache selbstständig durch den Anwender behoben werden können.

Wenn Service rufen oder Error.Power off. angezeigt wird, schalten Sie den Drucker einmal aus und wieder ein. Ist das Problem weiterhin vorhanden, den Drucker vom Stromnetz trennen und den Kundendienst informieren.

Bei einigen Fehlerbedingungen ertönt ein Alarmsignal. Dieses Signal durch Drücken von **[Cancel]** wieder ausschalten.

<span id="page-96-0"></span>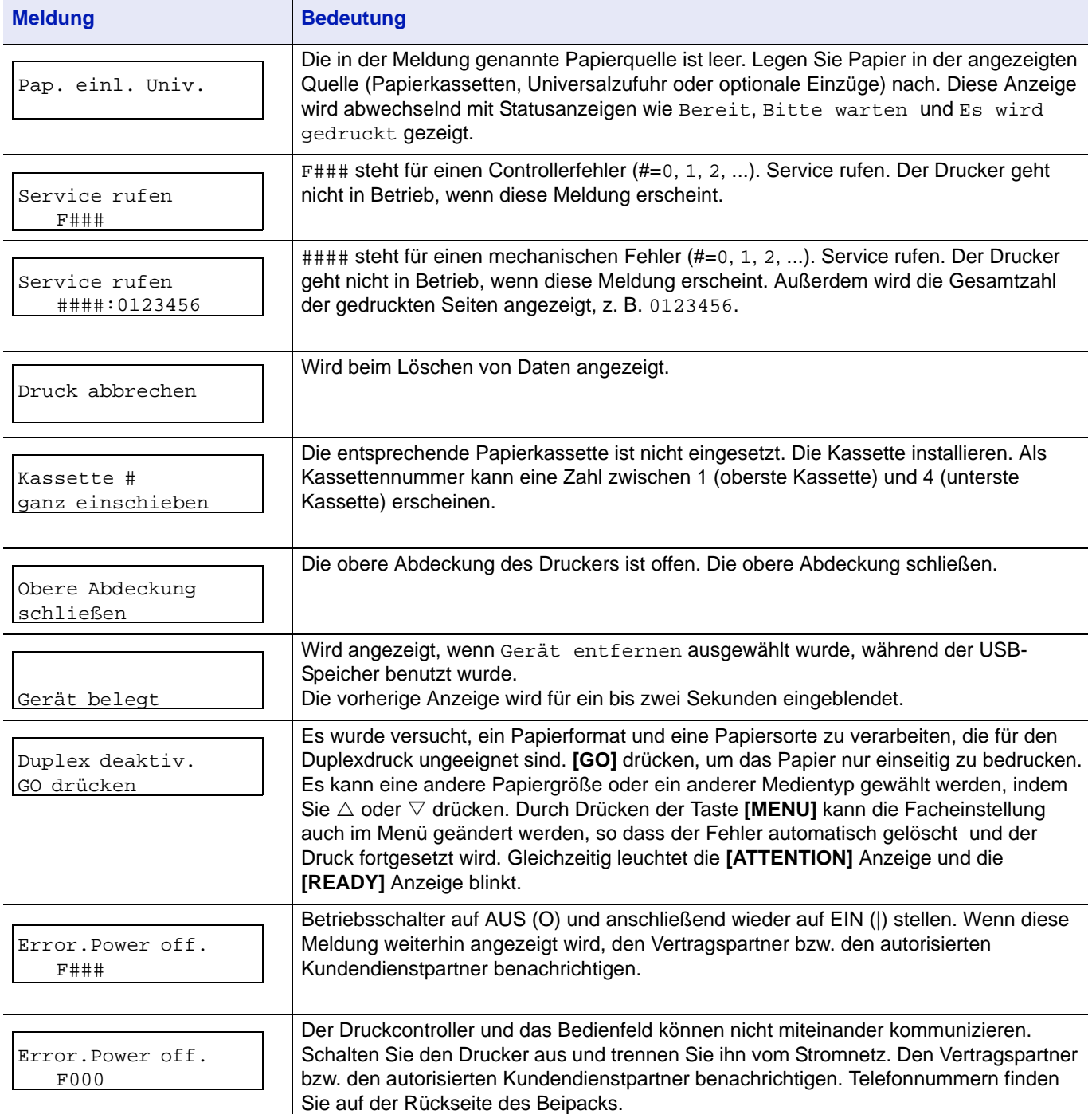

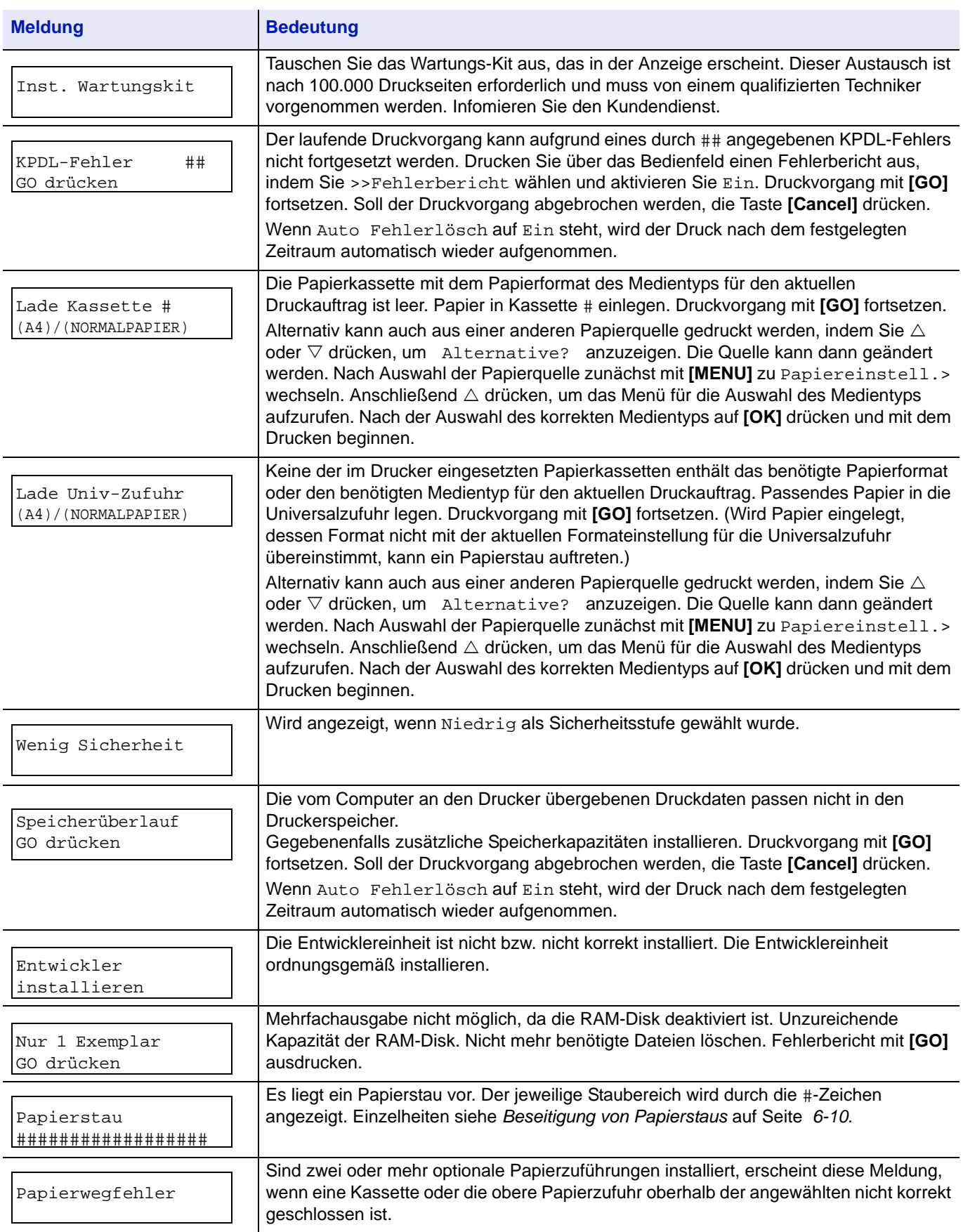

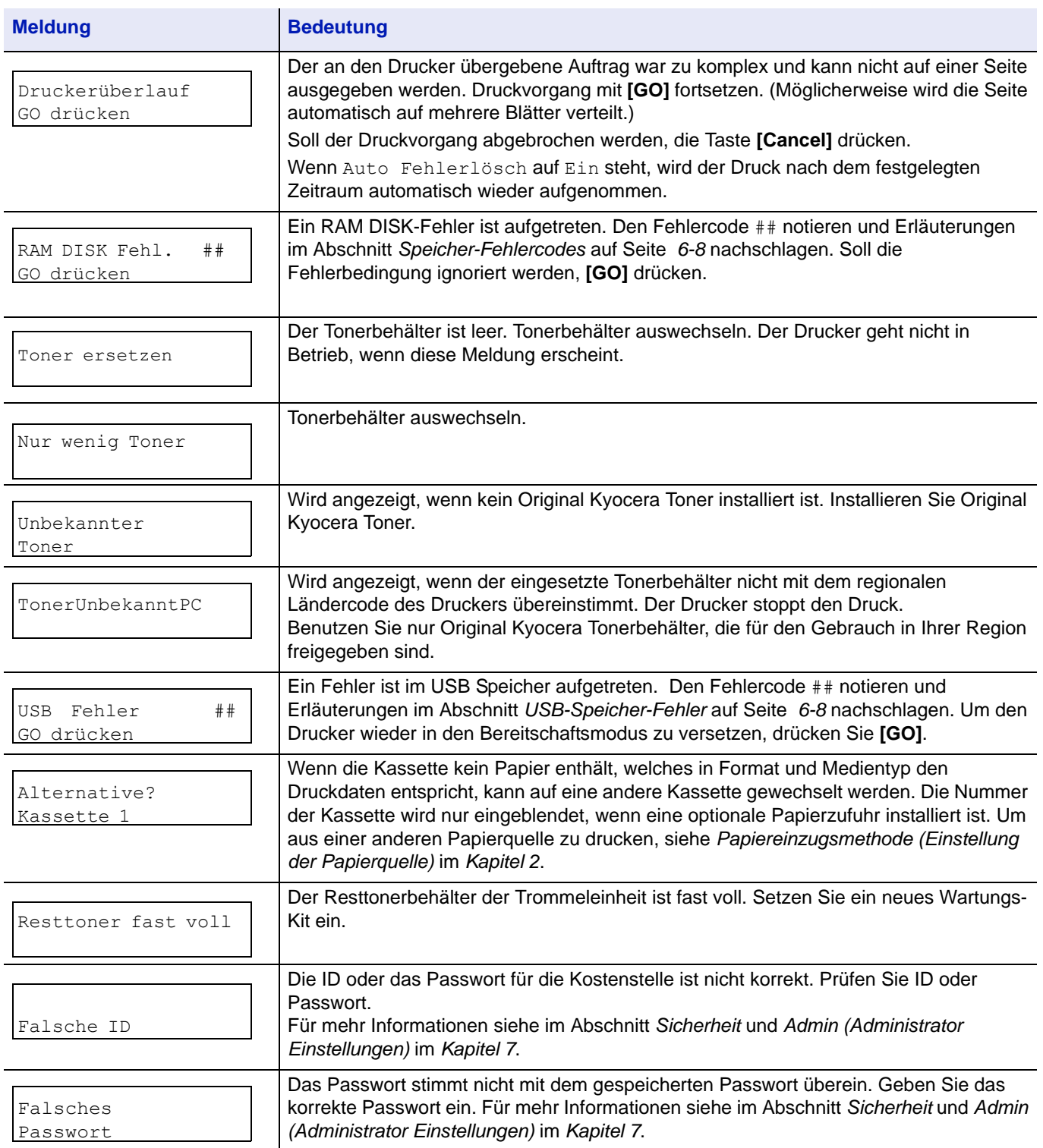

# **Speicher-Fehlercodes**

### **USB-Speicher-Fehler**

<span id="page-99-1"></span><span id="page-99-0"></span>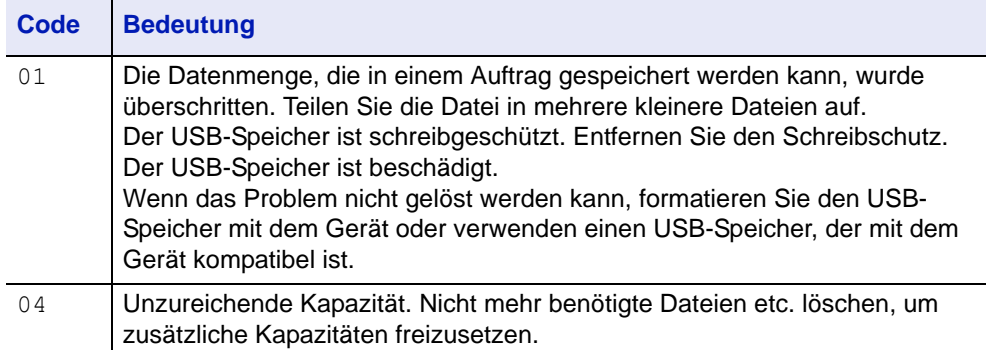

#### **RAM-Disk Fehler**

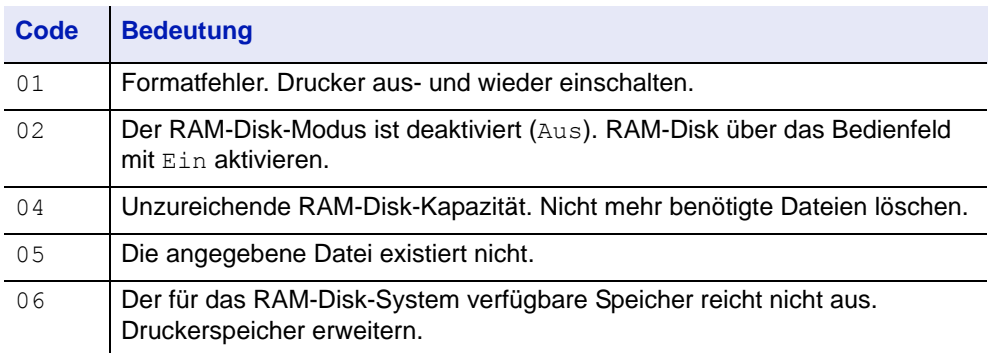

# **Ready (Bereit), Data (Daten) und Attention (Achtung)**

Die nachfolgenden Anzeigen des Bedienfelds leuchten sowohl im normalen Druckbetrieb als auch dann, wenn ein Eingreifen des Benutzers erforderlich ist. Der jeweilige Anzeigenstatus signalisiert:

<span id="page-100-0"></span>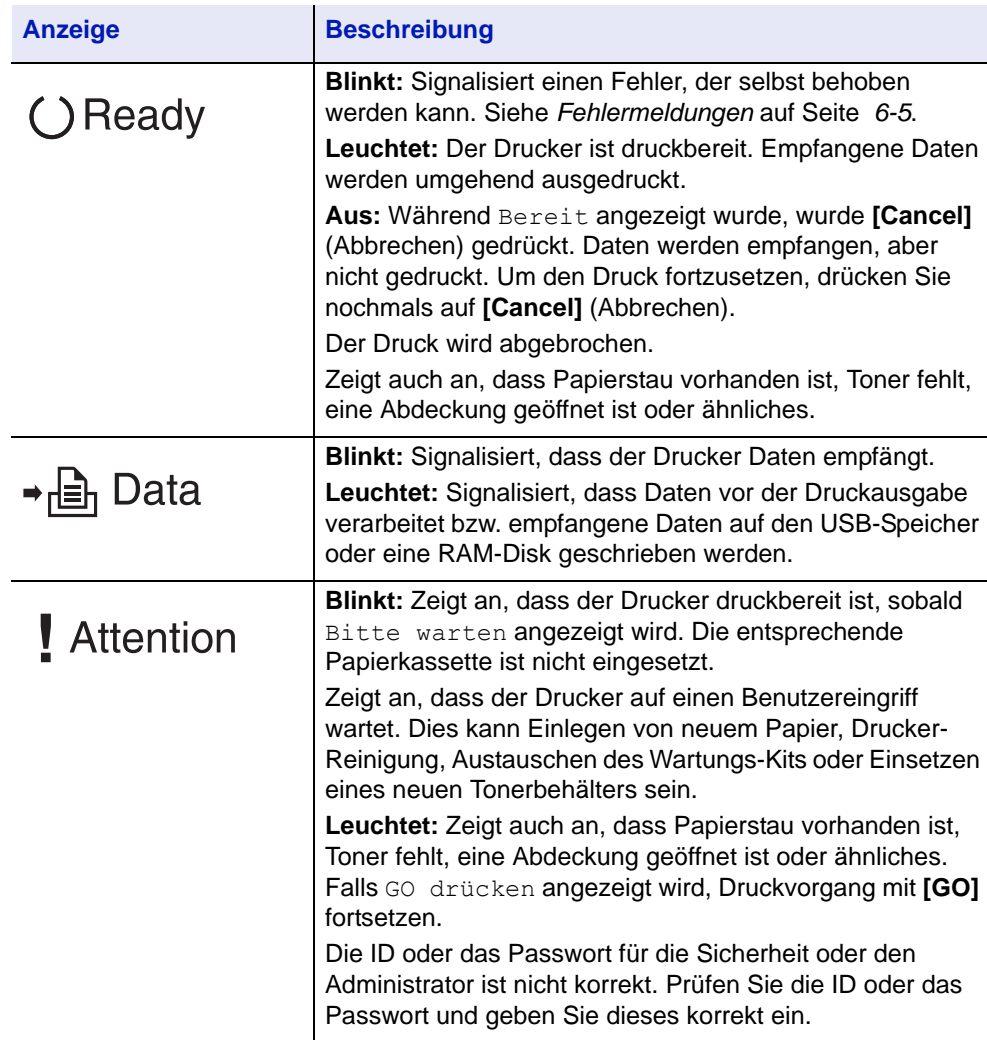

# <span id="page-101-0"></span>**Beseitigung von Papierstaus**

Die Meldung Papierstau erscheint, wenn sich Papier im Papiertransportsystem verklemmt hat oder gar kein Papier eingezogen wird. Gleichzeitig wird der Staubereich angezeigt (d. h. die Position, wo sich das gestaute Blatt befindet). Der Status Monitor oder das Command Center RX geben eventuell den Ort des Papierstaus an. Beseitigen Sie den Papierstau. Nach der Beseitigung des Papierstaus, setzt der Drucker den Ausdruck fort.

### **Mögliche Staubereiche**

Die nachstehende Abbildung zeigt den Papierweg des Druckers einschließlich aller verfügbaren Optionen. Die Bereiche, in denen Staus auftreten können, sind entsprechend gekennzeichnet und werden in der Tabelle unter der Abbildung erläutert. Papierstaus können auch gleichzeitig in mehreren Bereichen des Papierwegs auftreten.

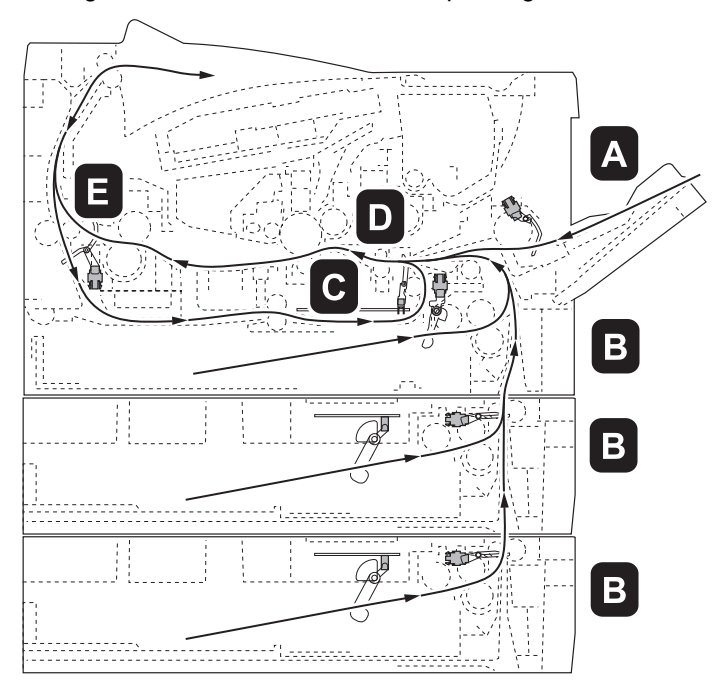

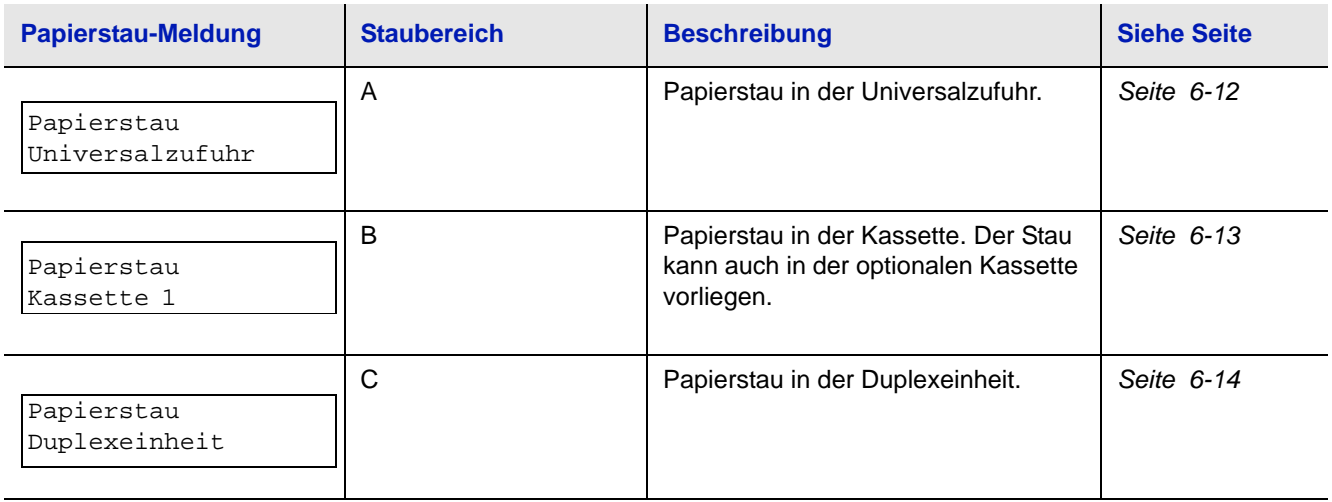

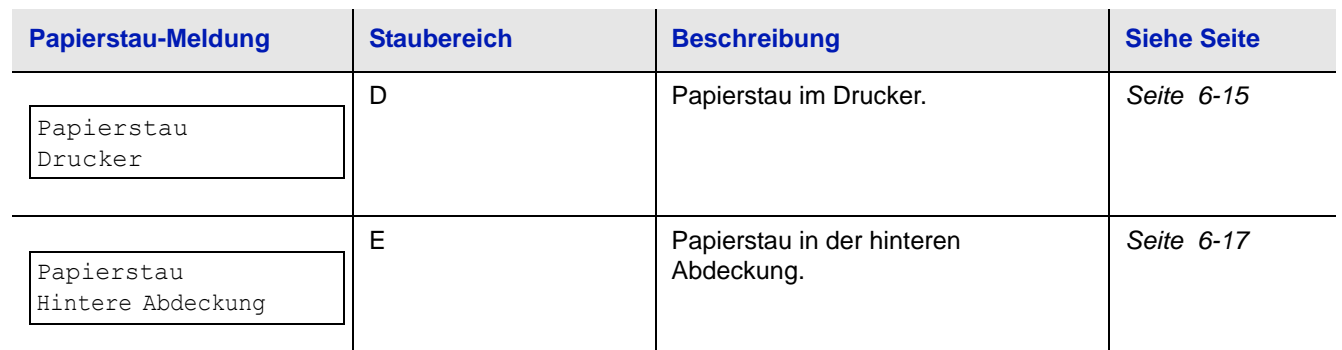

### **Allgemeine Anmerkungen zur Beseitigung von Papierstaus**

Bei dem Versuch, einen Papierstau zu beheben, sollten Sie Folgendes berücksichtigen:

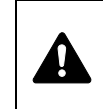

**VORSICHT** Gestautes Papier vorsichtig herausziehen, so dass es nicht reißt. Kleine Papierreste werden häufig übersehen und können zu wiederholten Papierstaus führen.

- **•** Treten Papierstaus häufiger auf, probeweise eine andere Papiersorte oder Papier aus einem anderen Paket benutzen oder den Papierstapel umdrehen. Kann das Problem durch Wechseln der Papiersorte nicht gelöst werden, liegt möglicherweise ein Druckerfehler vor.
- **•** Ob eine gestaute Seite nochmals gedruckt wird, hängt davon ab, an welcher Stelle der Papierstau aufgetreten ist.

### **Universalzufuhr**

<span id="page-103-0"></span>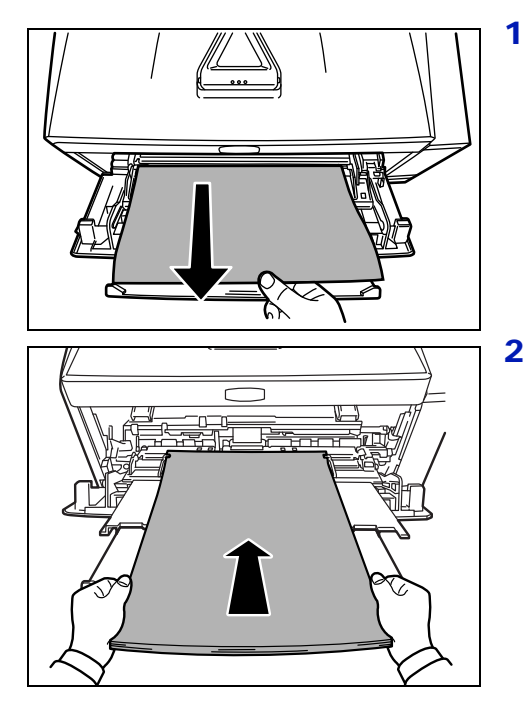

1 Gestautes Papier aus der Universalzufuhr ziehen.

**Wichtig** Legen Sie schon einmal gezogenes Papier nicht erneut ein. Siehe *[Im Drucker](#page-106-0)* auf Seite *6-15*.

2 Papier nochmals in die Universalzufuhr einlegen. Öffnen un schließen Sie die obere Abdeckung, um den Fehler zu löschen. Der Drucker heizt auf und setzt den Druckvorgang fort.

<span id="page-104-0"></span>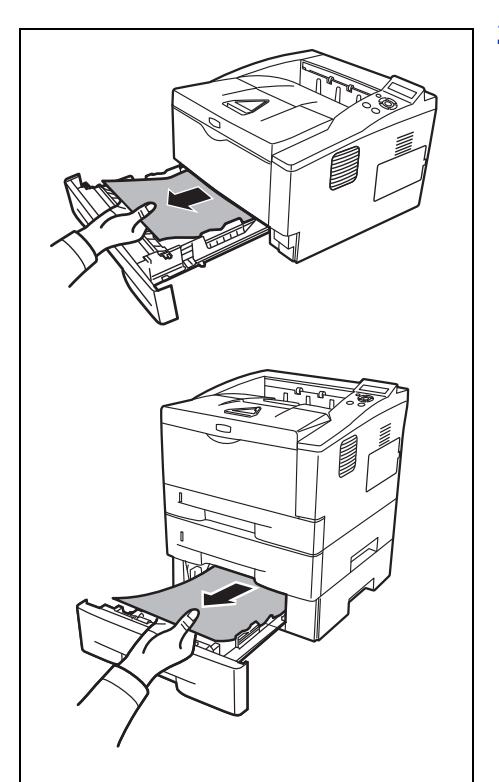

# **Kassette/Papierzufuhr**

- 1 Ziehen Sie die Kassette oder die optionale Papierzufuhr heraus.
- 2 Teilweise eingezogenes Papier entfernen.

**Wichtig** Legen Sie schon einmal gezogenes Papier nicht erneut ein. Siehe *[Im Drucker](#page-106-0)* auf Seite *6-15*.

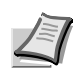

**Hinweis** Darauf achten, dass das Papier richtig eingelegt ist. Papier gegebenenfalls neu einlegen.

3 Die Kassette wieder ganz einschieben. Der Drucker heizt auf und setzt den Druckvorgang fort.

### **Duplexeinheit**

Papierstau im Duplexbereich. Gehen Sie wie nachfolgend beschrieben vor, um den Stau zu beseitigen.

- 1 Die Papierkassette vollständig aus dem Drucker ziehen.
- 2 Öffnen Sie die Duplex-Abdeckung auf der Vorderseite des Druckers und entfernen Sie das gestaute Papier.

Öffnen Sie die Duplex-Abdeckung auf der Rückseite des Druckers und entfernen Sie das gestaute Papier.

3 Die Papierkassette vorsichtig einsetzen und die obere Abdeckung einmal öffnen und wieder schließen, um den Fehler zu löschen. Der Drucker heizt auf und setzt den Druckvorgang fort.

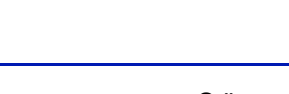

<span id="page-105-0"></span>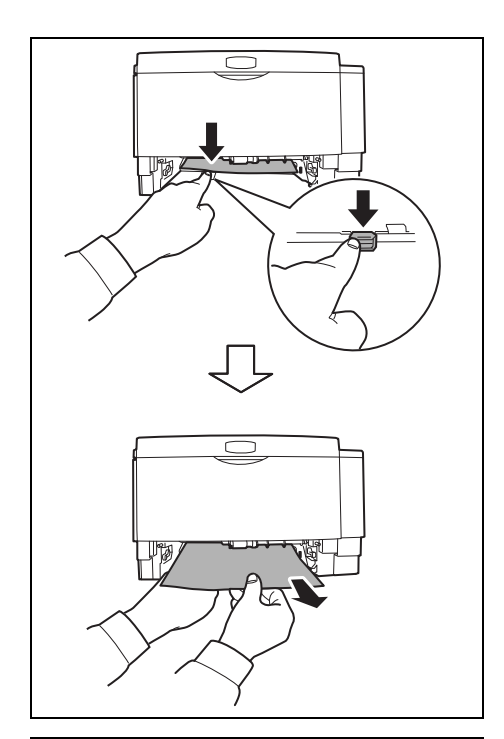

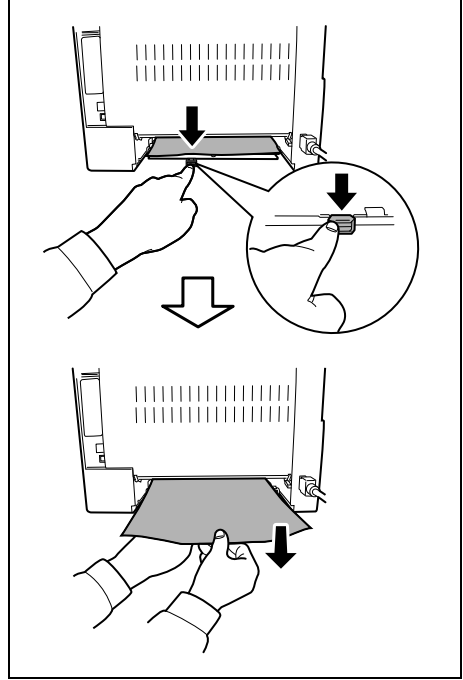

<span id="page-106-0"></span>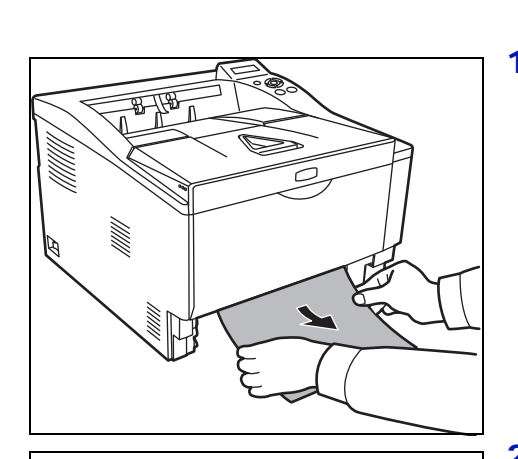

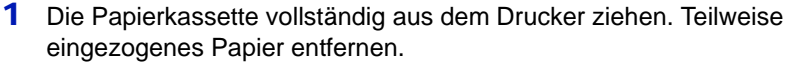

**Wichtig** Legen Sie schon einmal gezogenes Papier nicht erneut ein. Fahren Sie mit Schritt 2 fort.

2 Öffnen Sie die obere Abdeckung und die vordere Abdeckung und heben Sie die Entwicklereinheit zusammen mit dem Tonerbehälter aus dem Drucker.

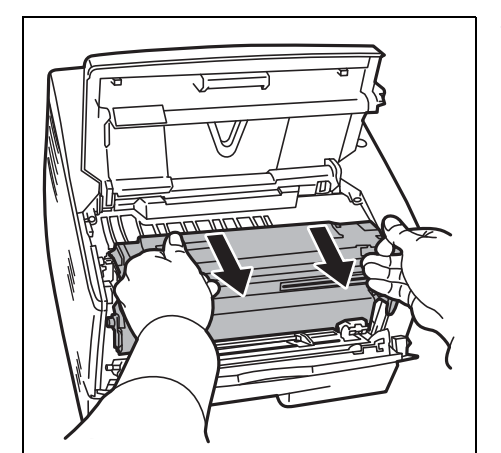

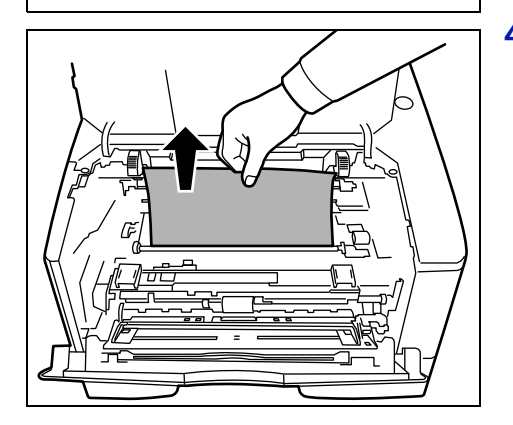

3 Entnehmen Sie die Trommeleinheit aus dem Drucker, indem Sie die grünen Halter mit beiden Händen anfassen.

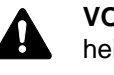

**VORSICHT** Die Heizung im Inneren des Druckers ist heiß! Nicht berühren - Verbrennungsgefahr!

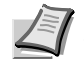

**Im Drucker**

**Hinweis** Die Trommeleinheit ist lichtempfindlich. Die Trommeleinheit daher nie länger als 5 Minuten dem Licht aussetzen.

4 Gestautes Papier, das anscheinend bereits von den Walzen erfasst worden ist, in der normalen Laufrichtung des Papiers herausziehen.

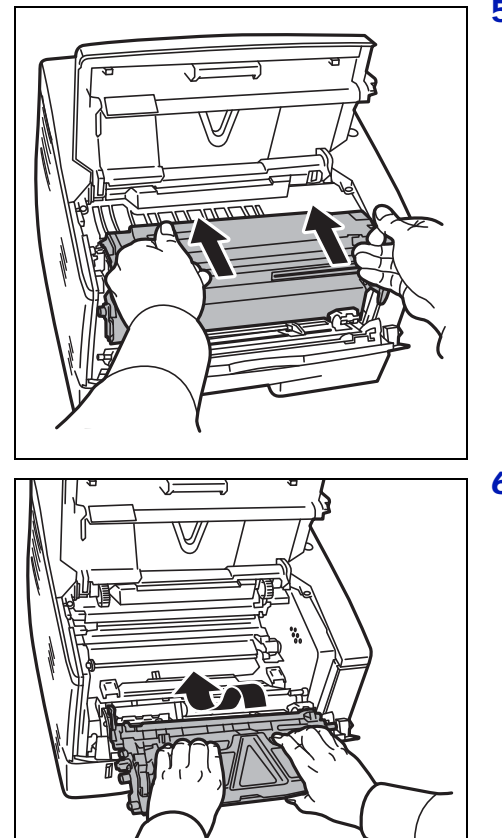

5 Die Trommeleinheit nach der Reinigung wieder einsetzen und die Führungen an beiden Enden nach den Schlitzen im Drucker ausrichten.

6 Die Entwicklereinheit zusammen mit dem Tonerbehälter wieder in das Gerät einsetzen. Die obere Abdeckung und die vordere Abdeckung schließen. Der Drucker heizt auf und setzt den Druckvorgang fort.
1 Die hintere Abdeckung öffnen und das gestaute Papier herausziehen.

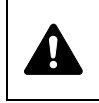

**Hintere Abdeckung**

**VORSICHT** Die Heizung im Inneren des Druckers ist heiß! Nicht berühren - Verbrennungsgefahr!

Befindet sich der Papierstau im Inneren der Heizung, öffnen Sie die Abdeckung der Heizung und entfernen Sie das gestaute Papier.

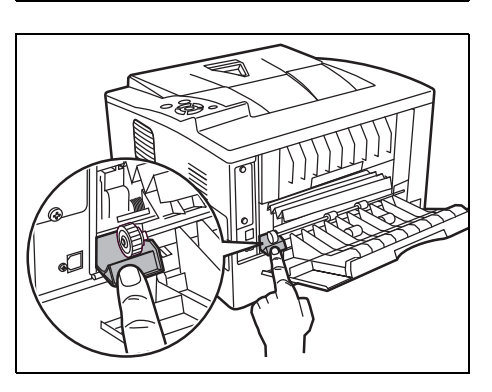

2 Schließen Sie die hintere Abdeckung und öffnen und schließen Sie die obere Abdeckung, um den Fehler zu löschen. Der Drucker heizt auf und setzt den Druckvorgang fort.

# 7 Umgang mit dem Bedienfeld

In diesem Kapitel werden folgende Themen behandelt:

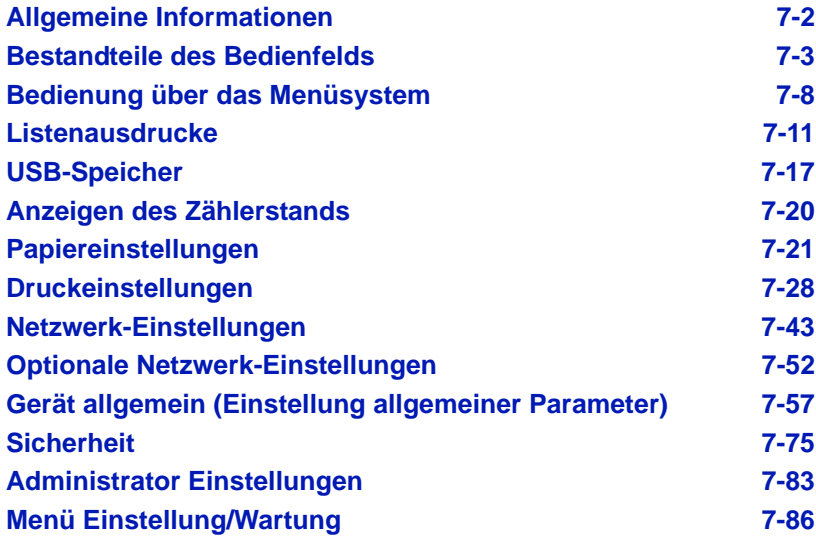

## <span id="page-111-0"></span>**Allgemeine Informationen**

Das vorliegende Kapitel enthält Informationen zur Konfiguration des Ecosys-Druckers. Im Allgemeinen dient das Bedienfeld lediglich dazu, die Standardeinstellungen vorzunehmen. Die meisten Druckereinstellungen können über den Druckertreiber in der Anwendungssoftware geändert werden.

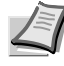

**Hinweis** Drucker-Voreinstellungen, die in der Software geändert werden, haben Vorrang vor Änderungen, die über das Bedienfeld vorgenommen werden.

Die Einstellungen des Druckers können auf verschiedene Weise verändert werden, über das Bedienfeld, den Druckertreiber oder den Status Monitor. Weitere Tools können über die mitgelieferte DVD-ROM installiert werden.

In den nachfolgenden Abschnitten werden das Bedienfeld, die einzelnen Menüs sowie die Schritte und Maßnahmen zum Ändern diverser Druckereinstellungen detailliert erläutert.

## <span id="page-112-0"></span>**Bestandteile des Bedienfelds**

Das Bedienfeld des Druckers besteht aus einer LCD-Anzeige mit zwei Zeilen à 21 Zeichen, acht Tasten und drei Leuchtanzeigen (LEDs).

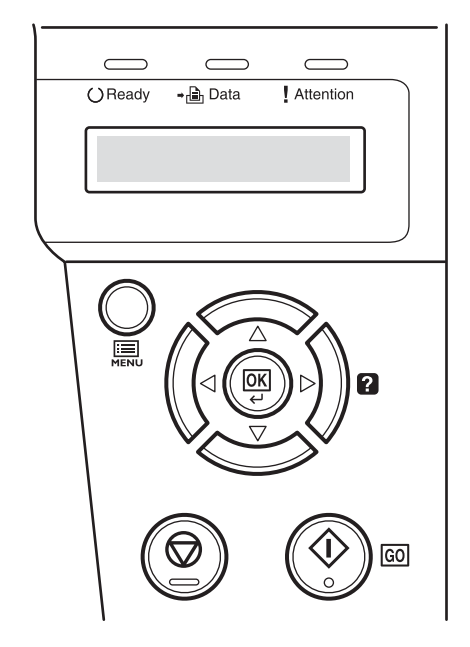

Die in der Anzeige erscheinenden Meldungen sowie die Funktionen der Anzeigen und der verschiedenen Tasten werden im Folgenden näher erläutert.

## **Anzeige**

In der Anzeige des Bedienfelds erscheinen:

- **•** Statusinformationen die zehn nachstehend aufgelisteten Meldungen, die während des normalen Betriebs angezeigt werden.
- **•** Fehlercodes, wenn ein Bedienereingriff erforderlich ist; siehe hierzu in dieser *Bedienungsanleitung*.

#### **Statusinformationen**

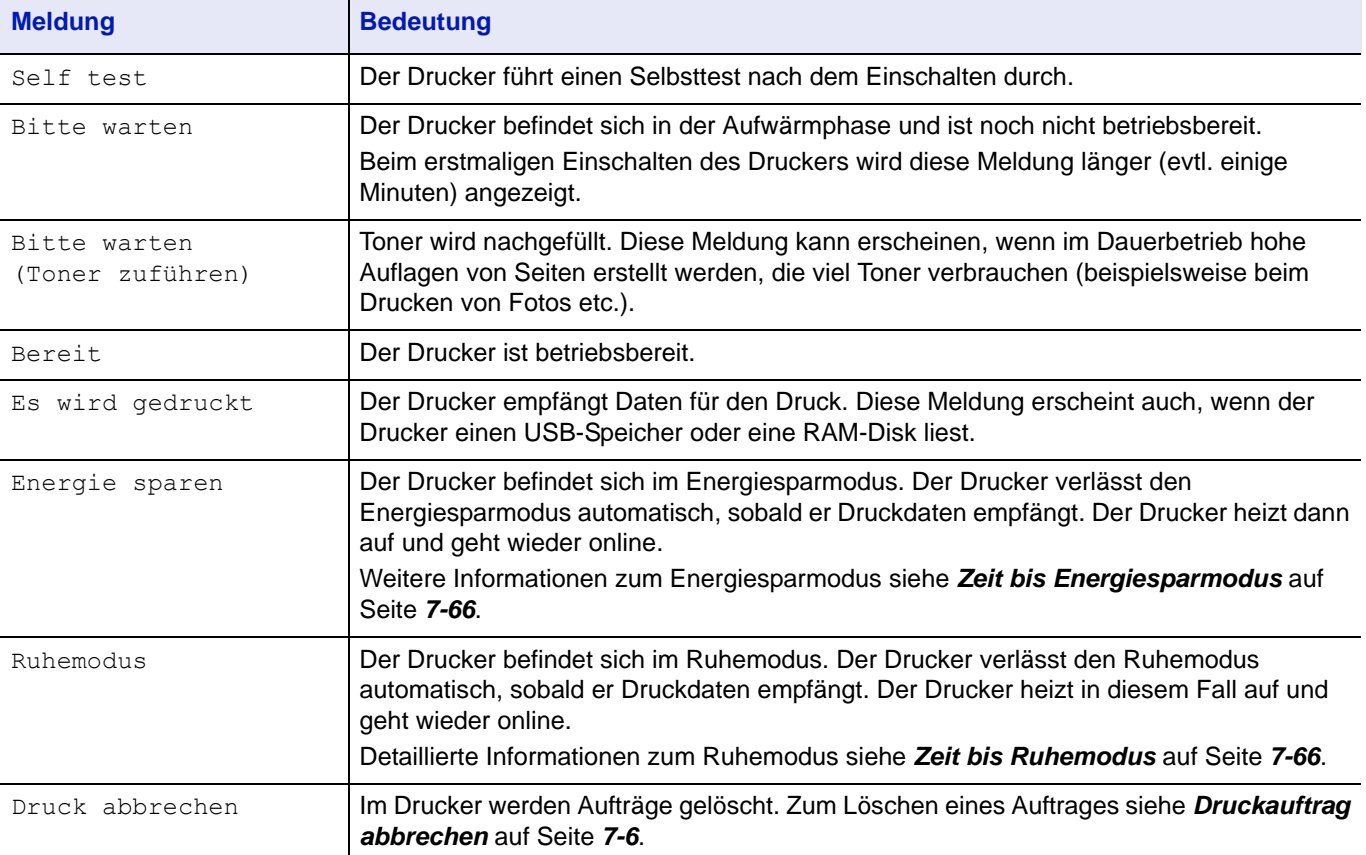

#### **Fehlercodes**

Siehe hierzu den Abschnitt *Störungsbeseitigung* in dieser *Bedienungsanleitung*.

## **Meldungen in der Anzeige**

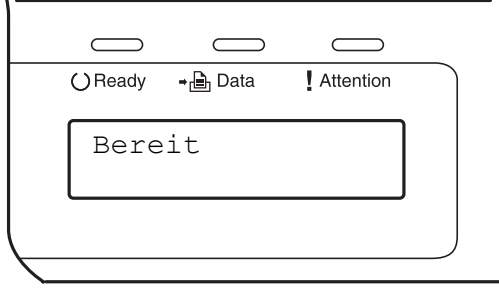

## **Ready (Bereit), Data (Daten) und Attention (Achtung)**

Die nachfolgenden Anzeigen des Bedienfelds leuchten sowohl im normalen Druckbetrieb als auch dann, wenn ein Eingreifen des Benutzers erforderlich ist. Der jeweilige Anzeigenstatus signalisiert:

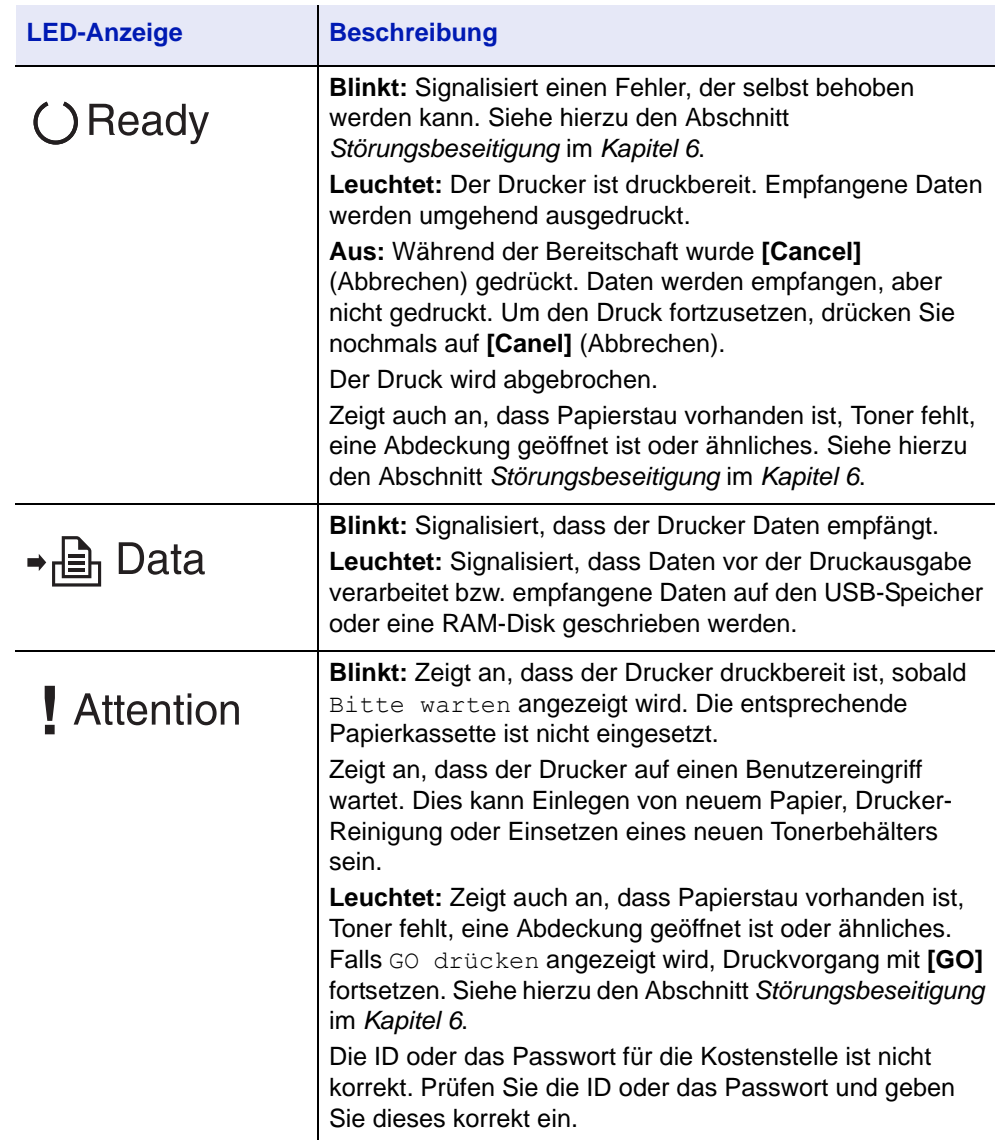

#### <span id="page-115-0"></span>**Tasten**

Die nachfolgende Auflistung erläutert die zur Konfiguration des Druckers verwendeten Tasten des Bedienfelds. Hierbei ist zu beachten, dass einige Tasten doppelt belegt sind.

#### **Taste GO (Weiter)**

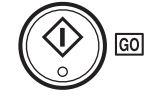

Die Taste verwenden, um:

- **•** Bestimmte Fehler zu löschen.
- **•** Den Ruhemodus des Druckers zu beenden.

#### **Taste Cancel (Abbrechen)**

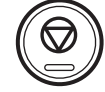

Die Taste verwenden, um:

- **•** Einen laufenden Druckvorgang abzubrechen.
- **•** Das akustische Alarmsignal abzuschalten.
- **•** Bei der Arbeit mit dem Menüsystem Zahlen zurückzusetzen oder Parameteränderungen wieder rückgängig zu machen.

#### **Druckauftrag abbrechen**

1 Wenn die Meldung Es wird gedruckt erscheint, **[Cancel]** drücken.

Druck abbrechen? erscheint in der Anzeige. Danach wird der Name des gerade ausgeführten Auftrags angezeigt.

**2** Drücken Sie  $\triangle$  oder  $\nabla$ , um den gewünschten Auftrag anzuzeigen und **[OK]**.

Daten löschen erscheint in der Anzeige und der Druckvorgang wird nach Ausgabe der aktuellen Seite beendet.

#### **Taste MENU (Menü)**

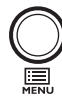

**[MENU]** – Über diese Taste das Menüsystem aufrufen, um Einstellungen bzw. die Druckumgebung des Druckers zu ändern.

Wird diese Taste bei einer Menüauswahl betätigt, wird die Auswahl beendet und der Drucker wieder in den normalen Betriebszustand zurückgesetzt.

#### **Cursor-Tasten**

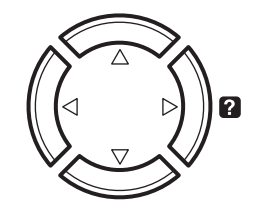

Die vier Pfeiltasten werden im Menüsystem für den Aufruf einer bestimmten Menüposition oder die Eingabe von Zahlen benutzt. Benutzen Sie  $\triangle$  und  $\triangledown$ , um Menüs zu wechseln bzw.  $\triangle$  und  $\triangleright$ , um in ein Untermenü und wieder zurück zu kommen.

Die Pfeiltaste mit dem Fragezeichen (<sup>2</sup>) kann gedrückt werden, wenn in der Anzeige eine Papierstau-Meldung erscheint. In diesem Fall erscheint ein Hilfetext, der die Beseitigung des Papierstaus erläutert.

Wird Alternative? angezeigt, benutzen Sie die  $\triangle$  und  $\nabla$  'Tasten, um auf eine andere Papierquelle umzuschalten.

#### **OK-Taste**

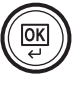

Die Taste verwenden, um:

- **•** Die Eingabe von Zahlen und sonstige ausgewählte Positionen zu bestätigen.
- **•** Die gewünschte Papierzufuhr einzustellen, wenn im Display Alternative benutzen? erscheint.

## <span id="page-117-0"></span>**Bedienung über das Menüsystem**

#### **Das Menüsystem**

In diesem Abschnitt wird der Einsatz des Menüsystems erläutert. Über die Taste **[MENU]** des Bedienfelds erfolgt der Zugriff auf verschiedene Menüs, in denen die jeweils erforderlichen Druckereinstellungen vorgenommen werden können. Dies ist jedoch nur möglich, wenn die Anzeigen Bereit, Bitte warten oder Es wird gedruckt erscheinen.

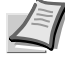

**Hinweis** Einstellungen, die über die Anwendungssoftware bzw. den Druckertreiber festgelegt werden, haben Vorrang vor den Bedienfeld-Einstellungen.

## **Menüsystem aufrufen**

Drücken Sie **[MENU]** sobald Bereit, Bitte warten oder Es wird gedruckt in der Anzeige des Druckers angezeigt wird.

Daraufhin erscheint das Menüsystem.

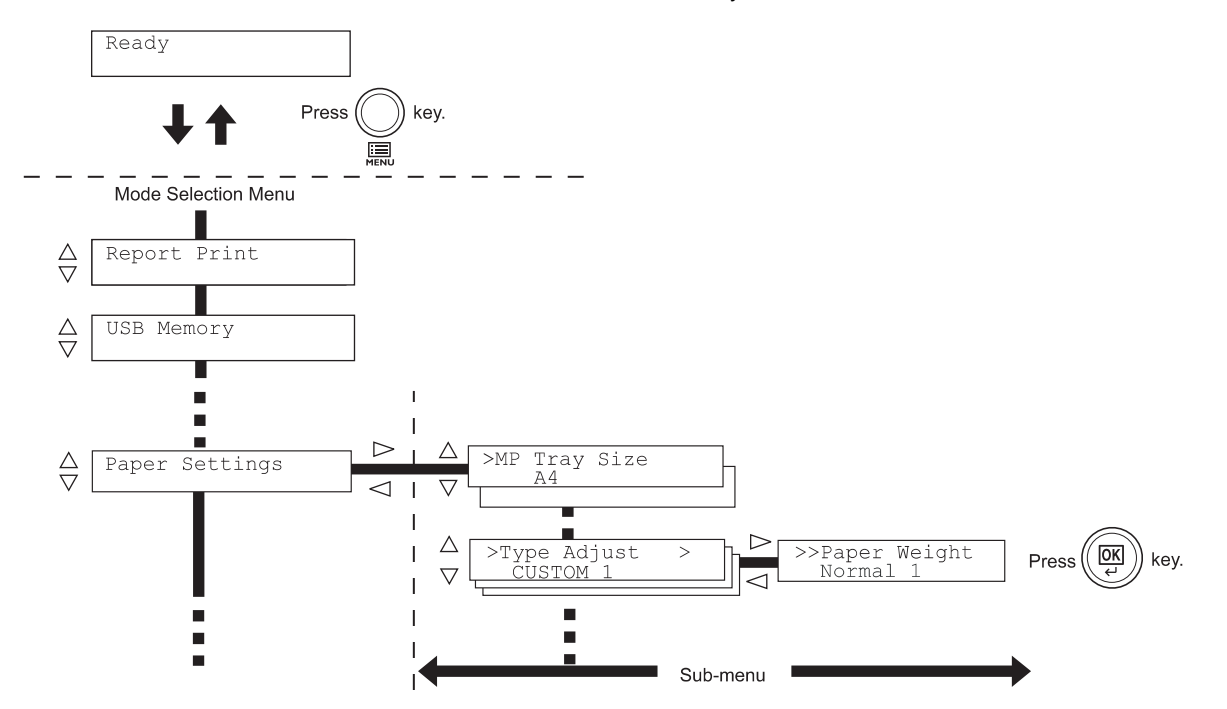

#### **Menü auswählen**

Das Menüsystem dieses Druckers ist hierarchisch aufgebaut. Mit den Tasten  $\triangle$  oder  $\nabla$  das gewünschte Menü aufrufen.

Wenn das ausgewählte Menü über ein Untermenü verfügt, erscheint

Auf  $\triangleright$  drücken, um das Untermenü zu öffnen oder mit  $\triangleleft$  zur nächst

Auf  $\triangleright$  drücken, um das Untermenü zu öffnen oder mit  $\triangleleft$  zur nächst

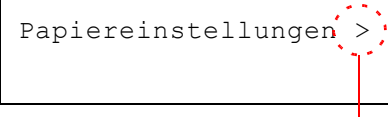

Zeigt an, dass ein Untermenü vorhanden ist.

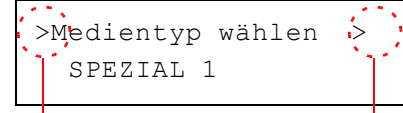

Zeigt an, dass dies ein Zeigt an, dass ein weiteres Untermenü vorhanden ist. Untermenü ist.

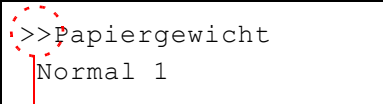

>> wird vor dem zweiten Untermenü angezeigt.

hinter dem betreffenden Menü das Symbol >.

höheren Menüebene zu wechseln.

> wird vor dem Untermenü angezeigt.

höheren Menüebene zu wechseln.

```
Zeigt an, dass dies das zweite Untermenü ist.
```
#### **Einstellen eines Menüpunktes**

Das gewünschte Menü aufrufen und **[OK]** drücken, um die Konfiguration einzustellen oder zu ändern.

Auf  $\triangle$  oder  $\nabla$  drücken, bis der gewünschte Parameter in der Anzeige erscheint und den eingestellten Wert bzw. die gewählte Einstellung mit **[OK]** bestätigen.

#### **Einstellung abbrechen**

Wenn bei Auswahl eines Menüs die Taste **[MENU]** betätigt wird, erscheint in der Anzeige wieder die Meldung Bereit.

## **Einstellungen über das Menüsystem**

Dieser Abschnitt erklärt, wie Einstellungen über das Menüsystem geändert werden können.

Listenausdrucke >

- 1 Während die Anzeige Bereit, Bitte warten oder Es wird gedruckt angezeigt wird, drücken Sie die Taste **[MENU]**. Daraufhin erscheint das Menüsystem. (Zum Beispiel: Listenausdrucke)
- 2 Jedes Mal, wenn Sie  $\triangle$  oder  $\nabla$  drücken, ändert sich die Auswahl.
	- Listenausdrucke
	- USB-Speicher
	- Zähler
	- Papiereinstellungen
	- Druckeinstellungen
	- Netzwerk
	- Optionales Netzwerk
	- Gerät allgemein
	- Sicherheit
	- Administrator
	- Einstellung/Wartung

Die Anzeige Opt. Netzwerk erscheint nur, wenn eine optionale Netzwerk-Karte installiert ist.

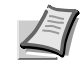

**Hinweis** Benutzen Sie das Menüsystem nach dem Einschalten erstmalig, wird Listenausdrucke angezeigt. Danach wird immer das Menü zuerst angezeigt, welches bei der vorherigen Bedienung ausgewählt wurde.

## **Listenausdrucke**

Der Drucker druckt einen Listenausdruck. Das Menü Listenausdruck enthält die folgenden Berichte:

- • [Menüplan drucken](#page-120-1)
- • [Statusseite drucken](#page-122-0)
- • [Fontliste drucken](#page-125-0)
- • [RAM-Disk Dateiliste drucken](#page-125-1)
- 1 Die Taste **[MENU]** drücken.
- 2 Drücken Sie  $\triangle$  oder  $\nabla$  mehrmals bis Listenausdrucke> erscheint.

Der Inhalt dieser Liste hängt davon ab, welche Optionen jeweils installiert sind.

## **Menüplan drucken**

Der Drucker gibt auf Wunsch eine vollständige Liste aller Auswahlmenüs aus – den Menüplan.

- **1** Drücken Sie  $\triangleright$  sobald Listenausdrucke> angezeigt wird.
- 2 >Menüplan drucken erscheint. Erscheinen andere Menüpunkte, drücken Sie  $\triangle$  oder  $\nabla$  mehrmalig, bis der Menüplan erscheint.
- 3 Drücken Sie **[OK]**. Ein Fragezeichen (?) erscheint.

>Menüplan drucken?

4 Drücken Sie **[OK]**. Im Display erscheint Es wird gedruckt und der Drucker gibt den Menüplan aus.

<span id="page-120-1"></span><span id="page-120-0"></span>Listenausdrucke >

## **Beispiel eines Menüplans**

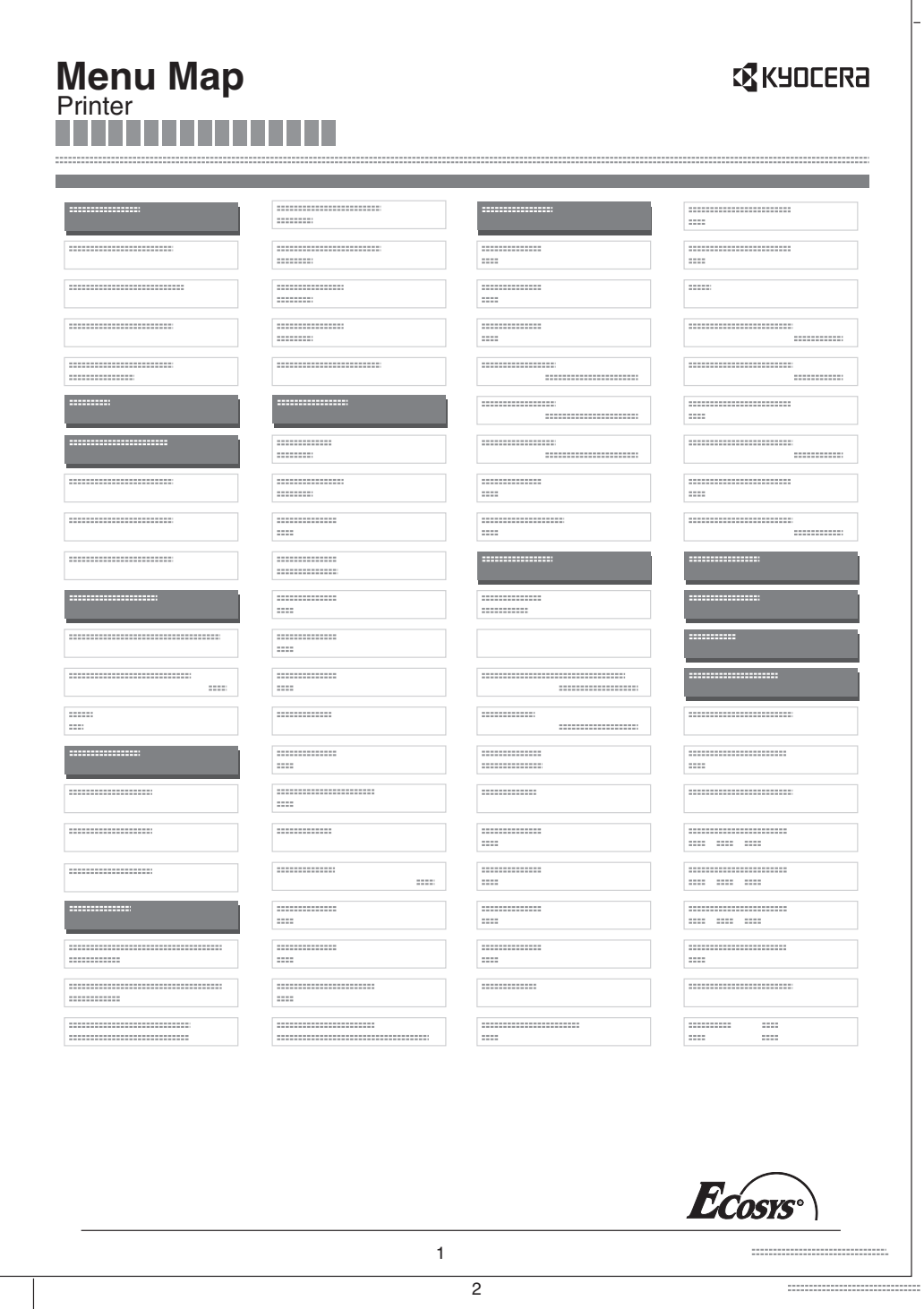

#### **Statusseite drucken**

Um den aktuellen Druckerstatus, die verfügbare Speicherkapazität oder die aktuellen Einstellungen für die installierten Geräteoptionen abzurufen, drucken Sie eine entsprechende Statusseite aus.

- **1** Drücken Sie  $\triangleright$  sobald Listenausdrucke> angezeigt wird.
- 2 Wiederholt auf  $\triangle$  oder  $\nabla$  drücken, bis >Statusseite drucken erscheint.
- 3 Drücken Sie **[OK]**. Ein Fragezeichen (?) erscheint.

<span id="page-122-0"></span>>Statusseite drucken?

**4** Erneut die Taste [OK] drücken. In der Anzeige erscheint Es wird gedruckt und der Drucker gibt eine Statusseite aus.

Die verschiedenen Positionen der Statusseite werden unter *Die Positionen der Statusseite* beschrieben.

#### **Die Positionen der Statusseite**

Die Zahlen in der nachfolgenden Abbildung dienen als Verweis zu den Erläuterungen auf den Folgeseiten. Welche Positionen und Werte die Statusseite enthält, hängt von der Firmware-Version des Druckers ab.

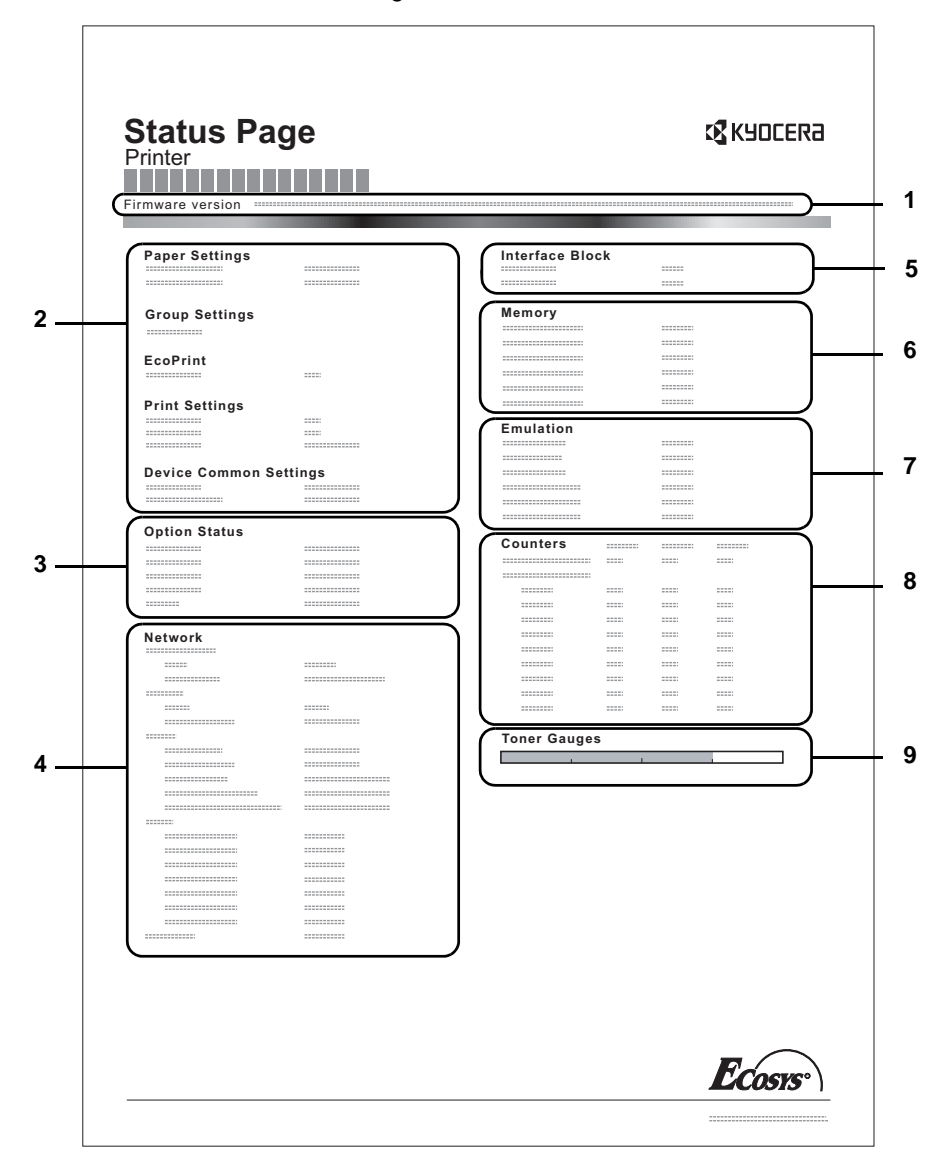

**1 Firmware-Version**

Hier erscheinen die Firmware-Version und das Freigabedatum.

#### **2 Informationen über Drucker-Einstellungen**

Hier erscheinen die verschiedenen hardwarebezogenen Drucker-Einstellungen:

- Papiereinstellungen
- Gruppeneinstellungen
- **Druckeinstellungen**
- EcoPrint
- Allgemeine Einstellungen
- **3 Installierte Optionen**

Hier wird angezeigt, welche Druckeroptionen installiert sind:

- Opt. Papierzufuhr

#### **4 Netzwerkstatus**

Hier werden die IP-, die Subnetzmasken- sowie die Standard-Gateway-Adressen der im Drucker installierten Netzwerkkarte angezeigt.

#### **5 Schnittstellen-Information**

Hier wird angezeigt, ob Schnittstellen wie der USB-Speicher-Steckplatz, die USB-Schnittstelle oder die optionale Schnittstelle gesperrt sind.

#### **6 Speicher**

Hier erscheinen folgende Informationen:

- Standardspeicher des Druckers
- Zusatzspeicher in MB
- Gesamtspeicher des Druckers
- RAM-Disk-Status

#### **7 Emulation**

Hier werden alle verfügbaren Emulationen des Druckers angezeigt. Die Werkseinstellung lautet PCL6 Emulation. Folgende Emulationen stehen zur Verfügung:

- PCL<sub>6</sub>
- KPDL (AUTO)
- KPDL
- Line Printer
- IBM Proprinter
- EPSON LQ-850

#### **8 Seiteninformation**

- Hier erscheinen seitenbezogene Informationen:
- Gesamtzahl der bisher gedruckten Seiten
- Gesamtzahl gedruckter Seiten nach Papiergröße

#### **9 Status Verbrauchsmaterial**

Hier wird der ungefähre aktuelle Tonervorrat angezeigt. Lautet der Wert 100 %, ist der Tonerbehälter voll. Je kleiner der Wert, desto weniger Toner ist vorhanden.

#### **Fontliste drucken**

Um die Auswahl der richtigen Schrift zu erleichtern, können Beispiele aller verfügbaren Schriften ausgedruckt werden (dies gilt auch für heruntergeladene Schriften).

- **1** Drücken Sie  $\triangleright$  sobald Listenausdrucke> angezeigt wird.
- 2 Wiederholt auf  $\triangle$  oder  $\nabla$  drücken, bis >Fontliste drucken erscheint.
- 3 Drücken Sie **[OK]**. Ein blinkendes Fragezeichen (?) erscheint.
- 4 Erneut auf **[OK]** drücken. Die Anzeige Es wird gedruckt erscheint und der Drucker gibt eine Liste der Schriften mit einem Druckbeispiel sowie der jeweiligen Schriftnummer (Font-ID) aus.

### **RAM-Disk Dateiliste drucken**

Gibt eine Liste aller Dateien auf der RAM-Disk aus.

**WICHTIG** Wird nur bei aktivierter RAM-Disk angezeigt.

- **1** Drücken Sie  $\triangleright$  sobald Listenausdrucke> angezeigt wird.
- 2 Wiederholt auf  $\triangle$  oder  $\nabla$  drücken, bis >RAM Disk Dateiliste drucken erscheint.
- 3 Drücken Sie **[OK]**. Ein blinkendes Fragezeichen (?) erscheint.
- >RAM DISK Dateiliste drucken?

<span id="page-125-1"></span><span id="page-125-0"></span>>Fontliste drucken?

4 Erneut die Taste **[OK]** drücken. Die Anzeige Es wird gedruckt erscheint und der Drucker druckt eine Liste mit allen auf der RAM-Disk befindlichen Dateien.

## <span id="page-126-0"></span>**USB-Speicher**

Dieser Abschnitt erklärt, wie aus dem USB-Speicher gedruckt und dieser entfernt wird. Das USB-Speicher Menü erscheint automatisch, sobald ein USB-Speicher eingesetzt wird.

**WICHTIG** Die Anzeige erscheint nur, wenn die USB-Speicher Einstellungen auf Entsperren stehen. Siehe hierzu auch *[Schnitt](#page-185-0)[stellen für externe Geräte sperren](#page-185-0)* auf Seite *7-76*.

Folgende Optionen sind für den USB-Speicher möglich:

- • [Ausdruck einer Datei](#page-126-1) [Kopienanzahl einstellen](#page-127-0) [Zufuhr \(Auswahl der Papierquelle\)](#page-127-1)
- • [USB-Speicher entfernen](#page-127-2)
- • [Dateiliste des USB-Speichers drucken](#page-128-0)
- 1 Die Taste **[MENU]** drücken.
- **2** Drücken Sie  $\triangle$  oder  $\nabla$  mehrmals bis USB-Speicher >erscheint. Der Inhalt dieser Liste hängt davon ab, welche Optionen jeweils installiert sind.

## **Ausdruck einer Datei**

Die auszudruckenden Dateien können vom USB-Speicher gewählt werden.

- **1** Drücken Sie  $\triangleright$  sobald USB-Speicher> angezeigt wird.
- 2 >Datei drucken wird angezeigt. Erscheinen andere Menüpunkte, drücken Sie  $\triangle$  oder  $\nabla$  mehrmalig, bis die Liste erscheint.
- 3 Drücken Sie **[OK]**. Ein blinkendes Fragezeichen (?) erscheint.
- 4 Erneut auf **[OK]** drücken. Das Verzeichnis oder die Datei erscheint. (Zum Beispiel: Verzeichnis 1)  $\overline{\mathsf{q}}$ edesmal wenn Sie  $\vartriangle$  oder  $\triangledown$  drücken, erscheint das nächste Verzeichnis oder die nächste Datei.

Um ein Unterverzeichnis zu sehen, drücken Sie  $\triangleright$ . (Zum Beispiel: Verzeichnis 2)

Um ein weiteres Unterverzeichnis oder eine Datei zu sehen, drücken  $\mathsf{Sie} \triangleright$ .

(Zum Beispiel: Datei 3)

**WICHTIG** Bis zu drei Ebenen von Verzeichnissen oder Dateien können angezeigt werden. Die Zeit bis zur Anzeige der Verzeichnisse oder Dateien hängt von dem USB-Speicher oder der Dateianzahl ab.

Zum Wechseln der Verzeichnisebene drücken Sie  $\triangle$  und  $\triangledown$  oder  $\triangleleft$ und  $\triangleright$ .

5 Drücken Sie **[OK]**. Ein Fragezeichen (?) erscheint. (Zum Beispiel: Datei 3)

<span id="page-126-1"></span>USB-Speicher >

```
/00:Verzeichnis 1
```
/

/00:Verzeichnis 1 /01:Verzeichnis 2

/../01: Verzeichnis 2 02:Datei 3

```
/../01: Verzeichnis 2
? 02:Datei 3
```
<span id="page-127-0"></span>Kopien

001

**6** Erneut auf [OK] drücken. Kopien erscheint.

## **Kopienanzahl einstellen**

Wählen Sie die Anzahl der Ausdrucke aus dem USB-Speicher.

**WICHTIG** Um diese Funktion zu verwenden, muss die RAM-Disk aktiviert sein.

- 1 Wird Kopien in Schritt 5 auf der letzten Seite angezeigt, drücken Sie  $\triangle$  und  $\triangledown$  oder  $\triangle$  und  $\triangleright$ um die Anzahl der Kopien einzustellen. (Beispiel: 10)
- 2 Drücken Sie **[OK]**. Zufuhr und ein Fragezeichen(?) erscheint.

## **Zufuhr (Auswahl der Papierquelle)**

Wählen Sie die Papierquelle zum Druck aus dem USB-Speicher.

**1** Wirdzufuhr in Schritt 2 weiter oben angezeigt, drücken Sie  $\triangle$  und  $\triangledown$  oder  $\triangle$  und  $\triangleright$  mehrmals, bis die entsprechende Zufuhr erscheint. (Zum Beispiel: Kassette 2)

Der Inhalt dieser Liste hängt davon ab, welche Optionen jeweils installiert sind.

2 Drücken Sie **[OK]**. Die Anzeige Es wird gedruckt erscheint und der Drucker druckt die gewünschte Datei des USB-Speichers.

## **USB-Speicher entfernen**

Den USB-Speicher wie folgt entfernen.

- **1** Drücken Sie  $\triangleright$  sobald USB-Speicher angezeigt wird.
- **2** Drücken Sie  $\triangle$  oder  $\nabla$  mehrmals bis Gerät entfernen erscheint.
- 3 Drücken Sie **[OK]**. Ein blinkendes Fragezeichen (?) erscheint.
- 4 Erneut auf **[OK]** drücken. Die Menüanzeige wird beendet und der USB-Speicher kann entfernt werden.

Zufuhr ? Kassette 2

>Gerät entfernen ?

<span id="page-127-1"></span>? Kassette 1

Kopien 010

Zufuhr

<span id="page-127-2"></span>

## **Dateiliste des USB-Speichers drucken**

Gibt eine Liste aller Dateien auf dem USB-Speicher aus.

- **1** Drücken Sie  $\triangleright$  sobald USB-Speicher> angezeigt wird.
- 2 Wiederholt auf  $\triangle$  oder  $\nabla$  drücken, bis >Dateiliste drucken erscheint.
- 3 Drücken Sie **[OK]**. Ein blinkendes Fragezeichen (?) erscheint.

<span id="page-128-0"></span>>Dateiliste drucken ?

4 Erneut die Taste **[OK]** drücken. Die Anzeige Es wird gedruckt erscheint und der Drucker druckt eine Liste mit allen auf dem USB-Speicher vorhandenen Dateien.

## **Anzeigen des Zählerstands**

Zeigt die Anzahl der gedruckten Seiten an.

Folgende Punkte sind unter Zähler zu finden:

- • [Gedruckte Seiten \(Anzeige der gesamt gedruckten Seiten\)](#page-129-1)
- 1 Die Taste **[MENU]** drücken.
- **2** Drücken Sie  $\triangle$  oder  $\nabla$  mehrmals bis zähler > erscheint.

## **Gedruckte Seiten (Anzeige der gesamt gedruckten Seiten)**

Die Gesamtzahl der erstellten Druckseiten kann wie nachfolgend erläutert abgerufen werden. Eine Modifikation der hier angezeigten Werte ist jedoch nicht möglich.

- **1** Drücken Sie  $\triangleright$  bis zähler  $\triangleright$  angezeigt wird.
- 2 Drücken Sie  $\triangle$  oder  $\nabla$  mehrmals bis >Gedruckte Seiten erscheint. Die Gesamtzahl der gedruckten Seiten wird angezeigt. (Beispiel: 2000)
- 3 Die Taste **[MENU]** drücken. Dann erscheint wieder Bereit.

<span id="page-129-1"></span><span id="page-129-0"></span>Zähler >

>Gedruckte Seiten

2000

## **Papiereinstellungen**

Mit dieser Einstellung kann die Papiergröße und der Medientyp für die Universalzufuhr und die Kassetten eingestellt werden.

Folgende Punkte sind unter Papiereinstellungen zu finden:

- • [Papierformat der Universalzufuhr einstellen](#page-130-1)
- • [Medientyp für Universalzufuhr einstellen](#page-131-0)
- • [Kassettengröße \(1 bis 3\) einstellen](#page-132-0)
- • [Medientyp für Kassetten \(1 bis 3\) einstellen](#page-134-0)
- • [Anwenderdefinierten Medientyp einstellen](#page-135-0)
- • [Medien-Typ zurücksetzen](#page-136-0)
- 1 Die Taste **[MENU]** drücken.
- **2** Drücken Sie  $\triangle$  oder  $\nabla$  mehrmals bis Papiereinstellungen erscheint.

## **Papierformat der Universalzufuhr einstellen**

Wenn die Universalzufuhr genutzt wird, kann das Universalzufuhr-Format an das für den Druckauftrag verwendete Papierformat anpasst werden. Stimmen die Formate nicht überein, wird nicht das korrekte Papierformat bedruckt.

Die Standardeinstellung lautet A4. Nähere Informationen zu den Papierformaten, die über die Universalzufuhr verarbeitet werden können, siehe *[Papierspezifikationen](#page-35-0)* auf Seite *2-2*.

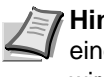

**Hinweis** Wenn Papier mit einem anderen als dem jeweils eingestellten Papierformat über die Universalzufuhr verarbeitet wird, können Papierstaus auftreten.

- 1 Drücken Sie  $\triangleright$  sobald Papiereinstellungen> angezeigt wird.
- **2** Wiederholt auf  $\triangle$  oder  $\nabla$  drücken, bis >Format Univ.-zufuhr erscheint.
- 3 Drücken Sie **[OK]**. Ein blinkendes Fragezeichen (?) erscheint.
- 4 Mit den Tasten  $\triangle$  oder  $\nabla$  das gewünschte Papierformat aufrufen. In der Anzeige erscheinen nacheinander folgende Formate:

Umschlag Monarch Umschlag #10 Umschlag DL Umschlag C5 Executive Letter Legal A4  $B5$ A5 A6 B6 Umschlag #9 Umschlag #6 ISO B5

<span id="page-130-1"></span><span id="page-130-0"></span>Papiereinstellungen>

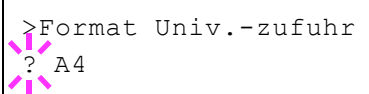

```
Anwender
Hagaki
Oufuku Hagaki
Oficio II
216 x 340 mm
16K
Statement
Folio
Youkei 2
Youkei 4
```
- 5 Drücken Sie **[OK]**.
- 6 Auf **[MENU]** drücken. Dann erscheint wieder Bereit.

## **Medientyp für Universalzufuhr einstellen**

Mit dieser Einstellung wählen Sie den Medientyp, der aus der Universalzufuhr gezogen wird. Die Werkseinstellung lautet Normalpapier.

Nähere Informationen zu den Medientypen, die über die Universalzufuhr verarbeitet werden können, enthält der Abschnitt *[Papierspezifikationen](#page-35-0)*  [auf Seite](#page-35-0) *2-2*.

- **1** Drücken Sie  $\triangleright$  sobald Papiereinstellungen> angezeigt wird.
- **2** Wiederholt auf  $\triangle$  oder  $\nabla$  drücken, bis Universalzufuhr Typ erscheint.
- 3 Drücken Sie **[OK]**. Ein blinkendes Fragezeichen (?) erscheint.
- 4 Mit den Tasten  $\triangle$  oder  $\nabla$  den gewünschten Medientyp aufrufen. In der Anzeige erscheinen nacheinander folgende Wahlmöglichkeiten:

```
NORMALPAPIER
FOLIE
VORGEDRUCKT
ETIKETTEN
FEINPAPIER
RECYCLING PAP.
PERGAMENT
RAU
BRIEFPAPIER
MEHRFARBIG
VORGELOCHT
UMSCHLAG
KARTON
DICK
HOHE QUAL
SPEZIAL 1 (bis 8)
```
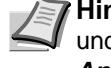

**Hinweis** Sie können einen beliebigen Medientyp definieren und im Drucker speichern. Siehe hierzu auch *[Anwenderdefinierten Medientyp einstellen](#page-135-0)* auf Seite *7-26*.

- 5 Drücken Sie **[OK]**.
- 6 Die Taste **[MENU]** drücken. Dann erscheint wieder Bereit.

<span id="page-131-0"></span>Universalzufuhr Typ ? NORMALPAPIER

## **Kassettengröße (1 bis 3) einstellen**

Um das Format der Papierkassette einzustellen, legen Sie Papier in die Papierkassette, stellen Sie die Größe mit den Führungen ein und wählen Sie das korrekte Papierformat über das Bedienfeld.

Ist die optionale Papierzuführung PF-100 installiert, gehen Sie wie beim Befüllen der Kassetten vor.

1 Die Papierkassette aus dem Drucker ziehen.

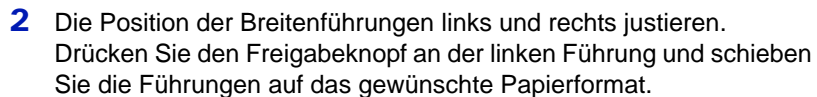

Zur Einstellung der Papierformates, fahren Sie mit dem nächsten Abschnitt fort.

#### **Auswahl des Papierformats über das Bedienfeld**

Benutzen Sie das Bedienfeld, um das Papierformat der Kassette einzustellen.

- **1** Drücken Sie  $\triangleright$  sobald Papiereinstellungen  $\triangleright$  angezeigt wird.
- **2** Drücken Sie  $\triangle$  oder  $\nabla$  mehrmals bis >Größe Kassette erscheint. Sind optionale Papierzuführungen installiert, erscheint Größe Kas. 1 und für die optionalen Papierzuführungen erscheinenGröße Kas. 2 und Größe Kas. 3.
- 3 Drücken Sie **[OK]**. Ein blinkendes Fragezeichen (?) erscheint.
- 4 Mit den Tasten  $\triangle$  oder  $\nabla$  das gewünschte Papierformat aufrufen. In der Anzeige erscheinen nacheinander folgende Formate:

```
Umschlag C5
Executive
Letter
Legal
AB5
A5
A6ISO B5
Anwender
Oficio II
216 x 340 mm
16K
Statement
Folio
 Hinweis A6 und Statement wird für Größe Kas. oder
```
Größe Kas.1 angezeigt.

<span id="page-132-0"></span>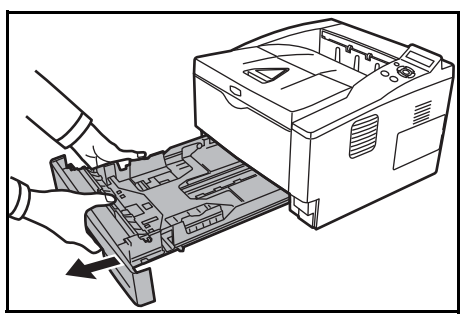

>Größe Kassette > ? Anwender

5 Auf **[OK]** drücken, sobald das gewünschte Papierformat erscheint. Damit wird das betreffende Format für die Papierkassette definiert.

Wenn in Schritt 4 die Option Anwender gewählt wurde, sind nun wie nachfolgend beschrieben die Maßeinheit und die Abmessungen des betreffenden Formats einzustellen.

Nun wie nachfolgend beschrieben das Papierformat einrichten.

## **Wahl der Maßeinheit**

- **1** Die Taste  $\triangleright$  drücken.
- **2** Drücken Sie  $\triangle$  oder  $\nabla$  mehrmals bis >>Maßeinheit erscheint. Als Maßeinheit können Millimeter und Zoll eingestellt werden. Die aktuelle Maßeinheit wird automatisch angezeigt (standardmäßig mm).
- 3 Drücken Sie **[OK]**. Ein blinkendes Fragezeichen (?) erscheint.
- 4 Wählen Sie mm oder Zoll mit  $\triangle$  oder  $\nabla$ .
- 5 Drücken Sie **[OK]**.

Nun wie nachfolgend beschrieben das Papierformat einrichten.

#### **Papierbreite und -länge eingeben**

Die Werte für X Breite und Y Länge wie in der nachstehenden Abbildung gezeigt einstellen.

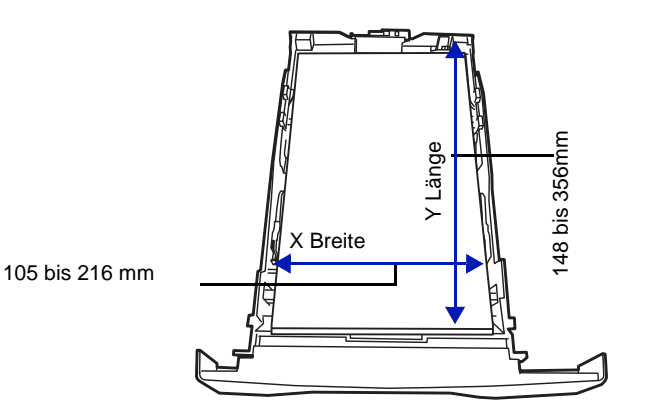

- **1** Die Einstellung der Maßeinheit mit  $\nabla$  bestätigen. X Breite erscheint zur Eingabe der Papierbreite.
- 2 Drücken Sie **[OK]**. Ein blinkender Cursor (\_) erscheint.

**3** Auf  $\triangle$  oder  $\nabla$  drücken, um den Wert an der blinkenden Cursorposition zu erhöhen bzw. verringern und damit die Breite einzustellen.

Zulässige Papierbreiten sind: **•** Kassette: 105 bis 216 mm

- **•** Papierzufuhr PF-100 (optional): 148 bis 216 mm
- 4 Die angezeigte Papierbreite überprüfen und mit **[OK]** bestätigen.

>>Maßeinheit ? mm

>>X Breite

216 mm

- **5** Sobald die gewünschte Breite angezeigt wird, auf  $\nabla$  drücken. >>Y Länge erscheint (zur Einstellung der Papierlänge). Die Papierlänge auf die gleiche Weise wie die Breite festlegen. Zulässige Papierlängen sind:
	- **•** Kassette: 148 bis 356 mm
	- **•** Papierzufuhr PF-100 (optional): 210 bis 356 mm
- 6 Wenn die gewünschte Papierlänge angezeigt wird, auf **[OK]** drücken.
- 7 Die Taste **[MENU]** drücken. Dann erscheint wieder Bereit.

## <span id="page-134-0"></span>**Medientyp für Kassetten (1 bis 3) einstellen**

Indem für die Papierkassette ein Medientyp (Normalpapier, Recyclingpapier etc.) eingestellt wird, wird dafür gesorgt, dass der Drucker automatisch den in der betreffenden Kassette enthaltenen Medientyp einzieht, wenn dieser im Druckertreiber bestimmt wurde. Die Standardeinstellung für alle Papierkassetten ist Normalpapier.

Ist die optionale Papierzuführung PF-100 installiert, gehen Sie wie beim Einstellen der Kassetten vor.

Weitere Informationen zu den für die Papierkassette geeigneten Medientypen siehe *[Papierspezifikationen](#page-35-0)* auf Seite *2-2*.

- **1** Drücken Sie  $\triangleright$  sobald Papiereinstellungen> angezeigt wird.
- **2** Drücken Sie  $\triangle$  oder  $\nabla$  mehrmals bis >Kassette Typ erscheint.

Sind optionale Papierzuführungen installiert, erscheint Kassette 1 Typ und für die optionalen Papierzuführungen erscheinen Kassette 2 Typ und Kassette 3 Typ.

- 3 Um den Medientyp zu ändern, auf **[OK]** drücken. Ein blinkendes Fragezeichen (?) erscheint.
- 4 Mit den Tasten  $\triangle$  oder  $\nabla$  den gewünschten Medientyp aufrufen. In der Anzeige erscheinen nacheinander folgende Wahlmöglichkeiten:

```
NORMALPAPIER
VORGEDRUCKT
FEINPAPIER
RECYCLING PAP.
RAU
BRIEFPAPIER
MEHRFARBIG
VORGELOCHT
HOHE QUAL
SPEZIAL 1 (bis 8)
```
**Hinweis** Sie können einen beliebigen Medientyp definieren und im Drucker speichern. Siehe hierzu auch *[Anwenderdefinierten Medientyp einstellen](#page-135-0)* auf Seite *7-26*.

- 5 Drücken Sie **[OK]**.
- 6 Die Taste **[MENU]** drücken. Dann erscheint wieder Bereit.

>Kassette Typ ? NORMALPAPIER

#### <span id="page-135-0"></span>**Anwenderdefinierten Medientyp einstellen**

Nachfolgend wird erläutert, wie man einen anwenderdefinierten Medientyp über das Menüsystem einrichtet. Insgesamt können bis zu acht anwenderdefinierte Medientypen programmiert werden. Diese lassen sich anschließend jederzeit abrufen und für eine Papierquelle aktivieren.

Sobald wie nachfolgend erläutert ein Medientyp ausgewählt wurde, können das Papiergewicht und die Duplexverarbeitung eingestellt werden (siehe *[Papiergewicht einstellen](#page-135-1)* auf Seite *7-26* und *[Duplexverarbeitung einstellen](#page-136-1)* auf Seite *7-27*). Informationen zum Rücksetzen der anwenderdefinierten Einstellungen siehe unter *[Medien-](#page-136-0)[Typ zurücksetzen](#page-136-0)* auf Seite *7-27*.

- Drücken Sie  $\triangleright$  sobald Papiereinstellungen> angezeigt wird.
- **2** Drücken Sie  $\triangle$  oder  $\nabla$  mehrmals bis Medientyp wählen > erscheint.
- 3 Drücken Sie **[OK]**. Ein blinkendes Fragezeichen (?) erscheint.
- 4 Mit den Tasten  $\triangle$  oder  $\nabla$  den gewünschten Medientyp aufrufen. In der Anzeige erscheinen nacheinander die unten angegebenen Optionen.

```
NORMALPAPIER
FOLIE
VORGEDRUCKT
ETIKETTEN
FEINPAPIER
RECYCLING PAP.
PERGAMENT
RAU
BRIEFPAPIER
MEHRFARBIG
VORGELOCHT
UMSCHLAG
KARTON
DICK
HOHE QUAL
SPEZIAL 1 (bis 8)
```
- 5 Drücken Sie **[OK]**.
- 6 Drücken Sie  $\triangleright$  und fahren Sie mit dem nächsten Schritt fort *[Papiergewicht einstellen](#page-135-1)*.

#### <span id="page-135-1"></span>**Papiergewicht einstellen**

Für einen anwenderdefinierte Medientyp kann ein bestimmtes Papiergewicht eingestellt werden. Die Werkseinstellung ist Normal 2.

- 1 Den anwenderdefinierten Medientyp anzeigen (siehe *[Anwenderdefinierten Medientyp einstellen](#page-135-0)* auf Seite *7-26*) und auf drücken.
- **2** Drücken Sie  $\triangle$  oder  $\nabla$  mehrmals bis >>Papiergewicht erscheint.

>Medientyp wählen > ? NORMALPAPIER

3 Drücken Sie **[OK]**. Ein blinkendes Fragezeichen (?) erscheint.

4 Mit den Tasten  $\triangle$  oder  $\nabla$  das gewünschte Papiergewicht aufrufen. In der Anzeige erscheinen nacheinander die unten angegebenen Optionen. Genaue Einzelheiten zu den Standardeinstellungen für die verschiedenen Medientypen siehe unter *[Papierspezifikationen](#page-35-0)* auf [Seite](#page-35-0) *2-2*.

> Leicht Normal 1 Normal 2 Normal 3 Schwer 1 Schwer 2 Schwer 3

Sehr schwer

- 5 Drücken Sie **[OK]**.
- 6 Die Taste **[MENU]** drücken. Dann erscheint wieder Bereit.

#### **Duplexverarbeitung einstellen**

- 1 Den anwenderdefinierten Medientyp anzeigen (siehe *[Anwenderdefinierten Medientyp einstellen](#page-135-0)* auf Seite *7-26*) und auf  $\triangleright$  drücken.
- **2** Drücken Sie  $\triangle$  oder  $\nabla$  mehrmals bis >>Duplex Weg erscheint.
- 3 Drücken Sie **[OK]**. Ein blinkendes Fragezeichen (?) erscheint.
- 4 Wählen Sie mit den Tasten  $\triangle$  oder  $\nabla$  Möglich oder Deaktiviert. Weitere Details zum Medientyp siehe *[Papierspezifikationen](#page-35-0)* auf [Seite](#page-35-0) *2-2*.
- 5 Drücken Sie **[OK]**.
- 6 Die Taste **[MENU]** drücken. Dann erscheint wieder Bereit.

Damit ist die Einstellung des anwenderdefinierten Medientyps beendet.

### **Medien-Typ zurücksetzen**

Zurücksetzen aller anwenderdefinierten Medientypen, die unter *[Anwenderdefinierten Medientyp einstellen](#page-135-0)* auf Seite *7-26* eingestellt wurden.

- 1 Drücken Sie  $\triangleright$  sobald Papiereinstellungen> angezeigt wird.
- **2** Drücken Sie  $\triangle$  oder  $\nabla$  mehrmals bis >Medien-Typ zurücksetzen erscheint.
- 3 Drücken Sie **[OK]**. Ein Fragezeichen (?) erscheint.
- 4 Erneut auf **[OK]** drücken. Damit werden sämtliche Einstellungen für anwenderdefinierte Medientypen auf die Standardwerte zurückgesetzt. Dann erscheint wieder Bereit.

<span id="page-136-1"></span>>>>Duplex Weg ? Möglich

<span id="page-136-0"></span>>Medien-Typ zurücksetzen ?

## <span id="page-137-0"></span>**Druckeinstellungen**

Diese Einstellungen bestimmen die Druckparameter wie Druckqualität (Normal oder Fein), die Anzahl der Kopien, verkleinerten Druck oder Seitenorientierung.

Folgende Punkte sind unter Druckeinstellungen zu finden:

- • [Zufuhr \(Auswahl der Papierquelle\)](#page-137-1)
- • [Auto Kass.wechs. \(Automatische Kassettenumschaltung\)](#page-138-0)
- • [Priorität für die Universalzufuhr](#page-138-1)
- • [Papierzufuhr-Art \(Einstellungen der Papierquelle\)](#page-139-0)
- • [Duplexmodus \(Duplex Druck\)](#page-140-0)
- • [Ignoriere A4/LT \(Unterscheidung A4-/Letter-Format ignorieren\)](#page-141-0)
- • [Emulation auswählen](#page-141-1)
- • [Standard Schriftart auswählen](#page-143-0)
- • [Zeichensatz auswählen](#page-145-0)
- • [Druckqualität einstellen](#page-146-0)
- • [Seiteneinstell. \(Einstellung Seitenausrichtung\)](#page-148-0)
- • [Auftragsnamen anzeigen](#page-151-0)
- 1 Die Taste **[MENU]** drücken.

#### **2** Drücken Sie  $\triangle$  oder  $\nabla$  mehrmals bis Druckeinstellungen > erscheint.

## **Zufuhr (Auswahl der Papierquelle)**

Dieses Menü dient dazu, am Bedienfeld eine Papierquelle zu wählen, aus der das Papier standardmäßig eingezogen wird. Ist eine optionale Papierzufuhr installiert, kann auch diese als Standard-Papierquelle eingestellt werden.

- **1** Drücken Sie  $\triangleright$  bis Druckeinstellungen  $\triangleright$  angezeigt wird.
- 2 Drücken Sie  $\triangle$  oder  $\nabla$  mehrmals bis Papierquelle erscheint.
- 3 Um die aktuelle Papierquelle zu ändern, auf **[OK]** drücken. Ein blinkendes Fragezeichen (?) erscheint.
- 4 Mit den Tasten  $\triangle$  oder  $\nabla$  die gewünschte Papierquelle aufrufen. Je nachdem, welche Optionen installiert sind, erscheinen in der Anzeige nacheinander folgende Papierquellen (von der obersten zur untersten Kassette):

```
Universalzufuhr
Kassette 1
Kassette 2
Kassette 3
```
Kassetten 2 und 3 erscheinen nur, wenn eine optionale Papierzufuhr installiert ist.

- 5 Drücken Sie **[OK]**.
- 6 Die Taste **[MENU]** drücken. Dann erscheint wieder Bereit.

<span id="page-137-1"></span>Druckeinstellungen >

>Papierquelle ? Kassette 1

## <span id="page-138-0"></span>**Auto Kass.wechs. (Automatische Kassettenumschaltung)**

Falls während des Ausdrucks eine Papierquelle leer wird, kann folgendes eingestellt werden. Die Werkseinstellung lautet Ein.

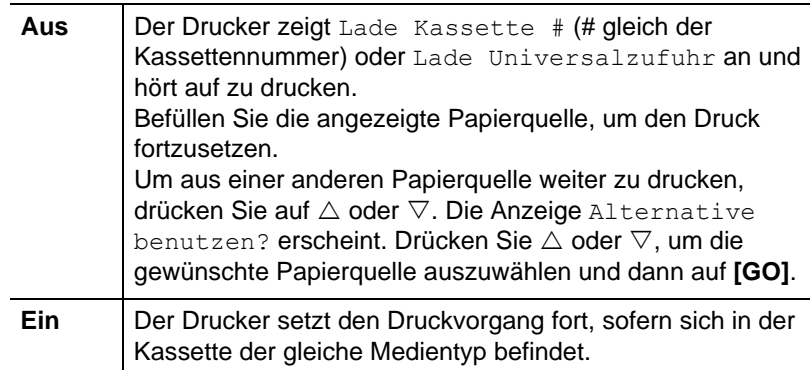

- **1** Drücken Sie  $\triangleright$  bis Druckeinstellungen  $\triangleright$  angezeigt wird.
- **2** Drücken Sie  $\triangle$  oder  $\nabla$  mehrmals bis >Auto Kass. wechs. erscheint.
- 3 Um die aktuelle Papierquelle zu ändern, auf **[OK]** drücken. Ein blinkendes Fragezeichen (?) erscheint.
- 4 Wählen Sie Ein oder Aus mit  $\triangle$  oder  $\nabla$ .
- 5 Drücken Sie **[OK]**.
- 6 Die Taste **[MENU]** drücken. Dann erscheint wieder Bereit.

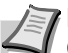

**Hinweis** Der automatische Kassettenwechsel kann auch im Command Center RX eingestellt werden. Öffnen Sie das Command Center RX und gehen in die Karteikarte **Allgemein** > **Standardeinstellungen** > **Geräte- Standardeinstellungen**. Weitere Informationen siehe im *Command Center RX User Guide*.

## **Priorität für die Universalzufuhr**

Falls Papier in der Universalzufuhr vorhanden ist, ist es möglich, dem Einzug über die Universalzufuhr Vorrang einzuräumen. Die Werkseinstellung lautet Aus.

- **1** Drücken Sie  $\triangleright$  bis Druckeinstellungen  $\triangleright$  angezeigt wird.
- **2** Wiederholt auf  $\triangle$  oder  $\nabla$  drücken, bis Univ.-Zuf. Prio. erscheint.
- 3 Drücken Sie **[OK]**. Ein blinkendes Fragezeichen (?) erscheint.

4 Mit den Tasten  $\triangle$  oder  $\nabla$  die gewünschte Priorität der Universalzufuhr aufrufen. Die Liste zeigt folgende Einstellungen für die Universalzufuhr:

Aus (Die Einstellungen im Druckertreiber haben Vorrang.)

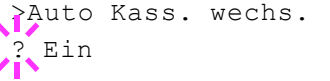

? Aus

<span id="page-138-1"></span>>Univ.-Zuf. Prio.

Autom. einziehen (Falls im Druckertreiber die Universalzufuhr ausgewählt wurde und in dieser Papier eingelegt ist, erfolgt der Einzug aus der Universalzufuhr.)

Immer (Falls in der Universalzufuhr Papier vorhanden ist, erfolgt der Einzug immer über die Universalzufuhr, egal welche Einstellung im Druckeretreiber vorgenommen wurde.)

- 5 Drücken Sie **[OK]**.
- 6 Die Taste **[MENU]** drücken. Dann erscheint wieder Bereit.

### **Papierzufuhr-Art (Einstellungen der Papierquelle)**

Wählen Sie, wie das Papier gezogen wird, wenn die Papierquelle und der Medientyp festgelegt worden sind. Wird Automatisch gewählt, sucht der Drucker die Papierquelle automatisch, die dem Papierformat und dem Medientyp entspricht. Wurde Fest gewählt, aber keine passende Papierquelle gefunden, wird der Fehler wie unter Falsch. Papier in Fehlerbehandlung beschrieben. Für mehr Informationen zur Einstellung Fest siehe *[Falsches Papier \(Format-/Medientyp-](#page-172-0)[Fehler bei fester Papierquelle\)](#page-172-0)* auf Seite *7-63*. Die Standardeinstellung ist Auto. Um die Einstellung zu ändern, gehen Sie wie folgt vor.

- **1** Drücken Sie  $\triangleright$  bis Druckeinstellungen  $>$  angezeigt wird.
- **2** Drücken Sie  $\triangle$  oder  $\nabla$  mehrmals bis >Papierzufuhr-Art erscheint.
- 3 Drücken Sie **[OK]**. Ein blinkendes Fragezeichen (?) erscheint.
- 4 Drücken Sie  $\triangle$  oder  $\nabla$  mehrmals bis Automatisch oder Fest erscheint.
- 5 Drücken Sie **[OK]**.
- 6 Die Taste **[MENU]** drücken. Dann erscheint wieder Bereit.

#### **Wenn beim Ausdruck das Papier ausgeht**

Falls Papierzufuhr-Art auf Fest eingestellt ist und das Papier beim Ausdruck ausgeht, wird Lade Kassette 1 angezeigt und der Drucker wartet. Füllen Sie nun das Papier in der leeren Kassette nach oder gehen Sie wie folgt vor, um die Papierzufuhr zu wechseln.

- 1 Während Lade Kassette 1 angezeigt wird, drücken Sie  $\triangle$  oder  $\nabla$ mehrmals bis Alternative benutzen? erscheint.
- 2 Mit den Tasten  $\triangle$  oder  $\nabla$  die gewünschte Papierquelle aufrufen.

Jedes Mal wenn Sie  $\triangle$  oder  $\triangledown$  drücken, wird eine andere Papierquelle oder das Papierformat angezeigt, das aus der Universalzufuhr gezogen werden kann.

**3** Drücken Sie **[OK]**. Der Ausdruck wird fortgesetzt.

<span id="page-139-0"></span>Papierzufuhr-Art ? Auto

## <span id="page-140-0"></span>**Duplexmodus (Duplex Druck)**

Es ist möglich, automatisch auf beiden Seiten des Papiers zu drucken. Die Duplexeinheit befindet sich im Drucker.

Im Duplexdruck können folgende Medientypen verarbeitet werden:

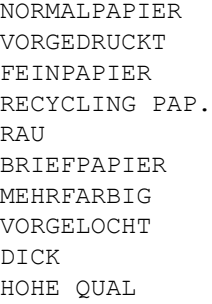

Zur Aktivierung der Duplexeinheit über das Bedienfeld die Bindeart wählen – entlang der langen oder entlang der kurzen Seite.

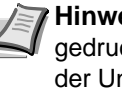

**Hinweis** Auch über die Universalzufuhr kann im Duplexbetrieb gedruckt werden. Stimmen Papierformat und Medientyp des in der Universalzufuhr eingelegten Papiers hiermit nicht überein, können Papierstaus auftreten.

#### **Bindevarianten**

Der Begriff "Binden" bezeichnet die Art und Weise, in der bedruckte Papierseiten (durch Kleben, Heften etc.) in eine Buchform gebracht werden. Dieses Binden kann sowohl entlang der langen Kante als auch entlang der kurzen Kante erfolgen. Außer der Bindung muss dabei auch die Ausrichtung der gedruckten Seite beachtet werden. Die Bindung an der langen und an der kurzen Seite kann nämlich wahlweise mit dem Hoch- und dem Querformatdruck kombiniert werden.

Daraus ergeben sich bei Benutzung der Duplexeinheit je nach Bindung und Druckausrichtung vier Varianten: Und zwar: (1) Hochformat, lange Seite, (2) Hochformat, kurze Seite, (3) Querformat, lange Seite and (4) Querformat, kurze Seite. Die Bilder zeigen die Bindearten.

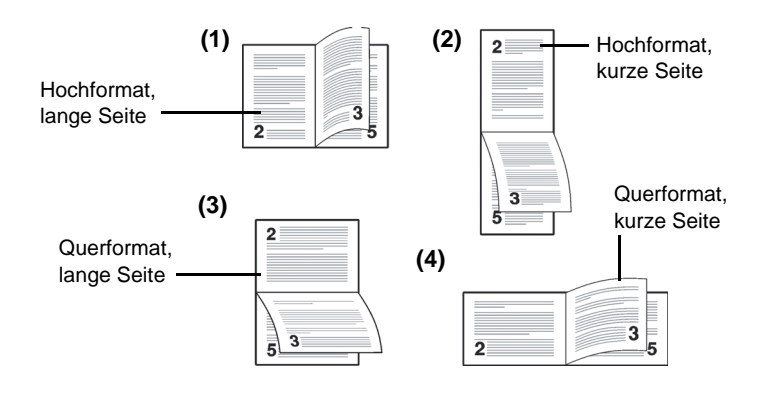

- **1** Drücken Sie  $\triangleright$  bis Druckeinstellungen  $\triangleright$  angezeigt wird.
- **2** Drücken Sie  $\triangle$  oder  $\nabla$  mehrmals bis >Duplex erscheint.
- 3 Drücken Sie **[OK]**. Ein blinkendes Fragezeichen (?) erscheint.

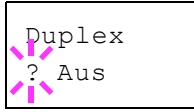

4 Mit den Tasten  $\triangle$  oder  $\nabla$  die gewünschte Binderichtung aufrufen. In der Anzeige erscheinen nacheinander folgende Wahlmöglichkeiten:

Aus (Standardeinstellung)

kurze Seite lange Seite

- 5 Drücken Sie **[OK]**.
- 6 Die Taste **[MENU]** drücken. Dann erscheint wieder Bereit.

#### **Ignoriere A4/LT (Unterscheidung A4-/Letter-Format ignorieren)**

Wird über das Bedienfeld die Option Ignoriere A4/LT aktiviert, ignoriert der Drucker den Unterschied zwischen den Papierformaten A4 und Letter. In diesem Fall gibt der Drucker keine Fehlermeldung aus, wenn das in der momentan verwendeten Kassette enthaltene Papierformat von den Formatierungsanweisungen des Druckauftrags abweicht. Stattdessen wird der Druck normal ausgeführt.

Standardmäßig steht diese Funktion auf Aus.

- **1** Drücken Sie  $\triangleright$  bis Druckeinstellungen  $\triangleright$  angezeigt wird.
- **2** Wiederholt auf  $\triangle$  oder  $\nabla$  drücken, bis >Ignoriere A4/LT erscheint.
- 3 Drücken Sie **[OK]**. Ein blinkendes Fragezeichen (?) erscheint.
- 4 Wählen Sie Ein oder Aus mit  $\triangle$  oder  $\nabla$ .
- 5 Drücken Sie **[OK]**.
- 6 Die Taste **[MENU]** drücken. Dann erscheint wieder Bereit.

### **Emulation auswählen**

Es ist möglich, für die aktuelle Schnittstelle die Emulation zu wechseln. Gehen Sie wie folgt vor.

- **1** Drücken Sie  $\triangleright$  bis Druckeinstellungen  $\triangleright$  angezeigt wird.
- **2** Drücken Sie  $\triangle$  oder  $\nabla$  mehrmals bis >Emulation > erscheint. Angezeigt wird der derzeit eingestellte Emulationsmodus.
- 3 Drücken Sie **[OK]**. Ein blinkendes Fragezeichen (?) erscheint.
- 4 Wiederholt auf  $\triangle$  oder  $\nabla$  drücken, bis der gewünschte Emulationsmodus angezeigt wird.

```
PCL 6
KPDL
KPDL (AUTO)
Line Printer
IBM Proprinter
EPSON LQ-850
```
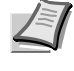

**Hinweis** Die Werkseinstellung für Nordamerika lautet KPDL (AUTO) Emulation. Die Werkseinstellung für andere Regionen lautet PCL6 Emulation.

<span id="page-141-1"></span><span id="page-141-0"></span>>Ignoriere A4/LT ? Aus

>Emulation PCL 6

- 5 Drücken Sie **[OK]**.
- 6 Die Taste **[MENU]** drücken. Dann erscheint wieder Bereit.

#### **Alternative Emulation für KPDL Emulation**

Bei KPDL handelt es sich um eine von Kyocera entwickelte Implementierung von PostScript. Die Einstellung KPDL (AUTO) ermöglicht es dem Drucker, automatisch die Emulation in Abhängigkeit der gesendeten Druckdaten umzuschalten.

Zusätzlich zur KPDL (AUTO) Emulation kann über das Bedienfeld eine andere häufig verwendete Emulation eingestellt werden. Die Standardeinstellung ist PCL 6.

- 1 Die Taste **[MENU]** drücken.
- **2** Drücken Sie  $\triangle$  oder  $\nabla$  mehrmals bis >Emulation > erscheint.
- 3 Drücken Sie **[OK]**. Ein blinkendes Fragezeichen (?) erscheint.

>Emulation PCL 6

>Emulation ? KPDL (AUTO)

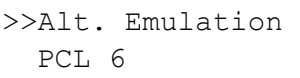

- 4 Drücken Sie  $\triangle$  oder  $\nabla$  mehrmals bis KPDL (AUTO) erscheint.
- 5 Drücken Sie **[OK]**.
- **6** Die Taste  $\triangleright$  drücken. Wird  $\triangleright$  Alt. Emulation angezeigt, drücken Sie  $\triangle$  oder  $\nabla$ . Der Namer alternativen Emulation erscheint, z. B. PCL 6, Line Printer, IBM Proprinter oder EPSON LQ-850.
- 7 Drücken Sie **[OK]**. Ein blinkendes Fragezeichen (?) erscheint.
- **8** Wiederholt auf  $\triangle$  oder  $\nabla$  drücken, bis der gewünschte Emulationsmodus angezeigt wird.
- 9 Drücken Sie **[OK]**.

10Die Taste **[MENU]** drücken. Dann erscheint wieder Bereit.

#### **Fehlerbericht (Ausdruck von KPDL Fehlern)**

Der Drucker kann eine Beschreibung von Druckfehlern ausgeben, die in der KPDL-Emulation auftreten.

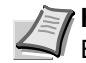

mit **[OK]**.

**Hinweis** Die Werkseinstellung für Nordamerika lautet Aus Emulation. Die Werkseinstellung für andere Regionen lautet Ein.

- **1** Drücken Sie  $\triangleright$  bis Druckeinstellungen  $\triangleright$  angezeigt wird.
- **2** Drücken Sie  $\triangle$  oder  $\nabla$  mehrmals bis >Emulation > erscheint.
- 3 Drücken Sie **[OK]**. Ein blinkendes Fragezeichen (?) erscheint.

4 Mit  $\triangle$  oder  $\nabla$  KPDL oder KPDL (AUTO) auswählen. Bestätigen Sie

>Emulation PCL 6

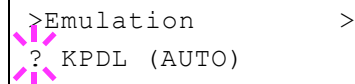

- $5$  Die Taste  $\triangleright$  drücken. >>Fehlerbericht erscheint.
- 6 Drücken Sie **[OK]**. Ein blinkendes Fragezeichen (?) erscheint.
- **7** Wählen Sie Ein oder Aus mit  $\triangle$  oder  $\nabla$ . Bestätigen Sie mit [OK].
- 8 Die Taste **[MENU]** drücken. Dann erscheint wieder Bereit.

#### **Standard Schriftart auswählen**

Es kann die Standard Schriftart festgelegt werden. Dabei kann es sich um eine interne Schrift handeln oder um eine Schrift, die in den Druckerspeicher geladen wurde.

In diesem Menü können darüber hinaus Typ und Zeichenabstand (Pitch) für die Schriften Courier und Letter Gothic eingestellt und ein Schriftbeispiel ausgedruckt werden.

- **1** Drücken Sie  $\triangleright$  bis Druckeinstellungen  $>$  angezeigt wird.
- **2** Drücken Sie  $\triangle$  oder  $\nabla$  mehrmals bis >Schriftwahl > erscheint.

3 Zum Auswählen einer internen Schrift prüfen, ob im Display Intern erscheint und anschließend auf  $\triangleright$  drücken. Daraufhin ändert sich die Anzeige wie nachstehend dargestellt. Wird Intern nicht angezeigt, drücken Sie **[OK]**, danach drücken Sie  $\triangle$  oder  $\nabla$  bis Intern erscheint.

Um eine optionale Schrift auszuwählen, auf **[OK]** drücken, sobald in der Anzeige >Schriftwahl > erscheint. Drücken Sie  $\triangle$  oder  $\nabla$ mehrmals bis Option erscheint. Danach [OK]. Anschließend auf drücken, bis die oben dargestellte Schriftauswahl angezeigt wird. Dies ist nur möglich, wenn im Drucker optionale Schriften installiert sind.

Der Buchstabe vor der Nummer gibt an, wo sich die jeweilige Schrift befindet:

I: Interne Schrift

S: Soft-Font (heruntergeladene Schrift)

- H: Fonts in der RAM-Disk
- 4 Drücken Sie **[OK]**. Ein blinkendes Fragezeichen (?) erscheint.
- 5 Wiederholt auf  $\triangle$  oder  $\nabla$  drücken, bis die gewünschte Schriftnummer erscheint. Näheres zu den Nummern interner Schriften enthält der Abschnitt *[Fontliste drucken](#page-125-0)* auf Seite *7-16*.
- 6 Wird die gewünschte Schrift angezeigt, auf **[OK]** drücken.
- 7 Die Taste **[MENU]** drücken. Dann erscheint wieder Bereit.

#### **"Standard" oder "Dunkel" für Courier/Letter Gothic wählen**

Für die Schriften Courier und Letter Gothic kann die Schriftstärke auf Standard oder Dunkel eingestellt werden. Das nachstehende Beispiel geht von der Schrift Courier aus. Diese Vorgehensweise gilt jedoch auch für Letter Gothic.

Drücken Sie  $\triangleright$  bis Druckeinstellungen  $\triangleright$  angezeigt wird.

<span id="page-143-0"></span>>Schriftwahl > Intern

>> I000

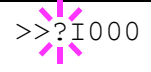
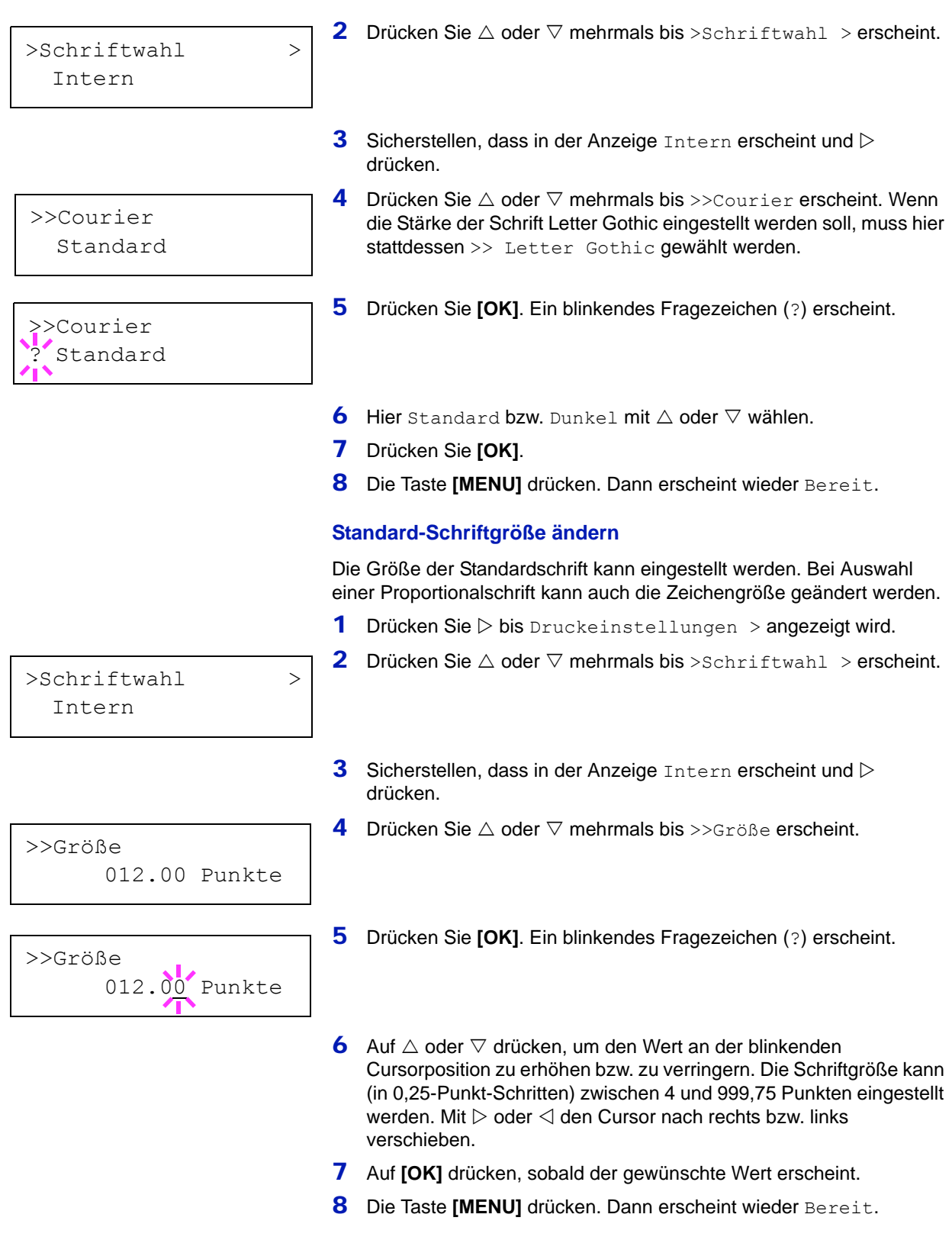

### **Zeichenabstand**

Es können Zeichenabstände oder feste Schrifarten gewählt werden.

- **1** Drücken Sie  $\triangleright$  bis Druckeinstellungen  $>$  angezeigt wird.
- **2** Drücken Sie  $\triangle$  oder  $\nabla$  mehrmals bis >Schriftwahl > erscheint.
- **3** Sicherstellen, dass in der Anzeige Intern erscheint und  $\triangleright$ drücken.
- **4** Drücken Sie  $\triangle$  oder  $\nabla$  mehrmals bis  $\geq$  zeichenabstand erscheint.
- 5 Drücken Sie **[OK]**. Ein blinkendes Fragezeichen (?) erscheint.
- 6 Auf  $\triangle$  oder  $\nabla$  drücken, um den Wert an der blinkenden Cursorposition zu erhöhen bzw. zu verringern. Der Zeichenabstand kann (in 0,01-Zeichen-Schritten) zwischen 0,44 und 99,99 Zeichen pro Zoll eingestellt werden. Mit  $\triangleright$  oder  $\triangleleft$  den Cursor nach rechts bzw. links verschieben.
- 7 Auf **[OK]** drücken, sobald der gewünschte Wert erscheint.
- 8 Die Taste **[MENU]** drücken. Dann erscheint wieder Bereit.

## **Zeichensatz auswählen**

Den Zeichensatz kann geändert werden. Welche Zeichensätze zur Verfügung stehen, hängt von der jeweils aktiven Schrift ab. (Die Standardeinstellung für diesen Parameter lautet IBM PC-8.)

- **1** Drücken Sie  $\triangleright$  bis Druckeinstellungen  $>$  angezeigt wird.
- 2 Drücken Sie  $\triangle$  oder  $\nabla$  mehrmals bis >Zeichensatz erscheint.

>Zeichensatz IBM PC-8

>Schriftwahl >

>>Zeichenabstand

>>Zeichenabstand

10.00 cpi

10.00 cpi

Intern

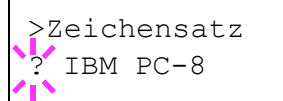

- 3 Drücken Sie **[OK]**. Ein blinkendes Fragezeichen (?) erscheint.
- 4 Auf  $\triangle$  oder  $\nabla$ , bis der gewünschte Zeichensatz erscheint.
- 5 Drücken Sie **[OK]**.
- 6 Die Taste **[MENU]** drücken. Dann erscheint wieder Bereit.
	-

## **Druckqualität einstellen**

Wählen Sie den KIR-Modus und, ob EcoPrint (Drucken mit weniger Toner) aktiviert ist.

Folgende Punkte sind unter Druckqualität zu finden:

- • [KIR-Modus auswählen](#page-146-0)
- • [EcoPrint-Modus auswählen](#page-147-0)
- • [Druckauflösung auswählen](#page-147-1)
- • [Druckhelligkeit einstellen](#page-147-2)
- **1** Drücken Sie  $\triangleright$  bis Druckeinstellungen  $\triangleright$  angezeigt wird.
- **2** Drücken Sie  $\triangle$  oder  $\nabla$  mehrmals bis >Druckqualität > erscheint.

### **KIR-Modus auswählen**

Dieser Drucker verfügt über die KIR-Funktion (Kyocera Image Refinement), die zur Optimierung der Druckergebnisse dient. Mit KIR kann die Auflösung verbessert werden; das Ergebnis sind qualitativ hochwertige Drucke mit Auflösungen von 600 dpi und 300 dpi. Standardmäßig ist der KIR-Modus aktiviert. Die KIR-Einstellung hat keine Auswirkungen auf die Druckgeschwindigkeit.

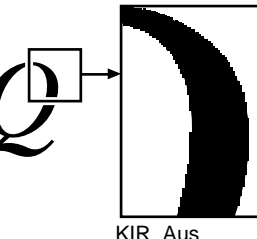

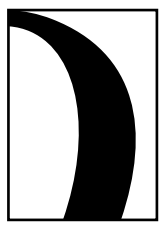

KIR Aus KIR An (Werkseinstellung)

- **1** Drücken Sie  $\triangleright$  bis >Druckqualität > angezeigt wird.
- **2** Drücken Sie  $\triangle$  oder  $\nabla$  mehrmals bis >>KIR-Modus erscheint.

3 Drücken Sie **[OK]**. Ein blinkendes Fragezeichen (?) erscheint.

- >>KIR-Modus  $E$ in
- 4 Wählen Sie Ein oder Aus mit  $\triangle$  oder  $\nabla$ .
- 5 Drücken Sie **[OK]**.
- 6 Die Taste **[MENU]** drücken. Dann erscheint wieder Bereit.

<span id="page-146-0"></span>>Druckqualität >

#### **EcoPrint-Modus auswählen**

Mit aktiviertem EcoPrint-Modus kann der Tonerverbrauch beim Ausdruck reduziert werden. Da der Ausdruck jedoch gröber erscheint, sollte der EcoPrint nur für Testdrucke oder Ausdrucke verwendet werden, bei denen es nicht auf Qualität ankommt.

Um den EcoPrint-Modus zu aktivieren, gehen Sie wie folgt vor. Die Werkseinstellung lautet Aus.

- **1** Drücken Sie  $\triangleright$  bis Druckqualität > angezeigt wird.
- **2** Drücken Sie  $\triangle$  oder  $\nabla$  mehrmals bis >>EcoPrint-Modus erscheint.
- 3 Drücken Sie **[OK]**. Ein blinkendes Fragezeichen (?) erscheint.
- 4 Wählen Sie Ein oder Aus mit  $\triangle$  oder  $\nabla$ .
- 5 Drücken Sie **[OK]**.
- 6 Die Taste **[MENU]** drücken. Dann erscheint wieder Bereit.

#### **Druckauflösung auswählen**

Es stehen vier Druckauflösungen zur Auswahl: 300dpi, 600dpi, 1200 Schnell und 1200 Fein. Gedruckte Zeichen werden deutlicher und Grafiken exakter.

- **1** Drücken Sie  $\triangleright$  bis >Druckqualität > angezeigt wird.
- **2** Drücken Sie  $\triangle$  oder  $\nabla$  mehrmals bis >>Auflösung erscheint.
- 3 Drücken Sie **[OK]**. Ein blinkendes Fragezeichen (?) erscheint.
- 4 Wählen Sie 1200 Fein, 1200 Schnell, 300 dpi oder 600 dpi mit  $\triangle$  oder  $\nabla$ aus.
- 5 Drücken Sie **[OK]**.
- 6 Die Taste **[MENU]** drücken. Dann erscheint wieder Bereit.

Die Helligkeit des Ausdrucks kann in fünf Schritten eingestellt werden: von 01 (hell) bis 05 (dunkel). Werkseitig ist 03 voreingestellt.

- **1** Drücken Sie  $\triangleright$  bis >Druckqualität > angezeigt wird.
- **2** Drücken Sie  $\triangle$  oder  $\nabla$  mehrmals bis >>Druckhelligkeit erscheint.
- 3 Drücken Sie **[OK]**. Ein blinkendes Fragezeichen (?) erscheint.
- 4 Die gewünschte Druckdichte zwischen 01 (hell) bis 05 (dunkel) mit  $\wedge$  oder  $\nabla$  auswählen.
- 5 Drücken Sie **[OK]**.

>>Auflösung ? 1200 Schnell

<span id="page-147-2"></span>>>Druckhelligkeit

 $\frac{1}{2}$  03

<span id="page-147-0"></span>>>EcoPrint-Modus

<span id="page-147-1"></span>? Aus

- 
- 

## **Druckhelligkeit einstellen**

7-38 Umgang mit dem Bedienfeld

6 Die Taste **[MENU]** drücken. Dann erscheint wieder Bereit.

## **Seiteneinstell. (Einstellung Seitenausrichtung)**

In den Menüs für die Seiteneinstellungen können die Anzahl der zu druckenden Exemplare, die Seitenausrichtung sowie weitere Seiteneinstellungen eingerichtet werden.

Folgende Punkte sind unter Seiteneinstellungen zu finden:

- Kopienanzahl einstellen
- Ausrichtung festlegen
- • [Zeilenvorschubcode \(LF\)](#page-149-0)
- • [Wagenrücklaufcode \(CR\)](#page-149-1)
- • [A4 Breit \(Breiteneinstellung\)](#page-150-0)
- XPS Seitenanpassung
- • [TIFF/JPEG Druckgröße](#page-150-1)
- **1** Drücken Sie  $\triangleright$  bis Druckeinstellungen  $\triangleright$  angezeigt wird.
- **2** Drücken Sie  $\triangle$  oder  $\nabla$  mehrmals bis Seiteneinstellung > erscheint.

### **Kopienanzahl einstellen**

Legen Sie fest, wieviele Kopien jeder Seite gedruckt werden sollen.

- **1** Drücken Sie  $\triangleright$  bis > Seiteneinstellung > angezeigt wird.
- 2 Drücken Sie  $\triangle$  oder  $\nabla$  mehrmals bis >>Kopien erscheint.
- 3 Drücken Sie **[OK]**. Ein blinkender Cursor (\_) erscheint.
- **4** Auf  $\triangle$  oder  $\nabla$  drücken, um den Wert an der blinkenden Cursorposition zu erhöhen bzw. zu verringern. Wählbar sind Werte zwischen 1 und 999. Mit  $\triangleleft$  und  $\triangleright$  den Cursor nach rechts bzw. links verschieben.
- 5 Auf **[OK]** drücken, sobald der gewünschte Wert erscheint.
- 6 Die Taste **[MENU]** drücken. Dann erscheint wieder Bereit.

#### **Ausrichtung festlegen**

Die Druckseite kann wie folgt ausgerichtet werden: im Hochformat (senkrecht) oder im Querformat (waagerecht).

#### Hochformat

Querformat

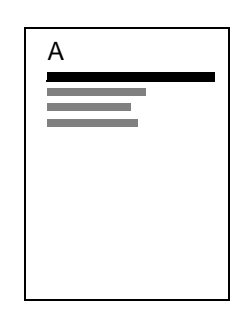

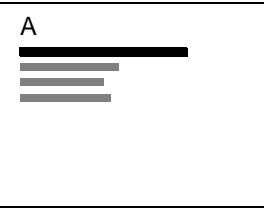

>Seiteneinstellung >

001

>>Kopien

- **1** Drücken Sie  $\triangleright$  bis > Seiteneinstellung > angezeigt wird.
- **2** Drücken Sie  $\triangle$  oder  $\nabla$  mehrmals bis >>Ausrichtung erscheint.
- 3 Drücken Sie **[OK]**. Ein blinkendes Fragezeichen (?) erscheint.
- 4 Hochformat bzw. Querformat mit  $\triangle$  oder  $\nabla$  auswählen.
- 5 Drücken Sie **[OK]**.
- 6 Die Taste **[MENU]** drücken. Dann erscheint wieder Bereit.

## **Zeilenvorschubcode (LF)**

Hiermit wird festgelegt, wie der Drucker reagiert, wenn er einen Zeilenvorschubcode (0AH) empfängt.

- Nur LF: Ein Zeilenvorschub wird ausgeführt (Standardeinstellung).
- CR und LF: Ein Zeilenvorschub und ein Wagenrücklauf werden ausgeführt.
- **•** LF ignorieren: Der Zeilenvorschub wird ignoriert.
- **1** Drücken Sie  $\triangleright$  bis > Seiteneinstellung > angezeigt wird.
- **2** Drücken Sie  $\triangle$  oder  $\nabla$  mehrmals bis >>LF-Einstellung erscheint.
- 3 Drücken Sie **[OK]**. Ein blinkender Cursor (\_) erscheint.
- 4 Wiederholt auf  $\triangle$  oder  $\nabla$  drücken, bis die gewünschte LF-Einstellung erscheint.
- 5 Auf **[OK]** drücken, sobald die gewünschte Einstellung erscheint.
- 6 Die Taste **[MENU]** drücken. Dann erscheint wieder Bereit.

## **Wagenrücklaufcode (CR)**

Hiermit wird festgelegt, wie der Drucker reagiert, wenn er einen Wagenrücklaufcode (0DH) empfängt.

- Nur CR: Ein Wagenrücklauf wird ausgeführt (Standardeinstellung).
- **•** CR und LF: Ein Zeilenvorschub und ein Wagenrücklauf werden ausgeführt.
- **•** CR ignorieren: Der Zeilenvorschub wird ignoriert.
- **1** Drücken Sie  $\triangleright$  bis > Seiteneinstellung > angezeigt wird.
- **2** Drücken Sie  $\triangle$  oder  $\nabla$  mehrmals bis >>CR-Einstellung erscheint.
- 3 Drücken Sie **[OK]**. Ein blinkender Cursor (\_) erscheint.
- 4 Wiederholt auf  $\triangle$  oder  $\nabla$  drücken, bis der Wagenrücklauf erscheint.
- 5 Auf **[OK]** drücken, sobald die gewünschte Einstellung erscheint.
- 6 Die Taste **[MENU]** drücken. Dann erscheint wieder Bereit.

# <span id="page-149-0"></span>>>Ausrichtung ? Hochformat

>>LF Einstellung

>>CR-Einstellung

.<br>Nur CR

<span id="page-149-1"></span>? Nur LF

## **A4 Breit (Breiteneinstellung)**

Diese Option aktivieren (Einstellung Ein), um die maximale Anzahl von Zeichen, die in eine Zeile einer A4-Seite (78 Zeichen bei Pitch 10) bzw. einer Letter-Seite (80 Zeichen bei Pitch 10) gedruckt werden können, zu erhöhen. Diese Einstellung ist nur in der PCL 6-Emulation möglich.

- **1** Drücken Sie  $\triangleright$  bis > Seiteneinstellung > angezeigt wird.
- **2** Drücken Sie  $\triangle$  oder  $\nabla$  mehrmals bis >>A4 Breit erscheint.
- 3 Drücken Sie **[OK]**. Ein blinkendes Fragezeichen (?) erscheint.
- 4 Wählen Sie Ein oder Aus mit  $\triangle$  oder  $\nabla$ .
- 5 Drücken Sie **[OK]**.
- 6 Die Taste **[MENU]** drücken. Dann erscheint wieder Bereit.

#### **XPS Seitenanpassung**

Falls Sie die Einstellung Ein wählen, werden die XPS Daten auf das Papierformat angepasst.

- **1** Drücken Sie  $\triangleright$  bis > Seiteneinstellung > angezeigt wird.
- **2** Wiederholt auf  $\triangle$  oder  $\nabla$  drücken, bis >>XPS auf Seite erscheint.
- 3 Drücken Sie **[OK]**. Ein blinkendes Fragezeichen (?) erscheint.
- 4 Wählen Sie Ein oder Aus mit  $\triangle$  oder  $\nabla$ .
- 5 Drücken Sie **[OK]**.
- 6 Die Taste **[MENU]** drücken. Dann erscheint wieder Bereit.

### **TIFF/JPEG Druckgröße**

Legen Sie den Druckmodus für TIFF/JPEG Dateien fest, die direkt gedruckt werden. Die Werkseinstellung lautet Papierformat.

- **1** Drücken Sie  $\triangleright$  bis > Seiteneinstellung > angezeigt wird.
- **2** Drücken Sie  $\triangle$  oder  $\nabla$  mehrmals bis >>TIFF/JPEG Größe erscheint.
- 3 Drücken Sie **[OK]**. Ein blinkendes Fragezeichen (?) erscheint.
- 4 Wiederholt auf  $\triangle$  oder  $\nabla$  drücken, bis der gewünschte Druckmodus angezeigt wird. Folgende Einstellungen stehen zur Verfügung:

Papierformat (Bild wird auf Papierformat angepasst)

Die Bildgröße wird angepasst, so dass das Papierformat komplett bedruckt wird.

Bildauflösung (Wird der Bildauflösung angepasst)

Die Bilder werden in der hinterlegten Bildauflösung gedruckt. Bilder ohne hinterlegte Bildauflösung werden im gewählten Papierformat gedruckt.

<span id="page-150-0"></span>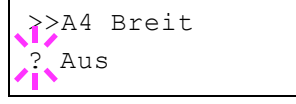

<span id="page-150-1"></span>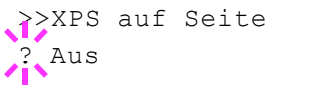

>>TIFF/JPEG Größe **Papierformat** 

Druckauflösung (Wird der Druckauflösung angepasst)

Bilder werden eins zu eins zwischen Bildpunkten und gedruckten Punkten gedruckt. Zum Beispiel wird ein Bild mit der Auflösung 600 x 300 Bildpunkten im Format 1 Inch × 1/2 Inch gedruckt.

- 5 Drücken Sie **[OK]**.
- 6 Die Taste **[MENU]** drücken. Dann erscheint wieder Bereit.

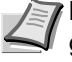

**Hinweis** Bilder werden automatisch während des Drucks gedreht, um eine angenehmere Ausrichtung des Bildes auf dem Papier zu erreichen.

## **Auftragsnamen anzeigen**

Legt fest, ob der Auftragsname, der im Druckertreiber vergeben wurde, angezeigt wird.

- **1** Drücken Sie  $\triangleright$  bis Druckeinstellungen  $>$  angezeigt wird.
- 2 Drücken Sie  $\triangle$  oder  $\nabla$  mehrmals bis >Auftragsname erscheint.
- 3 Drücken Sie **[OK]**. Ein blinkendes Fragezeichen (?) erscheint.

4 Mit den Tasten  $\triangle$  oder  $\nabla$  den gewünschten Auftragsnamen auswählen.

```
Aus
Auftragsname (Verwendet den Auftragsnamen, der im 
Druckertreiber vergeben wurde.)
Nr.+Auftragsname
```

```
Auftragsname+Nr.
```
- 5 Sobald der gewünschte Auftragsname angezeigt wird, auf **[OK]** drücken.
- 6 Die Taste **[MENU]** drücken. Dann erscheint wieder Bereit.

>Auftragsname ? Aus

## **Netzwerk-Einstellungen**

Dieser Drucker unterstützt die Protokolle TCP/IP und TCP/IP (IPv6).

IP ist eine Abkürzung für Internet Protokoll. Dieser Drucker benutzt das TCP/IP (IPv4) Protokoll, verfügt aber auch über getrennte Einstellungen für das IPv6 Protokoll.

TCP/IP (IPv4) benutzt 32-Bit IP-Adressen, aber die steigende Zahl der Internet Benutzer verursacht einen Engpass verfügbarer IP-Adressen. IPv6 wurde entwickelt, um die Menge verfügbarer IP-Adressen zu erhöhen, indem 128-Bit IP-Adressen verwendet werden.

Folgende Punkte sind unter Netzwerk-Einstellungen zu finden:

- • [TCP/IP \(IPv4\)](#page-152-0)
- • [TCP/IP \(IPv6\)](#page-156-0)
- • [Protokoll Detail-Einstellungen](#page-157-0)
- • [Netzw. Neustart \(Netzwerk-Karte neu starten\)](#page-160-0)

**Hinweis** Fragen Sie Ihren Netzwerk-Administrator nach den korrekten Netzwerkeinstellungen. Nachdem alle Netzwerkeinstellungen fertiggestellt sind, starten Sie den Netzwerkteil des Geräts neu. Siehe *[Netzw. Neustart \(Netzwerk-](#page-160-0)[Karte neu starten\)](#page-160-0)* auf Seite *7-51*. Dies ist notwendig, um die geänderten Einstellungen wirksam zu machen!

Bei Verwendung des Command Center RX können die Netzwerkund Sicherheitseinstellungen bequem vom PC aus vorgenommen werden. Weitere Informationen siehe im *Command Center RX User Guide*.

- 1 Die Taste **[MENU]** drücken.
- **2** Drücken Sie  $\triangle$  oder  $\nabla$  mehrmals bis Netzwerk >erscheint.

## **TCP/IP (IPv4)**

Hier gelangen Sie in die TCP/IP (IPv4) Einstellungen.

Das TCP/IP System bezieht sich auf das Internet System, welches mit 5- Schichten Struktur arbeitet. Diese besteht aus der Schnittstellen-Schicht, der Verbindungs-Schicht, der Netzwerk-Schicht, der Transport-Schicht und der Anwendungs-Schicht.

Die Schnittstellen-Schicht ist die wichtigste im TCP/IP System, welches eine abstrakte Schnittstelle zur Verfügung stellt, die nicht von der Verbindung zur Netzwerk-Schicht abhängig ist. Das bedeutet, dass das Netzwerkmodul diese abstrakte Schnittstelle benutzen kann, so dass die Netzwerk-Pakete in der Verbindungs-Schicht vor und zurück getauscht werden können.

Folgende Punkte sind unter TCP/IP (IPv4) Einstellungen zu finden:

- DHCP (DHCP Einstellungen)
- Auto-IP (Auto-IP Einstellung)
- IP-Adresse (IP-Adress Eingabe)
- Subnetzmaske (Subnetzmasken Eingabe)
- Gateway (Gateway Einstellungen)
- Bonjour (Bonjour Einstellungen)

<span id="page-152-0"></span>Netzwerk >

**WICHTIG** Die Anzeige von DHCP, IP-Adresse, Subnetzmaske, Gateway und Bonjour Menüs erfolgen nur, wenn TCP/IP aktiviert ist.

- **1** Drücken Sie  $\triangleright$  bis Netzwerk  $\triangleright$  angezeigt wird.
- **2** Drücken Sie  $\triangle$  oder  $\nabla$  mehrmals bis  $TCP/IP >$  erscheint.
- 3 Drücken Sie **[OK]**. Ein blinkendes Fragezeichen (?) erscheint.
- 4 Wählen Sie Ein oder Aus mit  $\triangle$  oder  $\nabla$ .
- 5 Wählen Sie Ein und drücken Sie **[OK]**. Wählen Sie die Einstellungen wie unten gezeigt.

#### **DHCP Einstellungen**

Bei DHCP (Dynamic Host Configuration Protocol) handelt es sich um ein Protokoll, welches automatisch alle erforderlichen Informationen zur Verbindung zwischen PC und Netzwerk (Internet) zuweist. Dies beinhaltet die IP-Adresse des lokalen Knotens und des Standard-Routers (im eigenen Netz) und dem DNS (Domain Name System) Server. DHCP ist eine Erweiterung des BOOTP (Bootstrap) Start Protokolls.

- **1** Drücken Sie  $\triangleright$  bis >TCP/IP Ein > angezeigt wird.
- **2** Drücken Sie  $\triangle$  oder  $\nabla$  mehrmals bis >>DHCP erscheint.
- 3 Drücken Sie **[OK]**. Ein blinkendes Fragezeichen (?) erscheint.
- 4 Wählen Sie Ein oder Aus mit  $\wedge$  oder  $\nabla$ .
- 5 Drücken Sie **[OK]**.
- 6 Die Taste **[MENU]** drücken. Dann erscheint wieder Bereit.

### **Auto-IP Einstellung**

Dieses Protokoll wird für die automatische Zuweisung von IP-Adressen verwendet, wenn in einem Netzwerk kein DHCP-Server vorhanden ist. Wählen Sie eine Adresse im Bereich von 169.254.0.1 bis 169.254.255.254. Wenn kein anderes Gerät im Netzwerk diese Adresse benutzt, wird die Adresse dem Drucker zugewiesen.

- **1** Drücken Sie  $\triangleright$  während >TCP/IP Ein > oder >TCP/IP Aus > angezeigt wird.
- **2** Drücken Sie  $\triangle$  oder  $\nabla$  mehrmals bis  $\geq$ Auto-IP erscheint.
- 3 Drücken Sie **[OK]**. Ein blinkendes Fragezeichen (?) erscheint.
- 4 Wählen Sie Ein oder Aus mit  $\triangle$  oder  $\nabla$ .
- 5 Drücken Sie **[OK]**.
- 6 Die Taste **[MENU]** drücken. Dann erscheint wieder Bereit.

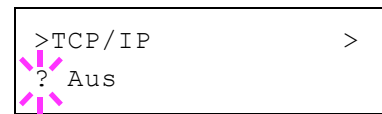

>>DHCP ? Aus

>>Auto-IP ? Aus

#### **IP-Adress Eingabe**

Eine IP-Adresse ist die Anschrift von Druckern oder PCs im Netzwerk und ist in den IP-Paketen enthalten, die zum Senden oder Empfangen von Internet Daten benötigt werden. (IP-Adressen können Empfangsoder Ursprungs-Adressen sein.)

Eine IP-Adresse ist eine Bit-Folge der Host-Adresse, welche den Computer (Host) im Netzwerk identifiziert und mit dem Netzwerk verbindet. Darüber wird das Netzwerk, indem sich der Computer, oder genauer die Netzwerkschnittstelle befindet, identifiziert. Die IP-Adressen sind im Internet einmalig, so dass jeder Computer oder jede Schnittstelle zugeordnet werden kann.

Die IP-Adressen, die unter IPv4 verwendet werden, haben eine feste Länge von 32 Bits.

**Hinweis** Falls Sie eine IP-Adresse eingeben, stellen Sie sicher, dass DHCP auf Aus steht.

- **1** Drücken Sie  $\triangleright$  bis >TCP/IP Ein > angezeigt wird.
- **2** Drücken Sie  $\triangle$  oder  $\nabla$  mehrmals bis  $\geq \text{IP-Adresse}$  erscheint.
- 3 Drücken Sie **[OK]**. Ein blinkender Cursor (\_) erscheint.
- **4** Auf  $\triangle$  oder  $\nabla$  drücken, um den Wert an der blinkenden Cursorposition zu erhöhen bzw. zu verringern. Eine Eingabe zwischen 000 und 255 ist möglich. Mit  $\triangle$  und  $\triangleright$  den Cursor nach rechts bzw. links verschieben.
- 5 Sobald die gewünschte IP-Adresse angezeigt wird, mit **[OK]** bestätigen.
- 6 Die Taste **[MENU]** drücken. Dann erscheint wieder Bereit.

#### **Subnetzmaske eingeben**

Die Subnetzmaske ermöglicht die Erweiterung des Netzwerkadressteils der IP-Adresse.

Die Subnetzmaske repräsentiert alle Netzwerkadressteile als 1 und alle Hostadressteile als 0. Die Anzahl der Bits im Präfix stellt die Länge der Netzwerk-Adresse dar. Die Bezeichnung "Präfix" bedeutet, dass etwas am Anfang hinzugefügt wird, bezeichnet also den ersten Teil der IP-Adresse.

Wird eine IP-Adresse geschrieben, kann die Länge der Netzwerkadresse durch die Präfix-Länge nach dem Schrägstrich (/) angezeigt werden. Zum Beispiel, "24" in der Adresse "133.210.2.0/24". Daher bezeichnet "133.210.2.0/24" die IP Adresse "133.210.2.0" mit einem 24-Bit Präfix des Netzwerkteils.

Dieser neue Netzwerk Adressteil (ursprünglich Teil der Hostadresse) macht es möglich, dass durch die Subnetzmaske auf eine Subnetz-Adresse verwiesen wird.

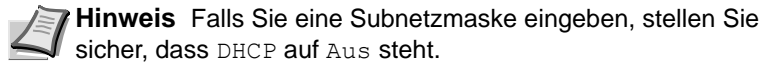

- **1** Drücken Sie  $\triangleright$  bis >TCP/IP Ein > angezeigt wird.
- **2** Drücken Sie  $\triangle$  oder  $\nabla$  mehrmals bis >>Subnetzmaske erscheint.

>>IP-Adresse 000.000.000.000 >>Subnetzmaske 000.000.000.000

- 3 Drücken Sie **[OK]**. Ein blinkender Cursor (\_) erscheint.
- 4 Auf  $\triangle$  oder  $\nabla$  drücken, um den Wert an der blinkenden Cursorposition zu erhöhen bzw. zu verringern. Eine Eingabe zwischen 000 und 255 ist möglich. Mit  $\triangle$  und  $\triangleright$  den Cursor nach rechts bzw. links verschieben.
- 5 Sobald die gewünschte Subnetzmaske angezeigt wird, mit **[OK]** bestätigen.
- 6 Die Taste **[MENU]** drücken. Dann erscheint wieder Bereit.

## **Gateway Einstellung**

Das Gateway bezieht sich auf ein Gerät zur Protokollanpassung, damit Netzwerke mit unterschiedlichen Protokollen sich verbinden können.

So wird ein "Gateway" Gerät benötigt, um verschiedene geschlossene Netzwerke (mit eignen Protokollen) für das Internet über TCP/IP zu öffnen.

Installiert man ein Gateway, werden die Kommunikationsprotokolle und die Anzeigearten der Daten kompatibel.

In TCP/IP Netzwerken, werden mit dem Wort Gateway auch Router bezeichnet.

**Hinweis** Falls Sie ein Gateway eingeben, stellen Sie sicher, dass DHCP auf Aus steht.

- **1** Drücken Sie  $\triangleright$  bis >TCP/IP Ein > angezeigt wird.
- **2** Drücken Sie  $\triangle$  oder  $\nabla$  mehrmals bis >>Gateway erscheint.
- 3 Drücken Sie **[OK]**. Ein blinkender Cursor (\_) erscheint.
- 4 Auf  $\triangle$  oder  $\triangledown$  drücken, um den Wert an der blinkenden Cursorposition zu erhöhen bzw. zu verringern. Eine Eingabe zwischen 000 und 255 ist möglich. Mit  $\triangleleft$  und  $\triangleright$  den Cursor nach rechts bzw. links verschieben.
- 5 Sobald das gewünschte Gateway angezeigt wird, mit **[OK]** bestätigen.
- 6 Die Taste **[MENU]** drücken. Dann erscheint wieder Bereit.

## **Bonjour Einstellungen**

Bonjour, auch als Null-Konfigurations-Netzwerk bekannt, ist ein Dienst, der automatisch Computer, Geräte und Dienste in einem Netzwerk erkennt.

Da es sich bei Bonjour um ein Standard-Industrieprotokoll handelt, können sich alle Geräte ohne die Eingabe einer IP-Adresse oder eines DNS Servers erkennen.

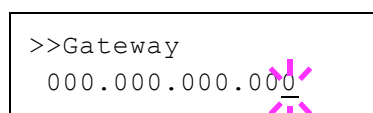

Bonjour sendet und empfängt Netzwerkpakete über den UDP Port 5353. Ist eine Firewall aktiv, muss sicher sein, dass der UDP Port 5353 geöffnet bleibt, so dass Bonjour korrekt arbeiten kann. Einige Firewalls weisen Bonjour Pakete ab. Falls Bonjour nicht zuverlässig arbeitet, prüfen Sie die Firewall Einstellungen und stellen Sie sicher, dass als Ausnahme Bonjour Pakete akzeptiert werden. Wird Bonjour unter Windows XP Service Pack 2 oder später installiert, ist die Windows Firewall für Bonjour korrekt eingestellt.

- **1** Drücken Sie  $\triangleright$  bis >TCP/IP Ein > angezeigt wird.
- **2** Drücken Sie  $\triangle$  oder  $\nabla$  mehrmals bis >>Bonjour erscheint.
- 3 Drücken Sie **[OK]**. Ein blinkender Cursor (\_) erscheint.
- 4 Wählen Sie Ein oder Aus mit  $\triangle$  oder  $\nabla$ .
- 5 Drücken Sie **[OK]**.
- 6 Die Taste **[MENU]** drücken. Dann erscheint wieder Bereit.

## **TCP/IP (IPv6)**

Hier gelangen Sie in die TCP/IP (IPv6) Einstellungen.

TCP/IP (IPv6) basiert auf dem Internetprotokoll TCP/IP (IPv4). IPv6 ist die nächste Generation des Internetprotokolls und vergrößert den verfügbaren Adressraum, so dass das Problem des Engpasses von Netzwerkadressen gelöst wird. Zusätzlich wurden neue Sicherheitsstandards und bevorzugte Datenübertragung implementiert.

Folgende Punkte sind unter TCP/IP (IPv6) Einstellungen zu finden:

- RA (Stateless) (RA (Stateless) Einstellungen)
- DHCPv6 (DHCPv6 Einstellungen)

**WICHTIG** Die RA (Stateless) und DHCPv6 Menüoptionen werden nur angezeigt, wenn TCP/IP (IPv6) aktiviert ist.

- **1** Drücken Sie  $\triangleright$  bis Netzwerk  $\triangleright$  angezeigt wird.
- **2** Drücken Sie  $\triangle$  oder  $\nabla$  mehrmals bis TCP/IP (IPv6) > erscheint.
- 3 Drücken Sie **[OK]**. Ein blinkendes Fragezeichen (?) erscheint.
- 4 Wählen Sie Ein oder Aus mit  $\triangle$  oder  $\nabla$ .
- 5 Wählen Sie Ein und drücken Sie **[OK]**. Wählen Sie die Einstellungen wie unten gezeigt.

### **RA (Stateless) (RA (Stateless) Einstellungen)**

Ein IPv6 Router überträgt Informationen wie ein globales Adress-Präfix über ICMPv6. Diese Information nennt man Router Advertisement (RA).

ICMPv6 steht für Internet Control Message Protocol und ist als ein IPv6 Standard in der RFC 2463 "Internet Control Message Protocol (ICMPv6) des Internet Protocol Version 6 (IPv6) definiert.

**1** Drücken Sie  $\triangleright$  bis TCP/IP (IPv6) Ein  $\triangleright$  angezeigt wird.

<span id="page-156-0"></span>>>Bonjour ? Aus

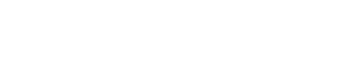

 $\Gamma$ CP/IP (IPv6) >

? Aus

- **2** Drücken Sie  $\triangle$  oder  $\nabla$  mehrmals bis >>RA (Stateless) erscheint.
- 3 Drücken Sie **[OK]**. Ein blinkendes Fragezeichen (?) erscheint.
- 4 Wählen Sie Ein oder Aus mit  $\triangle$  oder  $\nabla$ .
- 5 Drücken Sie **[OK]**.
- 6 Die Taste **[MENU]** drücken. Dann erscheint wieder Bereit.

## **DHCPv6 (DHCPv6 Einstellungen)**

DHCPv6 ist das Protokoll der automatischen Adresszuweisung der nächsten Generation und unterstützt IPv6. Es verlängert das BOOTP Startprotokoll, welches die Protokolle zum Austausch von Konfigurationen zwischen Host-PCs und dem Netzwerk definiert.

DHCPv6 erlaubt dem DHCP Server die erweiterten Funktionalitäten zum Senden von Konfigurationsparametern zu einem IPv6 Knoten. Da die Netzwerkadressen automatisch zugewiesen werden, ist die Belastung im IPv6 Knoten reduziert, da die Kontrolle der Adresszuweisung für den Administrator deutlich erleichtert ist.

- **1** Drücken Sie  $\triangleright$  bis TCP/IP (IPv6) Ein > angezeigt wird.
- **2** Drücken Sie  $\triangle$  oder  $\nabla$  mehrmals bis >>DHCPv6 erscheint.
- 3 Drücken Sie **[OK]**. Ein blinkendes Fragezeichen (?) erscheint.
- 4 Wählen Sie Ein oder Aus mit  $\triangle$  oder  $\nabla$ .
- 5 Drücken Sie **[OK]**.
- 6 Die Taste **[MENU]** drücken. Dann erscheint wieder Bereit.

## **Protokoll Detail-Einstellungen**

Hier werden die Einstellungen für die Protokolldetails vorgenommen. Folgende Punkte sind unter Protokolldetails zu finden:

- NetBEUI Einstellung
- SNMPv3 Einstellung
- FTP (Server) Einstellungen
- SNMP Einstellung
- SMTP Einstellung
- POP3 Einstellung
- RAW-Port Einstellung
- LPD Einstellung
- HTTP Einstellung
- **1** Drücken Sie  $\triangleright$  bis Netzwerk  $\triangleright$  angezeigt wird.
- 2 Drücken Sie  $\triangle$  oder  $\nabla$  mehrmals bis >Protokolldetail> erscheint.

## **NetBEUI Einstellung**

Legt fest, ob Dokumente über NetBEUI empfangen werden sollen.

<span id="page-157-0"></span>>>DHCPv6 ? Aus

# >>NetBEUI ? Ein

>>SNMPv3 ? Aus

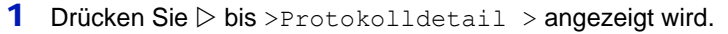

- **2** Drücken Sie  $\triangle$  oder  $\nabla$  mehrmals bis >>NetBEUI erscheint.
- 3 **[OK]** drücken. Ein blinkendes Fragezeichen (?) erscheint.
- 4 Wählen Sie Ein oder Aus mit  $\triangle$  oder  $\nabla$ .
- 5 **[OK]** drücken.
- 6 Die Taste **[MENU]** drücken. Dann erscheint wieder Bereit.

## **SNMPv3 Einstellung**

Legt SNMPv3 fest.

- **1** Drücken Sie  $\triangleright$  bis >Protokolldetail > angezeigt wird.
- 2 Drücken Sie  $\wedge$  oder  $\nabla$  mehrmals bis >>SNMPv3 erscheint.
- 3 **[OK]** drücken. Ein blinkendes Fragezeichen (?) erscheint.
- 4 Wählen Sie Ein oder Aus mit  $\triangle$  oder  $\nabla$ .
- 5 **[OK]** drücken.
- 6 Die Taste **[MENU]** drücken. Dann erscheint wieder Bereit.

### **FTP (Server) Einstellungen**

Legt fest, ob Dokumente über FTP empfangen werden sollen.

- **1** Drücken Sie  $\triangleright$  bis >Protokolldetail > angezeigt wird.
- **2** Drücken Sie  $\triangle$  oder  $\nabla$  mehrmals bis >>FTP (Server erscheint.
- 3 **[OK]** drücken. Ein blinkendes Fragezeichen (?) erscheint.
- 4 Wählen Sie Ein oder Aus mit  $\triangle$  oder  $\nabla$ .
- 5 **[OK]** drücken.
- 6 Die Taste **[MENU]** drücken. Dann erscheint wieder Bereit.

#### **SNMP Einstellung**

Legt fest, ob über SNMP kommuniziert werden soll oder nicht.

- **1** Drücken Sie  $\triangleright$  bis >Protokolldetail > angezeigt wird.
- **2** Drücken Sie  $\triangle$  oder  $\nabla$  mehrmals bis >>SNMP erscheint.
- 3 **[OK]** drücken. Ein blinkendes Fragezeichen (?) erscheint.
- 4 Wählen Sie Ein oder Aus mit  $\triangle$  oder  $\nabla$ .
- 5 **[OK]** drücken.

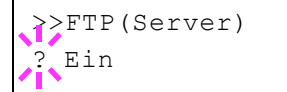

>>SNMP ? Ein

6 Die Taste **[MENU]** drücken. Dann erscheint wieder Bereit.

## **SMTP Einstellung**

Legt fest, ob zur Sendung von E-Mails SMTP genutzt wird.

- **1** Drücken Sie  $\triangleright$  bis >Protokolldetail > angezeigt wird.
- **2** Drücken Sie  $\triangle$  oder  $\nabla$  mehrmals bis >>SMTP erscheint.
- 3 **[OK]** drücken. Ein blinkendes Fragezeichen (?) erscheint.
- 4 Wählen Sie Ein oder Aus mit  $\wedge$  oder  $\nabla$ .
- 5 **[OK]** drücken.
- 6 Die Taste **[MENU]** drücken. Dann erscheint wieder Bereit.

## **POP3 Einstellung**

Legt fest, ob zum Empfang von E-Mails POP3 genutzt wird.

- **1** Drücken Sie  $\triangleright$  bis >Protokolldetail > angezeigt wird.
- **2** Drücken Sie  $\triangle$  oder  $\nabla$  mehrmals bis >>POP3 erscheint.
- 3 **[OK]** drücken. Ein blinkendes Fragezeichen (?) erscheint.
- 4 Wählen Sie Ein oder Aus mit  $\triangle$  oder  $\nabla$ .
- 5 **[OK]** drücken.
- 6 Die Taste **[MENU]** drücken. Dann erscheint wieder Bereit.

## **RAW-Port Einstellung**

Legt fest, ob Dokumente über Raw-Port empfangen werden sollen.

- **1** Drücken Sie  $\triangleright$  bis >Protokolldetail > angezeigt wird.
- **2** Drücken Sie  $\land$  oder  $\nabla$  mehrmals bis  $\gg$ RAW-Port erscheint.
- 3 **[OK]** drücken. Ein blinkendes Fragezeichen (?) erscheint.
- 4 Wählen Sie Ein oder Aus mit  $\triangle$  oder  $\nabla$ .
- 5 **[OK]** drücken.
- 6 Die Taste **[MENU]** drücken. Dann erscheint wieder Bereit.

## **LPD Einstellung**

Legt fest, ob Dokumente über LPD als Protokoll empfangen werden sollen.

- **1** Drücken Sie  $\triangleright$  bis >Protokolldetail > angezeigt wird.
- **2** Drücken Sie  $\triangle$  oder  $\nabla$  mehrmals bis  $\geq \text{LPD}$  erscheint.

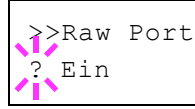

>>SMTP ? Aus

 $\geq$ POP3 ? Aus

# >>LPD ? Ein

<span id="page-160-0"></span>>>HTTP ? Ein

- 3 **[OK]** drücken. Ein blinkendes Fragezeichen (?) erscheint.
- 4 Wählen Sie Ein oder Aus mit  $\triangle$  oder  $\nabla$ .
- 5 **[OK]** drücken.
- 6 Die Taste **[MENU]** drücken. Dann erscheint wieder Bereit.

### **HTTP Einstellung**

Legt fest, ob über HTTP kommuniziert werden soll oder nicht.

- **1** Drücken Sie  $\triangleright$  bis >Protokolldetail > angezeigt wird.
- **2** Drücken Sie  $\triangle$  oder  $\nabla$  mehrmals bis >>HTTP erscheint.
- 3 **[OK]** drücken. Ein blinkendes Fragezeichen (?) erscheint.
- 4 Wählen Sie Ein oder Aus mit  $\triangle$  oder  $\nabla$ .
- 5 **[OK]** drücken.
- 6 Die Taste **[MENU]** drücken. Dann erscheint wieder Bereit.

## **Netzw. Neustart (Netzwerk-Karte neu starten)**

Nachdem alle Netzwerkeinstellungen fertiggestellt sind, starten Sie die Netzwerk-Karte des Geräts neu. Dies ist notwendig, um die geänderten Einstellungen wirksam zu machen!

- **1** Drücken Sie  $\triangleright$  bis Netzwerk  $\triangleright$  angezeigt wird.
- 2 Drücken Sie  $\triangle$  oder  $\nabla$  mehrmals bis >Netzw. Neustart erscheint.
- 3 Drücken Sie **[OK]**. Ein blinkendes Fragezeichen (?) erscheint.

4 Erneut die Taste **[OK]** drücken. Die Anzeige Neustart...Bitte warten erscheint und die Netzwerk-Karte des Geräts wird neu gestartet.

>Netzwerk neu starten?

# **Optionale Netzwerk-Einstellungen**

Diese Einstellungen betreffen die optionale Schnittstellen-Karte (IB-50) oder die WLAN-Karte (IB-51).

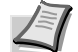

**Hinweis** Die Anzeige erfolgt nur, wenn eine zusätzliche Netzwerk-Karte (IB-50) oder WLAN-Karte (IB-51) als Option eingebaut ist.

Zu den Netzwerkeinstellungen finden Sie weitere Informationen im *IB-51 User's Manual*. Die manuelle Einstellung über das Bedienfeld des Druckers wird für die WLAN-Karte IB-51 nicht unterstützt.

Folgende Punkte sind unter optionalem Netzwerk zu finden:

- • [ID \(Administrator ID Eingabe\)](#page-161-0)
- • [Passwort \(Administrator Passwort Eingabe\)](#page-162-0)
- • [TCP/IP \(IPv4\) Einstellungen](#page-162-1)
- • [TCP/IP \(IPv6\) Einstellungen](#page-162-2)
- • [NetWare Einstellungen](#page-162-3)
- • [AppleTalk Einstellungen](#page-163-0)
- • [IPSec Einstellungen](#page-163-1)
- • [LAN-Schnittstelle einstellen](#page-164-0)
- • [MACAddressFilter Einstellung](#page-164-1)
- • [Kommunikation \(Auswahl der Netzwerk-Schnittstelle\)](#page-164-2)
- • [Netzw. Neustart \(Optionale Netzwerk-Karte neu starten\)](#page-165-0)
- 1 Die Taste **[MENU]** drücken.
- **2** Drücken Sie  $\triangle$  oder  $\nabla$  mehrmals bis  $\text{Opt.}$  Netzwerk >erscheint.

## **ID (Administrator ID Eingabe)**

Um die optionalen Netzwerk-Funktionen nutzen zu können, muss eine Administrator-ID eingegeben werden. Für Informationen zur Eingabe der Administrator-ID siehe *[Administrator Einstellungen](#page-192-0)* auf Seite *7-83*.

- **1** Drücken Sie  $\triangleright$  bis  $\circ$ pt. Netzwerk > angezeigt wird.
- 2 Die Anzeige zeigt ID und einen blinkenden Cursor ().
- **3** Auf  $\triangle$  oder  $\nabla$  drücken, um den Wert an der blinkenden Cursorposition zu erhöhen bzw. zu verringern. Geben Sie das vergebene Passwort ein. Mit  $\triangleleft$  und  $\triangleright$  den Cursor nach rechts bzw. links verschieben. Geben Sie eine ID zwischen 1 und 16 Stellen ein.
- 4 Drücken Sie **[OK]**. Mit dem nächsten Abschnitt *[Passwort](#page-184-0)  [\(Administrator Passwort Eingabe\)](#page-184-0)* fortfahren.

<span id="page-161-0"></span>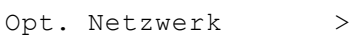

ID

## **Passwort (Administrator Passwort Eingabe)**

Zur Nutzung der optionalen Netzwerk-Funktionen muss eine Administrator ID und ein Administrator Passwort eingegeben werden. Für Informationen zur Eingabe siehe *[Administrator Einstellungen](#page-192-0)* auf [Seite](#page-192-0) *7-83*.

- 1 Haben Sie schon während des letzten Schrittes eine korrekte ID eingegeben [\(ID \(Administrator ID Eingabe\)\)](#page-184-1), zeigt die Anzeige Passwort (Administrator Passwort Eingabe) und einen blinkenden Cursor ().
- **2** Auf  $\triangle$  oder  $\nabla$  drücken, um den Wert an der blinkenden Cursorposition zu erhöhen bzw. zu verringern. Geben Sie das vergebene Passwort ein. Mit  $\triangle$  und  $\triangleright$  den Cursor nach rechts bzw. links verschieben. Geben Sie ein Passwort zwischen 0 (nicht gespeichert) und 16 Stellen ein.
	-

**Hinweis** Haben Sie die falsche Administrator ID oder ein falsches Passwort eingegeben, erscheint Falsche ID oder Falsches Passwort und die Anzeige zur Eingabe erscheint. Geben Sie die ID oder das Passwort nochmals korrekt ein.

3 Drücken Sie **[OK]**. Eine Sicherheitsanzeige erscheint.

## <span id="page-162-1"></span>**TCP/IP (IPv4) Einstellungen**

Hier gelangen Sie in die TCP/IP (IPv4) Einstellungen. Die Eingabe unterscheidet sich nicht von den Standard Netzwerk-Einstellungen. Details finden Sie unter *[TCP/IP \(IPv4\)](#page-152-0)* auf Seite *7-43*.

## <span id="page-162-2"></span>**TCP/IP (IPv6) Einstellungen**

Hier gelangen Sie in die TCP/IP (IPv6) Einstellungen. Die Eingabe unterscheidet sich nicht von den Standard Netzwerk-Einstellungen. Details finden Sie unter *[TCP/IP \(IPv6\)](#page-156-0)* auf Seite *7-47*.

## <span id="page-162-3"></span>**NetWare Einstellungen**

Als NetWare bezeichnet man ein PC-basiertes Betriebssystem speziell für Server. NetWare ist ein Client-Server System, das mit einem NetWare Betriebssystem für Server und speziellen Client Modulen auf PCs mit MS-DOS, OS/2 oder Windows arbeitet. Die Basis Netzwerk-Schicht benutzt als Protokoll ein NetWare eigenes IPX-Protokoll (Internetwork Packet eXchange)/SPX (Sequenced Packet eXchange), unterstützt aber auch TCP/IP.

Die Eigenschaften des NetWare Betriebssystems sind speziell für Server ausgelegt, anders als Windows NT oder Unix. Die minimale Bedienung des Servers kann auch von einer NetWare Konsole aus erfolgen. Server- und Datei-Management wird über Management Tools vom Client ausgeführt. Alle Treiber und Protokollebenen bestehen in Form von Modulen, genannt NetWare Loadable Modules (NLMs). Die Möglichkeit der NLMs dynamisch und flexibel Daten zu tauschen, ist einer der großen Vorteile.

1 Nach Eingabe der Administrator ID und des Passworts drücken Sie  $\triangle$  oder  $\nabla$  mehrmals, bis >NetWare erscheint.

<span id="page-162-0"></span>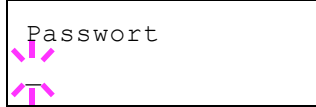

# <span id="page-163-0"></span>>NetWare **Ein**

- 2 **[OK]** drücken. Ein blinkendes Fragezeichen (?) erscheint.
- **3** Drücken Sie  $\triangle$  oder  $\nabla$ , um NetWare bei Bedarf zu aktivieren.
- 4 **[OK]** drücken.
- 5 Die Taste **[MENU]** drücken. Dann erscheint wieder Bereit.

## **AppleTalk Einstellungen**

AppleTalk ist ein Kommunikationsprotokoll hauptsächlich zwischen Macintosh Computern und bezieht sich auf das Mac Netzwerk-Betriebssystem.

AppleTalk weist 24-Bit Netzwerkadressen zu (ein 16-Bit Netzwerkblock und eine 8-Bit Knotenadresse). Diese identifizieren Geräte wie Drucker oder Computer im Netzwerk.

Beim Einschalten wird ein Rundsendesignal ins Netzwerk geschickt und die Adressen und Namen werden automatisch zugewiesen. Die Standardeinstellung lautet Ein.

- 1 Nach Eingabe der Administrator ID und des Passworts drücken Sie  $\triangle$  oder  $\nabla$  mehrmals, bis >AppleTalk erscheint.
- 2 **[OK]** drücken. Ein blinkendes Fragezeichen (?) erscheint.
- **3** Drücken Sie  $\triangle$  oder  $\nabla$ , um AppleTalk bei Bedarf zu aktivieren.
- 4 **[OK]** drücken.
- 5 Die Taste **[MENU]** drücken. Dann erscheint wieder Bereit.

## **IPSec Einstellungen**

IPSec (IP Security Protocol) ist ein Sicherheitsprotokoll, welches den Standard der IETF zum Authentifizieren und Verschlüsseln in der dritten Netzwerk-Schicht ermöglicht.

Es kann mit IPv4 und IPv6 verwendet werden.

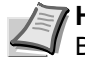

**Hinweis** IPv4 benutzt 32-Bit IP-Adressen und IPv6 benutzt 128- Bit IP-Adressen.

- 1 Nach Eingabe der Administrator ID und des Passworts drücken Sie  $\triangle$  oder  $\nabla$  mehrmals, bis >IPSec erscheint.
- 2 **[OK]** drücken. Ein blinkendes Fragezeichen (?) erscheint.
- **3** Drücken Sie  $\triangle$  oder  $\nabla$ , um IPSec bei Bedarf zu aktivieren.
- 4 **[OK]** drücken.
- 5 Die Taste **[MENU]** drücken. Dann erscheint wieder Bereit.

## <span id="page-163-1"></span>>AppleTalk ? Ein

>IPSec ? Aus

## **LAN-Schnittstelle einstellen**

Nehmen Sie die nötigen Netzwerkeinstellungen für die LAN-Schnittstelle vor. Die Grundeinstellung lautet Automatisch.

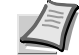

**Hinweis** LAN-Schnittstelle wird nur angezeigt, wenn die optionale Netzwerk-Karte IB-50 installiert ist.

- 1 Nach Eingabe der Administrator ID und des Passworts drücken Sie  $\triangle$  oder  $\nabla$  mehrmals, bis >LAN-Schnittstelle erscheint.
- 2 **[OK]** drücken. Ein blinkendes Fragezeichen (?) erscheint.
- **3** Mit den Tasten  $\triangle$  oder  $\nabla$  die gewünschten LAN-Schnittstelle aufrufen. Folgende Geschwindigkeiten stehen zur Verfügung:

```
Auto
10BASE-Half
10BASE-Full
100BASE-Half
100BASE-Full
1000BASE-T
```
- 4 **[OK]** drücken.
- 5 Die Taste **[MENU]** drücken. Dann erscheint wieder Bereit.

## **MACAddressFilter Einstellung**

Legt fest, ob MAC AdressFilter verwendet werden soll.

- **Hinweis** Detaillierte Einstellungen von MAC AdressFilter sind über das Dienstprogramm der optionalen Netzwerk-Karte möglich.
- 1 Nach Eingabe der Administrator ID und des Passworts drücken Sie  $\triangle$  oder  $\nabla$  mehrmals, bis >MAC AdressFilter erscheint.
- 2 **[OK]** drücken. Ein blinkendes Fragezeichen (?) erscheint.
- **3** Drücken Sie  $\triangle$  oder  $\nabla$ , um MAC AdressFilter bei Bedarf zu aktivieren.
- 4 **[OK]** drücken.
- 5 Die Taste **[MENU]** drücken. Dann erscheint wieder Bereit.

## **Kommunikation (Auswahl der Netzwerk-Schnittstelle)**

Legt die Netzwerk-Schnittstelle zur Kommunikation fest.

- 1 Nach Eingabe der Administrator ID und des Passworts drücken Sie  $\triangle$  oder  $\nabla$  mehrmals, bis >Kommunikation erscheint.
- 2 **[OK]** drücken. Ein blinkendes Fragezeichen (?) erscheint.

<span id="page-164-0"></span>>LAN-Schnittstelle ? Auto

<span id="page-164-1"></span>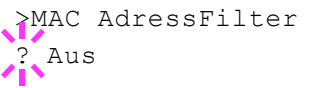

<span id="page-164-2"></span>>Kommunikation

Std. Netzw.karte

- **3** Mit den Tasten  $\triangle$  oder  $\nabla$  die gewünschte Netzwerk-Schnittstelle aufrufen.
	- Std. Netzw.karte ( Die als Standard vorhandene Netzwerk-Karte)
	- Opt. Netzw.karte (Die optionale Netzwerk-Karte)
- 4 **[OK]** drücken.
- 5 Die Taste **[MENU]** drücken. Dann erscheint wieder Bereit.

## **Netzw. Neustart (Optionale Netzwerk-Karte neu starten)**

Nachdem alle Netzwerkeinstellungen fertiggestellt sind, starten Sie die Netzwerk-Karte des Geräts neu. Dies ist notwendig, um die geänderten Einstellungen wirksam zu machen!

- 1 Nach Eingabe der Administrator ID und des Passworts drücken Sie  $\triangle$  oder  $\overline{\vee}$  mehrmals, bis >Netzwerk neu starten erscheint.
- 2 Drücken Sie **[OK]**. Ein blinkendes Fragezeichen (?) erscheint.
- 3 Erneut die Taste **[OK]** drücken. Die Anzeige Neustart...Bitte warten erscheint und die Netzwerk-Karte des Geräts wird neu gestartet.

<span id="page-165-0"></span>>Netzwerk neu starten?

# **Gerät allgemein (Einstellung allgemeiner Parameter)**

Wählt und verändert die Funktionsweise des Druckers.

Folgende Punkte sind unter Gerät allgemein zu finden:

- • [Anzeigesprache wählen](#page-166-0)
- • [Datum einstellen](#page-167-0)
- • [Warnton \(Einstellungen\)](#page-169-0)
- • [RAM-Disk Modus \(Einsatz einer RAM-Disk\)](#page-171-0)
- • [Fehlerbehandlung](#page-172-0)
- • [Timer \(Einstellen von Zeitschaltern\)](#page-173-0)
- • [Ruhemodusstufe](#page-177-0)
- • [Alarmmenge Toner \(Füllstand für Tonerwarnung festlegen\)](#page-182-0)
- 1 Die Taste **[MENU]** drücken.
- **2** Drücken Sie  $\triangle$  oder  $\nabla$  mehrmals bis Gerät allgemein > erscheint.

## **Anzeigesprache wählen**

Wie nachfolgend beschrieben kann eingestellt werden, in welcher Sprache die Meldungen der Anzeige angezeigt werden sollen. Es stehen auch andere Sprachen zur Verfügung. Nähere Auskünfte hält der Kundendienst bereit.

- **1** Drücken Sie  $\triangleright$  bis Gerät allgemein> angezeigt wird.
- **2** Drücken Sie  $\triangle$  oder  $\nabla$  mehrmals bis >Anzeigesprache erscheint. Die Standardeinstellung lautet English.
- 3 Um die Sprache zu ändern, auf **[OK]** drücken. Ein blinkendes Fragezeichen (?) erscheint.
- 4 Drücken Sie  $\triangle$  oder  $\nabla$ . In der Anzeige werden nacheinander die verfügbaren Optionen angezeigt:
	- English Français Deutsch Italiano Nederlands Español Русский Português
- 5 **[OK]** drücken.
- 6 Die Taste **[MENU]** drücken. Dann erscheint wieder Bereit.

<span id="page-166-0"></span>Gerät allgemein >

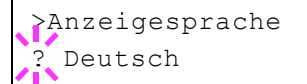

## **Datum einstellen**

Legen Sie Datum und Uhrzeit fest.

Folgende Einstellungen können vorgenommen werden:

- ID (Administrator ID Eingabe)
- Passwort (Administrator Passwort Eingabe)
- Datum einstellen
- Zeit einstellen
- Datumsformat einstellen
- Zeitzone einstellen
- Sommerzeit aktivieren
- **1** Drücken Sie  $\triangleright$  bis Gerät allgemein> angezeigt wird.
- **2** Drücken Sie  $\land$  oder  $\nabla$  mehrmals bis  $\geq$ Datumseinstell.  $\geq$ erscheint.

#### **ID (Administrator ID Eingabe)**

Um die optionalen Sicherheits-Funktionen nutzen zu können, muss eine Administrator-ID eingegeben werden. Für Informationen zur Eingabe der Administrator-ID siehe *[Administrator Einstellungen](#page-192-0)* auf Seite *7-83*.

- **1** Drücken Sie  $\triangleright$  sobald Datumseinstell. > angezeigt wird.
- 2 Die Anzeige zeigt ID und einen blinkenden Cursor ().
- **3** Auf  $\triangle$  oder  $\nabla$  drücken, um den Wert an der blinkenden Cursorposition zu erhöhen bzw. zu verringern. Geben Sie das vergebene Passwort ein. Mit  $\triangleleft$  und  $\triangleright$  den Cursor nach rechts bzw. links verschieben. Geben Sie eine ID zwischen 1 und 16 Stellen ein.
- 4 Drücken Sie **[OK]**. Mit dem nächsten Abschnitt *[Passwort](#page-184-0)  [\(Administrator Passwort Eingabe\)](#page-184-0)* fortfahren.

#### **Passwort (Administrator Passwort Eingabe)**

Zur Nutzung der Datumseinstellungen muss eine Administrator ID und ein Administrator Passwort eingegeben werden. Für Informationen zur Eingabe siehe *[Administrator Einstellungen](#page-192-0)* auf Seite *7-83*.

- 1 Haben Sie schon während des letzten Schrittes eine korrekte ID eingegeben ([ID \(Administrator ID Eingabe\)\)](#page-184-1), zeigt die Anzeige Passwort (Administrator Passwort Eingabe) und einen blinkenden Cursor ().
- **2** Auf  $\triangle$  oder  $\nabla$  drücken, um den Wert an der blinkenden Cursorposition zu erhöhen bzw. zu verringern. Geben Sie das vergebene Passwort ein. Mit  $\triangleleft$  und  $\triangleright$  den Cursor nach rechts bzw. links verschieben. Geben Sie ein Passwort zwischen 0 (nicht gespeichert) und 16 Stellen ein.

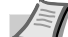

**Hinweis** Haben Sie die falsche Administrator ID oder ein falsches Passwort eingegeben, erscheint Falsche ID oder Falsches Passwort und die Anzeige zur Eingabe erscheint. Geben Sie die ID oder das Passwort nochmals korrekt ein.

<span id="page-167-0"></span>>Datumseinstell. >

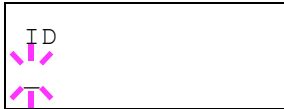

Passwort

\_

3 Drücken Sie **[OK]**. Die Anzeige zur Datumseinstellung erscheint.

### **Datum einstellen**

- 1 Nach Eingabe der Administrator ID und des Passworts drücken Sie  $\triangle$  oder  $\nabla$  mehrmals, bis >>Datum (JJJJ/MM/TT erscheint.
- 2 Drücken Sie **[OK]**. Ein blinkender Cursor (\_) erscheint.
- **3** Geben Sie über die Pfeiltasten, Jahr, Monat und Tag ein. Auf  $\triangle$  oder  $\triangledown$  drücken, um den Wert an der blinkenden Cursorposition zu erhöhen bzw. zu verringern. Mit  $\triangle$  und  $\triangleright$  den Cursor nach rechts bzw. links verschieben.

**Hinweis** Die Reihenfolge der Eingabe von Jahr, Monat und Tag hängt von der Einstellung in *Datumsformat einstellen* auf Seite *7-59* ab.

- 4 **[OK]** drücken.
- 5 Die Taste **[MENU]** drücken. Dann erscheint wieder Bereit.

#### **Zeit einstellen**

- 1 Nach Eingabe der Administrator ID und des Passworts drücken Sie  $\triangle$  oder  $\nabla$  mehrmals, bis >>Zeit(S:Min.:Sek.) erscheint.
- 2 Drücken Sie **[OK]**. Ein blinkender Cursor (\_) erscheint.
- 3 Geben Sie über die Pfeiltasten die Stunde, Minute und Sekunden ein. Auf  $\triangle$  oder  $\nabla$  drücken, um den Wert an der blinkenden Cursorposition zu erhöhen bzw. zu verringern. Mit  $\triangle$  und  $\triangleright$  den Cursor nach rechts bzw. links verschieben.
- 4 **[OK]** drücken.
- **5** Die Taste **[MENU]** drücken. Dann erscheint wieder Bereit.

### **Datumsformat einstellen**

Es stehen drei Datumsformate zur Verfügung.

- 1 Nach Eingabe der Administrator ID und des Passworts drücken Sie  $\triangle$  oder  $\nabla$  mehrmals, bis >>Datumsformat erscheint.
- 2 Drücken Sie **[OK]**. Ein blinkendes Fragezeichen (?) erscheint.
- **3** Drücken Sie  $\triangle$  oder  $\nabla$ , um Datumsformat auszuwählen. Die folgenden Datumsformate können gewählt werden:

MM/TT/JJJJ TT/MM/JJJJ JJJJ/MM/TT

- 4 **[OK]** drücken.
- 5 Die Taste **[MENU]** drücken. Dann erscheint wieder Bereit.

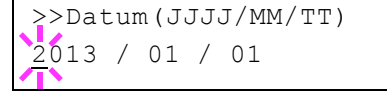

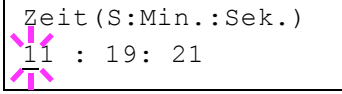

>>Datumsformat ? MM/TT/JJJJ

### **Zeitzone einstellen**

Legt die Differenz zu GMT fest.

- 1 Nach Eingabe der Administrator ID und des Passworts drücken Sie  $\triangle$  oder  $\nabla$  mehrmals, bis >>Zeitzone erscheint.
- 2 Drücken Sie **[OK]**. Ein blinkendes Fragezeichen (?) erscheint.
- **3** Mit den Tasten  $\triangle$  oder  $\nabla$  die gewünschte Zeitzone auswählen.
- 4 **[OK]** drücken.
- 5 Die Taste **[MENU]** drücken. Dann erscheint wieder Bereit.

### **Sommerzeit aktivieren**

Wählen Sie, ob die Sommerzeit umgeschaltet werden soll.

- 1 Nach Eingabe der Administrator ID und des Passworts drücken Sie  $\triangle$  oder  $\nabla$  mehrmals, bis >>Sommerzeit erscheint.
- 2 Drücken Sie **[OK]**. Ein blinkendes Fragezeichen (?) erscheint.
- **3** Drücken Sie  $\triangle$  oder  $\nabla$ , um die Sommerzeit bei Bedarf zu aktivieren.
- 4 **[OK]** drücken.
- 5 Die Taste **[MENU]** drücken. Dann erscheint wieder Bereit.

## **Warnton (Einstellungen)**

Der Drucker kann zur Benachrichtigung des Anwenders per Ton den Druckerstatus anzeigen. Dies ist sehr hilfreich, wenn der Anwender sich in einiger Entfernung zum Drucker aufhält.

Folgende Punkte sind unter Warnton zu finden:

- Tasten-Bestätigung
- Auftragsende (Bestätigung des Auftragsendes)
- Bereit Signal nach Einschalten
- Warnton bei Fehler
- **1** Drücken Sie  $\triangleright$  bis Gerät allgemein> angezeigt wird.
- **2** Drücken Sie  $\triangle$  oder  $\nabla$  mehrmals bis >Warnton > erscheint.

### **Tasten-Bestätigung**

Wird Ein als Einstellung gewählt, wird immer ein Ton erzeugt, sobald eine Taste betätigt wird. Die Standardeinstellung lautet Ein.

- **1** Drücken Sie  $\triangleright$  bis >Warnton > angezeigt wird.
- **2** Drücken Sie  $\triangle$  oder  $\nabla$  mehrmals bis >>Tasten-Bestätigung erscheint.

## >>Zeitzone -05:00 Eastern

<span id="page-169-0"></span>>>Sommerzeit ? Aus

>Warnton >

>>Auftragsende  $A<sub>11S</sub>$ 

>>Bereit ? Aus

>>Fehler ? Ein

- 3 Drücken Sie **[OK]**. Ein blinkendes Fragezeichen (?) erscheint.
- 4 Wählen Sie Ein oder Aus mit  $\wedge$  oder  $\nabla$ .
- 5 **[OK]** drücken.
- 6 Die Taste **[MENU]** drücken. Dann erscheint wieder Bereit.

## **Auftragsende (Bestätigung des Auftragsendes)**

Wird Ein als Einstellung gewählt, wird immer ein Ton erzeugt, sobald ein Auftrag beendet wird. Die Werkseinstellung lautet Aus.

- **1** Drücken Sie  $\triangleright$  bis >Warnton > angezeigt wird.
- **2** Drücken Sie  $\triangle$  oder  $\nabla$  mehrmals bis >>Auftragsende erscheint.
- 3 Drücken Sie **[OK]**. Ein blinkendes Fragezeichen (?) erscheint.
- 4 Wählen Sie Ein oder Aus mit  $\triangle$  oder  $\nabla$ .
- 5 **[OK]** drücken.
- 6 Die Taste **[MENU]** drücken. Dann erscheint wieder Bereit.

## **Bereit Signal nach Einschalten**

Wird Ein als Einstellung gewählt, wird immer ein Ton erzeugt, sobald die Druckvorbereitung nach dem Einschalten beendet ist. Die Werkseinstellung lautet Aus.

- **1** Drücken Sie  $\triangleright$  bis >Warnton > angezeigt wird.
- **2** Drücken Sie  $\triangle$  oder  $\nabla$  mehrmals bis >>Bereit erscheint.
- 3 Drücken Sie **[OK]**. Ein blinkendes Fragezeichen (?) erscheint.
- 4 Wählen Sie Ein oder Aus mit  $\triangle$  oder  $\nabla$ .
- 5 **[OK]** drücken.
- 6 Die Taste **[MENU]** drücken. Dann erscheint wieder Bereit.

### **Warnton bei Fehler**

Wird Ein als Einstellung gewählt, wird immer ein Ton erzeugt, wenn ein Problem wie Papiermangel oder Papierstau während des Ausdrucks auftritt. Die Standardeinstellung lautet Ein.

- **1** Drücken Sie  $\triangleright$  bis >Warnton > angezeigt wird.
- **2** Drücken Sie  $\triangle$  oder  $\nabla$  mehrmals bis >>Fehler erscheint.
- 3 Drücken Sie **[OK]**. Ein blinkendes Fragezeichen (?) erscheint.
- 4 Wählen Sie Ein oder Aus mit  $\triangle$  oder  $\nabla$ .
- 5 **[OK]** drücken.
- 6 Die Taste **[MENU]** drücken. Dann erscheint wieder Bereit.

## <span id="page-171-0"></span>**RAM-Disk Modus (Einsatz einer RAM-Disk)**

Eine RAM-Disk ist ein bestimmter Teil des Druckerspeichers, der für die vorübergehende Ablage von Druckaufträgen benutzt wird. Anhand der gespeicherten Druckdaten können dann mehrere Kopien eines Auftrags in kürzerer Zeit als üblich erstellt werden.

Die (standardmäßig deaktivierte) RAM-Disk aktivieren und die gewünschte Größe wie nachfolgend beschrieben eingeben. Die Maximalkapazität der RAM-Disk lässt sich wie folgt berechnen:

RAM-Disk aktiviert = Die maximale Größe der RAM-Disk beträgt 16 MB (ohne optionalen Speicher).

Optionaler Speicher installiert = Die maximale Größe der RAM-Disk beträgt die Hälfte der optionalen Speichergröße.

Um die RAM-Disk im Druckerspeicher zu aktivieren, muss über das Menüsystem des Druckers zunächst wie nachfolgend beschrieben der RAM-Disk-Modus auf Ein gesetzt werden und die gewünschte Größe der RAM-Disk eingestellt werden. Dann sind auf der RAM-Disk folgende Funktionen ausführbar:

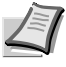

**Hinweis** Bei der RAM-Disk handelt es sich um einen bestimmten Teil des Druckerspeichers, der für die vorübergehende Ablage von Druckaufträgen reserviert ist.

**WICHTIG** Auf der RAM-Disk werden Daten nur vorübergehend gespeichert. Wird der Drucker zurückgesetzt oder ausgeschaltet, werden die hier gespeicherten Daten automatisch gelöscht.

Die RAM-Disk wird im Arbeitsspeicher des Druckers für die Anwender eingerichtet. Ist die Größe der RAM-Disk zu groß, kann es daher zu einer Reduzierung der Druckgeschwindigkeit kommen.

- **1** Drücken Sie  $\triangleright$  bis Gerät allgemein> angezeigt wird.
- **2** Drücken Sie  $\triangle$  oder  $\nabla$  mehrmals bis RAM DISK Modus > erscheint.
- 3 Drücken Sie **[OK]**. Ein blinkendes Fragezeichen (?) erscheint.
- 4 Wählen Sie Ein oder Aus mit  $\triangle$  oder  $\nabla$ .
- 5 **[OK]** drücken.
- 6 Die Taste **[MENU]** drücken. Dann erscheint wieder Bereit.

## **RAM-Disk Größe (Größe der RAM-DISK einstellen)**

Verändern Sie die Größe der RAM-Disk wie folgt.

**WICHTIG** Das Menü RAM-Disk Größe erscheint nur, wenn der RAM-Disk Modus auf Ein gesetzt ist.

- **1** Drücken Sie  $\triangleright$  bis RAM Disk Modus Ein  $\triangleright$  angezeigt wird.
- 2 Drücken Sie **[OK]**. Ein blinkender Cursor (\_) erscheint. Mit den Tasten  $\triangle$  oder  $\nabla$  die gewünschte Größe aufrufen. Mit  $\triangle$  und  $\triangleright$  den Cursor nach rechts bzw. links verschieben.

Dieser Wertebereich hängt von der Gesamt-Speicherkapazität des Druckers ab.

>RAM DISK Modus > ? Ein

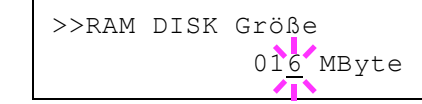

- 3 Sobald die gewünschte RAM-Disk-Größe angezeigt wird, den Wert mit **[OK]** bestätigen.
- 4 Die Taste **[MENU]** drücken. Dann erscheint wieder Bereit. Den Drucker aus- und wieder einschalten. Nach dem Neustart steht die zuvor spezifizierte RAM-Disk-Größe zur Verfügung.

## **Fehlerbehandlung**

Hier kann die Reaktion auf Fehler beim Duplexdruck, Papierformat-Fehler und Medientyp-Fehler bei fester Papierquelle verändert werden.

Folgende Punkte sind unter Fehlerbehandlung zu finden:

- Duplex Fehlererkennung
- Falsches Papier (Format-/Medientyp-Fehler bei fester Papierquelle)
- Univ.-zufuhr leer (Warnung, falls die Universalzufuhr leer ist)
- **1** Drücken Sie  $\triangleright$  bis Gerät allgemein > angezeigt wird.
- **2** Drücken Sie  $\triangle$  oder  $\nabla$  mehrmals bis >Fehlerbehandlung > erscheint.

### **Duplex Fehlererkennung**

Wenn die Fehlererkennung für den Duplexdruck aktiviert ist (Ein) und im Duplexbetrieb versucht wird, ungeeignete Papierformate und -medien zu verarbeiten, erscheint in der Anzeige die Fehlermeldung Duplex deaktiv - GO drücken. Gleichzeitig wird der Druckbetrieb unterbrochen.

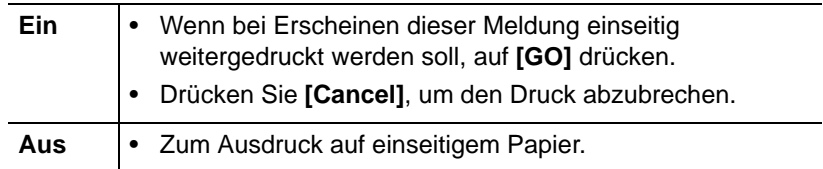

- **1** Drücken Sie  $\triangleright$  bis >Fehlerbehandlung > angezeigt wird.
- **2** Drücken Sie  $\triangle$  oder  $\nabla$  mehrmals bis >>Duplex erscheint.
- **3 <b>[OK]** drücken. Ein blinkendes Fragezeichen (?) erscheint.
- 4 Wählen Sie Ein oder Aus mit  $\wedge$  oder  $\nabla$ .
- 5 **[OK]** drücken.
- 6 Auf **[MENU]** drücken. Dann erscheint wieder Bereit.

### **Falsches Papier (Format-/Medientyp-Fehler bei fester Papierquelle)**

Stellen Sie diese Einstellung auf Aus, wenn der Ausdruck fortgesetzt werden soll, auch wenn Papierformat oder Medientyp nicht mit der Papierquelle übereinstimmen. Bei der Einstellung Ein wird eine Fehlermeldung angezeigt.

**1** Drücken Sie  $\triangleright$  bis >Fehlerbehandlung > angezeigt wird.

<span id="page-172-0"></span>>Fehlerbehandlung >

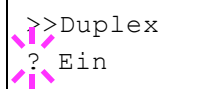

- 3 Drücken Sie **[OK]**. Ein blinkendes Fragezeichen (?) erscheint.
- 4 Wählen Sie Ein oder Aus mit  $\triangle$  oder  $\nabla$ .
- 5 **[OK]** drücken.
- 6 Die Taste **[MENU]** drücken. Dann erscheint wieder Bereit.

#### **Univ.-zufuhr leer (Warnung, falls die Universalzufuhr leer ist)**

Wählen Sie die Einstellung Ein, wenn eine Fehlermeldung angezeigt werden soll. Dies gilt für den Fall, dass die Universalzufuhr als Standard Papierquelle gewählt wurde und diese leer ist. Bei Einstellung Aus wird keine Meldung angezeigt.

Wählen Sie Ein, wenn eine Meldung bei leerer Universalzufuhr angezeigt werden soll.

- **1** Drücken Sie  $\triangleright$  bis >Fehlerbehandlung > angezeigt wird.
- **2** Wiederholt auf  $\triangle$  oder  $\nabla$  drücken, bis >>Univ.-zuf. leer erscheint.
- 3 Drücken Sie **[OK]**. Ein blinkendes Fragezeichen (?) erscheint.
- 4 Wählen Sie Ein oder Aus mit  $\triangle$  oder  $\nabla$ .
- 5 **[OK]** drücken.
- 6 Die Taste **[MENU]** drücken. Dann erscheint wieder Bereit.

## **Timer (Einstellen von Zeitschaltern)**

Die folgenden Einstellungen bestimmen zeitgesteuerte Abläufe wie Seitenvorschub oder Ruhemodus.

Folgende Punkte sind unter Timer zu finden:

- Administrator ID eingeben
- Passwort (Administrator Passwort Eingabe)
- Bedienfeld zurücksetzen (Zeit bis Rückstellung des Bedienfeldes)
- • [Zeit bis Rückstellung des Bedienfelds einstellen](#page-175-0)
- Zeit bis Energiesparmodus
- Zeit bis Ruhemodus
- Auto. Fortsetzung des Druckvorgangs nach Fehler)
- • [Zeit bis zur automatischer Fortsetzung bei Fehler](#page-176-0)
- • [Seitenvorschub Timeout \(Automatischer Seitenvorschub\)](#page-177-1)
	- Drücken Sie  $\triangleright$  bis Gerät allgemein> angezeigt wird.
- **2** Drücken Sie  $\triangle$  oder  $\nabla$  mehrmals bis  $\nabla$  imer  $\nabla$  erscheint.

>>Falsches Papier **Ein** 

<span id="page-173-0"></span>>>Univ.-zuf. leer ? Ein

## **Administrator ID eingeben**

Um die optionalen Sicherheits-Funktionen nutzen zu können, muss eine Administrator-ID eingegeben werden. Für Informationen zur Eingabe der Administrator-ID siehe *[Administrator Einstellungen](#page-192-0)* auf Seite *7-83*.

- **1** Drücken Sie  $\triangleright$  bis  $\triangleright$ Timer  $\triangleright$  angezeigt wird.
- **2** Die Anzeige zeigt  $ID$  und einen blinkenden Cursor  $( )$ .
- **3** Auf  $\triangle$  oder  $\nabla$  drücken, um den Wert an der blinkenden Cursorposition zu erhöhen bzw. zu verringern. Geben Sie das vergebene Passwort ein. Mit  $\triangleleft$  und  $\triangleright$  den Cursor nach rechts bzw. links verschieben. Geben Sie eine ID zwischen 1 und 16 Stellen ein.
- 4 Drücken Sie **[OK]**. Mit dem nächsten Abschnitt *[Passwort](#page-184-0)  [\(Administrator Passwort Eingabe\)](#page-184-0)* fortfahren.

### **Passwort (Administrator Passwort Eingabe)**

Zur Nutzung der Timer-Einstellungen muss eine Administrator ID und ein Administrator Passwort eingegeben werden. Für Informationen zur Eingabe siehe *[Administrator Einstellungen](#page-192-0)* auf Seite *7-83*.

- 1 Haben Sie schon während des letzten Schrittes eine korrekte ID eingegeben [\(ID \(Administrator ID Eingabe\)\)](#page-184-1), zeigt die Anzeige Passwort (Administrator Passwort Eingabe) und einen blinkenden Cursor ().
- **2** Auf  $\triangle$  oder  $\nabla$  drücken, um den Wert an der blinkenden Cursorposition zu erhöhen bzw. zu verringern. Geben Sie das vergebene Passwort ein. Mit  $\triangleleft$  und  $\triangleright$  den Cursor nach rechts bzw. links verschieben. Geben Sie ein Passwort zwischen 0 (nicht gespeichert) und 16 Stellen ein.

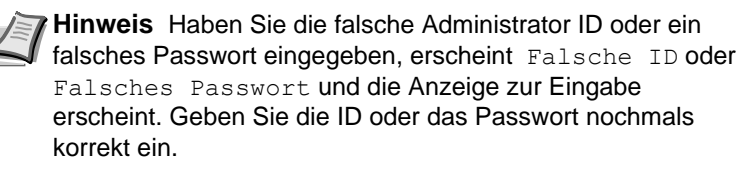

3 Drücken Sie **[OK]**. Die Anzeige zur Timer-Einstellung erscheint.

### **Bedienfeld zurücksetzen (Zeit bis Rückstellung des Bedienfeldes)**

Die automatische Rückstellung des Bedienfeldes stellt die Grundeinstellungen nach einer festgelegten Zeit der Nicht-Benutzung wieder her. Die Standardeinstellung lautet Ein.

Für die Einstellung der Zeitspanne bis zur Grundstellung, siehe nächster Abschnitt *[Zeit bis Rückstellung des Bedienfelds einstellen](#page-175-0)*.

- 1 Nach Eingabe der Administrator ID und des Passworts drücken Sie  $\triangle$  oder  $\nabla$  mehrmals, bis >>Auto Bedienrück. erscheint.
- 2 Drücken Sie **[OK]**. Ein blinkendes Fragezeichen (?) erscheint.
- **3** Wählen Sie Ein oder Aus mit  $\triangle$  oder  $\nabla$ .

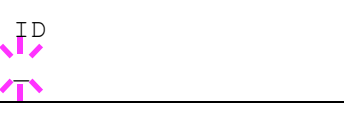

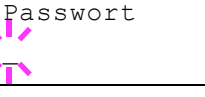

? Ein

>>Auto Bedienrück.

- 4 **[OK]** drücken.
- 5 Die Taste **[MENU]** drücken. Dann erscheint wieder Bereit.

### **Zeit bis Rückstellung des Bedienfelds einstellen**

Steht die automatische Bedienfeldrückstellung auf Ein, kann hier die Zeitspanne bis zur Rückstellung festgelegt werden. Die Standardeinstellung lautet 90 Sekunden.

- 1 Nach Eingabe der Administrator ID und des Passworts drücken Sie  $\triangle$  oder  $\nabla$  mehrmals, bis >>Bedien. Rück. zeit erscheint.
- 2 Drücken Sie **[OK]**. Ein blinkender Cursor (\_) erscheint.
- **3** Auf  $\triangle$  oder  $\nabla$  drücken, um den Wert an der blinkenden Cursorposition zu erhöhen bzw. zu verringern. Zulässig sind Zeiten zwischen 005 und 495 Sekunden, einstellbar in 5-Sekunden-Schritten. Mit  $\triangle$  und  $\triangleright$  den Cursor nach rechts bzw. links verschieben.
- 4 **[OK]** drücken.
- 5 Die Taste **[MENU]** drücken. Dann erscheint wieder Bereit.

#### **Zeit bis Energiesparmodus**

Es kann eingestellt werden, wie lange der Drucker warten soll, bevor er bei Nichtbenutzung in den Energiesparmodus wechselt.

Der Drucker kehrt normalerweise in die Bereitschaft zurück, wenn ein Druckauftrag erkannt wird oder die Taste **[GO]** auf dem Bedienfeld gedrückt wird. Das Standard-Zeit beträgt 1 Minute.

- 1 Nach Eingabe der Administrator ID und des Passworts drücken Sie  $\triangle$  oder  $\nabla$  mehrmals, bis >>Energiesparzeit erscheint.
- 2 Um den Wert zu ändern, auf **[OK]** drücken. Ein blinkender Cursor (\_) erscheint.
- **3** Auf  $\triangle$  oder  $\nabla$  drücken, um den Wert an der blinkenden Cursorposition zu erhöhen bzw. zu verringern. Die Zeitspanne kann zwischen 1 und 120 Minuten (für Europa) und 1 und 240 Minuten (außerhalb Europas) eingestellt werden. Mit  $\triangle$  und  $\triangleright$  den Cursor nach rechts bzw. links verschieben.
- 4 **[OK]** drücken.
- 5 Auf **[MENU]** drücken. Dann erscheint wieder Bereit.

#### **Zeit bis Ruhemodus**

Es kann eingestellt werden, wie lange der Drucker warten soll, bevor er bei Nichtbenutzung in den Ruhemodus wechselt.

Der Drucker kehrt normalerweise in die Bereitschaft zurück, wenn ein Druckauftrag erkannt wird oder die Taste **[GO]** auf dem Bedienfeld gedrückt wird. Die Werkseinstellung beträgt 15 Minuten (Europa) und 1 Minute (außerhalb Europas).

1 Nach Eingabe der Administrator ID und des Passworts drücken Sie  $\triangle$  oder  $\nabla$  mehrmals, bis >>Ruhe-Timer erscheint.

>>Energiesparzeit 005 Min.

<span id="page-175-0"></span>>>Bedien.Rück.zeit

090sec.

# >>Ruhe-Timer 015 Min.

- 2 Um den Wert zu ändern, auf **[OK]** drücken. Ein blinkender Cursor (\_) erscheint.
- **3** Auf  $\triangle$  oder  $\nabla$  drücken, um den Wert an der blinkenden Cursorposition zu erhöhen bzw. zu verringern. Die Zeitspanne kann zwischen 1 und 120 Minuten (für Europa) und 1 und 240 Minuten (außerhalb Europas) eingestellt werden. Mit  $\triangle$  und  $\triangleright$  den Cursor nach rechts bzw. links verschieben.
- 4 **[OK]** drücken.
- 5 Auf **[MENU]** drücken. Dann erscheint wieder Bereit.

## **Auto. Fortsetzung des Druckvorgangs nach Fehler)**

Wenn ein Fehler auftritt, der jedoch den Druckbetrieb nicht behindert, werden nach Ablauf einer bestimmten Zeitspanne die nächsten empfangenen Daten automatisch ausgedruckt. Wenn der Drucker beispielsweise von mehreren Personen gemeinsam im Netzwerk genutzt wird und eine dieser Personen einen der nachfolgenden Fehler verursacht, können die von einer anderen Person im Anschluss daran übertragenen Daten nach Ablauf einer bestimmten Zeitspanne gedruckt werden. Ab Werk ist diese Option deaktiviert (Aus).

Eine automatische Wiederaufnahme des Druckbetriebs erfolgt nach folgenden Fehlern:

- Speicherüberlauf GO drücken
- KPDL-Fehler ## GO drücken
- RAM DISK Fehl.## GO drücken
- Duplex deaktiv. GO drücken
- Auftrag n. gesp. GO drücken
- Nur 1 Exemplar GO drücken
- USB Fehler ## GO drücken

Die Einstellung der Zeit bis zur automatischen Aufnahme des Druckbetriebs nach einem Fehler wird nachfolgend beschrieben *[Zeit bis](#page-176-0)  [zur automatischer Fortsetzung bei Fehler](#page-176-0)*.

- **1** Drücken Sie  $\triangleright$  bis  $\triangleright$ Timer  $\triangleright$  angezeigt wird.
- **2** Wiederholt auf  $\triangle$  oder  $\nabla$  drücken, bis >>Auto Fehler löschen erscheint.
- 3 **[OK]** drücken. Ein blinkendes Fragezeichen (?) erscheint.
- <span id="page-176-0"></span>>>Auto Fehler löschen ? Aus
- 4 Wählen Sie Ein oder Aus mit  $\triangle$  oder  $\nabla$ .
- 5 **[OK]** drücken.
- 6 Die Taste **[MENU]** drücken. Dann erscheint wieder Bereit.

### **Zeit bis zur automatischer Fortsetzung bei Fehler**

Steht diese Einstellung auf Ein und ein Fehler tritt auf, der das Weiterdrucken erlaubt, so gibt diese Einstellung die Zeitspanne an, wann der Ausdruck wieder aufgenommen wird.

**1** Drücken Sie  $\triangleright$  bis  $\triangleright$ Timer  $\triangleright$  angezeigt wird.

- **2** Drücken Sie  $\triangle$  oder  $\nabla$  mehrmals bis Timer Auto Fehler erscheint.
- 3 **[OK]** drücken. Ein blinkender Cursor (\_) erscheint.
- 4 Auf  $\triangle$  oder  $\nabla$  drücken, um den Wert an der blinkenden Cursorposition zu erhöhen bzw. zu verringern. Zulässig sind Zeiten zwischen 005 und 495 Sekunden, einstellbar in 5-Sekunden-Schritten. Mit  $\triangleleft$  und  $\triangleright$  kann der Cursor nach rechts bzw. links verschoben werden.
- 5 **[OK]** drücken.
- 6 Die Taste **[MENU]** drücken. Dann erscheint wieder Bereit.

## **Seitenvorschub Timeout (Automatischer Seitenvorschub)**

Wenn der Drucker während einer bestimmten Zeitspanne keine Daten erhält, stellt er einen Zeitüberlauf fest und gibt die aktuelle Schnittstelle frei. Eventuell im Puffer befindliche Daten werden ausgedruckt und die betreffende Seite wird ausgegeben. Der Standard-Timeout beträgt 30 Sekunden.

- **1** Drücken Sie  $\triangleright$  bis  $\triangleright$ Timer  $\triangleright$  angezeigt wird.
- **2** Wiederholt auf  $\triangle$  oder  $\nabla$  drücken, bis Formfeed-Timeout erscheint.
- 3 **[OK]** drücken. Ein blinkender Cursor (\_) erscheint.
- <span id="page-177-1"></span><span id="page-177-0"></span>>>Formfeed-Timeout  $005$ Sec.

>>Timer Auto Fehler

030sec.

- 4 Auf  $\triangle$  oder  $\nabla$  drücken, um den Wert an der blinkenden Cursorposition zu erhöhen bzw. zu verringern. Zulässig sind Timeout-Werte zwischen 5 und 495 Sekunden, einstellbar in 5-Sekunden-Schritten. Mit  $\triangleleft$  und  $\triangleright$  den Cursor nach rechts bzw. links verschieben.
- 5 **[OK]** drücken.
- 6 Auf **[MENU]** drücken. Dann erscheint wieder Bereit.

## **Ruhemodusstufe**

### **In Europa**

Legt fest, ob das Gerät in den Ruhemodus fällt, wenn es ans Netzwerk angeschlossen ist.

- ID (Administrator ID Eingabe)
- Passwort (Administrator Passwort Eingabe)
- Einstellung für Ruhemodus bei Netzwerk-Anschluss)
- • [Einstellung für Ruhemodus bei USB-Anschluss](#page-179-0)
- • [Einstellung für Ruhemodus bei RAM-Disk Verwendung](#page-179-1)
- $Drücken Sie \triangleright bis Gerät allgemein> anaezeiat wird.$
- **2** Drücken Sie  $\triangle$  oder  $\nabla$  mehrmals bis Ruhemodusstufe  $\ge$ erscheint.

>Ruhemodusstufe >

### **ID (Administrator ID Eingabe)**

Um die Ruhemodusstufe einstellen zu können, muss eine Administrator-ID eingegeben werden. Für Informationen zur Eingabe der Administrator-ID siehe *[Administrator Einstellungen](#page-192-0)* auf Seite *7-83*.

- **1** Drücken Sie  $\triangleright$  bis >Ruhemodusstufe > angezeigt wird.
- 2 Die Anzeige zeigt ID und einen blinkenden Cursor ().
- **3** Auf  $\triangle$  oder  $\nabla$  drücken, um den Wert an der blinkenden Cursorposition zu erhöhen bzw. zu verringern. Geben Sie das vergebene Passwort ein. Mit  $\triangleleft$  und  $\triangleright$  den Cursor nach rechts bzw. links verschieben. Geben Sie eine ID zwischen 1 und 16 Stellen ein.
- 4 Drücken Sie **[OK]**. Mit dem nächsten Abschnitt *[Passwort](#page-184-0)  [\(Administrator Passwort Eingabe\)](#page-184-0)* fortfahren.

### **Passwort (Administrator Passwort Eingabe)**

Zur Nutzung der Ruhemodusstufe-Einstellungen muss eine Administrator ID und ein Administrator Passwort eingegeben werden. Für Informationen zur Eingabe siehe *[Administrator Einstellungen](#page-192-0)* auf [Seite](#page-192-0) *7-83*.

- 1 Haben Sie schon während des letzten Schrittes eine korrekte ID eingegeben [\(ID \(Administrator ID Eingabe\)\)](#page-184-1), zeigt die Anzeige Passwort (Administrator Passwort Eingabe) und einen blinkenden Cursor ().
- **2** Auf  $\triangle$  oder  $\nabla$  drücken, um den Wert an der blinkenden Cursorposition zu erhöhen bzw. zu verringern. Geben Sie das vergebene Passwort ein. Mit  $\triangleleft$  und  $\triangleright$  den Cursor nach rechts bzw. links verschieben. Geben Sie ein Passwort zwischen 0 (nicht gespeichert) und 16 Stellen ein.

**Hinweis** Haben Sie die falsche Administrator ID oder ein falsches Passwort eingegeben, erscheint Falsche ID oder Falsches Passwort und die Anzeige zur Eingabe erscheint. Geben Sie die ID oder das Passwort nochmals korrekt ein.

3 Drücken Sie **[OK]**. Die Anzeige zur Ruhemodusstufe-Einstellung erscheint.

### **Einstellung für Ruhemodus bei Netzwerk-Anschluss)**

Legt fest, ob das Gerät in den Ruhemodus fällt, wenn es ans Netzwerk angeschlossen ist.

- 1 Nach Eingabe der Administrator ID und des Passworts drücken Sie  $\triangle$  oder  $\nabla$  mehrmals, bis >>Netzwerk erscheint.
- 2 Drücken Sie **[OK]**. Ein blinkendes Fragezeichen (?) erscheint.
- **3** Wählen Sie Ein oder Aus mit  $\triangle$  oder  $\nabla$ .
- 4 Drücken Sie **[OK]**.
- **5** Die Taste **[MENU]** drücken. Dann erscheint wieder Bereit.

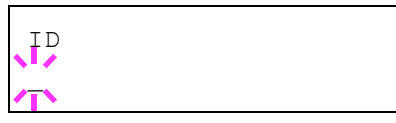

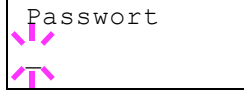

>>Netzwerk **Ein** 

### **Einstellung für Ruhemodus bei USB-Anschluss**

Legt fest, ob das Gerät in den Ruhemodus fällt, wenn es via USB angeschlossen ist.

- 1 Nach Eingabe der Administrator ID und des Passworts drücken Sie  $\triangle$  oder  $\nabla$  mehrmals, bis >>USB-Kabel erscheint.
- 2 Drücken Sie **[OK]**. Ein blinkendes Fragezeichen (?) erscheint.
- 3 Wählen Sie Ein oder Aus mit  $\wedge$  oder  $\nabla$ .
- 4 Drücken Sie **[OK]**.
- 5 Die Taste **[MENU]** drücken. Dann erscheint wieder Bereit.

#### **Einstellung für Ruhemodus bei RAM-Disk Verwendung**

Legt fest, ob das Gerät in den Ruhemodus fällt, wenn die RAM-Disk verwendet wird.

- 1 Nach Eingabe der Administrator ID und des Passworts drücken Sie  $\triangle$  oder  $\nabla$  mehrmals, bis >>RAM-Disk erscheint.
- 2 Drücken Sie **[OK]**. Ein blinkendes Fragezeichen (?) erscheint.
- **3** Wählen Sie Ein oder Aus mit  $\triangle$  oder  $\nabla$ .
- 4 **[OK]** drücken.
- 5 Die Taste **[MENU]** drücken. Dann erscheint wieder Bereit.

#### **Außerhalb Europas**

Legt die Ruhemodusstufe fest.

Folgende Punkte sind unter Ruhemodusstufe zu finden:

- ID (Administrator ID Eingabe)
- Passwort (Administrator Passwort Eingabe)
- Ruhemodusstufe einstellen
- Einstellung für Energie sparen bei Netzwerk-Anschluss
- • [Einstellung für Energie sparen bei USB-Anschluss](#page-181-0)
- • [Einstellung für Energie sparen bei RAM-Disk Verwendung](#page-181-1)

**Hinweis** Die Anzeigen Netzwerk, USB-Kabel und RAM-Disk erscheinen nur, wenn die Ruhemodusstufe auf Energie sparen eingestellt ist.

- **1** Drücken Sie  $\triangleright$  bis Gerät allgemein> angezeigt wird.
- **2** Drücken Sie  $\triangle$  oder  $\nabla$  mehrmals bis Ruhemodusstufe  $\ge$ erscheint.

### **ID (Administrator ID Eingabe)**

Um die Ruhemodusstufe einstellen zu können, muss eine Administrator-ID eingegeben werden. Für Informationen zur Eingabe der Administrator-ID siehe *[Administrator Einstellungen](#page-192-0)* auf Seite *7-83*.

<span id="page-179-0"></span>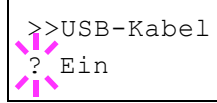

<span id="page-179-1"></span>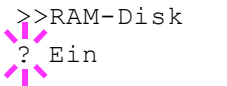

>Ruhemodusstufe >
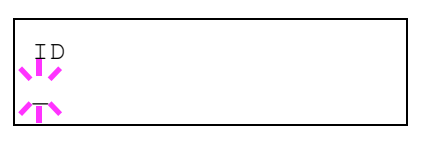

- **1** Drücken Sie  $\triangleright$  bis >Ruhemodusstufe > angezeigt wird.
- 2 Die Anzeige zeigt ID und einen blinkenden Cursor ().
- **3** Auf  $\triangle$  oder  $\nabla$  drücken, um den Wert an der blinkenden Cursorposition zu erhöhen bzw. zu verringern. Geben Sie das vergebene Passwort ein. Mit  $\triangleleft$  und  $\triangleright$  den Cursor nach rechts bzw. links verschieben. Geben Sie eine ID zwischen 1 und 16 Stellen ein.
- 4 Drücken Sie **[OK]**. Mit dem nächsten Abschnitt *[Passwort](#page-184-0)  [\(Administrator Passwort Eingabe\)](#page-184-0)* fortfahren.

### **Passwort (Administrator Passwort Eingabe)**

Zur Nutzung der Ruhemodusstufe-Einstellungen muss eine Administrator ID und ein Administrator Passwort eingegeben werden. Für Informationen zur Eingabe siehe *[Administrator Einstellungen](#page-192-0)* auf [Seite](#page-192-0) *7-83*.

- 1 Haben Sie schon während des letzten Schrittes eine korrekte ID eingegeben [\(ID \(Administrator ID Eingabe\)\)](#page-184-1), zeigt die Anzeige Passwort (Administrator Passwort Eingabe) und einen blinkenden Cursor ().
- 2 Auf  $\triangle$  oder  $\nabla$  drücken, um den Wert an der blinkenden Cursorposition zu erhöhen bzw. zu verringern. Geben Sie das vergebene Passwort ein. Mit  $\triangleleft$  und  $\triangleright$  den Cursor nach rechts bzw. links verschieben. Geben Sie ein Passwort zwischen 0 (nicht gespeichert) und 16 Stellen ein.
	- **Hinweis** Haben Sie die falsche Administrator ID oder ein falsches Passwort eingegeben, erscheint Falsche ID oder Falsches Passwort und die Anzeige zur Eingabe erscheint erneut. Geben Sie die ID oder das Passwort nochmals korrekt ein.
- 3 Drücken Sie **[OK]**. Die Anzeige zur Ruhemodusstufe-Einstellung erscheint.

### **Ruhemodusstufe einstellen**

Das Gerät verfügt über zwei unterschiedliche Ruhemodi: Die schnelle Bereitschaft und den Energiesparmodus.

**Schnell bereit**: Die Druckbereitschaft aus dem Ruhemodus wird schneller hergestellt als aus dem Energiesparmodus.

**Energie sparen**: In diesem Modus wird mehr Energie gespart als im Modus der schnellen Bereitschaft. Der Energiesparmodus kann für mehrere Gerätefunktionen getrennt eingestellt werden.

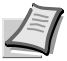

**Hinweis** Weitere Informationen zur schnellen Bereitschaft und zum Energiesparmodus siehe im Kapitel *Anschließen und Drucken* in dieser *Bedienungsanleitung*.

Die Anzeige Ruhemodusstufe erscheint nicht, wenn eine optionale Netzwerkkarte (IB-50) oder die WLAN-Karte (IB-51) installiert ist.

1 Nach Eingabe der Administrator ID und des Passworts drücken Sie  $\triangle$  oder  $\nabla$  mehrmals, bis >>Ruhemodusstufe erscheint.

Passwort

- >>Ruhemodusstufe Energie sparen
- 2 Drücken Sie **[OK]**. Ein blinkendes Fragezeichen (?) erscheint.
- **3** Drücken Sie  $\triangle$  oder  $\nabla$ , um Schnell bereit oder Energie sparen zu wählen.
- 4 **[OK]** drücken.
- 5 Die Taste **[MENU]** drücken. Dann erscheint wieder Bereit.

## **Einstellung für Energie sparen bei Netzwerk-Anschluss**

Legt fest. ob das Gerät in den Energiesparmodus fällt, wenn es ans Netzwerk angeschlossen ist.

- 1 Nach Eingabe der Administrator ID und des Passworts drücken Sie  $\triangle$  oder  $\nabla$  mehrmals, bis >>Netzwerk erscheint.
- 2 Drücken Sie **[OK]**. Ein blinkendes Fragezeichen (?) erscheint.
- **3** Wählen Sie Ein oder Aus mit  $\triangle$  oder  $\nabla$ .
- 4 Drücken Sie **[OK]**.
- 5 Die Taste **[MENU]** drücken. Dann erscheint wieder Bereit.

# **Einstellung für Energie sparen bei USB-Anschluss**

Legt fest, ob das Gerät in den Energiesparmodus fällt, wenn es via USB angeschlossen ist.

- 1 Nach Eingabe der Administrator ID und des Passworts drücken Sie  $\triangle$  oder  $\nabla$  mehrmals, bis >>USB-Kabel erscheint.
- 2 Drücken Sie **[OK]**. Ein blinkendes Fragezeichen (?) erscheint.
- **3** Wählen Sie Ein oder Aus mit  $\triangle$  oder  $\nabla$ .
- 4 Drücken Sie **[OK]**.
- 5 Die Taste **[MENU]** drücken. Dann erscheint wieder Bereit.

## **Einstellung für Energie sparen bei RAM-Disk Verwendung**

Legt fest, ob das Gerät in den Energiesparmodus fällt, wenn die RAM-Disk verwendet wird.

- 1 Nach Eingabe der Administrator ID und des Passworts drücken Sie  $\triangle$  oder  $\nabla$  mehrmals, bis >>RAM-Disk erscheint.
- 2 Drücken Sie **[OK]**. Ein blinkendes Fragezeichen (?) erscheint.
- 3 Wählen Sie Ein oder Aus mit  $\wedge$  oder  $\nabla$ .
- 4 **[OK]** drücken.
- 5 Die Taste **[MENU]** drücken. Dann erscheint wieder Bereit.

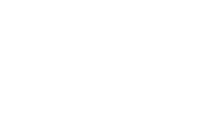

>>USB-Kabel ? Ein

>>RAM-Disk ? Ein

>>Netzwerk ? Ein

# **Alarmmenge Toner (Füllstand für Tonerwarnung festlegen)**

Legen Sie fest, ab welchem Füllstand ein Toneralarm im Status Monitor ausgelöst werden soll.

Folgende Punkte sind unter Alarmmenge Toner zu finden:

- ID (Administrator ID Eingabe)
- Passwort (Administrator Passwort Eingabe)
- Aus/Ein
- Alarmmenge Toner (Füllstand für Tonerwarnung festlegen)
- **1** Drücken Sie  $\triangleright$  bis Gerät allgemein> angezeigt wird.
- 2 Drücken Sie  $\triangle$  oder  $\nabla$  mehrmals bis >Alarmmenge Toner > erscheint.

### **ID (Administrator ID Eingabe)**

Um die Alarmmenge Toner einstellen zu können, muss eine Administrator-ID eingegeben werden. Für Informationen zur Eingabe der Administrator-ID siehe *[Administrator Einstellungen](#page-192-0)* auf Seite *7-83*.

- **1** Drücken Sie  $\triangleright$  bis >Alarmmenge Toner > angezeigt wird.
- 2 Die Anzeige zeigt ID und einen blinkenden Cursor ().
- **3** Auf  $\triangle$  oder  $\nabla$  drücken, um den Wert an der blinkenden Cursorposition zu erhöhen bzw. zu verringern. Geben Sie das vergebene Passwort ein. Mit  $\triangleleft$  und  $\triangleright$  den Cursor nach rechts bzw. links verschieben. Geben Sie eine ID zwischen 1 und 16 Stellen ein.
- 4 Drücken Sie **[OK]**. Mit dem nächsten Abschnitt *[Passwort](#page-184-0)  [\(Administrator Passwort Eingabe\)](#page-184-0)* fortfahren.

### **Passwort (Administrator Passwort Eingabe)**

Zur Nutzung der Alarmmenge Toner-Einstellungen muss eine Administrator ID und ein Administrator Passwort eingegeben werden. Für Informationen zur Eingabe siehe *[Administrator Einstellungen](#page-192-0)* auf [Seite](#page-192-0) *7-83*.

- 1 Haben Sie schon während des letzten Schrittes eine korrekte ID eingegeben [\(ID \(Administrator ID Eingabe\)\)](#page-184-1), zeigt die Anzeige Passwort (Administrator Passwort Eingabe) und einen blinkenden Cursor ().
- 2 Auf  $\triangle$  oder  $\nabla$  drücken, um den Wert an der blinkenden Cursorposition zu erhöhen bzw. zu verringern. Geben Sie das vergebene Passwort ein. Mit  $\triangleleft$  und  $\triangleright$  den Cursor nach rechts bzw. links verschieben. Geben Sie ein Passwort zwischen 0 (nicht gespeichert) und 16 Stellen ein.

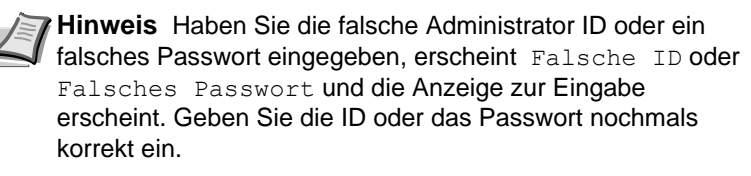

>Alarmmenge Toner >

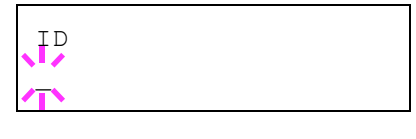

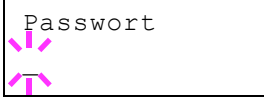

3 Drücken Sie **[OK]**. Die Anzeige zur Alarmmenge Toner-Einstellung erscheint.

### **Tonerwarnung abschalten**

Legt fest, ob eine Tonerwarnung bei niedrigem Füllstand erfolgen soll.

- 1 Nach Eingabe der Administrator ID und des Passworts drücken Sie  $\triangle$  oder  $\nabla$  mehrmals, bis >>Aus/Ein erscheint.
- 2 Drücken Sie **[OK]**. Ein blinkendes Fragezeichen (?) erscheint.
- **3** Wählen Sie Ein oder Aus mit  $\triangle$  oder  $\nabla$ .
- 4 **[OK]** drücken.
- 5 Die Taste **[MENU]** drücken. Dann erscheint wieder Bereit.

### **Alarmmenge Toner (Füllstand für Tonerwarnung festlegen)**

Legt den Füllstand fest, bei dem eine Tonerwarnung erfolgen soll.

- 1 Nach Eingabe der Administrator ID und des Passworts drücken Sie  $\triangle$  oder  $\nabla$  mehrmals, bis >>Alarmmenge Toner erscheint.
- **2 [OK]** drücken. Ein blinkender Cursor () erscheint.
- 3 Auf  $\triangle$  oder  $\triangledown$  drücken, um den Wert an der blinkenden Cursorposition zu erhöhen bzw. zu verringern. Eine Einstellung zwischen 005 und 100% ist möglich. Mit  $\triangleleft$  und  $\triangleright$  den Cursor nach rechts bzw. links verschieben.
- 4 **[OK]** drücken.
- 5 Die Taste **[MENU]** drücken. Dann erscheint wieder Bereit.

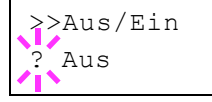

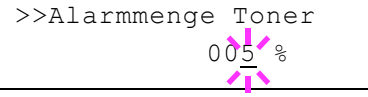

# **Sicherheit**

Sicherheitsfunktionen können aktiviert werden, um den Drucker und die Druckdaten zu schützen.

Folgende Punkte sind unter Sicherheit zu finden:

- • [ID \(Administrator ID Eingabe\)](#page-184-1)
- • [Passwort \(Administrator Passwort Eingabe\)](#page-184-0)
- • [Schnittstellen für externe Geräte sperren](#page-185-0)
- • [WSD-Druck Einstellungen](#page-186-0)
- • [Enhanced WSD Einstellung](#page-187-0)
- • [Enhanced WSD \(SSL\) Einstellung](#page-187-1)
- • [IPP Einstellungen](#page-187-2)
- • [SSL-Server Einstellungen](#page-188-0)
- • [IPSec Einstellungen](#page-190-0)
- • [LAN-Schnittstelle einstellen](#page-191-0)
- • [Sicherheitsstufen Einstellungen](#page-191-1)

**Hinweis** Bei Verwendung des Command Center RX können die Netzwerk- und Sicherheitseinstellungen bequem vom PC aus vorgenommen werden. Weitere Informationen siehe im *Command Center RX User Guide*.

- 1 Die Taste **[MENU]** drücken.
- **2** Drücken Sie  $\triangle$  oder  $\nabla$  mehrmals bis Sicherheit > erscheint.

## **ID (Administrator ID Eingabe)**

Um die optionalen Sicherheits-Funktionen nutzen zu können, muss eine Administrator-ID eingegeben werden. Für Informationen zur Eingabe der Administrator-ID siehe *[Administrator Einstellungen](#page-192-0)* auf Seite *7-83*.

- **1** Drücken Sie  $\triangleright$  bis Sicherheit  $\triangleright$  angezeigt wird.
- 2 Die Anzeige zeigt ID und einen blinkenden Cursor ().
- 3 Auf  $\triangle$  oder  $\triangledown$  drücken, um den Wert an der blinkenden Cursorposition zu erhöhen bzw. zu verringern. Geben Sie das vergebene Passwort ein. Mit  $\triangleleft$  und  $\triangleright$  den Cursor nach rechts bzw. links verschieben. Geben Sie eine ID zwischen 1 und 16 Stellen ein.
- 4 Drücken Sie **[OK]**. Mit dem nächsten Abschnitt *[Passwort](#page-184-0)  [\(Administrator Passwort Eingabe\)](#page-184-0)* fortfahren.

## **Passwort (Administrator Passwort Eingabe)**

Zur Nutzung von Sicherheitsfunktionen muss eine Administrator ID und ein Administrator Passwort eingegeben werden. Für Informationen zur Eingabe siehe *[Administrator Einstellungen](#page-192-0)* auf Seite *7-83*.

<span id="page-184-1"></span>Sicherheit >

<span id="page-184-0"></span>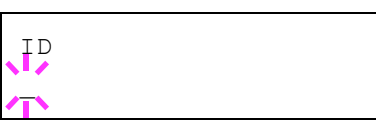

Passwort \_

- 1 Haben Sie schon während des letzten Schrittes eine korrekte ID eingegeben ([ID \(Administrator ID Eingabe\)\)](#page-184-1), zeigt die Anzeige Passwort (Administrator Passwort Eingabe) und einen blinkenden Cursor ().
- **2** Auf  $\triangle$  oder  $\nabla$  drücken, um den Wert an der blinkenden Cursorposition zu erhöhen bzw. zu verringern. Geben Sie das vergebene Passwort ein. Mit  $\triangleleft$  und  $\triangleright$  den Cursor nach rechts bzw. links verschieben. Geben Sie ein Passwort zwischen 0 (nicht gespeichert) und 16 Stellen ein.

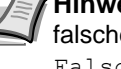

**Hinweis** Haben Sie die falsche Administrator ID oder ein falsches Passwort eingegeben, erscheint Falsche ID oder Falsches Passwort und die Anzeige zur Eingabe erscheint. Geben Sie die ID oder das Passwort nochmals korrekt ein.

3 Drücken Sie **[OK]**. Eine Sicherheitsanzeige erscheint.

# **Schnittstellen für externe Geräte sperren**

Diese Funktion kann zum Abschließen und damit zur Sicherung der Schnittstellen benutzt werden. Folgende Punkte sind unter Schnittstelle sperren zu finden:

- USB-Host (USB-Speicher Einstellungen)
- USB-Gerät (USB Schnittstellen Einstellungen)
- Optionale Schnittstelle (Netzwerkkarten Einstellungen)
- USB-Speicher Einstellungen
- 1 Nach Eingabe der Administrator ID und des Passwortes drücken Sie  $\triangle$  oder  $\nabla$  mehrmals, bis >Schnisttst. sperren > erscheint.

### **USB-Host (USB-Speicher Einstellungen)**

Der USB-Speicher-Steckplatz lässt sich abschließen und sichern. Die Standardeinstellung ist Entsperren.

- **1** Drücken Sie  $\triangleright$  bis > Schnitt.sperren > angezeigt wird.
- **2** Drücken Sie  $\triangle$  oder  $\nabla$  mehrmals bis >>USB-Host erscheint.
- 3 **[OK]** drücken. Ein blinkendes Fragezeichen (?) erscheint.
- 4 Wählen Sie Sperren oder Entsperren mit den  $\triangle$  oder  $\nabla$  Tasten.
- 5 **[OK]** drücken.
- 6 Die Taste **[MENU]** drücken. Dann erscheint wieder Bereit.

### **USB-Gerät (USB Schnittstellen Einstellungen)**

Der USB-Speicher-Steckplatz kann abgeschlossen und gesichert werden. Die Standardeinstellung ist Entsperren.

- **1** Drücken Sie  $\triangleright$  bis schnitt.sperren > angezeigt wird.
- 2 Drücken Sie  $\wedge$  oder  $\nabla$  mehrmals bis  $\geq$ USB-Gerät erscheint.

<span id="page-185-0"></span>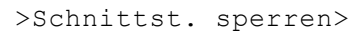

>>USB-Host ? Entsperren

<span id="page-186-0"></span>>WSD-Druck ? Ein

# >>USB-Gerät **Entsperren**

- 3 **[OK]** drücken. Ein blinkendes Fragezeichen (?) erscheint.
- 4 Wählen Sie Sperren oder Entsperren mit den  $\triangle$  oder  $\nabla$  Tasten.
- 5 **[OK]** drücken.
- 6 Die Taste **[MENU]** drücken. Dann erscheint wieder Bereit.

### **Optionale Schnittstelle (Netzwerkkarten Einstellungen)**

Die Netzwerkschnittstelle kann abgeschlossen und gesichert werden. Die Standardeinstellung ist Entsperren.

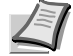

**Hinweis** Opt. Schnittst. wird nur angezeigt, wenn eine optionale Schnittstelle eingebaut ist.

- **1** Drücken Sie  $\triangleright$  bis > Schnitt.sperren > angezeigt wird.
- **2** Drücken Sie  $\triangle$  oder  $\nabla$  mehrmals bis >>Opt. Schnittstelle erscheint.
- 3 Drücken Sie **[OK]**. Ein blinkendes Fragezeichen (?) erscheint.
- 4 Wählen Sie Sperren oder Entsperren mit den  $\triangle$  oder  $\nabla$  Tasten.
- 5 **[OK]** drücken.
- 6 Die Taste **[MENU]** drücken. Dann erscheint wieder Bereit.

### **USB-Speicher Einstellungen**

Diese Einstellung blockiert und schützt den USB-Speicher. Die Standardeinstellung ist Entsperren.

- **1** Drücken Sie  $\triangleright$  bis > Schnitt.sperren > angezeigt wird.
- **2** Drücken Sie  $\triangle$  oder  $\nabla$  mehrmals bis >>USB-Speicher erscheint.
- 3 Drücken Sie **[OK]**. Ein blinkendes Fragezeichen (?) erscheint.

4 Wählen Sie Sperren oder Entsperren mit den  $\triangle$  oder  $\nabla$  Tasten.

- 5 **[OK]** drücken.
- 6 Die Taste **[MENU]** drücken. Dann erscheint wieder Bereit.

### **WSD-Druck Einstellungen**

Legen Sie fest, ob WSD-Druck aktiviert werden soll oder nicht. Die Grundeinstellung lautet Ein.

- 1 Nach Eingabe der Administrator ID und des Passworts drücken Sie  $\triangle$  oder  $\nabla$  mehrmals, bis >WSD-Druck erscheint.
- 2 Drücken Sie **[OK]**. Ein blinkendes Fragezeichen (?) erscheint.

>>Opt. Schnittstelle

**Entsperren** 

>>USB-Speicher **Entsperren** 

- **3** Drücken Sie  $\triangle$  oder  $\nabla$ , um WSD-Druck bei Bedarf zu aktivieren.
- 4 **[OK]** drücken.
- 5 Die Taste **[MENU]** drücken. Dann erscheint wieder Bereit.

# **Enhanced WSD Einstellung**

Legen Sie fest, ob der firmeneigene Webservice benutzt werden soll. Netzwerk-Treiber können den Enhanced WSD Web Service benutzen. Die Standardeinstellung lautet Ein.

- 1 Nach Eingabe der Administrator ID und des Passworts drücken Sie  $\triangle$  oder  $\nabla$  mehrmals, bis >Enhanced WSD erscheint.
- 2 Drücken Sie **[OK]**. Ein blinkendes Fragezeichen (?) erscheint.
- **3** Drücken Sie  $\triangle$  oder  $\nabla$ , um Enhanced WSD bei Bedarf zu aktivieren.
- 4 **[OK]** drücken.
- 5 Die Taste **[MENU]** drücken. Dann erscheint wieder Bereit.

# **Enhanced WSD (SSL) Einstellung**

Legen Sie fest, ob der firmeneigene Webservice über SSL benutzt werden soll. SSL muss in diesem Fall auf Ein stehen. Siehe *[SSL-](#page-188-0)[Server Einstellungen](#page-188-0)* auf Seite *7-79*. Die Standardeinstellung lautet Ein.

- 1 Nach Eingabe der Administrator ID und des Passworts drücken Sie  $\triangle$  oder  $\nabla$  mehrmals, bis >EnhancedWSD(SSL) erscheint.
- 2 Drücken Sie **[OK]**. Ein blinkendes Fragezeichen (?) erscheint.
- **3** Drücken Sie  $\triangle$  oder  $\nabla$ , um Enhanced WSD (SSL) bei Bedarf zu aktivieren.
- 4 **[OK]** drücken.
- 5 Die Taste **[MENU]** drücken. Dann erscheint wieder Bereit.

## **IPP Einstellungen**

IPP (Internet Printing Protocol) ist ein Standard, der TCP/IP Netzwerke wie das Internet benutzt, um Druckaufträge zwischen PCs und Druckern zu verschicken.

IPP ist eine Erweiterung des HTTP Protokolls. Dieses wird zur Darstellung von Webseiten benutzt und erlaubt den Druck durch Router auf entfernte Drucker. Es unterstützt sowohl die HTTP Authentifizierung mit SSL Servern als auch mit Client PCs und bietet auch Verschlüsselung.

Die Standardeinstellung lautet Ein.

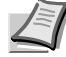

**Hinweis** Fragen Sie Ihren Netzwerk-Administrator nach den korrekten Netzwerkeinstellungen.

<span id="page-187-1"></span><span id="page-187-0"></span>>Enhanced WSD ? Ein

<span id="page-187-2"></span>>EnhancedWSD (SSL) ? Ein

## >IPP

<span id="page-188-0"></span>>IPP ? Aus

- 1 Nach Eingabe der Administrator ID und des Passworts drücken Sie  $\triangle$  oder  $\nabla$  mehrmals, bis >IPP erscheint.
- 2 Drücken Sie **[OK]**. Ein blinkendes Fragezeichen (?) erscheint.
- **3** Wählen Sie Ein oder Aus mit  $\triangle$  oder  $\nabla$ .
- 4 **[OK]** drücken.
- 5 Die Taste **[MENU]** drücken. Dann erscheint wieder Bereit.

# **SSL-Server Einstellungen**

SSL (Secure Sockets Layer) bezieht sich auf ein Protokoll zum Verschlüsseln von Informationen, die über das Netzwerk gesendet werden. SSL wird zum Verschlüsseln von Daten im WWW oder von FTP Dateien benutzt. Daher können private Informationen wie Kreditkarten-Nummern, Firmen-Geheimnisse oder andere Informationen sicher gesendet und empfangen werden.

SSL Server benutzen das Protokoll, um Server und Clients zu authentifizieren.

Die Standardeinstellung lautet Ein.

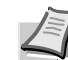

**Hinweis** Fragen Sie Ihren Netzwerk-Administrator nach den korrekten Netzwerkeinstellungen.

1 Nach Eingabe der Administrator ID und des Passworts drücken Sie  $\triangle$  oder  $\nabla$  mehrmals, bis >SSL Server > erscheint.

- 2 Drücken Sie **[OK]**. Ein blinkendes Fragezeichen (?) erscheint.
- **3** Wählen Sie Ein oder Aus mit  $\triangle$  oder  $\nabla$ .
- 4 Drücken Sie **[OK]**.
- 5 Die Taste **[MENU]** drücken. Dann erscheint wieder Bereit.

### **DES (SSL Server DES Einstellungen)**

DES (Data Encryption Standard) ist eine typische symmetrische Verschlüsselung, welche durch einen Algorithmus Daten in 64-Bit Blöcke teilt und diese dann mit einem 56-Bit Schlüssel verschlüsselt.

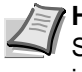

**Hinweis** Symmetrische Verschlüsselung benutzt den gleichen Schlüssel zum Verschlüsseln und Entschlüsseln der Daten, also in beide Richtungen des Datenaustauschs. Daher muss der Schlüssel extrem sicher aufbewahrt werden, damit er nicht öffentlich wird.

Die Werkseinstellung lautet Aus.

**1** Drücken Sie  $\triangleright$  bis >SSL Server Ein > angezeigt wird. >>DES erscheint.

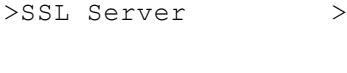

>SSL Server > ? Aus

>>3DES ? Ein

- 2 Drücken Sie **[OK]**. Ein blinkendes Fragezeichen (?) erscheint.
- 3 Wählen Sie Ein oder Aus mit  $\wedge$  oder  $\nabla$ .
- 4 **[OK]** drücken.
- 5 Die Taste **[MENU]** drücken. Dann erscheint wieder Bereit.

### **3DES (SSL Server 3DES Einstellungen)**

3DES (Triple Data Encryption Standard) ist ein hoher Standard der Verschlüsselung, indem die DES Verschlüsselung dreimal wiederholt wird.

Die Standardeinstellung lautet Ein.

- **1** Drücken Sie  $\triangleright$  bis > SSL Server Ein > angezeigt wird. > > 3DES erscheint.
- 2 Drücken Sie **[OK]**. Ein blinkendes Fragezeichen (?) erscheint.
- 3 Wählen Sie Ein oder Aus mit  $\wedge$  oder  $\nabla$ .
- 4 **[OK]** drücken.
- 5 Die Taste **[MENU]** drücken. Dann erscheint wieder Bereit.

### **AES (SSL Server AES Einstellungen)**

AES (Advanced Encryption Standard) wurde entwickelt, um DES zu ersetzen, weil der DES Standard immer seltener benutzt wird. AES ist eine Block-Verschlüsselung mit 128-Bit Blöcken und SPN Struktur mit 3 wählbaren Schlüssellängen von 128, 192 und 256 Bits.

Die Standardeinstellung lautet Ein.

- **1** Drücken Sie  $\triangleright$  bis > SSL Server Ein > angezeigt wird. > > AES erscheint.
- 2 Drücken Sie **[OK]**. Ein blinkendes Fragezeichen (?) erscheint.
- **3** Wählen Sie Ein oder Aus mit  $\triangle$  oder  $\nabla$ .
- 4 **[OK]** drücken.
- **5** Die Taste **[MENU]** drücken. Dann erscheint wieder Bereit.

## **IPP over SSL (SSL Server IPP over SSL Einstellung)**

IPP over SSL ist eine Verschlüsselung, die SSL als Kommunikation zwischen Servern und Anwendern für Netzwerk-Druck benutzt. Um IPP over SSL zu benutzen, müssen Server und Client das Protokoll unterstützen.

Die Standardeinstellung lautet Ein.

**1** Drücken Sie  $\triangleright$  bis > SSL Server Ein > angezeigt wird. >>IPP over SSL erscheint.

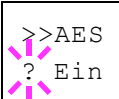

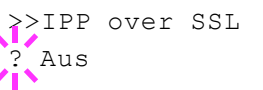

- 2 Drücken Sie **[OK]**. Ein blinkendes Fragezeichen (?) erscheint.
- **3** Wählen Sie Ein oder Aus mit  $\triangle$  oder  $\nabla$ .
- 4 **[OK]** drücken.
- 5 Die Taste **[MENU]** drücken. Dann erscheint wieder Bereit.

### **HTTPS (SSL Server HTTPS Einstellungen)**

HTTPS (HyperText Transfer Protocol Secure) ist ein Protokoll, das SSL Datenverschlüsselung, Mitteilungs-Authentifizierung und digitale Signatur zum HTTP Protokoll hinzufügt, um den Datenaustausch im WWW zwischen Servern und Clienten sicher zu ermöglichen.

S-HTTP ist ähnlich, aber HTTPS unterscheidet sich dadurch, dass es SSL benutzt.

Die Standardeinstellung lautet Ein.

- **1** Drücken Sie  $\triangleright$  bis  $>$ SSL Server Ein  $\triangleright$  angezeigt wird.  $\triangleright$ HTTPS erscheint.
- 2 Drücken Sie **[OK]**. Ein blinkendes Fragezeichen (?) erscheint.
- **3** Wählen Sie Ein oder Aus mit  $\triangle$  oder  $\nabla$ .
- 4 **[OK]** drücken.
- 5 Die Taste **[MENU]** drücken. Dann erscheint wieder Bereit.

### **IPSec Einstellungen**

IPSec (IP Security Protocol) ist ein Sicherheitsprotokoll, welches den Standard der IETF zum Authentifizieren und Verschlüsseln in der dritten Netzwerk-Schicht ermöglicht.

Es kann mit IPv4 und IPv6 verwendet werden.

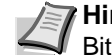

**Hinweis** IPv4 benutzt 32-Bit IP-Adressen und IPv6 benutzt 128- Bit IP-Adressen.

Die Werkseinstellung lautet Aus.

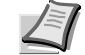

**Hinweis** Fragen Sie Ihren Netzwerk-Administrator nach den korrekten Netzwerkeinstellungen.

- 1 Nach Eingabe der Administrator ID und des Passworts drücken Sie  $\triangle$  oder  $\nabla$  mehrmals, bis >IPSec erscheint.
- 2 Drücken Sie **[OK]**. Ein blinkendes Fragezeichen (?) erscheint.
- **3** Wählen Sie Ein oder Aus mit  $\triangle$  oder  $\nabla$ .
- 4 **[OK]** drücken.
- 5 Die Taste **[MENU]** betätigen. Dann erscheint wieder Bereit.

<span id="page-190-0"></span>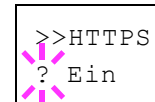

>IPSec

>IPSec ? Aus

# **LAN-Schnittstelle einstellen**

Legt die Netzwerkeinstellungen fest. Die Grundeinstellung lautet Automatisch.

- 1 Nach Eingabe der Administrator ID und des Passworts drücken Sie  $\triangle$  oder  $\nabla$  mehrmals, bis >LAN-Schnittstelle erscheint.
- 2 Drücken Sie **[OK]**. Ein blinkendes Fragezeichen (?) erscheint.
- **3** Mit den Tasten  $\triangle$  oder  $\nabla$  die gewünschte LAN-Schnittstelle aufrufen. Folgende Geschwindigkeiten stehen zur Verfügung:

```
Auto
10BASE-Half
10BASE-Full
100BASE-Half
100BASE-Full
1000BASE-T
```
- 4 **[OK]** drücken.
- 5 Die Taste **[MENU]** drücken. Dann erscheint wieder Bereit.

## <span id="page-191-1"></span>**Sicherheitsstufen Einstellungen**

Sicherheitsstufe ist eine Einstellung für das Servicepersonal zur Wartung. Als Endkunde ist es nicht notwendig, dieses Menü zu benutzen.

<span id="page-191-0"></span>>LAN-Schnittstelle Auto

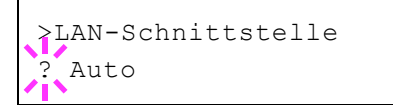

# **Administrator Einstellungen**

Die Administrator Einstellungen erlauben die Verwaltung von Benutzern, die den Drucker benutzen können.

Bei Verwendung der Sicherheits- und optionalen Netzwerk-Funktionen werden die Administrator ID und das Passwort überprüft, so dass nach erfolgreicher Eingabe die Einstellungen verändert werden können.

Folgende Punkte sind unter Admin zu finden:

- • [ID \(Administrator ID Eingabe\)](#page-192-1)
- • [Passwort \(Administrator Passwort Eingabe\)](#page-192-2)
- • [ID ändern \(Administrator ID Änderung\)](#page-193-0)
- • [Passwort ändern \(Administrator Passwort Änderung\)](#page-194-0)
- 1 Die Taste **[MENU]** drücken.
- **2** Drücken Sie  $\triangle$  oder  $\nabla$  mehrmals bis Administrator > erscheint.

## **ID (Administrator ID Eingabe)**

Das Administrator-ID kann eingegeben werden.

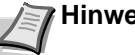

**Hinweis** Die Werkseinstellung lautet "3500".

- **1** Drücken Sie  $\triangleright$  bis Administrator  $\triangleright$  angezeigt wird.
- **2** Die Anzeige zeigt  $ID$  und einen blinkenden Cursor  $( )$ .
- **3** Auf  $\triangle$  oder  $\nabla$  drücken, um den Wert an der blinkenden Cursorposition zu erhöhen bzw. zu verringern. Geben Sie das vergebene Passwort ein. Mit  $\triangleleft$  und  $\triangleright$  den Cursor nach rechts bzw. links verschieben. Geben Sie eine ID zwischen 1 und 16 Stellen ein.
- 4 **[OK]** drücken. Mit dem nächsten Abschnitt *[Passwort \(Administrator](#page-192-2)  [Passwort Eingabe\)](#page-192-2)* fortfahren.

## **Passwort (Administrator Passwort Eingabe)**

Das Administrator-Passwort kann eingegeben werden.

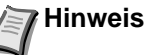

**Hinweis** Die Werkseinstellung lautet "3500".

1 Haben Sie schon während des letzten Schrittes ID (Administrator ID [Eingabe\)](#page-192-1) eine korrekte ID eingegeben, zeigt die Anzeige Passwort (Administrator Passwort Eingabe) und einen blinkenden Cursor (\_).

<span id="page-192-1"></span><span id="page-192-0"></span>Administrator >

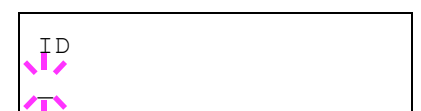

<span id="page-192-2"></span>Passwort

 $\overline{\phantom{a}}$ 

>ID ändern 00000001

<span id="page-193-0"></span>>ID ändern 001

>ID ändern  $\overline{\phantom{a}}$ 

OK? 002 **2** Auf  $\triangle$  oder  $\nabla$  drücken, um den Wert an der blinkenden Cursorposition zu erhöhen bzw. zu verringern. Geben Sie das vergebene Passwort ein. Mit  $\triangleleft$  und  $\triangleright$  den Cursor nach rechts bzw. links verschieben. Geben Sie ein Passwort zwischen 0 und 16 Stellen ein.

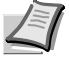

**Hinweis** Haben Sie die falsche Administrator ID oder ein falsches Passwort eingegeben, erscheint Falsche ID oder Falsches Passwort und die Anzeige zur Eingabe erscheint. Geben Sie die ID oder das Passwort nochmals korrekt ein.

3 Haben Sie die korrekte ID und Passwort eingegeben, erscheint die *Admin (ändern)* Anzeige. (Beispiel: (z. B.: Die Administrator ID lautet 00000001)

Immer wenn Sie  $\triangle$  oder  $\triangledown$  drücken, erscheinen die folgenden Punkte zur Änderung.

- ID ändern
- Passwort ändern

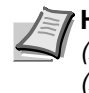

**Hinweis** Sind Änderungen nötig, siehe *[ID ändern](#page-193-0)  [\(Administrator ID Änderung\)](#page-193-0)* und *[Passwort ändern](#page-194-0)  [\(Administrator Passwort Änderung\)](#page-194-0)* weiter unten.

- 4 Erneut auf **[OK]** drücken. Die Administrator ID und das Passwort werden bestätigt.
- 5 Die Taste **[MENU]** drücken. Dann erscheint wieder Bereit.

# **ID ändern (Administrator ID Änderung)**

Die Administrator ID kann geändert werden.

- 1 Im Schritt 3 *[Passwort \(Administrator Passwort Eingabe\)](#page-192-2)* weiter oben, drücken Sie △ oder ▽ während die Anzeige *Admin (ändern)* angezeigt wird, bis >ID ändern erscheint. (Beispiel: (Die Administrator ID lautet 001)
- 2 Drücken Sie **[OK]**, ein blinkender Cursor () erscheint.

**3** Auf  $\triangle$  oder  $\nabla$  drücken, um den Wert an der blinkenden Cursorposition zu erhöhen bzw. zu verringern. Geben Sie die zu ändernde ID ein. Mit  $\triangle$  und  $\triangleright$  den Cursor nach rechts bzw. links verschieben. Geben Sie eine ID zwischen 1 und 16 Stellen ein.

- 4 Drücken Sie **[OK]**. Eine Bestätigungsanzeige erscheint. (Beispiel: (Die Administrator ID wurde auf 002 geändert)
- 5 Drücken Sie **[OK]**. Die neue Administrator ID ist bestätigt.
- 6 Die Taste **[MENU]** drücken. Dann erscheint wieder Bereit.

<span id="page-194-0"></span>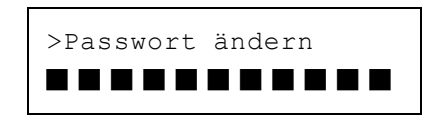

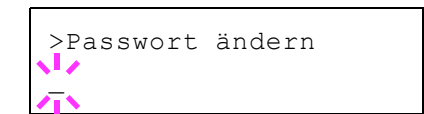

OK? 010

# **Passwort ändern (Administrator Passwort Änderung)**

Das Administrator Passwort kann geändert werden.

1 Im Schritt 3 *[Passwort \(Administrator Passwort Eingabe\)](#page-192-2)* weiter oben, drücken Sie △ oder ▽ während die Anzeige *Admin (ändern)* angezeigt wird, bis >Passwort ändern erscheint.

**WICHTIG** Das Administrator Passwort wird nicht angezeigt.

- 2 Drücken Sie **[OK]**. Ein blinkender Cursor (\_) erscheint.
- 3 Auf  $\triangle$  oder  $\triangledown$  drücken, um den Wert an der blinkenden Cursorposition zu erhöhen bzw. zu verringern. Geben Sie das zu ändernde Passwort ein. Mit  $\triangle$  und  $\triangleright$  den Cursor nach rechts bzw. links verschieben. Geben Sie ein Passwort zwischen 0 (nicht gespeichert) und 16 Stellen ein.
- 4 Drücken Sie **[OK]**. Eine Bestätigungsanzeige erscheint. (Beispiel: (Die Administrator ID wurde auf 010 geändert)
- 5 Drücken Sie **[OK]**. Das neue Administrator Passwort ist bestätigt.
- 6 Die Taste **[MENU]** drücken. Dann erscheint wieder Bereit.

# **Menü Einstellung/Wartung**

Das Menü Einstellung/Wartung wird benutzt, um die Druckqualität einzustellen und nötige Wartungen des Druckers durchzuführen.

Folgende Punkte sind unter Einstellung/Wartung zu finden:

- • [Drucker neu starten](#page-195-0)
- • [Service \(zur Wartung\)](#page-196-0)

**WICHTIG** Service ist eine Einstellung für das Servicepersonal zur Wartung. Als Endkunde ist es nicht notwendig, dieses Menü zu benutzen.

1 Die Taste **[MENU]** drücken.

2 Drücken Sie  $\triangle$  oder  $\nabla$  mehrmals bis Einstellung/Wartung > erscheint.

<span id="page-195-0"></span>Einstellung/Wartung >

### **Drucker neu starten**

Nachfolgend wird beschrieben, wie temporäre Druckereinstellungen (aktuelle Maßeinheit, Seitenorientierung, Schrift etc.), die über entsprechende Kommandos geändert wurden, auf ihre Standardwerte zurückgesetzt werden. Geladene Schriften und Makros werden dabei aus dem Druckerspeicher gelöscht.

- **1** Drücken Sie  $\triangleright$  sobald Einstellung/Wartung  $\triangleright$  angezeigt wird.
- **2** Drücken Sie  $\triangle$  oder  $\nabla$  mehrmals bis >Drucker neu starten erscheint.
- 3 **[OK]** drücken. Ein Fragezeichen (?) erscheint.
- 4 Erneut auf **[OK]** drücken. Selbsttest erscheint, während der Drucker zurückgesetzt wird, gefolgt von Bitte warten und dann Bereit.

>Drucker neu starten?

## <span id="page-196-0"></span>**Service (zur Wartung)**

Folgende Punkte sind unter Service zu finden:

- Statusseite drucken
- Netzwerkstatusseite drucken
- Optionale Netzwerkstatusseite drucken
- • [Ausdruck Testseite](#page-197-0)
- Wartung (Bestätigung eines neuen Wartungs-kits)
- • [Entwickler \(Entwickler Auffrischung\)](#page-198-0)

**WICHTIG** Service ist eine Einstellung für das Servicepersonal zur Wartung. Als Endkunde ist es nicht notwendig, dieses Menü zu benutzen.

- **1** Drücken Sie  $\triangleright$  sobald Einstellung/Wartung > angezeigt wird.
- **2** Drücken Sie  $\triangle$  oder  $\nabla$  mehrmals bis >Service > erscheint.

### **Statusseite drucken**

Die Service-Statusseite enthält wesentlich detailliertere Informationen zu den Druckereinstellungen als die Standard-Statusseite und wird daher vorwiegend für Wartungszwecke benötigt. Da viele Informationen der Service-Statusseite jedoch auch für den Anwender von Nutzen sein können, wird die Ausgabe dieser Seite nachfolgend beschrieben.

- **1** Drücken Sie  $\triangleright$  bis >Service > angezeigt wird.
- 2 Wiederholt auf  $\triangle$  oder  $\nabla$  drücken, bis >>Statusseite drucken erscheint.
- 3 **[OK]** drücken. Ein Fragezeichen (?) erscheint.
- 4 Erneut auf **[OK]** drücken. Es wird gedruckt erscheint und die Statusseite wird gedruckt.
- **5** Sobald der Ausdruck beendet ist, erscheint Bereit.

### **Netzwerkstatusseite drucken**

Die Netzwerk-Statusseite enthält Detailinformationen zu Netzwerkeinstellungen. Diese sind in erster Linie für den Service, helfen Ihnen aber auch vielleicht weiter.

- **1** Drücken Sie  $\triangleright$  bis > Service > angezeigt wird.
- **2** Wiederholt auf $\triangle$  oder  $\nabla$  drücken, bis >>Netzwerkstatusseite drucken erscheint.
- 3 Drücken Sie **[OK]**. Ein blinkendes Fragezeichen (?) erscheint.

4 Erneut auf **[OK]** drücken. Es wird gedruckt erscheint und die Statusseite wird gedruckt.

5 Sobald der Ausdruck beendet ist, erscheint Bereit.

>Service >

>>Statusseite drucken?

>>Netzwerkstatusseite drucken?

### **Optionale Netzwerkstatusseite drucken**

Die optionale Netzwerk-Statusseite enthält Detailinformationen zu Netzwerkeinstellungen. Diese sind in erster Linie für den Service, helfen Ihnen aber auch vielleicht weiter.

- **1** Drücken Sie  $\triangleright$  bis > Service > angezeigt wird.
- 2 Wiederholt auf $\triangle$  oder  $\nabla$  drücken, bis >>Opt. Netzwerkseite drucken erscheint.
- 3 Drücken Sie **[OK]**. Ein blinkendes Fragezeichen (?) erscheint.
- 4 Erneut auf **[OK]** drücken. Es wird gedruckt erscheint und die Statusseite wird gedruckt.
- 5 Sobald der Ausdruck beendet ist, erscheint Bereit.

### **Ausdruck Testseite**

Mit diesem Ausdruck wird die Korrektheit der Druckereinstellungen geprüft. Diese sind in erster Linie für den Service, helfen Ihnen aber auch vielleicht weiter.

- **1** Drücken Sie  $\triangleright$  bis >Service > angezeigt wird.
- 2 Wiederholt auf  $\triangle$  oder  $\nabla$  drücken, bis >>Testseite drucken erscheint.
- 3 Drücken Sie **[OK]**. Ein blinkendes Fragezeichen (?) erscheint.
- 4 Erneut auf **[OK]** drücken. Es wird gedruckt erscheint und die Testseite wird gedruckt.
- 5 Sobald der Ausdruck beendet ist, erscheint Bereit.

<span id="page-197-0"></span>>>Opt. Netzwerkseite drucken?

>>Testseite drucken?

### **Wartung (Bestätigung eines neuen Wartungs-kits)**

Dies bestätigt den Einbau eines neuen Wartungs-Kits. Dies sollte nur durch den Kundendienst erfolgen.

**Hinweis** Das Menü Wartung wird nur angezeigt, wenn Wartungskit wechseln erscheint.

- **1** Drücken Sie  $\triangleright$  bis >Service > angezeigt wird.
- 2 Drücken Sie  $\triangle$  oder  $\nabla$  mehrmals bis >>Wartung erscheint.
- 3 Drücken Sie **[OK]**. Ein blinkendes Fragezeichen (?) erscheint.
- 4 Erneut auf **[OK]** drücken. Die Bestätigung für eine neues Wartungs-Kit ist gespeichert.
- 5 Danach wechselt die Anzeige auf Bereit.

### **Entwickler (Entwickler Auffrischung)**

Sollte der Entwickler durch den Techniker getauscht werden, wird dieses Menü zum Einstellen durch den Techniker benutzt. Die sollte nur durch den Kundendienst erfolgen.

<span id="page-198-0"></span>>>Wartung?

# 8 Optionen

Dieses Kapitel gibt einen Überblick über die verfügbaren Zubehörteile.

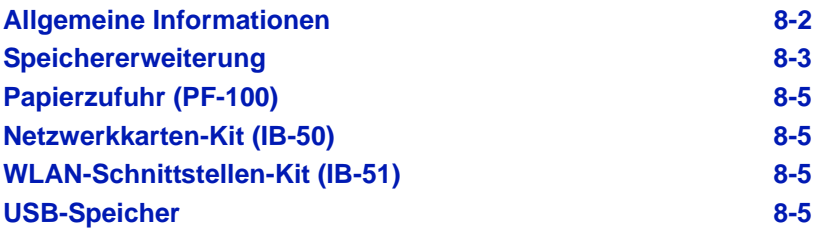

# **Allgemeine Informationen**

Für individuelle Druckanforderungen stehen die nachfolgenden Druckeroptionen zur Verfügung.

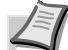

**Hinweis** Installieren Sie die Speichererweiterung vor der optionalen Papierzufuhr (PF-100).

Anweisungen zur Installation dieser Optionen befinden sich in der jeweils mitgelieferten Dokumentation. Einige dieser Optionen werden auch auf den folgenden Seiten beschrieben.

<span id="page-201-0"></span>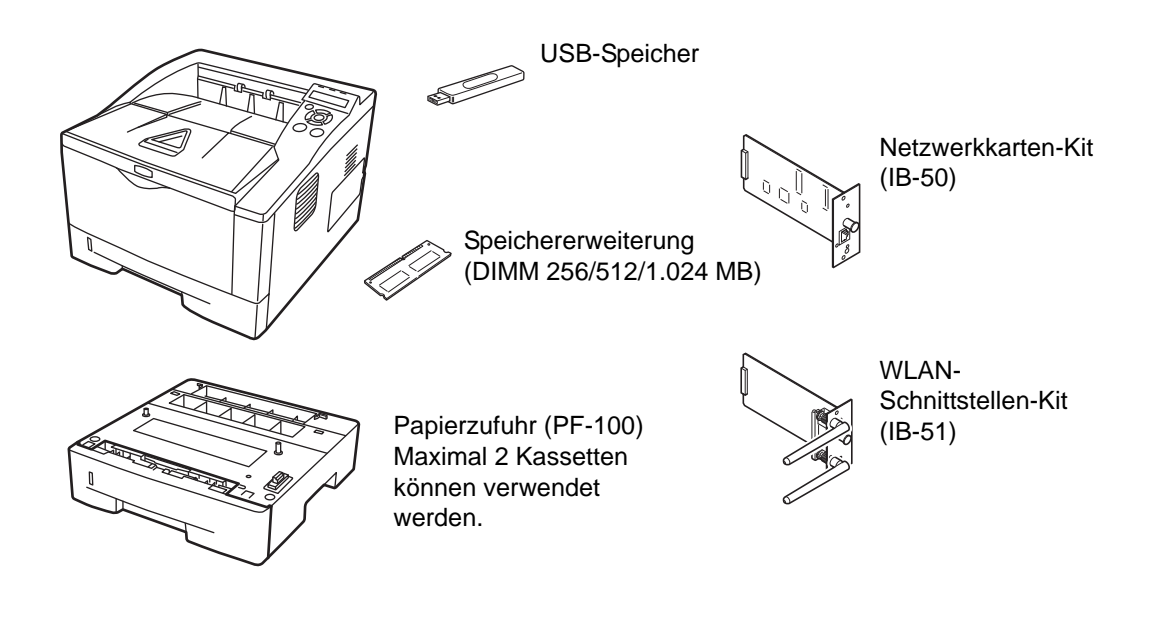

# <span id="page-202-0"></span>**Speichererweiterung**

Um den Drucker für komplexere Druckaufträge sowie höhere Druckgeschwindigkeiten auszurüsten, kann der Speicher durch eine optionale Speichererweiterung (DIMM-Module) erweitert werden. Hierfür steht auf der Hauptplatine des Druckers ein Steckplatz zur Verfügung. Es stehen Speichererweiterungen mit Kapazitäten von 256, 512 MB oder 1.024 MB zur Verfügung. Der maximale Speicher beträgt 1.280 MB.

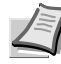

**Hinweis** Speichererweiterungen sollten nur von einem qualifizierten Kundendiensttechniker installiert werden. Für Schäden, die durch nicht vorschriftsmäßige Installation entstehen, wird keinerlei Haftung übernommen.

## **Hinweise zur Handhabung der Hauptplatine und der Speichermodule**

Um die elektronischen Bauteile zu schützen, muss die am Körper angesammelte statische Elektrizität ableitet werden, indem ein Wasserrohr oder ein anderes Metallobjekt berührt wird, bevor die Hauptplatine oder eine Speichererweiterung angefasst wird. Während der Arbeit ein Antistatik-Armband tragen.

Die Hauptplatine oder Speichererweiterungen grundsätzlich nur am Rand anfassen (siehe nachfolgende Abbildung).

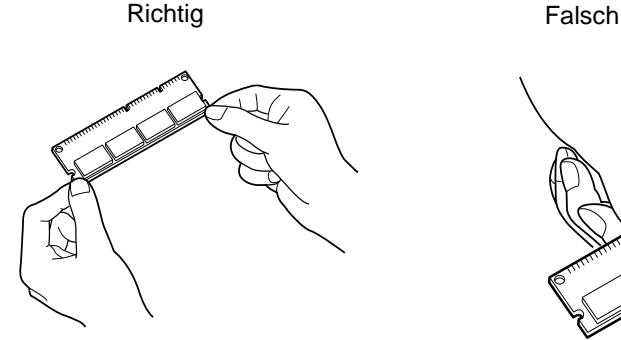

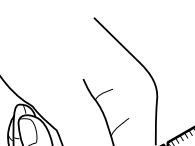

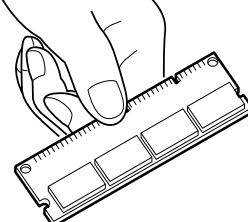

# **Speichererweiterung installieren**

- 1 Das Gerät ausschalten und Netz- und Druckerkabel abziehen.
- 2 Entfernen Sie die rechte Abdeckung wie in der Abbildung gezeigt.

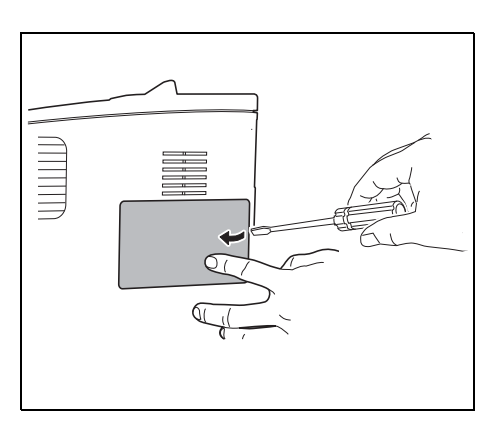

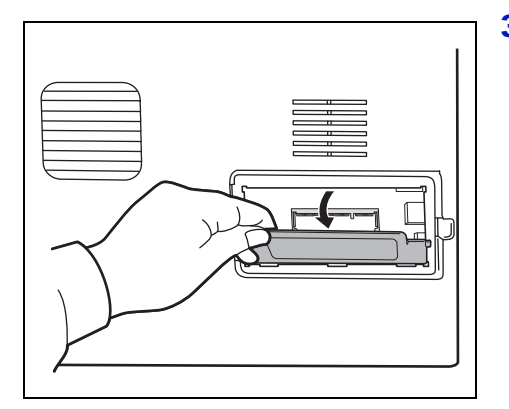

3 Bei Erstinstallation entfernen Sie den Klebestreifen. Danach entfernen Sie die Abdeckung des Speichersteckplatzes wie gezeigt.

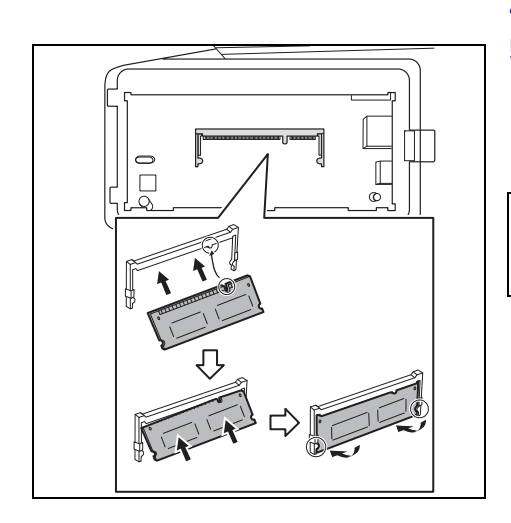

4 Das Speichermodul aus der Verpackung nehmen.

5 Das Speichermodul vorsichtig so in den Speichermodul-Sockel stecken, dass die Einkerbungen am Modul mit den entsprechenden Vorsprüngen im Steckplatz fluchten. Drücken Sie die Speichermodule sanft in die richtige Position.

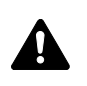

**VORSICHT** Bevor Sie das Speichermodul einsetzen, stellen Sie sicher, dass der Drucker ausgeschaltet ist.

- 6 Drücken Sie die Speichermodule sanft in die richtige Position.
- 7 Die Abdeckung des Speichersteckplatzes und die rechte Abdeckung wieder installieren.

## **Speichererweiterung ausbauen**

Zum Ausbau der Speichererweiterung die rechte Abdeckung und die Abdeckung des Speichersteckplatzes abnehmen. Die Klammern an beiden Enden des Speichersockels vorsichtig nach außen klappen. Danach das Modul vorsichtig aus dem Sockel herausnehmen.

## **Speichererweiterung prüfen**

Um zu überprüfen, ob die Speichererweiterung ordnungsgemäß funktioniert, eine Statusseite drucken.

<span id="page-204-0"></span>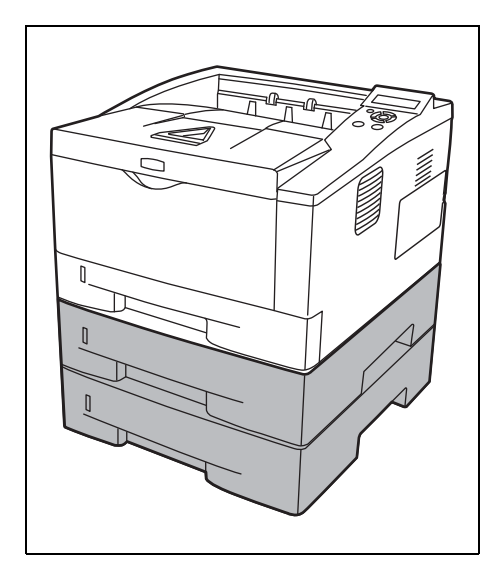

# **Papierzufuhr (PF-100)**

Bei erhöhtem Papierbedarf besteht die Möglichkeit, 2 weitere Papierzufuhren PF-100 unter dem Drucker zu betreiben. Jede Papierkassette fasst bis zu 250 Blatt Papier in den Formaten ISO A4, ISO A5, JIS B5, Letter und Legal (80g/m2). Der Drucker wird wie in der nachstehenden Abbildung gezeigt auf die Papierzufuhr gesetzt.

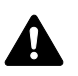

**VORSICHT** Bevor die Papierzufuhr PF-100 am Drucker angebracht wird, schalten Sie den Drucker aus.

<span id="page-204-1"></span>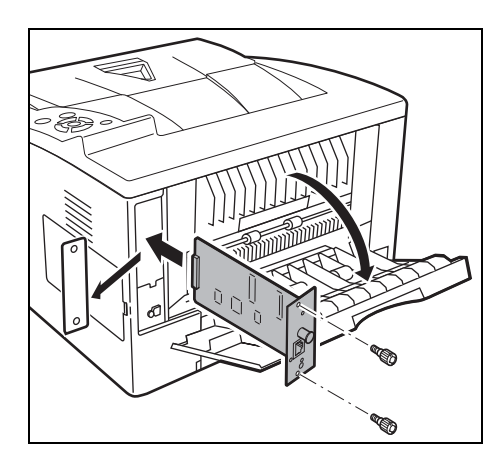

# **Netzwerkkarten-Kit (IB-50)**

Das Netzwerkkarten-Kit kommuniziert mit bis zu 1 GB pro Sekunde. Zusätzlich zu TCP/IP und NetBEUI wird auch IPX/SPX und Apple Talk von der Standard Schnittstelle unterstützt. Daher arbeitet der Drucker auch in Windows, Macintosh, UNIX und Netware Umgebungen. Für weitere Informationen siehe *IB-50 User's Manual*.

<span id="page-204-3"></span><span id="page-204-2"></span>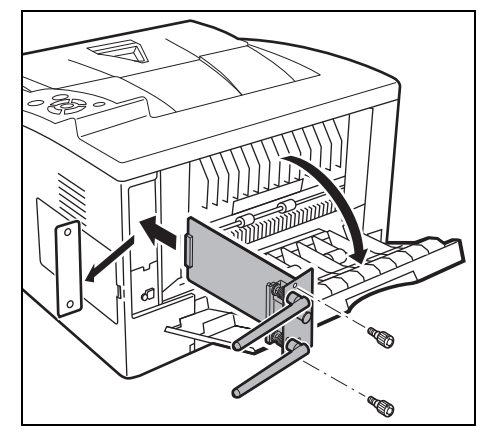

# **WLAN-Schnittstellen-Kit (IB-51)**

Die WLAN-Schnittstellenkarte unterstützt die Standards IEEE802.11n (Max. 300 Mbps) und 11 g/b.

Die Karte ermöglicht viele Einstellungen für die verschiedenen Betriebssysteme und Netzwerkprotokolle. Für weitere Informationen siehe *B-51 User's Manual*.

# **USB-Speicher**

Weitere Informationen zum Kauf der optionalen Geräte, die sich am besten mit diesem Druckermodell verwenden lassen, liefern die entsprechenden Händler.

# 9 Schnittstelle zum Rechner

In diesem Kapitel werden folgende Themen behandelt:

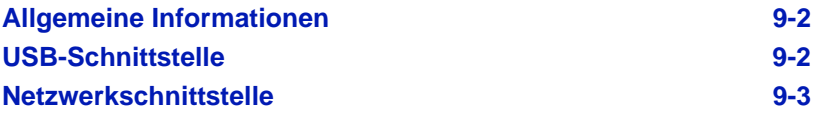

# <span id="page-207-0"></span>**Allgemeine Informationen**

In diesem Anhang werden die Signale der Parallel-, USB- und der Netzwerk-Schnittstelle des Druckers erläutert.

# <span id="page-207-1"></span>**USB-Schnittstelle**

Der Drucker unterstützt den Hi-Speed USB-Standard (Universal Serial Bus). Nachfolgend ein Überblick über die USB-Spezifikationen sowie die über die einzelnen Pins der USB-Schnittstelle übertragenen Signale.

## **Technische Daten**

### **Basisspezifikation**

Kompatibel zur USB Spezifikation Revision 2.0.

### **Anschlüsse**

Drucker: Buchse des Typs B mit Upstream-Port

Kabel: Stecker des Typs B

### **Kabel**

Ein maximal 5 m langes Kabel, das dem USB-Standard 2.0 (Hi-Speed USB) entspricht, verwenden.

### **Transfermodus**

High speed (max. 480 Mbit/s) Full-Speed (max. 12 Mbit/s)

### **Stromversorgung**

Gerät mit eigener Stromversorgung

## **Schnittstellensignale**

### **Pinbelegung des USB-Schnittstellenanschlusses**

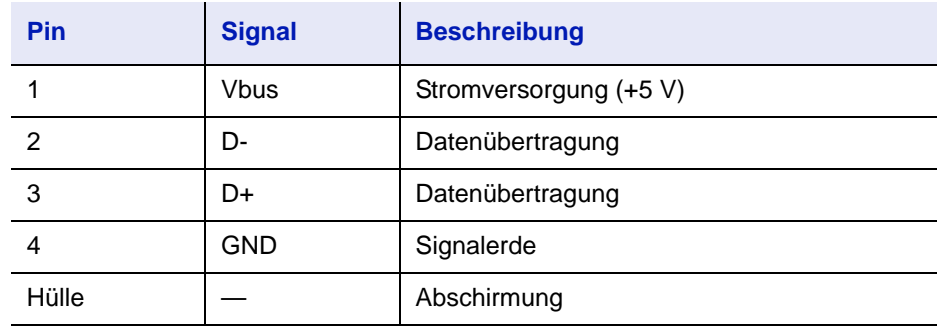

# <span id="page-208-0"></span>**Netzwerkschnittstelle**

## **Leistungsmerkmale**

### **Automatische IP Adressen Auflösung**

Dieses Merkmal ist kompatibel mit dem DHCP/DHCPv6 Protokoll und erlaubt es dem Drucker automatisch eine IP Adresse von einem DHCP/DHCPv6 Server zu erhalten.

### **Management über Web Browser**

HTTP Seiten (COMMAND CENTER) sind im Drucker hinterlegt, so dass ein Web Browser zur Beobachtung des Druckerzustands und zum Ändern von Einstellungen benutzt werden kann. Die Einstellungen können Passwort geschützt werden.

### **Unterstützte Protokolle**

SMTP, POP3, SSL, SNMP, IPv6 und NetBIOS über TCP/IP Protokolle werden zu einfachen Verwaltung und für Sicherheitsmerkmale unterstützt.

### **Unterstützung von IEEE 802.1x**

Die Schnittstelle unterstützt EAP-TLS und PEAP Authentifizierung.

### **IPv6 Unterstützung**

Unterstützt IPv6 basierend auf IPv4 mit Verbesserungen, wie erweiterter Adressraum, erweiterte Sicherheitsfunktionen und prioritätsbasierte Übertragung.

### **Unterstützt IPsec**

Unterstützt IPsec, das Sicherheitsprotokoll, welches auf Netzwerk Layer (IP Layer) Ebene authentifiziert und verschlüsselt.

## **Technische Daten**

### **Anschluss**

Netzwerk: 10 BASE-T/100 BASE-TX/1000 BASE-T

#### **Betriebssysteme**

Windows XP/Vista/7/8/Server2003/2008/2012 R2, MacOS 10.5 oder später

### **Netzwerk Protokolle**

- **•** IPv6: HTTP, HTTPS, LPD, FTP, IPP, RawPort, ICMPv6, LLTD, SNTP, DHCPv6, SMTP, POP3, DNS, SNMPv1/v2c/v3, IPPS, WSD
- **•** IPv4: HTTP, HTTPS, LPD, FTP, IPP, RawPort, ICMP, DHCP, SMTP, POP3, SNTP, DNS, WINS, NetBIOS over TCP/IP, SNMPv1/v2c/v3, Bonjour, IPPS, LLTD, WSD
- **•** Weitere: IPX/SPX, NetWare (NDS/Bindery), NetBEUI

### **Sicherheits Protokolle**

SSL/TLS (HTTPS, IPPS), SNMPv3, EAP-TLS, PEAP, AH, ESP

## **EMI Gegenmaßnahmen**

VCCI Class B, FCC Class B (U.S.), CE (Europa)

**Wichtig** Werden IPv6 Funktionen benutzt, müssen alle Netzwerkbestandteile (Router, PCs, etc) IPv6 unterstützen.

# 10 Anhang

Hier finden Sie die technischen Daten des Druckers.

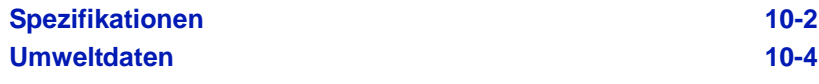

# **Spezifikationen**

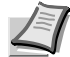

**Hinweis** Die technischen Daten des Druckers können sich ohne vorherige Ankündigung ändern.

<span id="page-211-0"></span>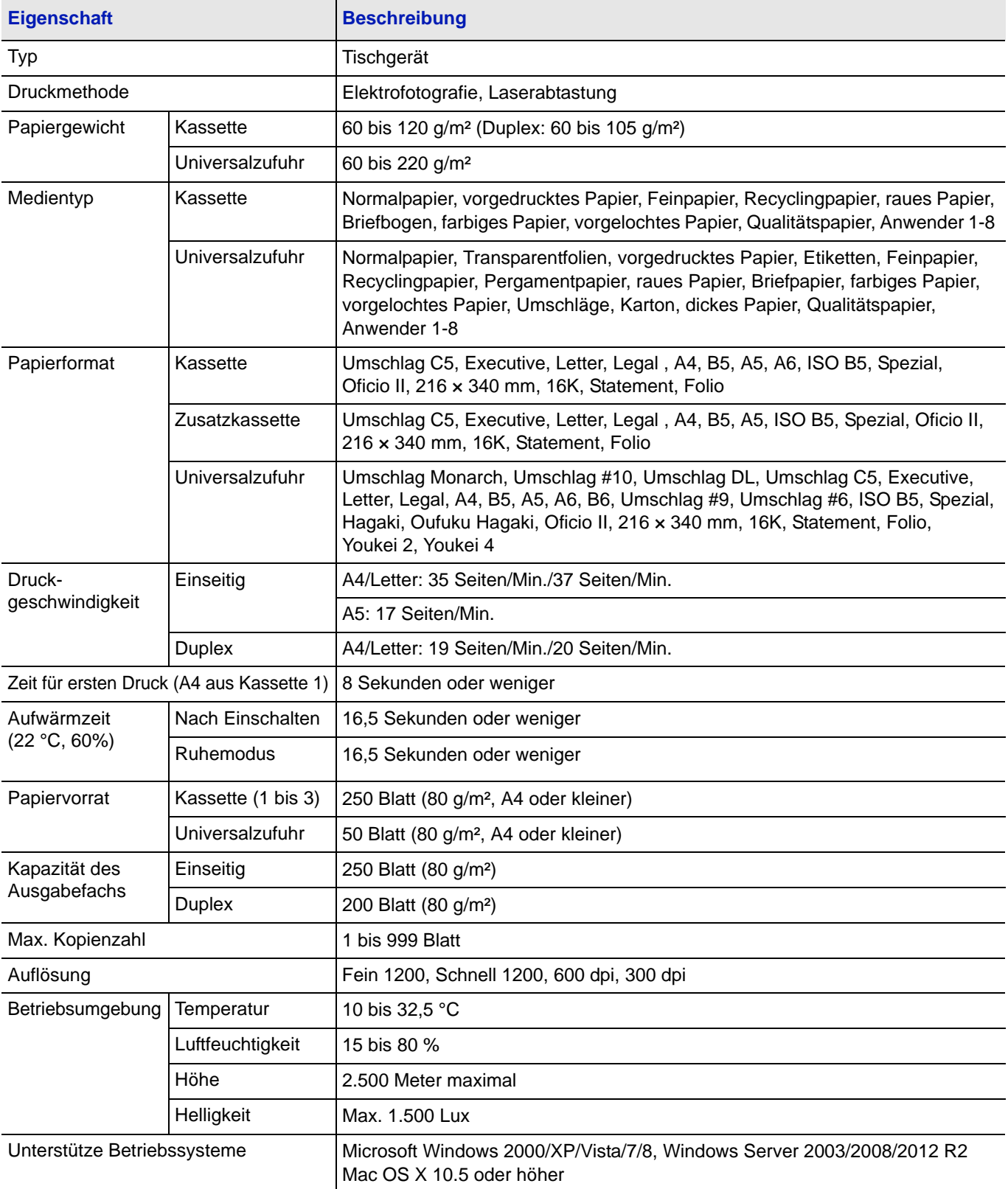

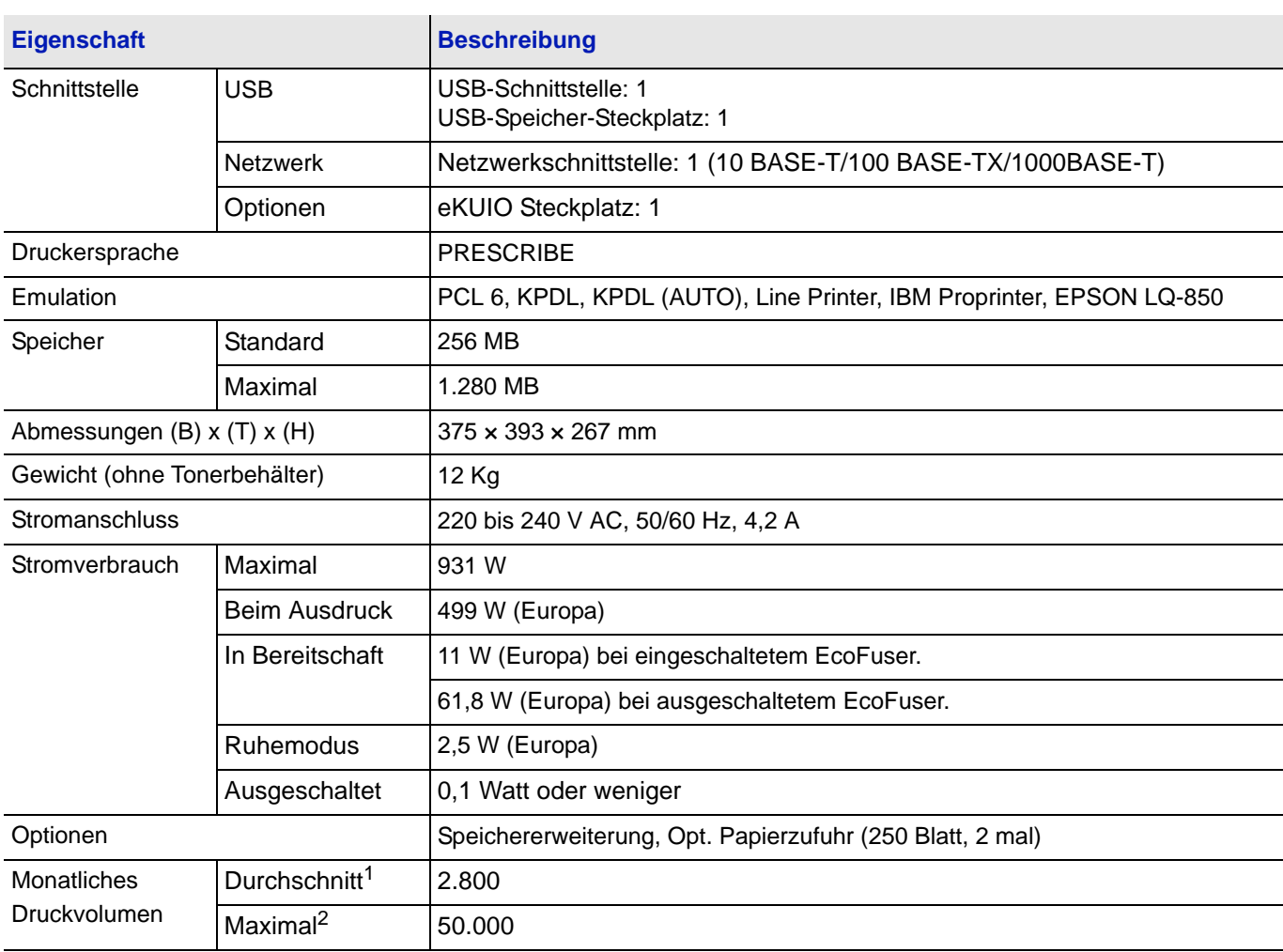

1. kalkuliert für eine Laufzeit von 36 Monaten

2. gemäß der KYOCERA Garantiebedingungen, siehe: //www.kyoceradocumentsolutions.de/

# <span id="page-213-0"></span>**Umweltdaten**

Das Gerät hält folgende Umwelt Standards ein.

- **•** Zeit bis zum Ruhemodus (Standard): 15 Minuten 15 Minuten (In Europa), 1 Minute (Außerhalb von Europa)
- **•** Zeit bis Aktivierung Energiesparmodus (Standard): 1 Minute
- **•** Duplex Druck: Standard
- **•** Papierzufuhr: 100% Recycling-Papier

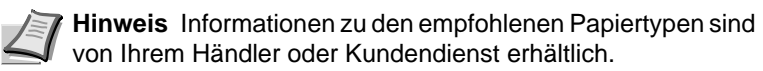

# Glossar

## **AppleTalk**

AppleTalk bietet die Freigabe von Dateien und Druckern und ermöglicht die Nutzung von Anwendungen, die auf einem anderen Computer im gleichen Netzwerk laufen.

## **DHCP (Dynamic Host Configuration Protocol)**

Protokoll zur automatischen Zuweisung von IP-Adressen, Subnetzmasken und Gateway-Adressen in einem TCP/IP-Netzwerk. Durch die Verwendung von DHCP wird die Arbeit des Netzwerkadministrators auf ein Mindestmaß begrenzt, was besonders in großen Netzwerken mit vielen Computern, in denen die Vergabe spezifischer IP-Adressen nicht nötig ist, nützlich ist.

## **dpi (dots per inch = Punkte pro Zoll)**

### **Druckertreiber**

Mit Druckertreibern können aus der jeweiligen Anwendungssoftware heraus Druckerdaten erzeugt und an den Drucker gesendet werden. Der Treiber für diesen Drucker befindet sich auf der zum Lieferumfang gehörigen DVD-ROM. Der Druckertreiber ist auf dem Rechner zu installieren, mit dem der Drucker verbunden ist.

Einheit der Druckauflösung in "Punkten pro Zoll" (25,4 mm).

### **EcoPrint**

Druckmodus, der den Tonerverbrauch reduziert. Im EcoPrint-Modus gedruckte Seiten sind etwas heller als im Normal-Modus ausgegebene Seiten.

### **Emulation**

Bedeutet: Nachahmen des Betriebsmodus von Geräten anderer Hersteller. Der Drucker emuliert die folgenden Sprachen: PCL6, KPDL, KPDL (AUTO), Line Printer, IBM Proprinter, DIABLO 630 und EPSON LQ-850.

## **FormFeed-Timeout**

Während der Datenübertragung an einen Drucker kann es zu Unterbrechungen kommen. Zu diesem Zeitpunkt wartet der Drucker auf die nächsten Daten, ohne Seitenumbrüche einzufügen. Das FormFeed-Timeout ist eine Funktion, bei der das Gerät nur eine voreingestellte Zeitspanne abwartet, bevor es einen automatischen Seitenumbruch ausführt. Sobald der Wartezeitraum angebrochen und die entsprechende Zeit verstrichen ist, verarbeitet der Drucker automatisch die aktuellen empfangenen Daten und druckt sie aus. Wenn das Gerät keine Daten für die letzte Seite empfangen hat, beendet es die Verarbeitung des Auftrags, ohne Papier auszugeben.

### **IP-Adresse (IP = Internet Protocol)**

Adresse, die im gleichen Netzwerk nur einmal vorkommt. Die Nummern in IP-Adressen sind durch Punkte voneinander getrennt (z. B. 192.168.110.171). Jede Einzelnummer muss zwischen 0 und 255 liegen.

### **KPDL**

Von Kyocera entwickelte Implementierung von PostScript 3.

### **NetBEUI (erweiterte NetBIOS-Schnittstelle)**

Ermöglicht im Vergleich zu TCP/IP die Nutzung erweiterter Funktionen in kleinen Netzen.

### **PostScript**

Seitenbeschreibungssprache, die von Adobe Systems Inc. entwickelt wurde. PostScript bietet flexible Funktionen für Schriften und Grafiken und gestattet somit eine höhere Druckqualität.

### **Ruhemodus**

Dieser Modus dient der Einsparung von Energie. Wird aktiviert, wenn das Gerät einen bestimmten Zeitraum nicht benutzt wird. Während dieser Zeit wird der Stromverbrauch auf ein Minimum reduziert. Die Standardeinstellung kann geändert werden.

#### **Seiten/Min.**

Seiten pro Minute: Einheit der Druckgeschwindigkeit.

### **Speichererweiterung**

Die (optionale) Speichererweiterung dient der Erhöhung der Speicherkapazität des Geräts. Um festzustellen, welche DIMM-Module in Verbindung mit dem Drucker verwendet werden können, den Kundendienst kontaktieren.

### **Standard-Gateway**

Gerät (Computer oder Router), über das auf Computer außerhalb des eigenen Netzwerkes zugegriffen wird. Ist einer bestimmten Ziel-IP-Adresse kein Gateway zugewiesen, werden die Daten an das Standard-Gateway gesendet.

### **Statusseite**

Zeigt Druckereinstellungen wie beispielsweise Speicherkapazität des Druckers, Gesamtzahl erstellter Druckseiten und Parameter der Papierzuführung. Die Statusseite kann über das Bedienfeld ausgedruckt werden.

### **Subnetzmaske**

32-Bit-Nummer, über die festgelegt wird, welche Bitwerte einer IP-Adresse das Netzwerk und welche den Host bezeichnen.

### **TCP/IP (Transmission Control Protocol/Internet Protocol)**

Protokollpaket, mit dessen Hilfe die Kommunikation zwischen Computern und anderen Geräten über ein Netzwerk festgelegt wird.

### **Universalzufuhr**

Wird anstelle der Kassette benutzt, wenn Briefumschläge, Postkarten, Folien und Etiketten bedruckt werden.
### **Umrissschrift**

Bei Umrissschriften werden Umrisse der Zeichen durch numerische Ausdrücke dargestellt, wobei die Schriften durch Ändern der numerischen Werte dieser Ausdrücke vergrößert oder verkleinert werden können. Der Ausdruck bleibt gestochen scharf, selbst wenn Schriften vergrößert werden, da die einzelnen Zeichen durch ihren Umriss definiert sind. Die Schriftgröße lässt sich in 0,25-Punkt-Schritten auf bis zu 999,75 Punkte skalieren.

### **USB (Universal Serial Bus)**

Ein Standard für Schnittstellen mit niedrigen bis mittleren Geschwindigkeiten. Dieser Drucker unterstützt Hi-Speed USB. Die maximale Übertragungsrate beträgt 480 MBit/s, die maximale Kabellänge fünf Meter.

## **Nummerisch**

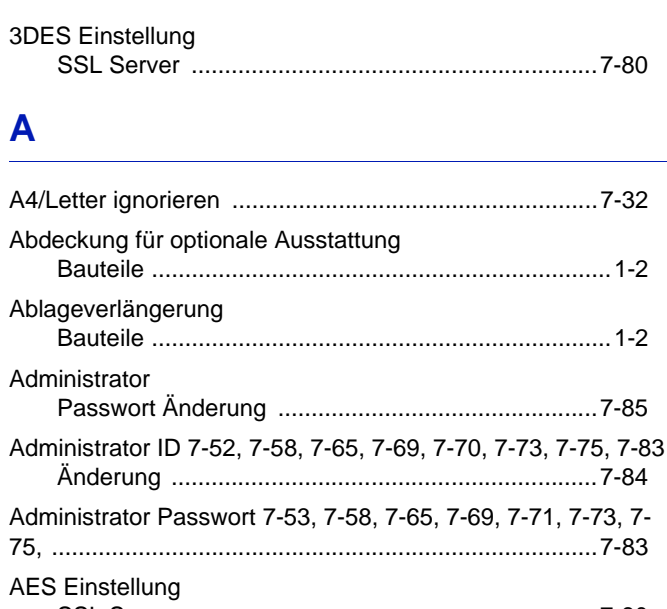

### Allgemeine Probleme Anschluss Anwenderdefinierten Papiertyp zurücksetzen ...............7-27 Anzeige Ausrichtwalze Austausch Auswahl Papierquelle

## B

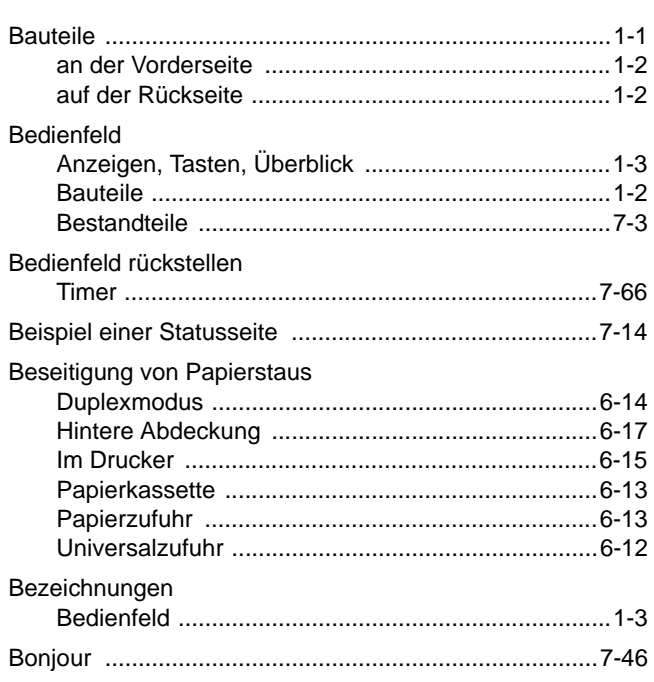

## C

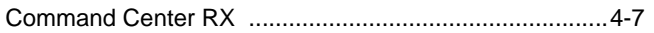

## D

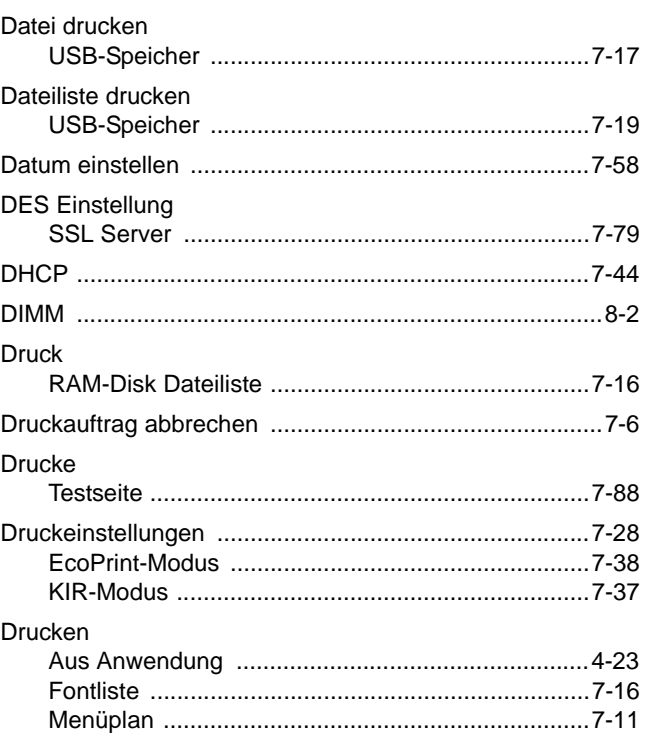

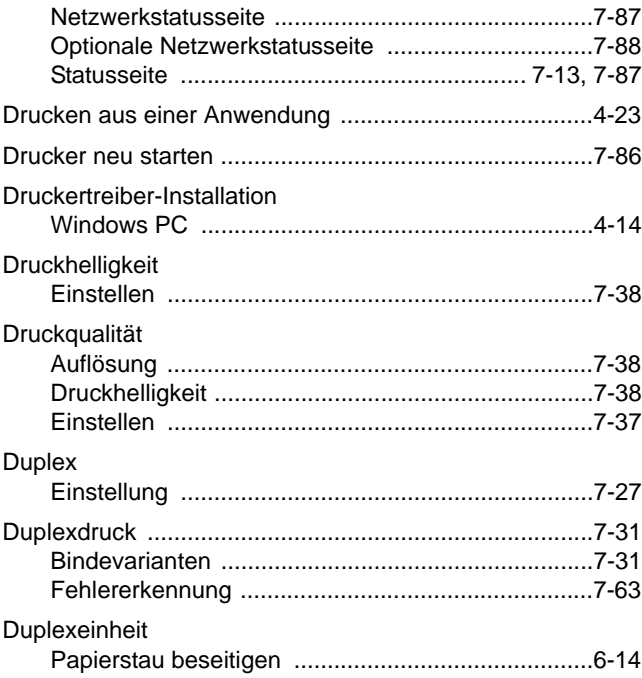

# E

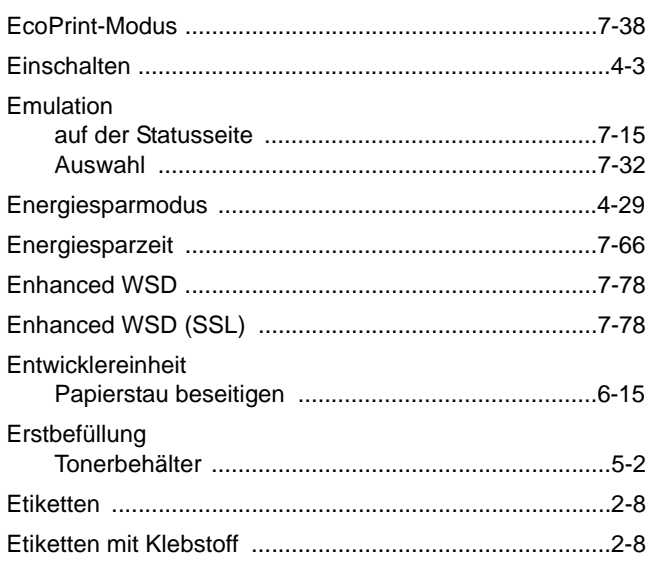

## $\mathsf F$

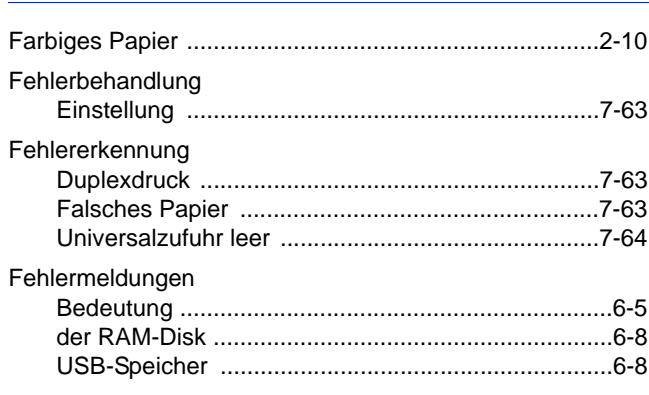

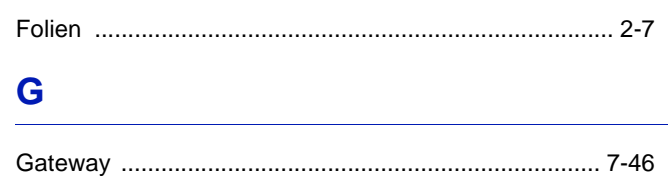

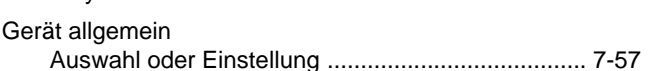

## H

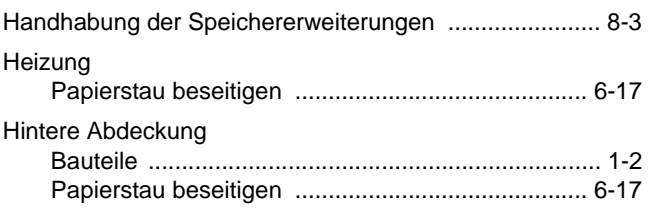

## $\mathbf{I}$

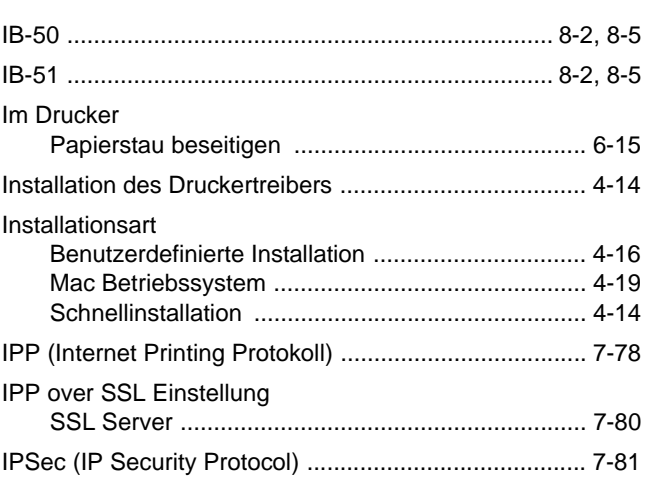

# K

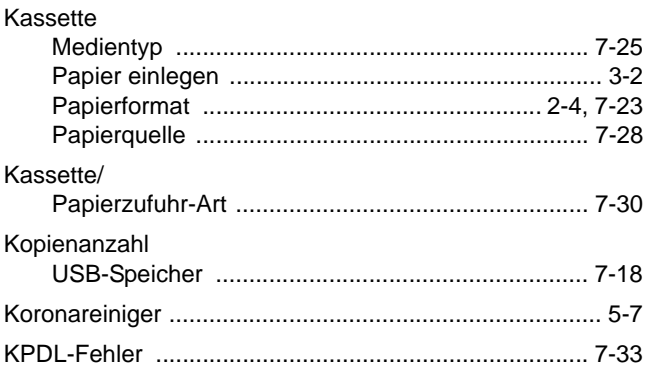

### L

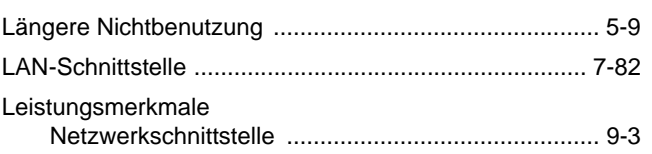

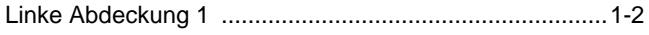

# M

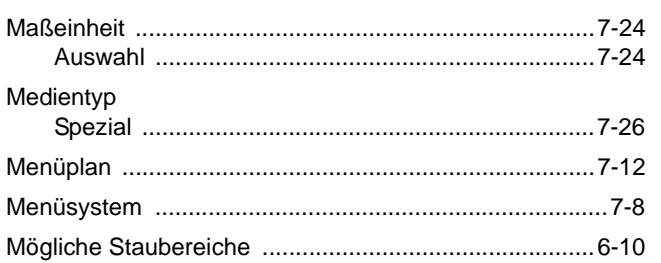

## N

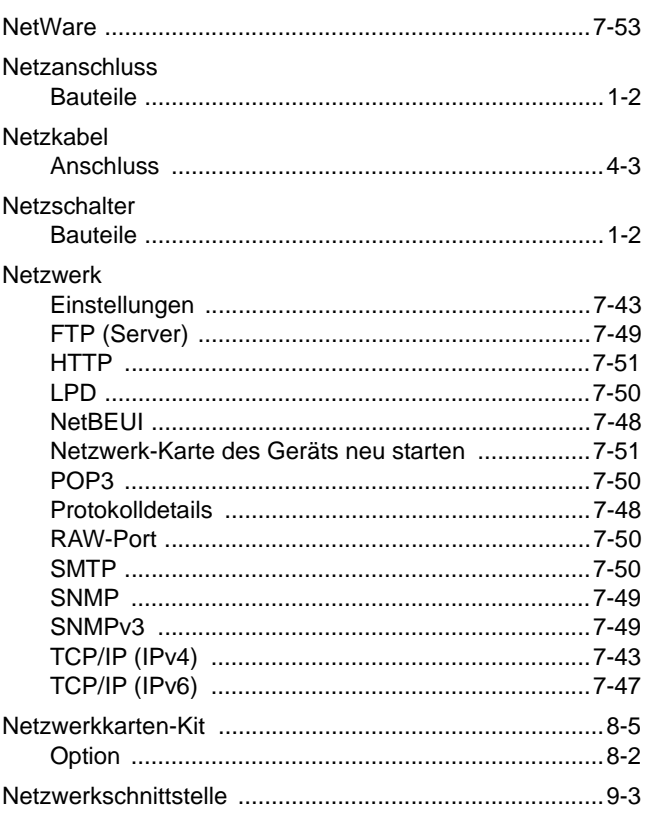

# $\overline{\mathbf{o}}$

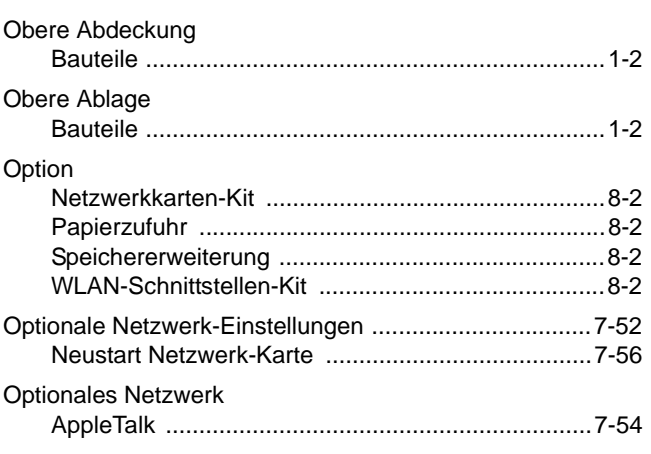

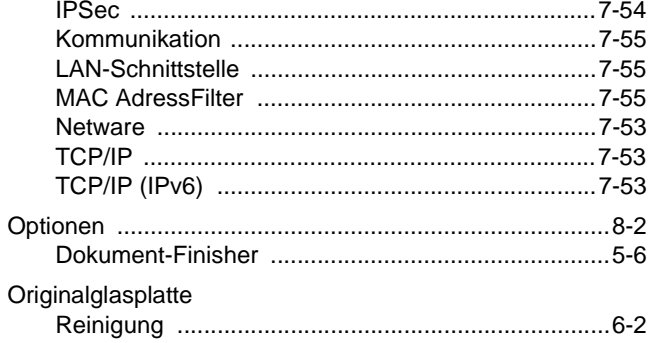

### $\mathsf{P}$

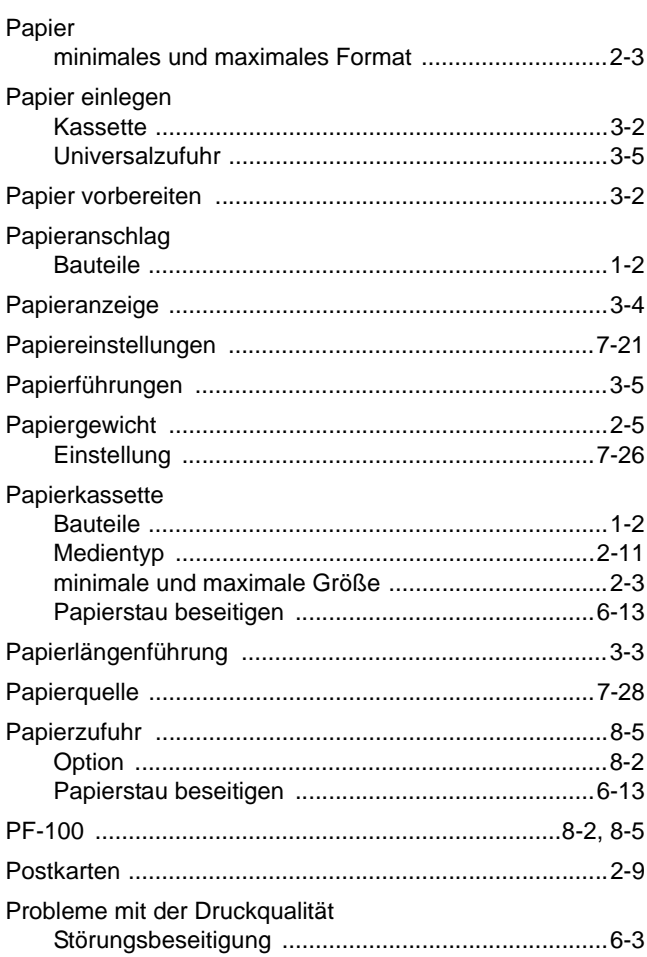

# $\overline{\mathsf{R}}$

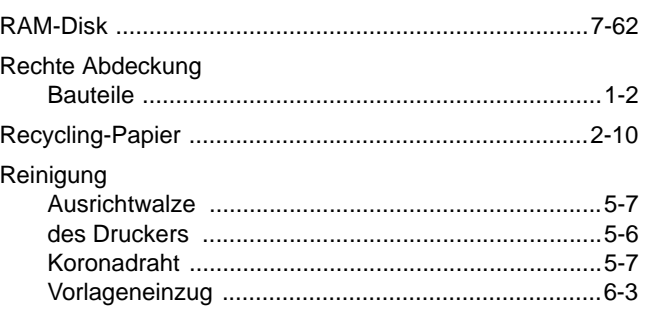

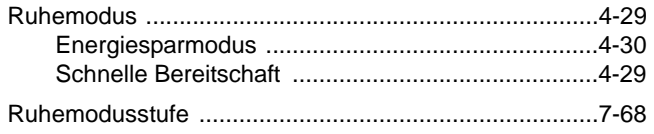

# S

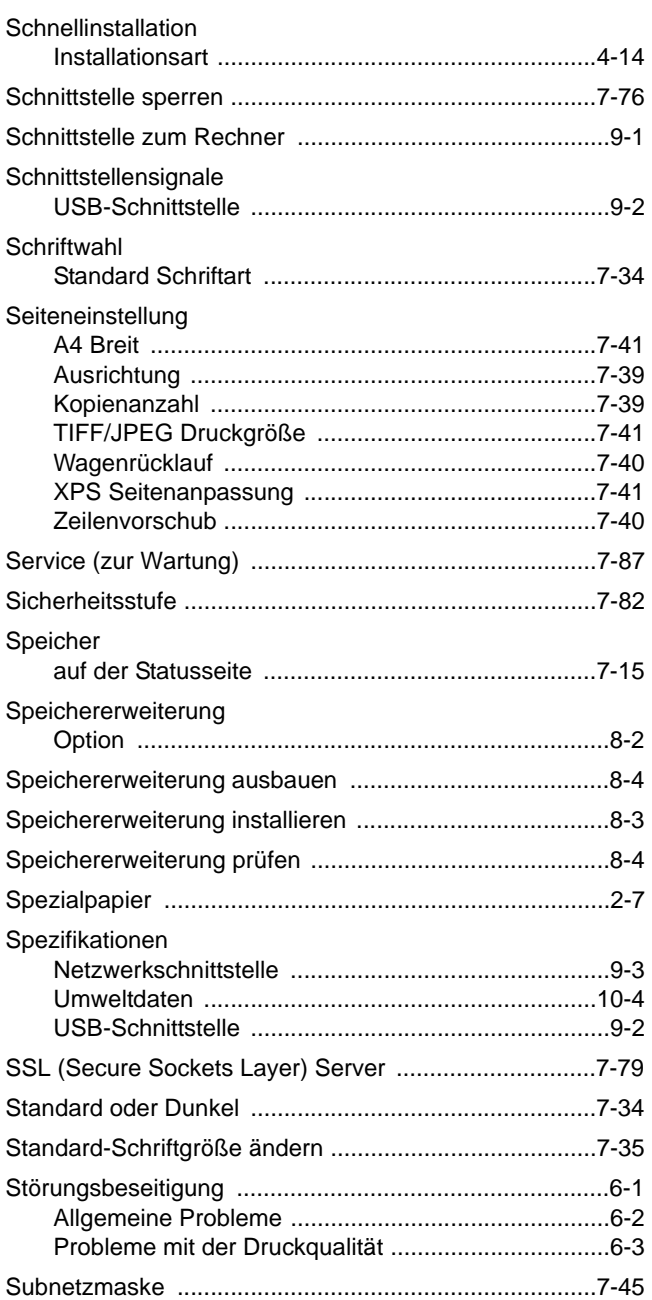

# $\mathbf T$

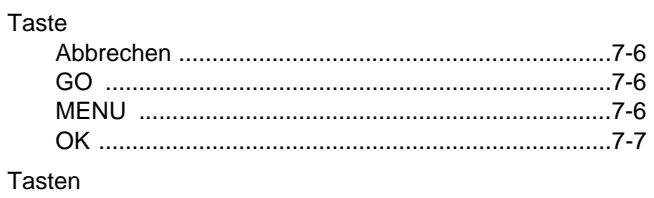

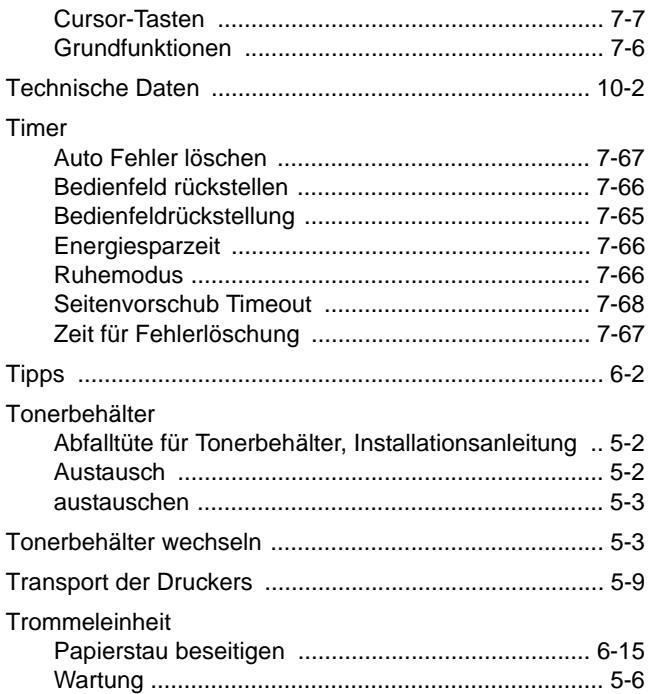

## $\overline{\mathsf{U}}$

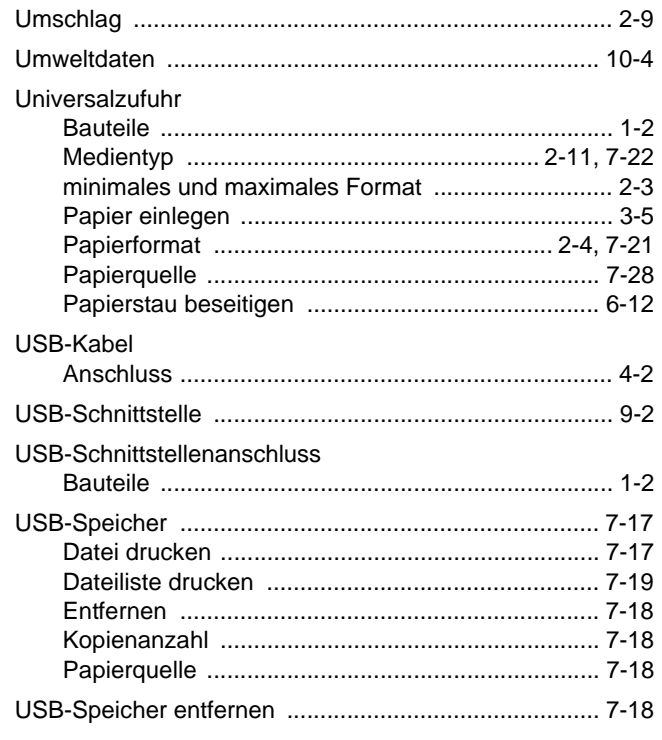

## $\overline{\mathsf{V}}$

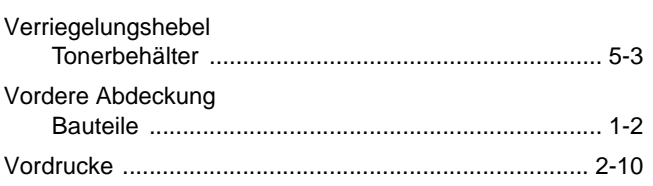

## W

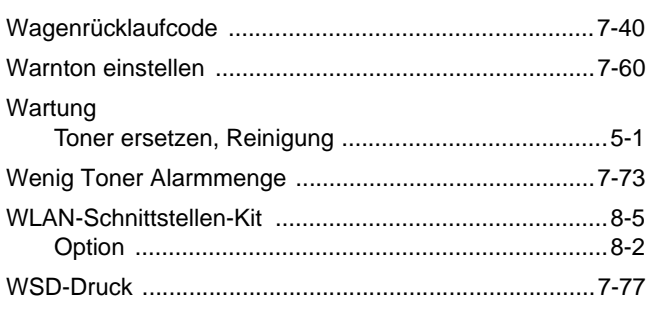

## $\overline{z}$

### Zähler Zeichensatz Zeit für Fehlerlöschung

**Um optimale Ergebnisse und eine optimale Geräteleistung zu erzielen, empfehlen wir nur Originalverbrauchsmaterial für das Produkt zu verwenden.**

**Bei Beschädigungen durch die Verwendung von Verbrauchsmaterial anderer Anbieter übernehmen wir keine Haftung.**

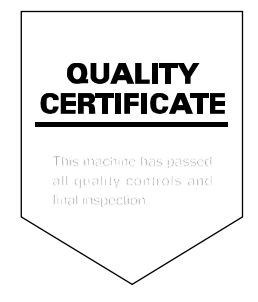

# PASSIONATE PEOPLE. FROM ALL OVER THE WORLD. FROM ALL OVER THE WORLD.

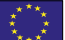

### **KYOCERA Document Solutions Europe B.V.**

Bloemlaan 4, 2132 NP Hoofddorp, The Netherlands Phone: +31-20-654-0000 Fax: +31-20-653-1256

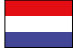

### **KYOCERA Document Solutions Nederland B.V.**

Beechavenue 25, 1119 RA Schiphol-Rijk, The Netherlands Phone: +31-20-5877200 Fax: +31-20-5877260

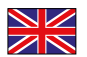

#### **KYOCERA Document Solutions (U.K.) Limited**

Eldon Court, 75-77 London Road, Reading, Berkshire RG1 5BS, United Kingdom Phone: +44-118-931-1500 Fax: +44-118-931-1108

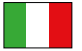

### **KYOCERA Document Solutions Italia S.p.A.**

Via Verdi, 89/91 20063 Cernusco s/N.(MI), Italy

Phone: +39-02-921791 Fax: +39-02-92179-600

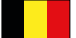

### **KYOCERA Document Solutions Belgium N.V.**

Sint-Martinusweg 199-201 1930 Zaventem, Belgium Phone: +32-2-7209270 Fax: +32-2-7208748

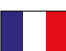

### **KYOCERA Document Solutions France S.A.S.**

Espace Technologique de St Aubin Route de I'Orme 91195 Gif-sur-Yvette CEDEX, France Phone: +33-1-69852600 Fax: +33-1-69853409

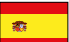

### **KYOCERA Document Solutions Espana, S.A.**

Edificio Kyocera, Avda. de Manacor No.2, 28290 Las Matas (Madrid), Spain Phone: +34-91-6318392 Fax: +34-91-6318219

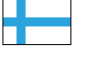

### **KYOCERA Document Solutions Finland Oy**

Atomitie 5C, 00370 Helsinki, Finland Phone: +358-9-47805200 Fax: +358-9-47805390

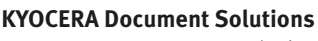

Fax: +41-44-9084950

#### **Europe B.V., Amsterdam (NL) Zürich Branch** Hohlstrasse 614, 8048 Zürich, Switzerland Phone: +41-44-9084949

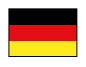

#### **KYOCERA Document Solutions Deutschland GmbH**

Otto-Hahn-Strasse 12, 40670 Meerbusch, Germany Phone: +49-2159-9180 Fax: +49-2159-918100

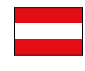

## **KYOCERA Document Solutions Austria GmbH**

Eduard-Kittenberger-Gasse 95, 1230 Vienna, Austria Phone: +43-1-863380 Fax: +43-1-86338-400

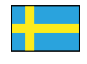

### **KYOCERA Document Solutions Nordic AB**

Esbogatan 16B 164 75 Kista, Sweden Phone: +46-8-546-550-00 Fax: +46-8-546-550-10

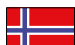

#### **KYOCERA Document Solutions Norge Nuf**

Postboks 150 Oppsal, 0619 Oslo, **Norway** Phone: +47-22-62-73-00 Fax: +47-22-62-72-00

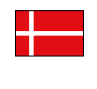

#### **KYOCERA Document Solutions Danmark A/S**  Ejby Industrivej 60, DK-2600 Glostrup,

Denmark Phone: +45-70223880 Fax: +45-45765850

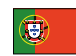

### **KYOCERA Document Solutions Portugal Lda.**

Rua do Centro Cultural, 41 (Alvalade) 1700-106 Lisboa, Portugal Phone: +351-21-843-6780 Fax: +351-21-849-3312

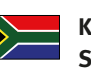

#### **KYOCERA Document Solutions South Africa (Pty) Ltd.**

KYOCERA House, Hertford Office Park, 90 Bekker Road (Cnr. Allandale), Midrand, South Africa Phone: +27-11-540-2600 Fax: +27-11-466-3050

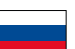

### **KYOCERA Document Solutions Russia LLC**

Botanichesky pereulok 5, Moscow, 129090, Russia

Phone: +7(495)741-0004 Fax: +7(495)741-0018

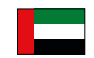

### **KYOCERA Document Solutions Middle East**

Dubai Internet City, Bldg. 17, Office 157 P.O. Box 500817, Dubai, United Arab Emirates Phone: +971-04-433-0412

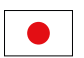

### **KYOCERA Document Solutions Inc.**

2-28, 1-chome, Tamatsukuri, Chuo-ku Osaka 540-8585, Japan Phone: +81-6-6764-3555 http://www.kyoceradocumentsolutions.com

KYOCERA Document Solutions Inc. – 2-28, 1-Chome – Tamatsukuri – Chuo-Ku Osaka 540-8585 – Japan – www.kyoceradocumentsolutions.com

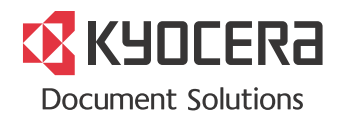